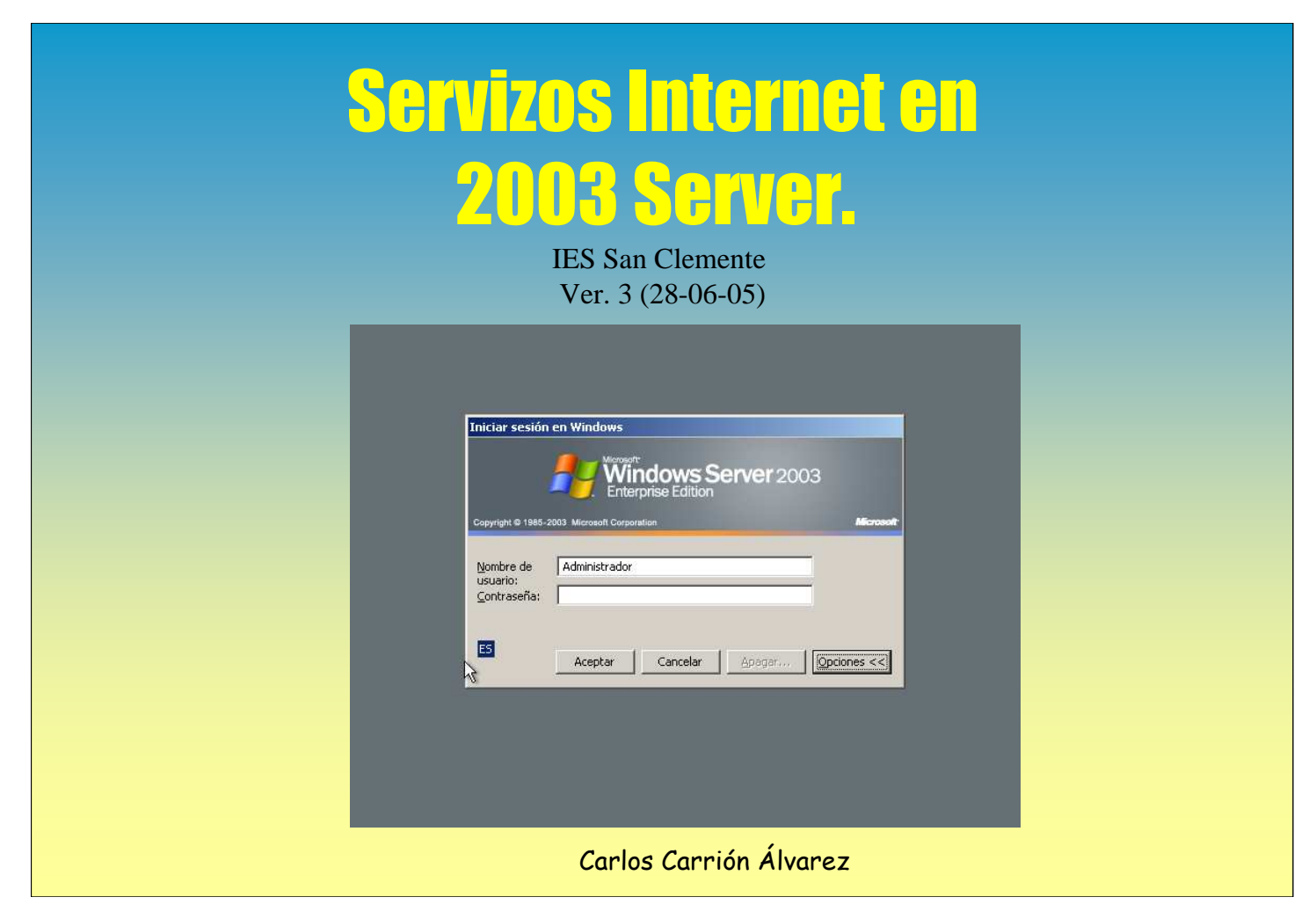

Este documento irase completando con outros compoñentes.

Acéptanse suxestións, corrección de erros, etc en carrion@edu.xunta.es. Indicar no asunto o título do pdf e a versión.

Autorízase a reproducción total ou parcial deste documento, mencionando sempre a fonte.

#### **0.- INDICE**

Para instalar e configurar os distintos compoñentes debe estar claro todo o exposto nas transparencias:

OSI – TCP/IP

- 1.- ENRUTAMENTO
- 2.- SERVIDOR DE DNS (Domain Name System)
- 3.- SERVIDOR DHCP (Dynamic Host Configuration Protocol)
- 4.- SERVIDOR FTP (File Transfer Protocol)
- 5.- SERVIDOR WEB
- 6.- INFRAESTRUCTURA DE CHAVE PÚBLICA (PKI)
- 7.- NAT (Network Address Translation)
- 8.- TERMINAL SERVER

# SERVIZOS INTERNET/INTRANET EN WINDOWS 2003

3

#### **1.- ENRUTAMENTO**

#### ☞ INTRODUCCIÓN

No sequinte debuxo o router S vai estar implantado nun Windows 2003. Observar que une tres redes IP distintas.

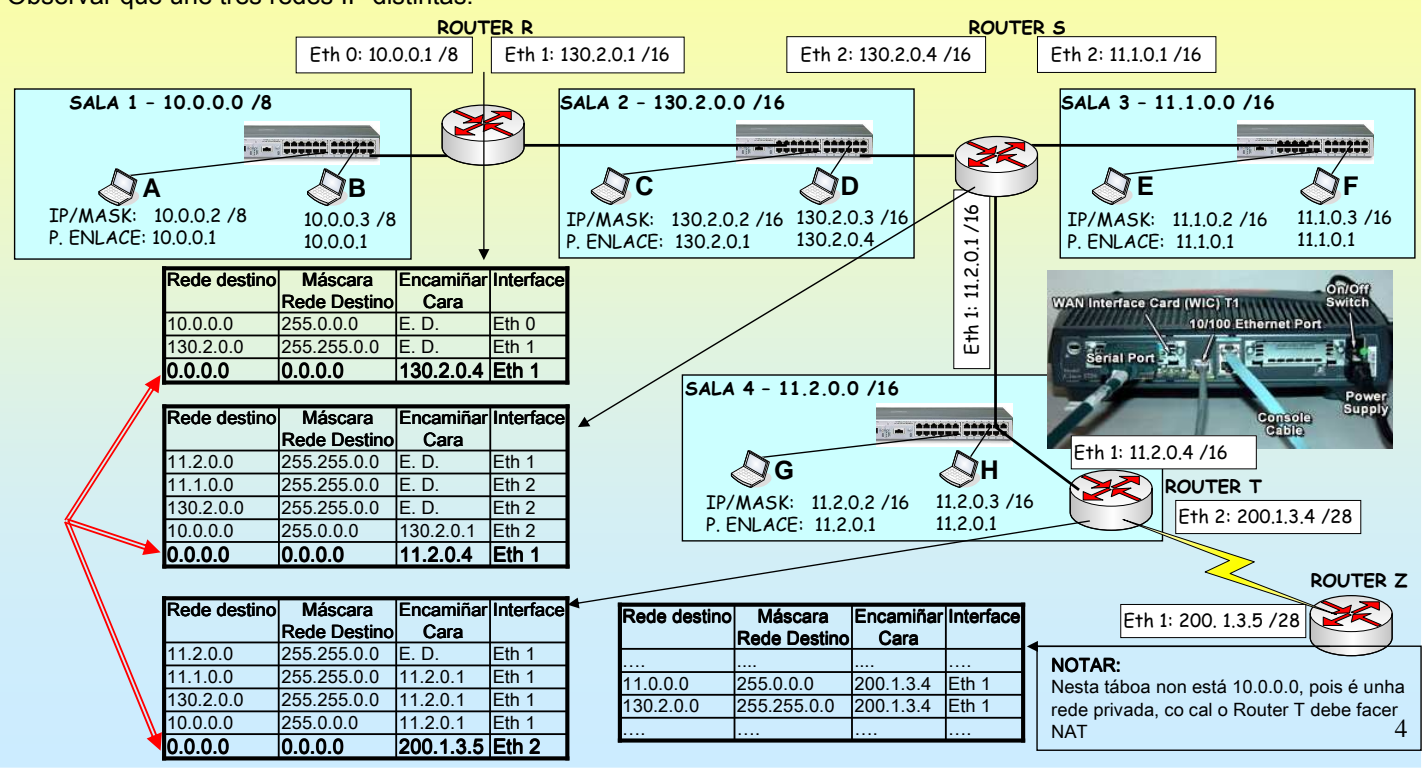

### **1.- ENRUTAMENTO**

#### $\cdot$  INTRODUCCIÓN

Exemplo para realiza en clase.

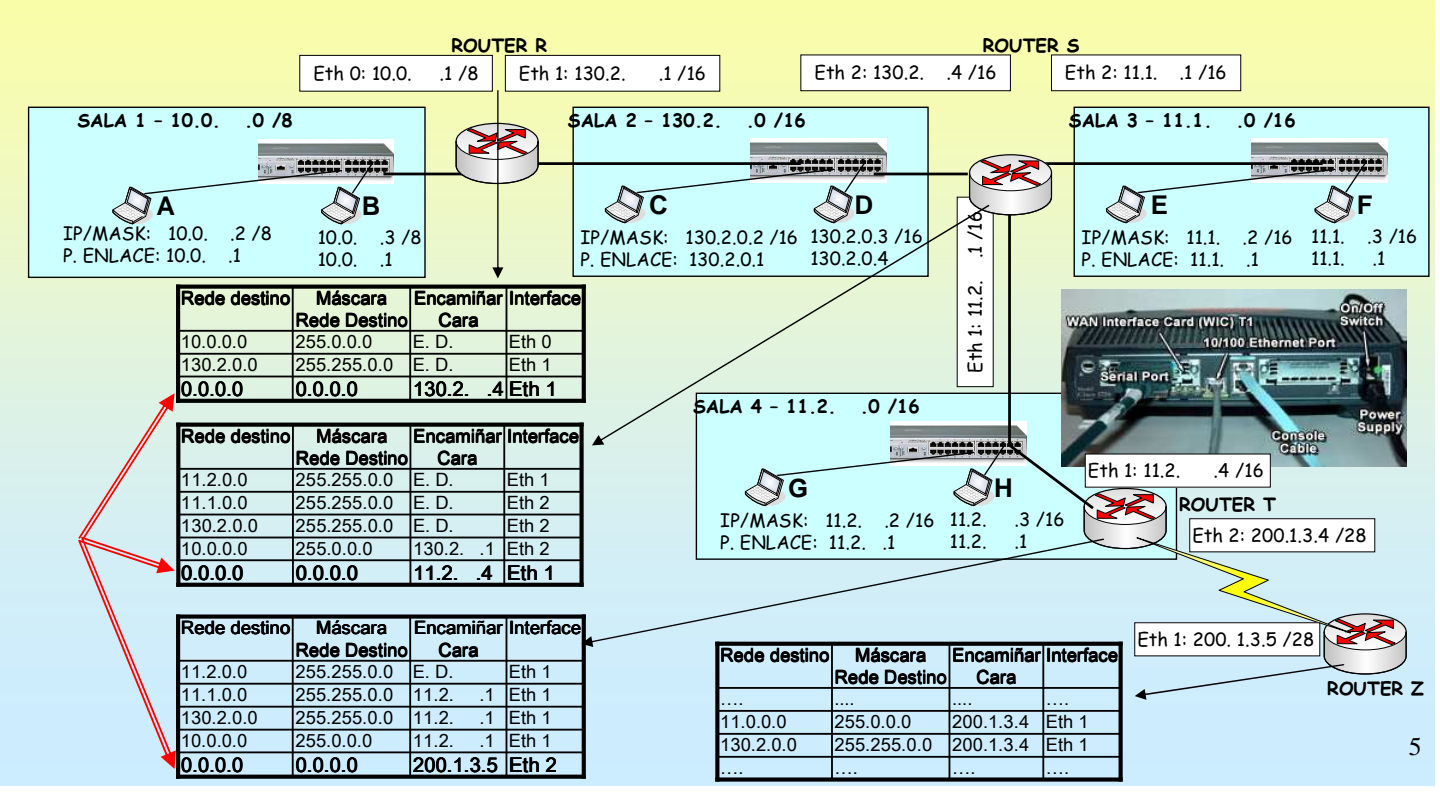

# SERVIZOS INTERNET/INTRANET EN WINDOWS 2003

#### **1.- ENRUTAMENTO**

#### ☞ PREPARATIVOS para VM-Ware ou Virtual PC O 1º que hai que facer é configurar o interface de rede coas IPs do ROUTER S. Notar que a un mesmo interface de rede pódenselle asinar as tres IPs do router S. Neste exemplo terase un ordenador con dúas tarxetas de rede. Unha tarxeta terá asignadas 2 IPs (eth2) e a outra 1 soa (eth1). **VirtualPC**  $OLI$ Se se copia unha máquina instalada no Virtual PC que ten unha tarxeta de Consola de Virtual PC rede. E se se inician as dúas máquinas Archivo Acción Avuda **VmWare** estas van ter a mesma MAC. Por iso, Nuevo.. se desconecta a 1ª tarxeta. .<br>No está en efecución ios Internet - VMware Workstation **NOR** Configuración Esto non pasa no VMware. Spanchot View Windows Help ..... m **B** Snapshot 2 Revert **可回 Configuración de 2k3** 2003 Servicios Internet Configuración Valor actual **2003 Servicios Internet** 11 Nombre de archivo  $2k3$ sptadores de red: Númo  $256 \text{ MB}$  $\sqrt{3}$ Memoria  $\overline{\mathbf{v}}$ Disco duro 1 hd-2.5GB E:\2003 Servicios Internet\2003 Servicios Internet.vmx Adaptador 1 **Sie Disco duro 2** ...<br>Ninguno Sin conectar  $\ddot{\phantom{1}}$ Powered off Summary Disco duro 2 Ningund Adaptador 2: SiS 900-Based PCI Fast Ethernet Adapter **Sie Discos nara deshacer** Deshabilitado D Start this virtual machine Unidad de CD/DVD Controlador secundario Adaptador 3: SiS 900-Based PCI Fast Ethernet Ad-**C** Edit virtual machine settings Hard Disk 1 (IDE 0:0) **IN** Disquete Con detección automática Adaptador 4: Sin conect CD-ROM 1 (IDE 1:0)  $\frac{9}{3}$  COM1 Ninguno  $\overline{\mathbf{B}}$ Floppy 1 .<br>Ninguna  $\overline{V}$  IPT1 Ninguno **BSINTC 1** Red<br>
Sonido **ESINTC 2** Habilitado USB Controller Mouse Sin integración de puntero Puede seleccionar el número de adaptadores de red que desea tener en 6

### **1.- ENRUTAMENTO**

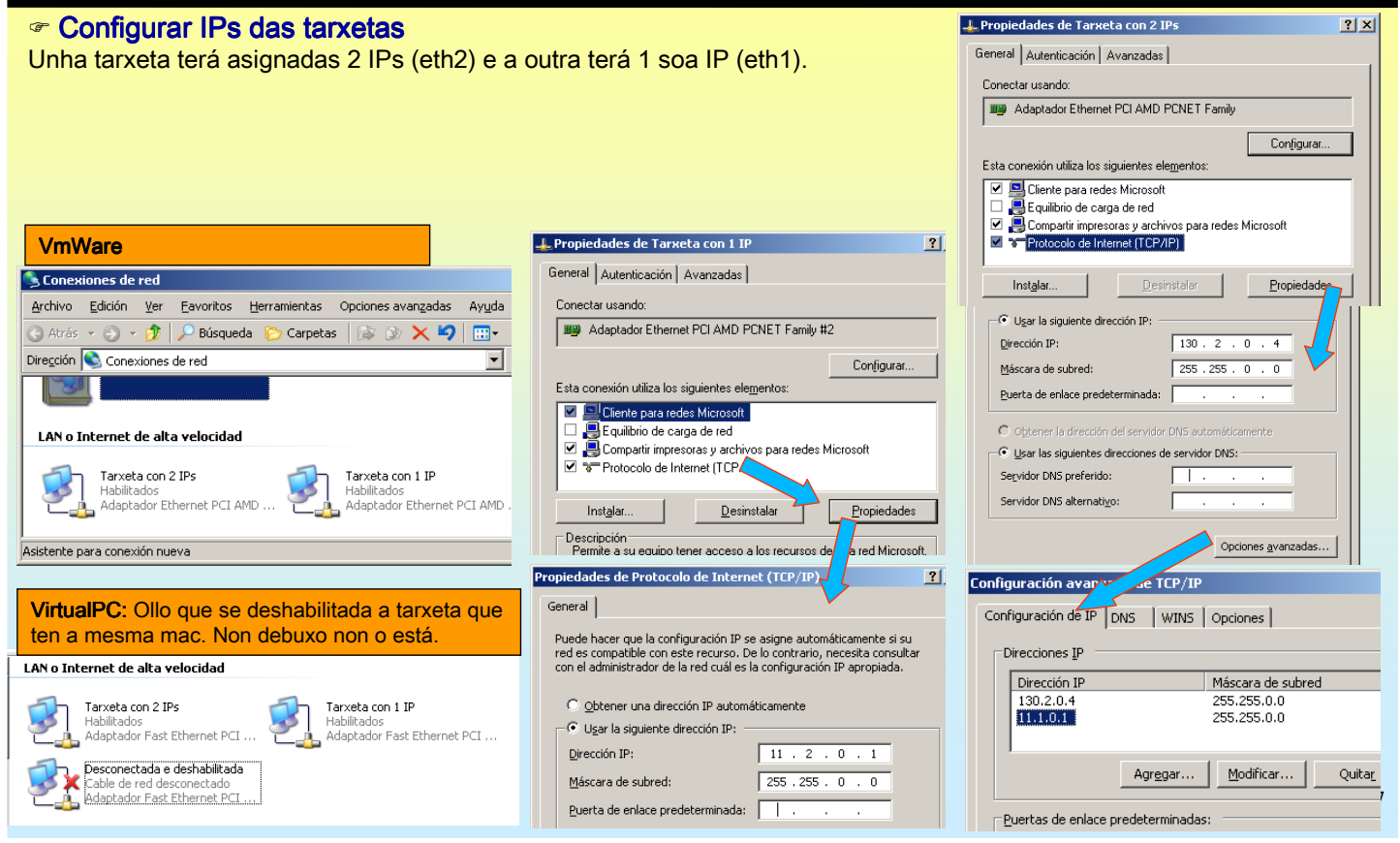

# SERVIZOS INTERNET/INTRANET EN WINDOWS 2003

#### **1.- ENRUTAMENTO**

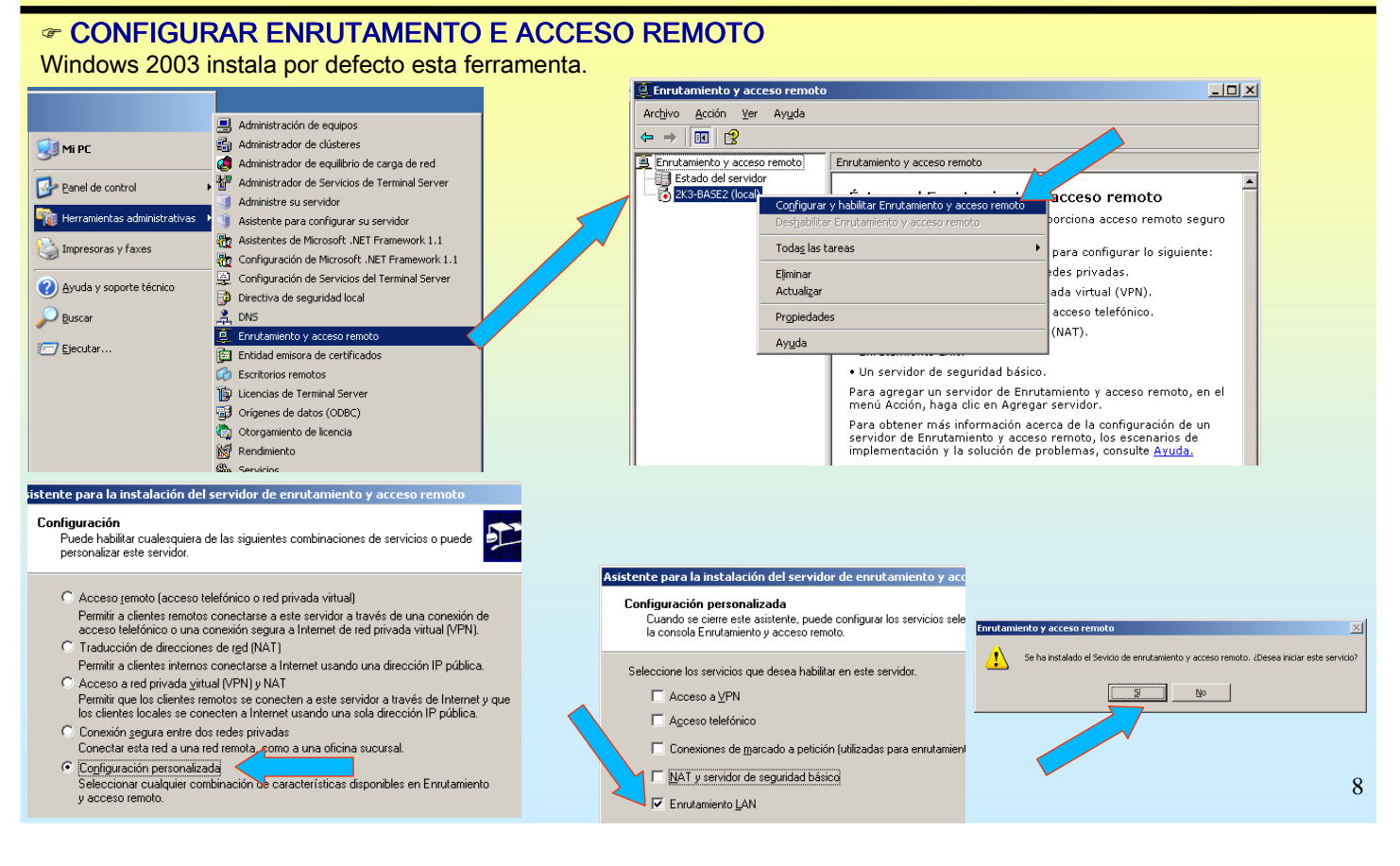

### **1.- ENRUTAMENTO**

#### **ENGADIR A TÁBOA DE RUTEO**

As entradas ENTREGAR DIRECTAMENTE da táboa de ruteo xa as introduce por defecto a ferramenta Enrutado e Acceso Remoto.

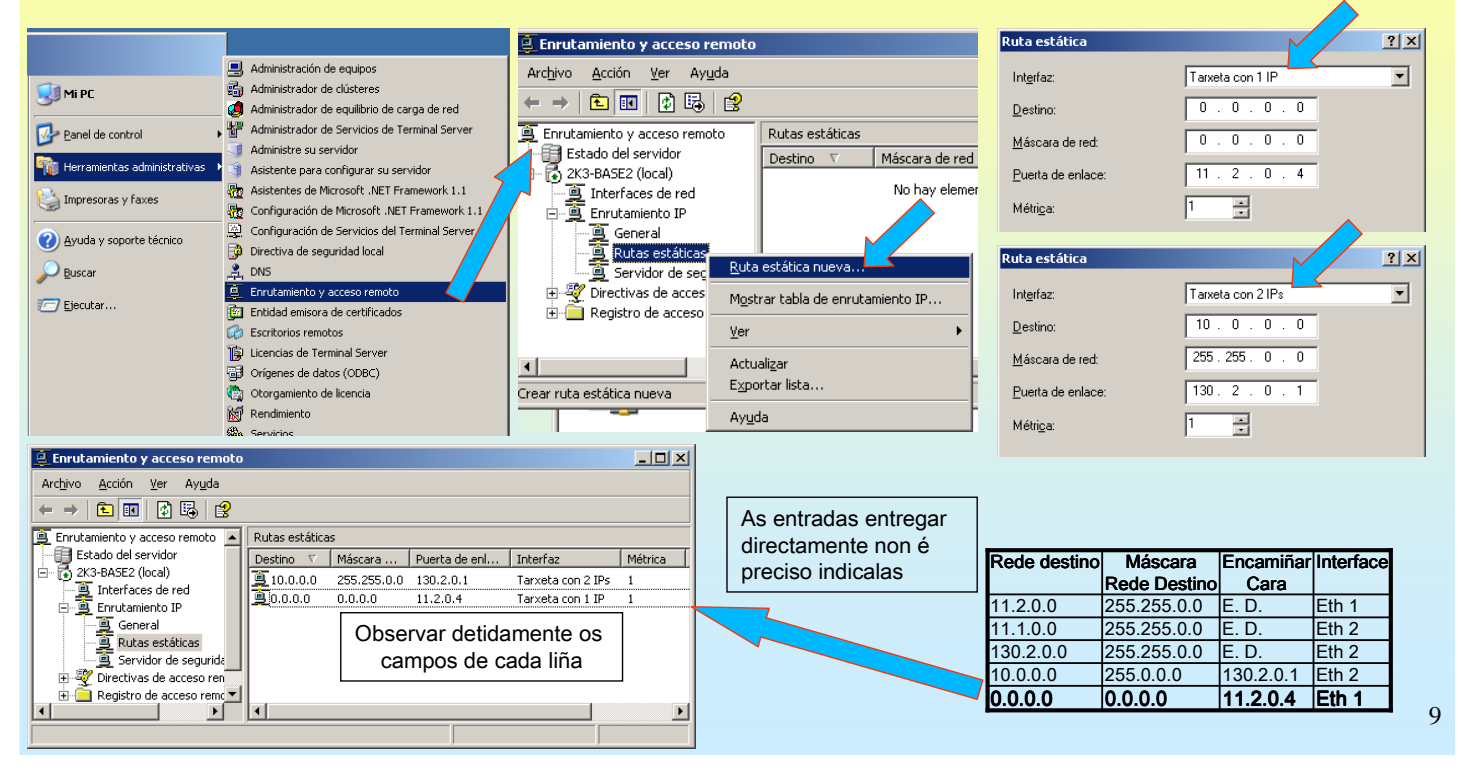

# SERVIZOS INTERNET/INTRANET EN WINDOWS 2003

### **1.- ENRUTAMENTO**

#### **TÁBOA DE ENCAMIÑAMENTO REAL**

A táboa de encamiñamento real, sae de:

- IPS que ten cada tarxeta de rede,
- Rutas estáticas
- Multidifusión para cada rede IP
- Broadcast IPs tipo D.

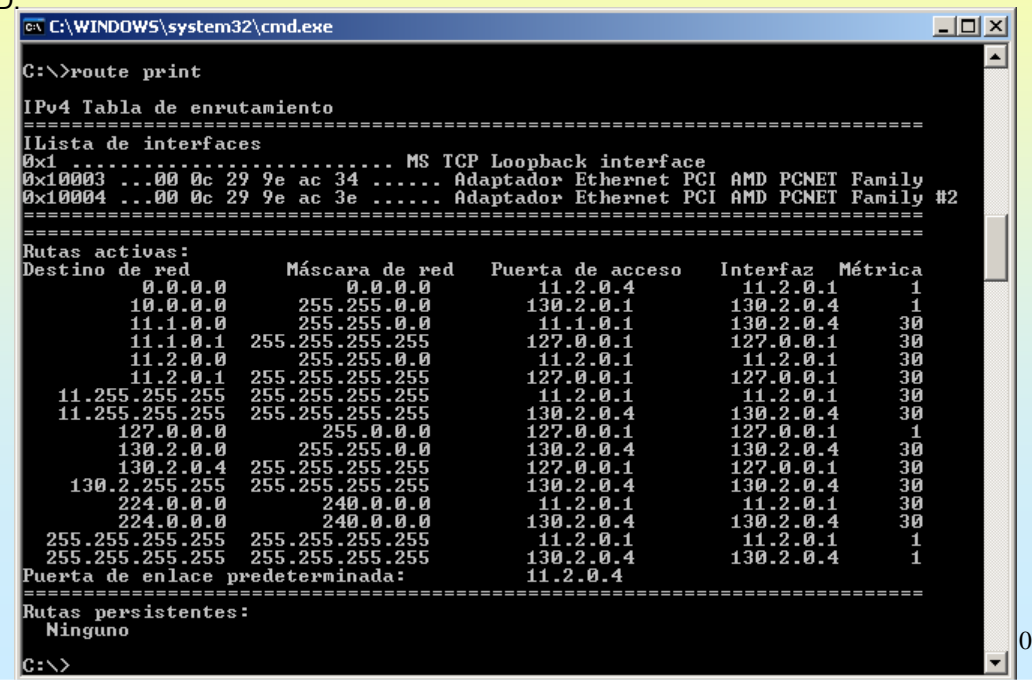

#### **1.- ENRUTAMENTO**

#### USAR O COMANDO ROUTE PARA ENGADIR/MODIFICAR/BORRAR UNHA RUTA

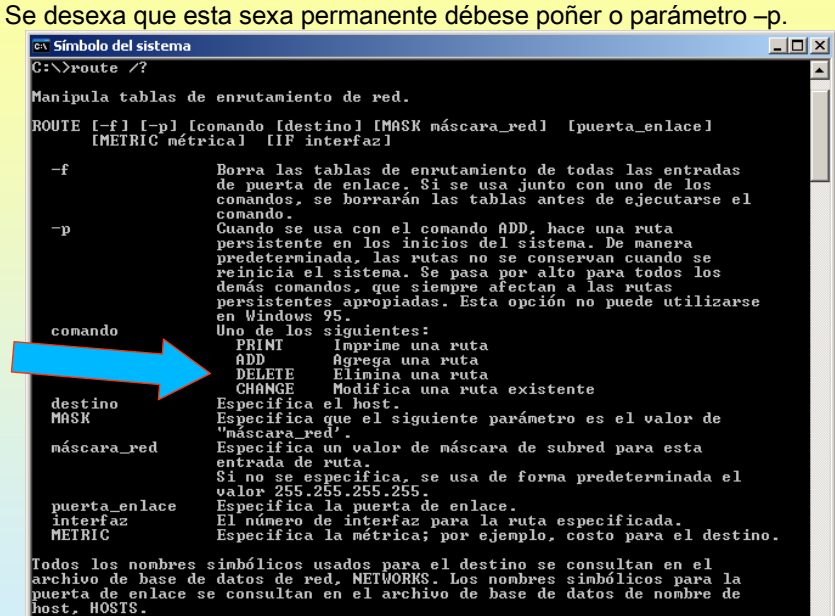

### SERVIZOS INTERNET/INTRANET EN WINDOWS 2003

#### **1.- ENRUTAMENTO**

#### ex C:\WINDOWS\system32\cmd.exe  $\Box$ a $\bm{\times}$ route PRINT<br>route ADD 157.0.0.0 MASK 255.0.0.0 157.55.80.1 METRIC 3 IF 2<br>destino^ ^máscara ^^puerta de enlace \_\_métrica^ EXEMPLO DUN XP (I) destino^ ^máscara ^puerta de enlace métrica^ ^<br>Si no se da IF, intenta buscarla mejor interfaz para una puerta de enlace<br>dada. Nun SO cliente tipo xp, 2000 profesional tamén se pode manexar a dada.<br>route PRINT<br>route PRINT 157\*<br>route CHANGE 157.0.0.0 MASK 255.0.0.0 157.55.80.5 METRIC 2 IF 2 táboa de ruteo. CHANGE sólo se usa para modificar la puerta de enlace o la métrica.<br>route PRINT<br>route DELETE 157.0.0.0<br>route PRINT Todo equipo ten unha táboa de ruteo, no caso dos SO clientes a única forma >route print de manexar esa táboa e co comando .<br>ILista de interfaces **ROUTE** MS TCP Loopback interface<br>SiS 900-Based PCI Fast Ethernet Adapter ----------------------------- MS<br>---00 0b 6a 7d dd 85 ------ Si:<br>del administrador de paquetes Minipu ================<br>
utas activas:<br>
estino de red<br>
0.0.0<br>
10.0.0.0<br>
10.255 255<br>
10.255 255 Métrica<br>20<br>20<br>20<br>20<br>20 Exemplo: Interfaz<br>10 2 0 Máscara de<br>1. Й red  $10.2.0$ <br> $10.2.0$ <br> $12.0.0$ <br> $12.0.0$ <br> $10.2.0$ 10.0.0.1<br>10.2.0.7<br>127.0.0.1<br>10.2.9.7 A porta de enlace dun Equipo é 255.25<br>255.25 10.255 10.0.0.1. Interesa probar con outro 127<br>224 - 255<br>2 - 255 - 255  $\frac{1}{2}0$ router que está en probas. Este te por IP 10.0.0.2. utas persistentes:<br>ninguno Entón imos cambiar a porta de enlace ::\>route change 0.0.0.0 mask 0.0.0.0 10.0.0.2 momentaneamente sen cambiar a :  $\rightarrow$  route print configuración IP. Lista de interfaces Minip IMPORTANTE: se se desexa que ese cambio sexa permanente débese ttas activa<br>:stino de r Métrica<br>1 poñer o parámetro -p  $\frac{1}{20}$ <br> $\frac{20}{20}$ 10.255 Route –p change .... 20 12

11

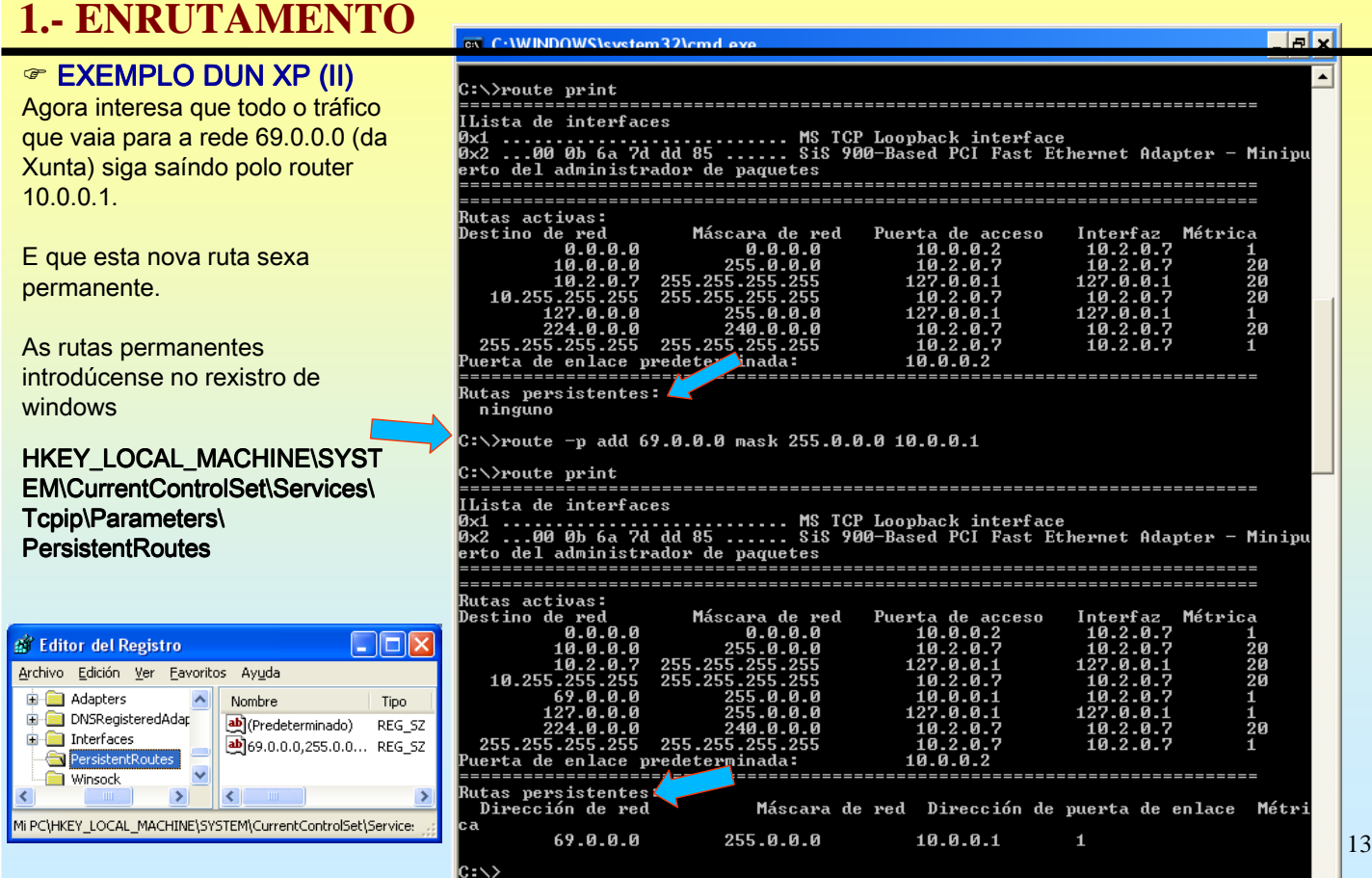

# SERVIZOS INTERNET/INTRANET EN WINDOWS 2003

#### **2.- DNS (Domain Name System)**

#### ☞ PING

Antes de comezar co DNS imos estudiar o comando Ping.

Comando que axuda a comprobar a conectividade no nivel IP, esto é, comprobar que dous equipos se poidan conectar.

realiza o "ping".

.<br>Les: enviados<br>Les: enviados

Terra está acendido, respondendo e polos

tempos máis lonxe que 10.0.0.1.

Para elo precisa coñecer a IP do destinatario. Se se especifica un nome de dominio o ping encárgase de averiguar a IP usando o proceso de consultas DNS.

 $= 4.$  perdidos

Obsérvense os seguintes exemplos:

0.0.0.1:<br>recibidos

1aos),<br>ximados de ida y vuelta en milisegundos:<br>-3ms, Máximo = 19ms, Media = 11ms

Ping a unha IP que coñecemos. O respondernos indícanos canto tempo tarda en chegar un PKT. Deste xeito sabemos que 10.0.0.1 is alive

ndo ping a 10.0.0.1

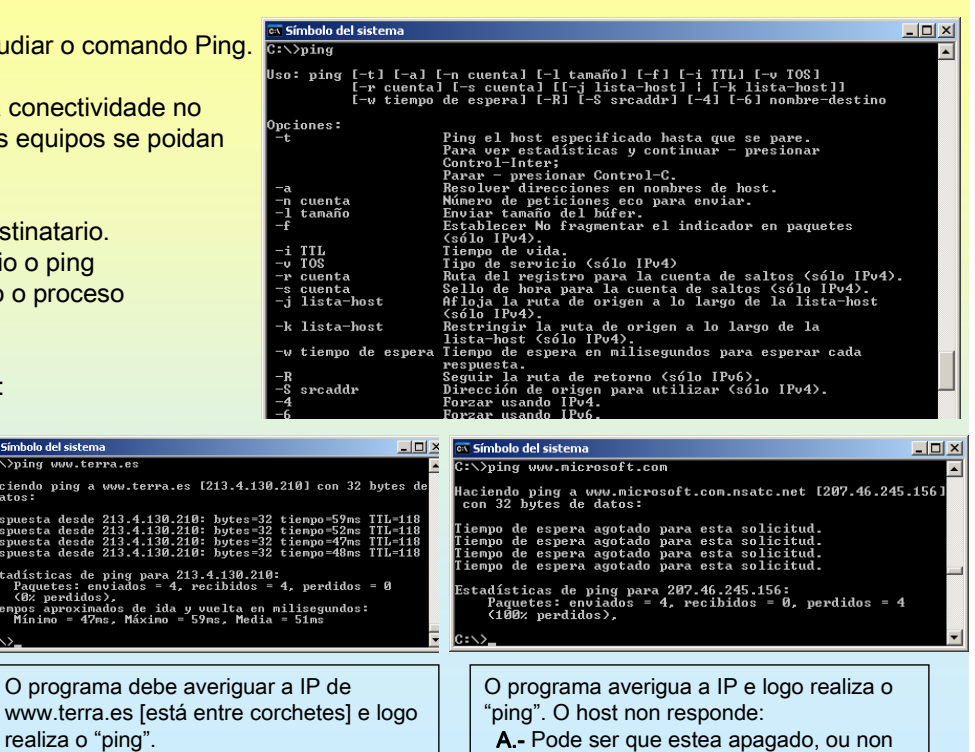

que non se pode chegar a el. B.- Pode estar acendido pero deshabiltada a resposta a pings.

14

### **2.- DNS (Domain Name System)**

#### ARQUIVO HOSTS

Todo cliente DNS ten un arquivo HOSTS, onde se almacena estaticamente asociacións de de nomes de equipos (con ou sen o dominio) e as súas IPs. Sempre ten a entrada de loopback 127.0.0.1 asociada a localhost.

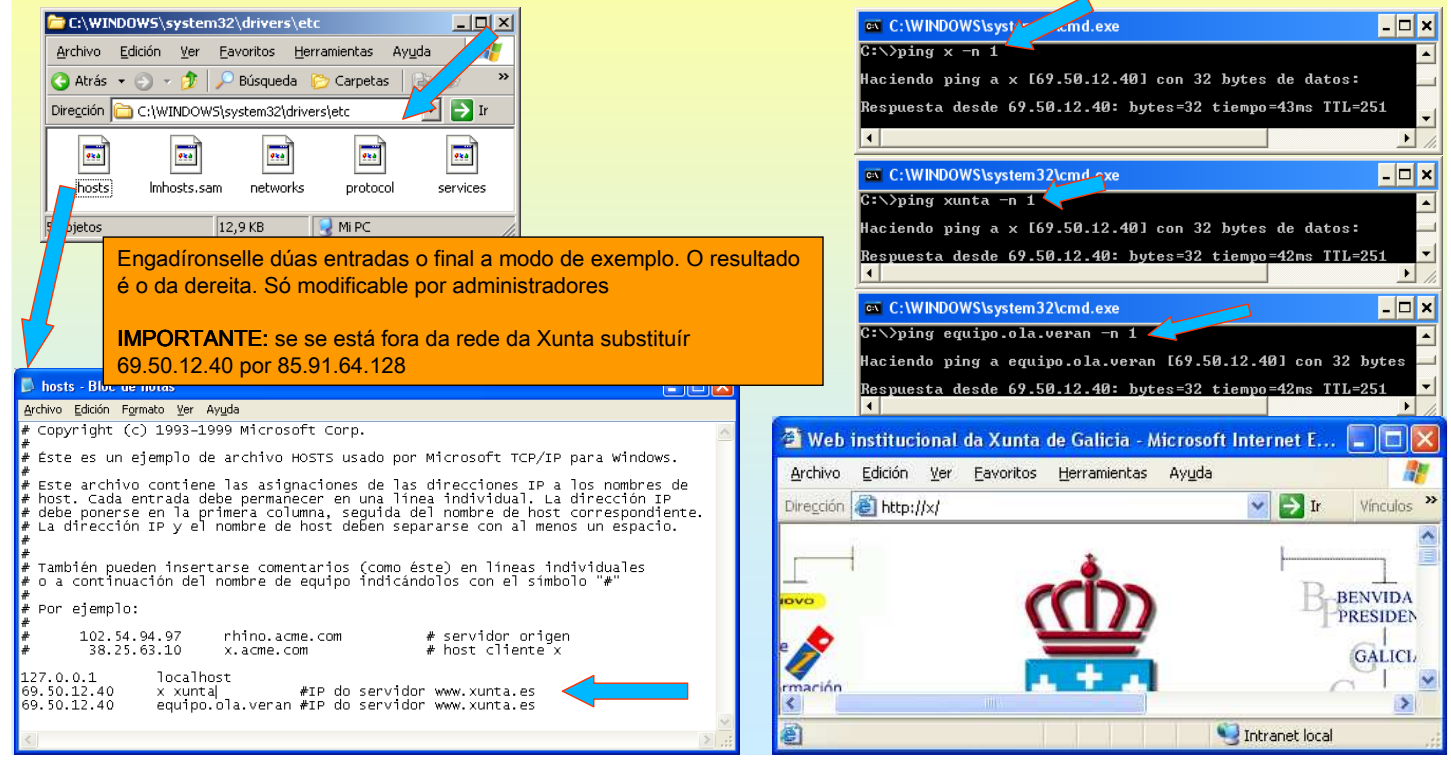

# SERVIZOS INTERNET/INTRANET EN WINDOWS 2003

#### **2.- DNS (Domain Name System)**

#### COMANDOS: IPCONFIG (WINDOWS) (I)

Mostra os valores da configuración TCP/IP e actualiza a configuración de DHCP (que se verá máis adiante) e a de DNS. Neste caso mostra o contido do arquivo HOSTS

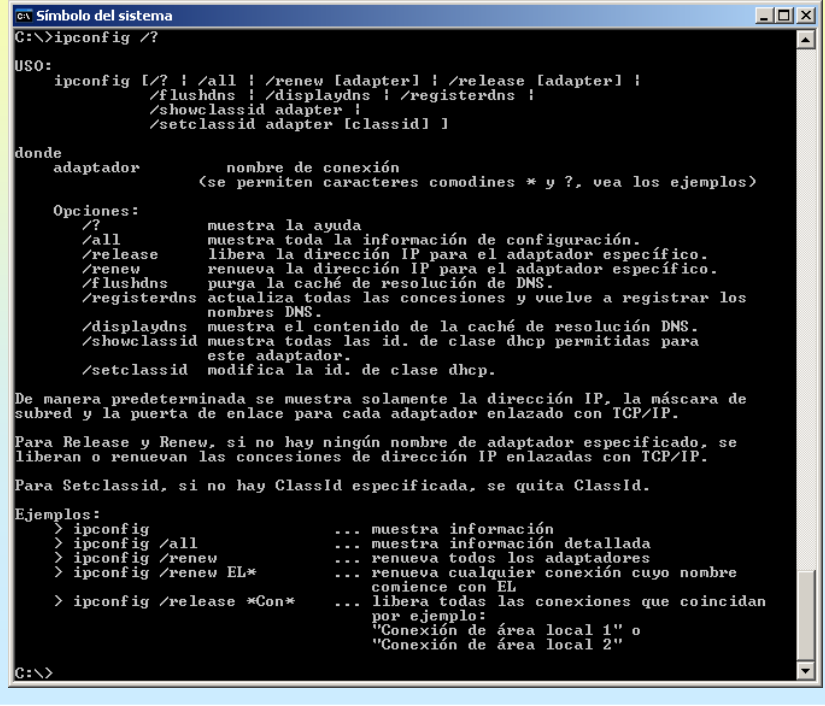

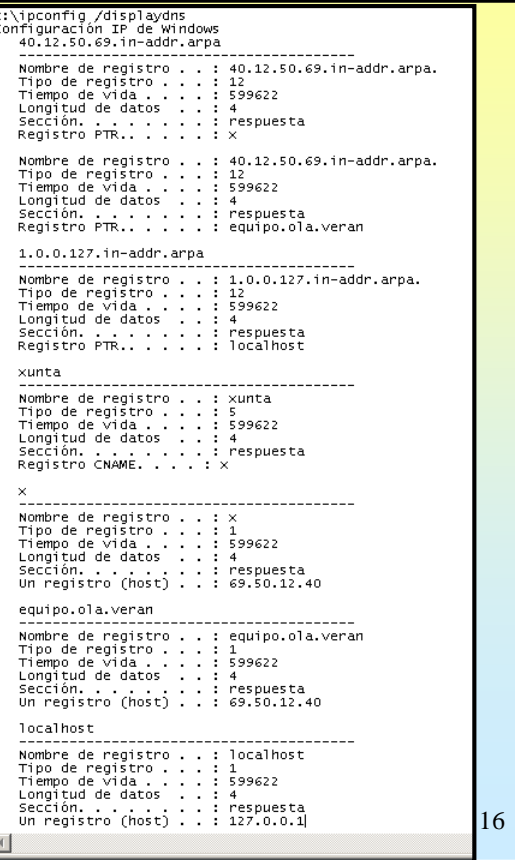

# **2.- DNS (Domain Name System)**

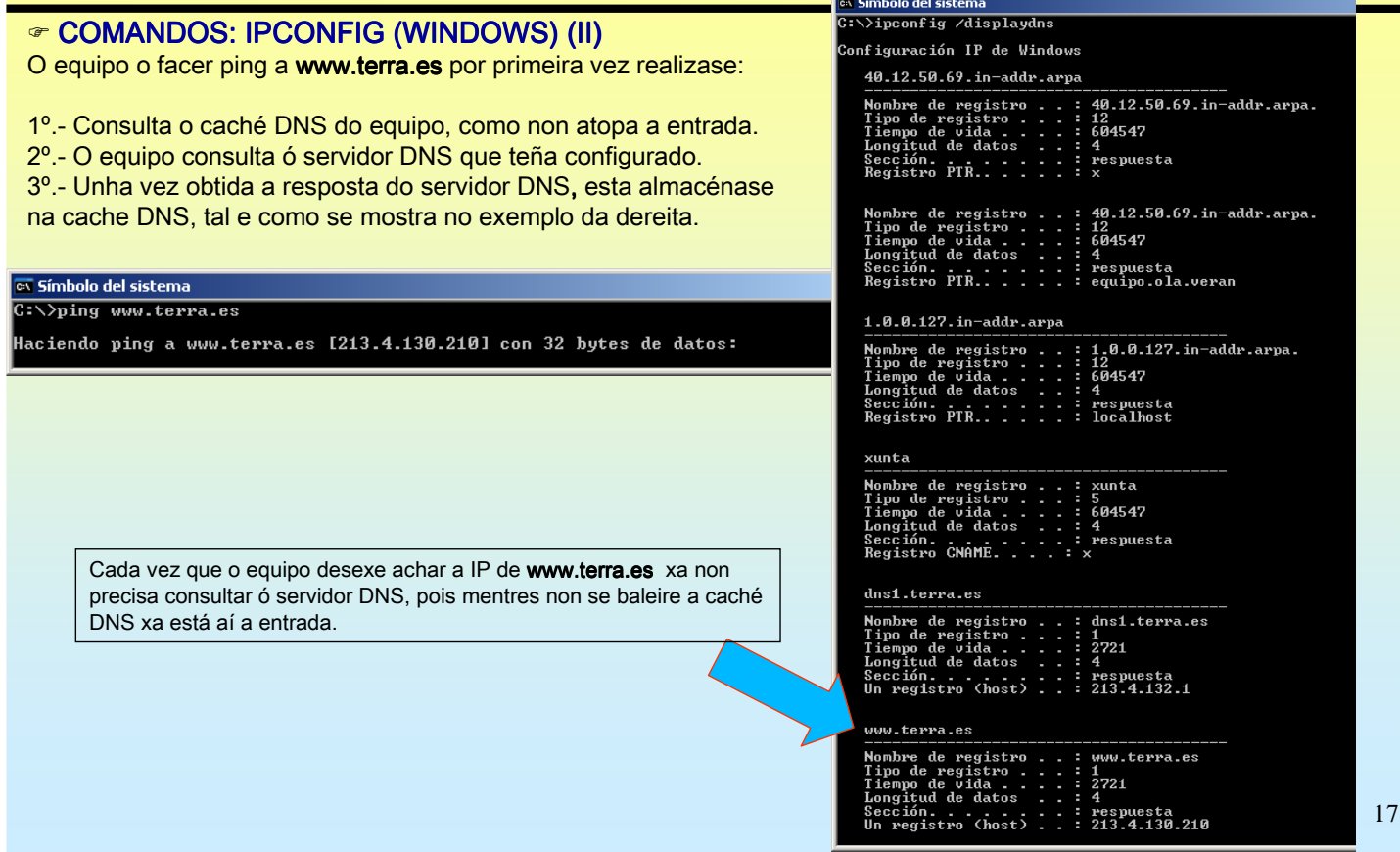

# SERVIZOS INTERNET/INTRANET EN WINDOWS 2003

# **2.- DNS (Domain Name System)**

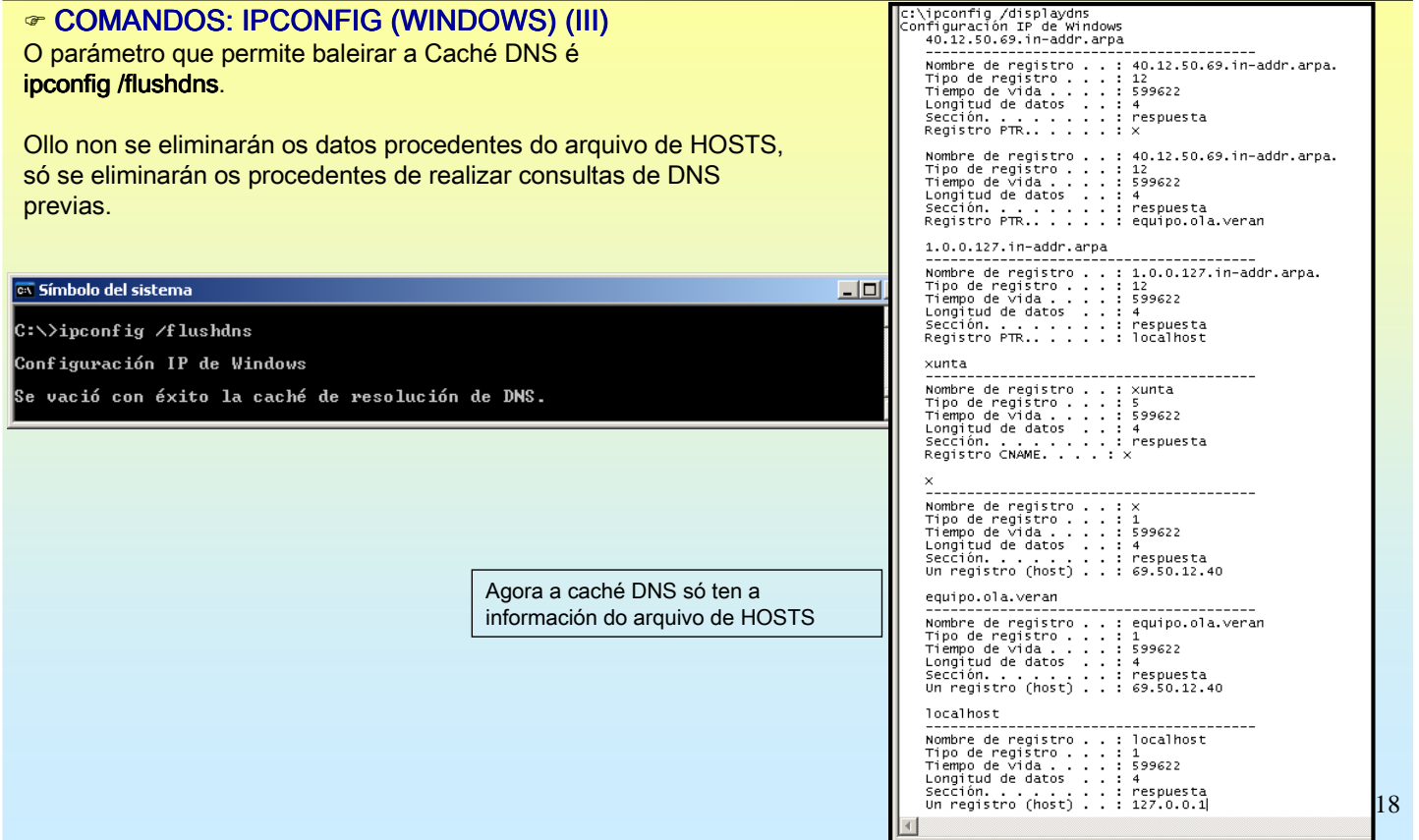

### **2.- DNS (Domain Name System)**

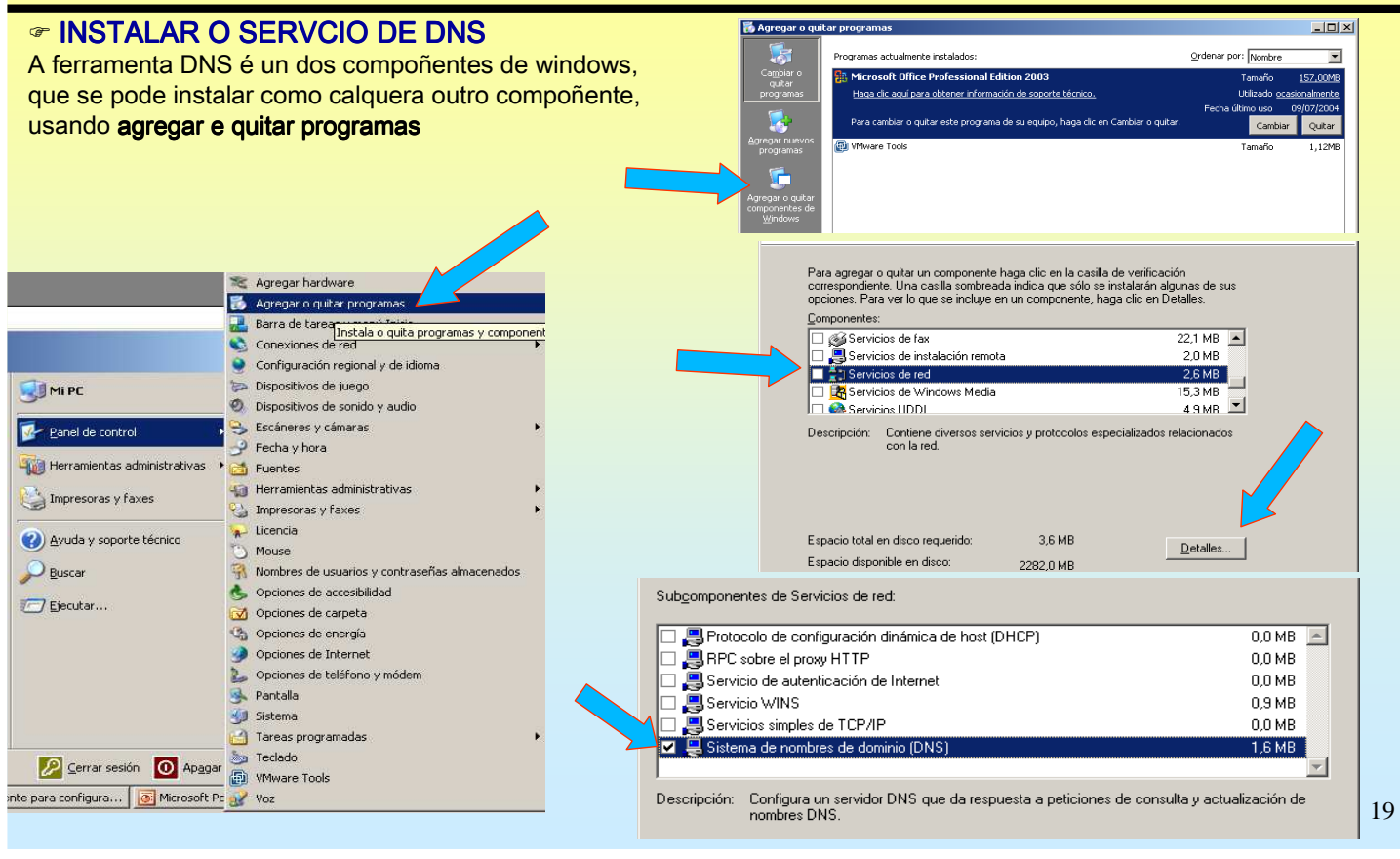

# SERVIZOS INTERNET/INTRANET EN WINDOWS 2003

### **2.- DNS (Domain Name System)**

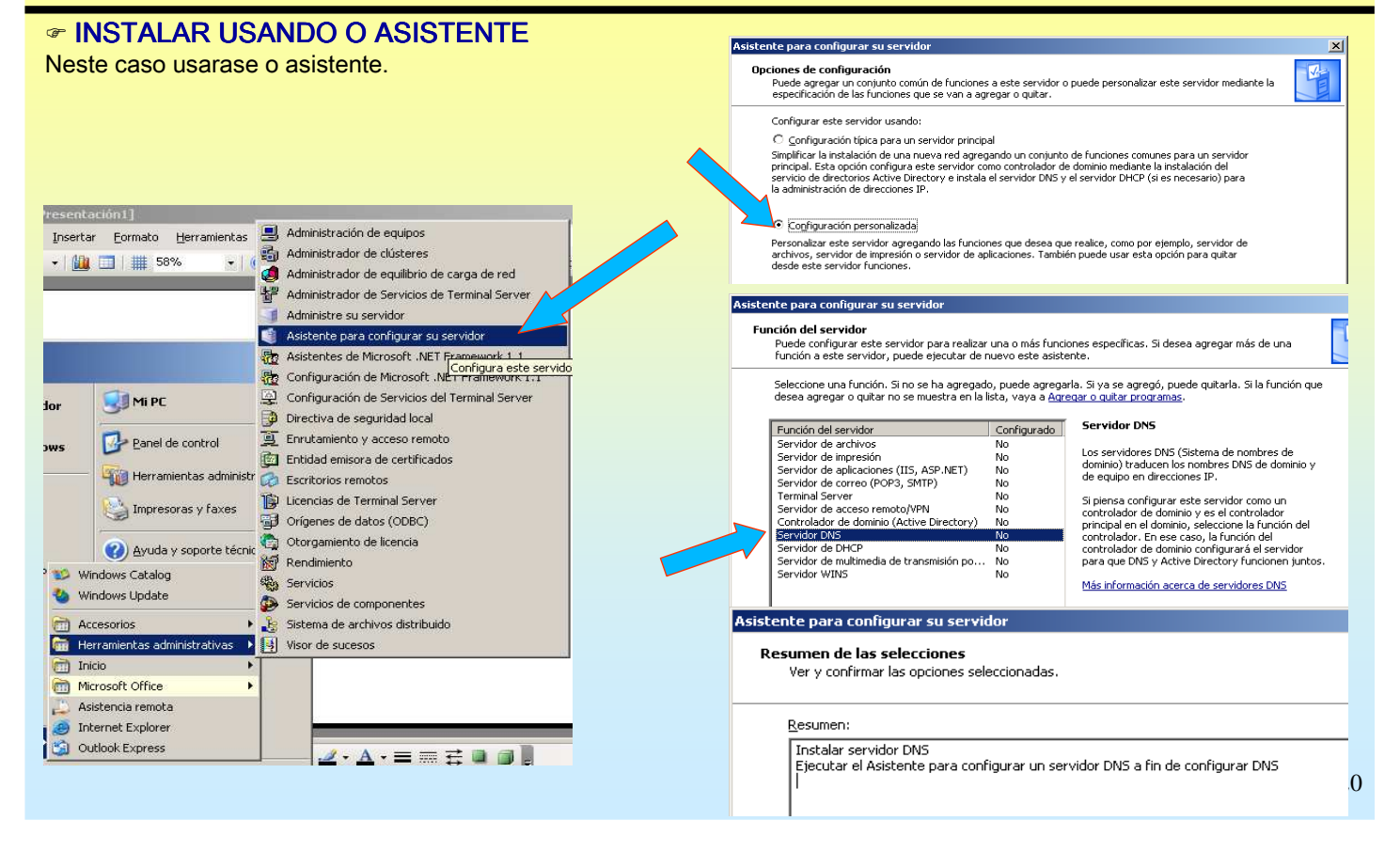

### **2.- DNS (Domain Name System)**

#### CONFIGURAR USANDO O ASISTENTE Crearanse a Zoa de busca directa PRINCIPAL ("onde se crearan as asociacións nome – ip"). Asistente para configurar un servidor DNS  $\vert x \vert$ Configuración de componentes<br>El programa de instalación está haciendo los cambios de configuración r. Asistente para configurar un<br>servidor DNS Seleccione una acción de configuración  $\bigcirc$  $\mathbb{R}$ secuente ano oceano de comungo declorar<br>Puede elegir los tipos de zona de búsqueda apropiados para el tamaño de la red.<br>Los administradores avanzados pueden configurar sugerencias de raíz. Espare mientras el programa de instalación configura los componentes.<br>Esto puede tarda y valos minutos, dependiendo de los componentes que<br>haux ralencimado Este asistente le ayuda a configurar un servidor DNS<br>creando zonas de búsqueda directa e inversa y<br>especificando superencias de raíz y reenviadores Seleccione la acción que desea que este asistente realice: Seleccione la acción que desea que este asistente realice:<br>
Crear una gona de búsqueda directa (recomendado para redes pequeñas)<br>
Ciete servidor teine autoridad sobre los nombres DNS de recursos locales pero<br>
reenvia todas Antes de continuar, revise la lista de comprobación DNS [ Listas de comprobación DNS ] Para obtener más información sobre la configuración de DNS,<br>haga clic en Ayuda.<br>Haga clic en Siguiente para continuar.  $\bullet$  Configurar sólo sugerencias de raíz (recomendado sólo para usuarios avanzados)<br>El asistente sólo configurará las sugerencias de raíz. Más tarde podrá configurar<br>zonas de búsqueda directa o inversa y reenviadores. Anás | Siguiente > |  $<\underline{\wedge} \text{trás} \quad \boxed{\text{Siguien} \texttt{ge} > \boxed{\qquad \text{Cancelar} \quad \qquad \text{Ayuda} \quad \boxed{\qquad \qquad \text{Ayuda} \quad \qquad \qquad } }$ < Atrás Siguiente > Cancelar | Ayuda Asistente para configurar un servidor DNS  $\vert x \vert$ **Asistente para crear zona nueva**  $\vert x \vert$ Tipo de zona Zona de búsqueda directa F  $\mathbb{R}^2$ El servidor DNS es compatible con varios tipos de zonas y almacenamientos. Puede crear una zona de búsqueda directa abora o crear una más tarde mediante el Asistente para crear zona nueva de la consola DNS. Seleccione el tipo de zona que quiere crear: Una zona de búsqueda directa traduce nombres DNS en direcciones IP y servicios de C Zona principal red. Esta es una función esencial nara la mayoría de servidores DNS. Crea una copia de una zona que puede actualizarse directamente en este servidor. C. Zona secundaria ¿Desea crear una zona de búsqueda directa ahora? .<br>Crea una copia de una zona que ya existe en otro servidor. Esta opción ayuda a<br>equilibrar el proceso de carga de los servidores primarios y proporciona tolerancia a 6 Sí, crear una zona de búsqueda directa ahora (recomendado) errores No, no crear una zona de búsqueda directa ahora 2 Zona de código auxiliar Crea una copia de zona que contiene sólo servidor de nombres (NS), inicio de<br>autoridad (SOA) y quizá registros de adherencia de host (A). Un servidor que<br>contiene una zona de código auxiliar no tiene privilegios sobre dich  $\Box$  Almacenar la zona en Active Directory (sólo disponible si el servidor DNS es un controlador de dominio) 21

# SERVIZOS INTERNET/INTRANET EN WINDOWS 2003

### **2.- DNS (Domain Name System)**

#### **CONFIGURAR USANDO O ASISTENTE (III)**

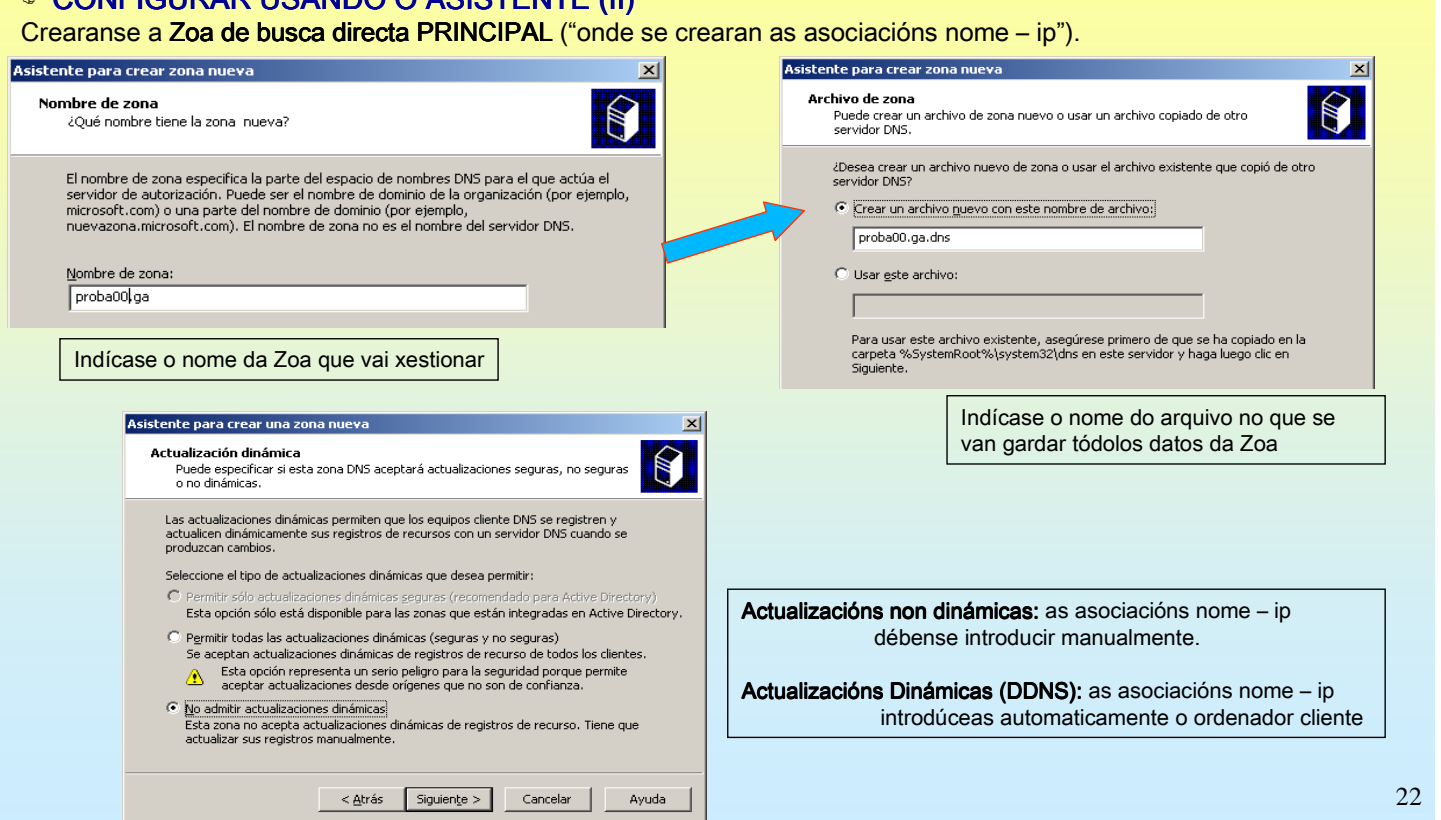

### **2.- DNS (Domain Name System)**

#### CONFIGURAR USANDO O ASISTENTE (III) Crearanse a Zoa de busca INVERSA PRINCIPAL ("onde se crearan as asociacións, OLLO, IP – NOME"). Asistente para configurar un servidor DNS  $\vert x \vert$ Asistente para crear zona nueva Tipo de zona Zona de búsqueda inversa  $\mathbb{R}$ na ac pasqueca niverisa<br>Puede crear una zona de búsqueda inversa ahora o crear una más tarde<br>mediante el Asistente para crear zona nueva de la consola DNS. Ħ El servidor DNS es compatible con varios tipos de zonas y almacenamientos Seleccione el tipo de zona que quiere crear: Una zona de búsqueda inversa traduce direcciones IP en nombres DNS. Las zonas de<br>búsqueda inversa suelen ser necesarias sólo si un programa necesita esa información C Zona principal Crea una copia de una zona que puede actualizarse directamente en este servidor. ¿Desea crear una zona de búsqueda inversa ahora?  $\odot$  Zona secundaria 6 Sí, crear una zona de búsqueda inversa ahora Crea una copia de una zona que ya existe en otro servidor. Esta opción ayuda a<br>equilibrar el proceso de carga de los servidores primarios y proporciona tolerancia a O No, no crear una zona de búsqueda inversa ahora errores. C Zona de código auxiliar Crea una copia de zona que contiene sólo servidor de nombres (NS), inicio de .<br>Asistente para crear zona nueva  $x1$  $\vert x \vert$ Archivo de zona<br>Puede crear un archivo de zona nuevo o usar un archivo copiado de otro<br>servidor DNS. Nombre de la zona de búsqueda inversa  $\mathbb N$ N Una zona de búsqueda inversa traduce direcciones IP en nombres DNS ¿Desea crear un archivo nuevo de zona o usar el archivo existente que copió de otro<br>servidor DNS? Para identificar la zona de búsqueda inversa, escriba el Id. de red o el nombre de la zona. C Crear un archivo nuevo con este nombre de archivo:  $\odot$  [d. de red: 10.in-addr.arpa.dns  $\sqrt{10}$ ,<br>El Id de red es la parte de la dirección IP que pertenece a esta zona. Escriba el Id. de<br>red en su orden normal (no en el inverso). C Usar este archivo: nte nara crear una zona i **Actualización dinámica**<br>Puede especificar si esta zona DNS aceptará actualizaciones seguras, no seguras<br>o no dinámicas. Si usa un cero en el Id de red, aparecerá en el nombre de la zona. Por ejemplo, el Id<br>de red 10 crearía la zona 10.in-addr.arpa, y el Id de red 10.0 crearía la zona<br>0.10.in-addr.arpa.  $\blacksquare$ Para usar este archivo existente, asegu<br>carpeta %SystemRoot%\system32\dns .<br>Las actualizaciones dinámicas permiten que los equipos cliente DNS se registren y<br>actualicen dinámicamente sus registros de recursos con un servidor DNS cuando se Nombre de la zona de búsqueda inversa: actualicen dinámica<br>produzcan cambios 10.in-addr.arc Seleccione el tino de actualizaciones dinámicas que desea permitir: Esta opción sólo está disponible para las zonas que están integradas en Active Directory Débese introducir o Permitir todas las actualizaciones dinámicas (seguras y no seguras)<br>Se aceptan actualizaciones dinámicas de registros de recurso de todos los clientes IDENTIFICADOR DE REDE  $\begin{tabular}{ll} \textbf{\textcolor{red}{\bigtriangleup}} & \textbf{\textcolor{red}{Esta}} option represents an serio peligro para la seguridad porque permite aceptar actualizaciones desde orígenes que no son de confianza.} \end{tabular}$ neste caso traballaráse cunha rede 23 No admitir actualizaciones dinámicas<br>Esta zona no acepta actualizaciones dinámicas de registros de recurso. Tiene que<br>estualizas que registros matualizaciones  $\epsilon$ Tipo A (10.0.0.0)

# SERVIZOS INTERNET/INTRANET EN WINDOWS 2003

#### **2.- DNS (Domain Name System)**

#### CONFIGURAR USANDO O ASISTENTE (IV) Configurar os REEENVIADORES e as SUXERENCIAS RAÍZ.

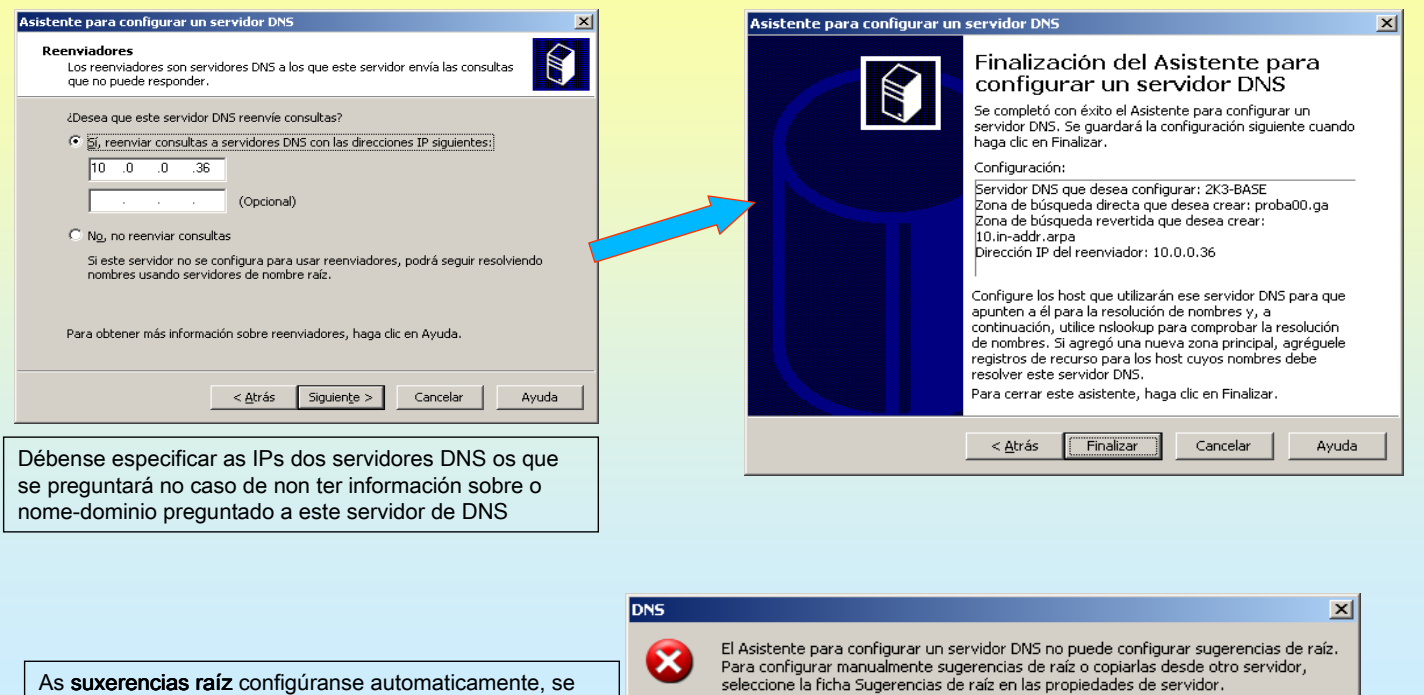

As suxerencias raíz configúranse automaticamente, se sae esta mensaxe é porque non hai conexión a Internet.

### **2.- DNS (Domain Name System)**

#### **☞ CONFIGURAR O CLIENTE DNS E O SERVIDOR DNS**

Ollo pois este servidor DNS segue sendo un cliente DNS que ten que preguntar a alguén para poder resolver.

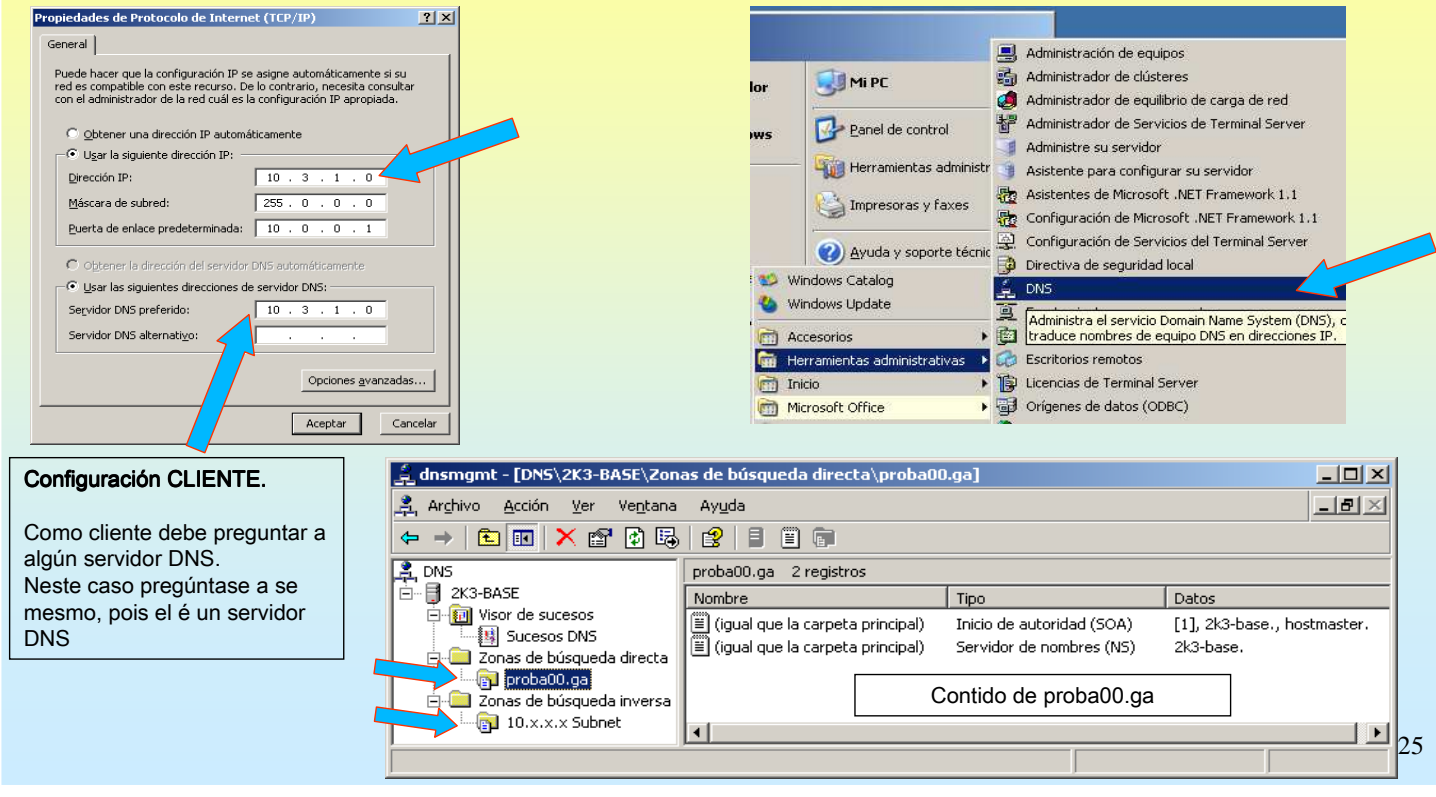

# SERVIZOS INTERNET/INTRANET EN WINDOWS 2003

# **2.- DNS (Domain Name System)**

#### **E AGREGAR UNHA ENTRADA AS DÚAS ZOAS (DIRECTA E INVERSA)** Especificar nome e IP do ordenador. Neste caso un nome distinto para a mesma IP do servidor

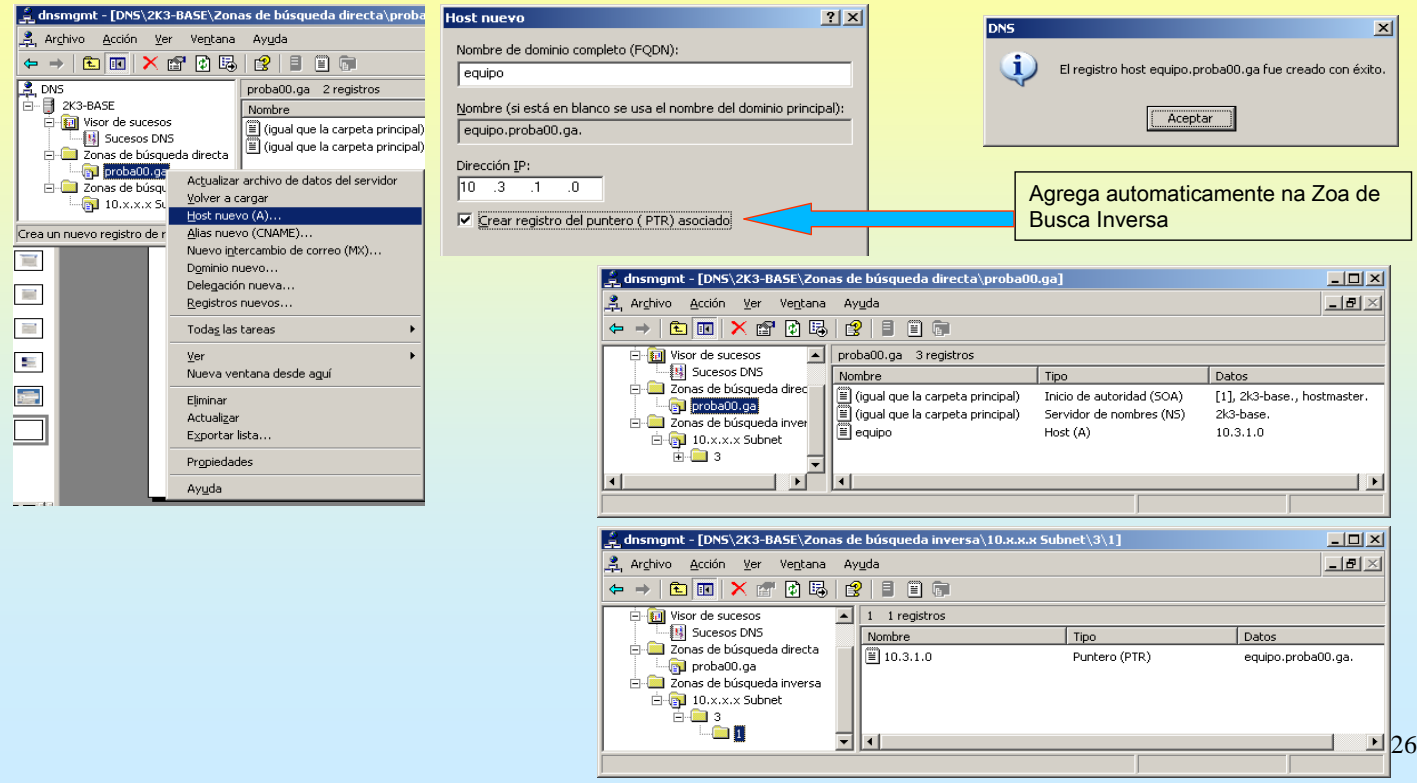

#### SERVIZOS INTERNET/INTRANET EN WINDOWS 2003 **2.- DNS (Domain Name System)** CREAR UN ALIAS. Comprobar que o servidor DNS resolve. Vaise crear un alias par equipo.proba00.ga dnsmgmt - [DNS\2K3-BASE\Zonas de búsqueda directa\prot**ical states and states** de reci  $|?| \times |$ Archivo Acción Ver Ventana Ayuda Alias (CNAME) |  $\begin{tabular}{c|c|c|c|c} \hline \multicolumn{3}{|c|}{\textbf{A} & \textbf{B} & \textbf{C} & \textbf{A} & \textbf{C} & \textbf{A} & \textbf{A} & \textbf{A} & \textbf{A} & \textbf{A} & \textbf{A} & \textbf{A} & \textbf{A} & \textbf{A} & \textbf{A} & \textbf{A} & \textbf{A} & \textbf{A} & \textbf{A} & \textbf{A} & \textbf{A} & \textbf{A} & \textbf{A} & \textbf{A} & \textbf{A} & \textbf{A} & \textbf{A} & \$ Nombre de alias (si se deja en blanco se usará el nombre del dominio primario):  $T$ alcume Nombre de dominio completo (EQDN): alcume.proba00.ga Gal 10.x.x.x s<br>  $\begin{array}{r}\n\text{L} \rightarrow \text{L} \rightarrow \text{L} \rightarrow$ Mombre de dominio completo (FQDN) para el host de des equipo.proba00.ga Examinar Crea 画 a<br>dnsmgmt - [DNS\2K3-BASE\Zonas de búsqueda directa\proba00.ga] Registros nuevos. <u> - 1미 × 1</u>  $\Box$ Todas las tareas Archivo Acción Ver Ventana Ayuda  $\Box$  $\Box$ ⊻er<br>Nueva ventana desde aguí  $\Leftrightarrow$   $\rightarrow$   $\mid$   $\blacksquare$   $\blacksquare$   $\mid$   $\times$   $\blacksquare$   $\blacksquare$   $\blacksquare$   $\blacksquare$   $\blacksquare$   $\blacksquare$   $\blacksquare$   $\blacksquare$  $\overline{a}$ 亘 D Visor de sucesos proba00.ga 4 registros Eļiminar<br>Actualizar 图 Sucesos DNS Nombre  $|$  Tipo Datos Zonas de búsqueda directa Exportar lista. (igual que la carpeta principal) Inicio de autoridad (SOA) [1], 2k3-base., hostmast Propiedades  $\mathop{=}\limits^{\mathop{\scriptstyle\text{w}}\limits_{\mathop{\longrightarrow}\limits^{\mathop{\scriptstyle\text{w}}\limits_{\mathop{\longrightarrow}\limits^{\mathop{\longrightarrow}\limits}}}}$  (igual que la carpeta principal) Servidor de nombres (NS) 2k3-hase Ayuda l'≣l equipo Host (A)  $10.3.1.0$  $\Box$  10.x.x.x Subnet  $\mathbb E$  alcume Alias (CNAME) equipo.proba00.ga  $\overline{E}$   $\overline{E}$  3  $\overline{\phantom{a}}$  1 os Símbolo del sistema <sup>ox</sup> Símbolo del sistema  $C:\sqrt{p}$ ing -a 10.0.0.1 C:\>ping equipo.proba00.ga Haciendo ping a router.proba00.ga [10.0.0.1] con 32 byt Haciendo ping a equipo.proba00.ga [10.3.1.0] con 32 by Respuesta desde 10.0.0.1: bytes=32 tiempo=6ms TTL=255<br>Respuesta desde 10.0.0.1: bytes=32 tiempo=2ms TTL=255 Respuesta desde 10.3.1.0: bytes=32 tiempo=2ms TTL=128<br>Respuesta desde 10.3.1.0: bytes=32 tiempo<1m TTL=128 ox Símbolo del sistema C:\>ping alcume.proba00.ga Haciendo ping a equipo.proba00.ga [10.3.1.0] con 32 27 Respuesta desde 10.3.1.0: bytes=32 tiempo<1m TTL=128<br>Respuesta desde 10.3.1.0: bytes=32 tiempo<1m TTL=128

# SERVIZOS INTERNET/INTRANET EN WINDOWS 2003

### **2.- DNS (Domain Name System)**

#### CREAR OUTRA ENTRADA.

Neste caso créase a IP do router do IES. Observar a zoa de busca inversa.

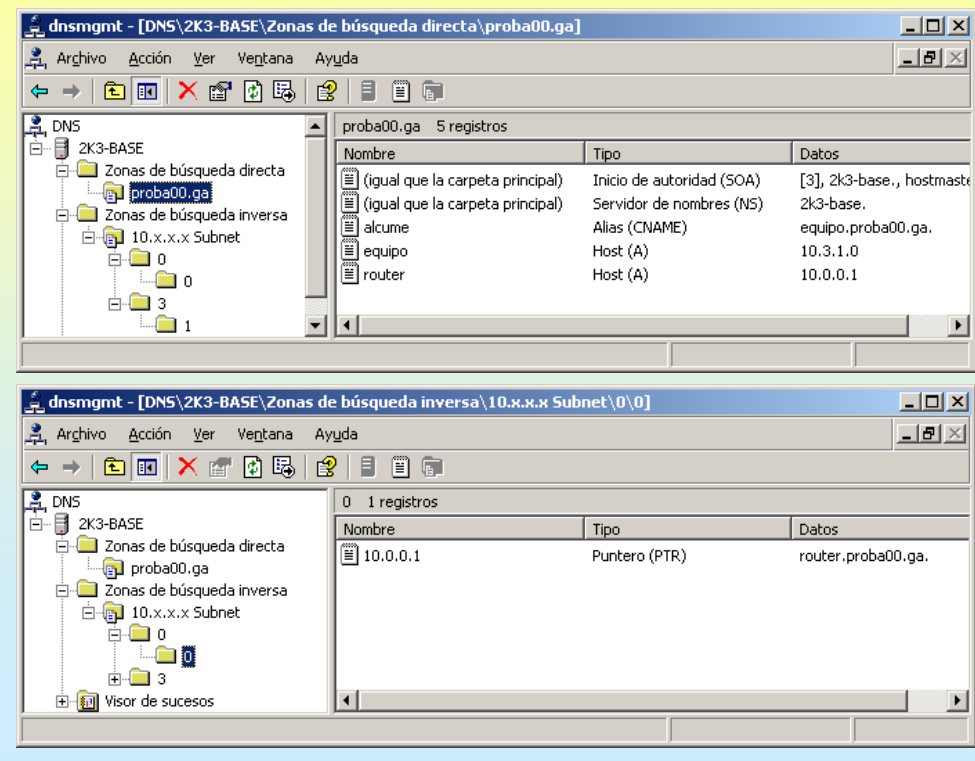

28

### **2.- DNS (Domain Name System)**

#### CREAR OUTRA ENTRADA (II).

Neste caso á IP de www.terra.es. Observar como non pode crear a entrada na zoa de busca inversa. Pois non existe ningunha zoa na que poder introducir esa IP

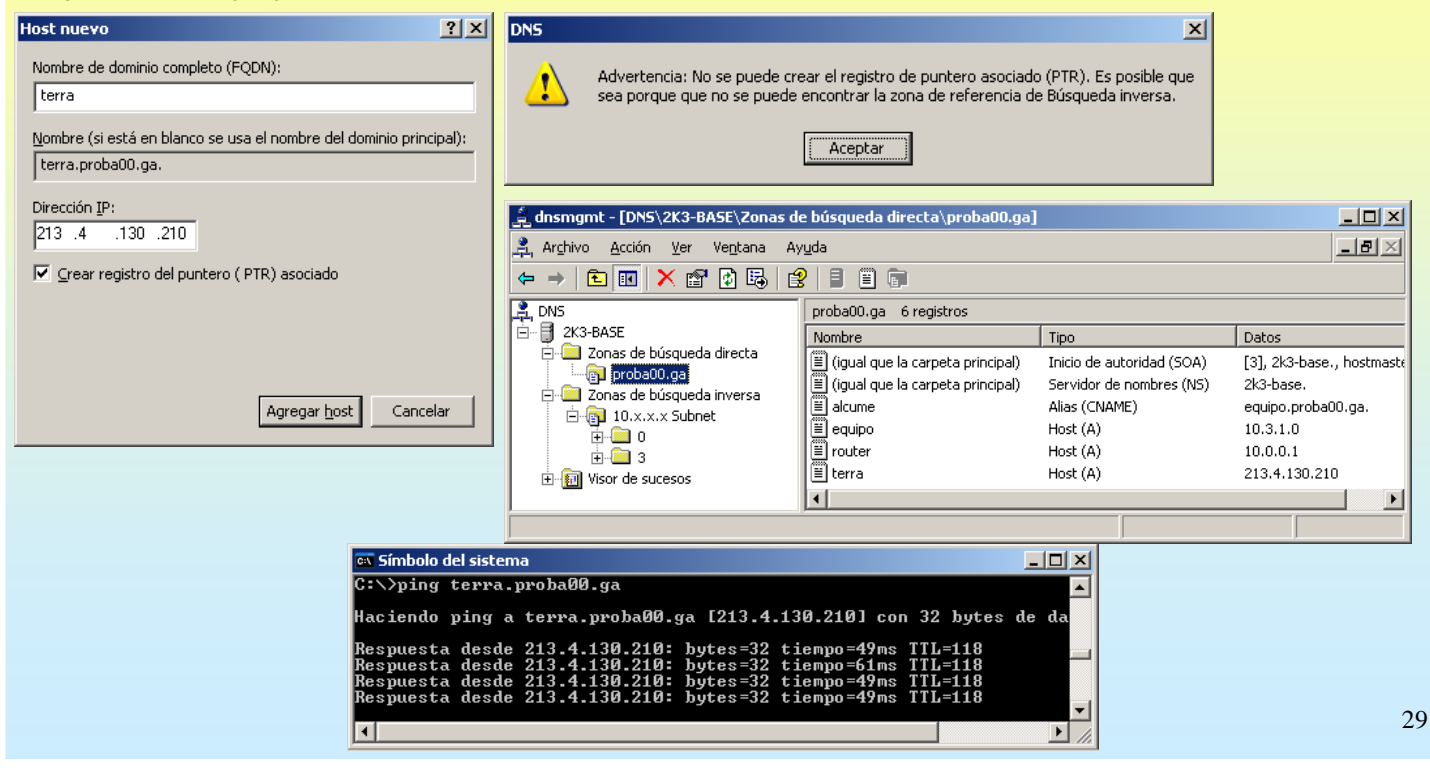

# SERVIZOS INTERNET/INTRANET EN WINDOWS 2003

### **2.- DNS (Domain Name System)**

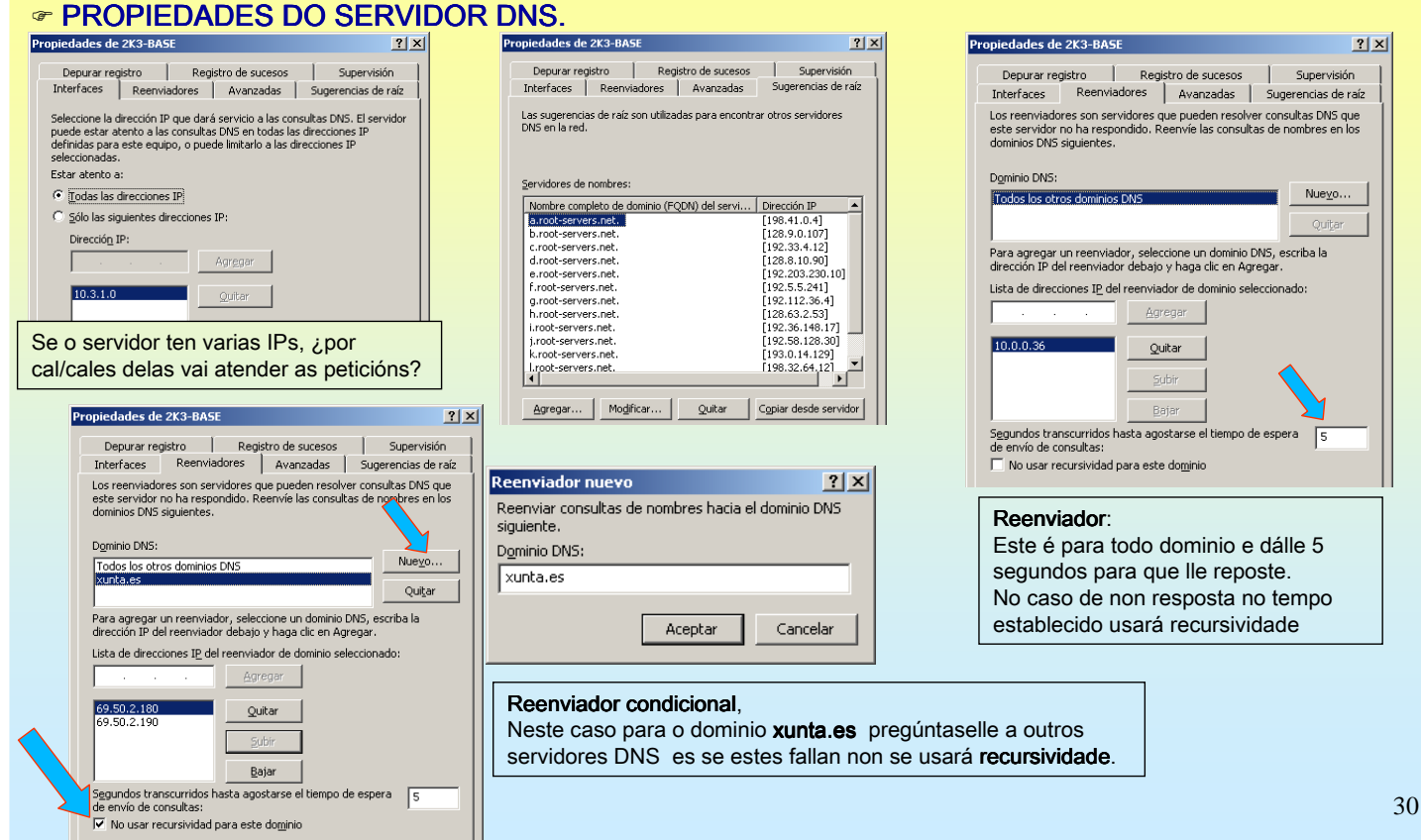

#### **2.- DNS (Domain Name System)**

#### **☞ ARQUIVOS ONDE SE ALMACENA AS ZOAS**

En ..\windows\system32\dns existe un arquivo por cada zoa creada. O significado das entradas e as especificación do formato destes están en RFC 1035.

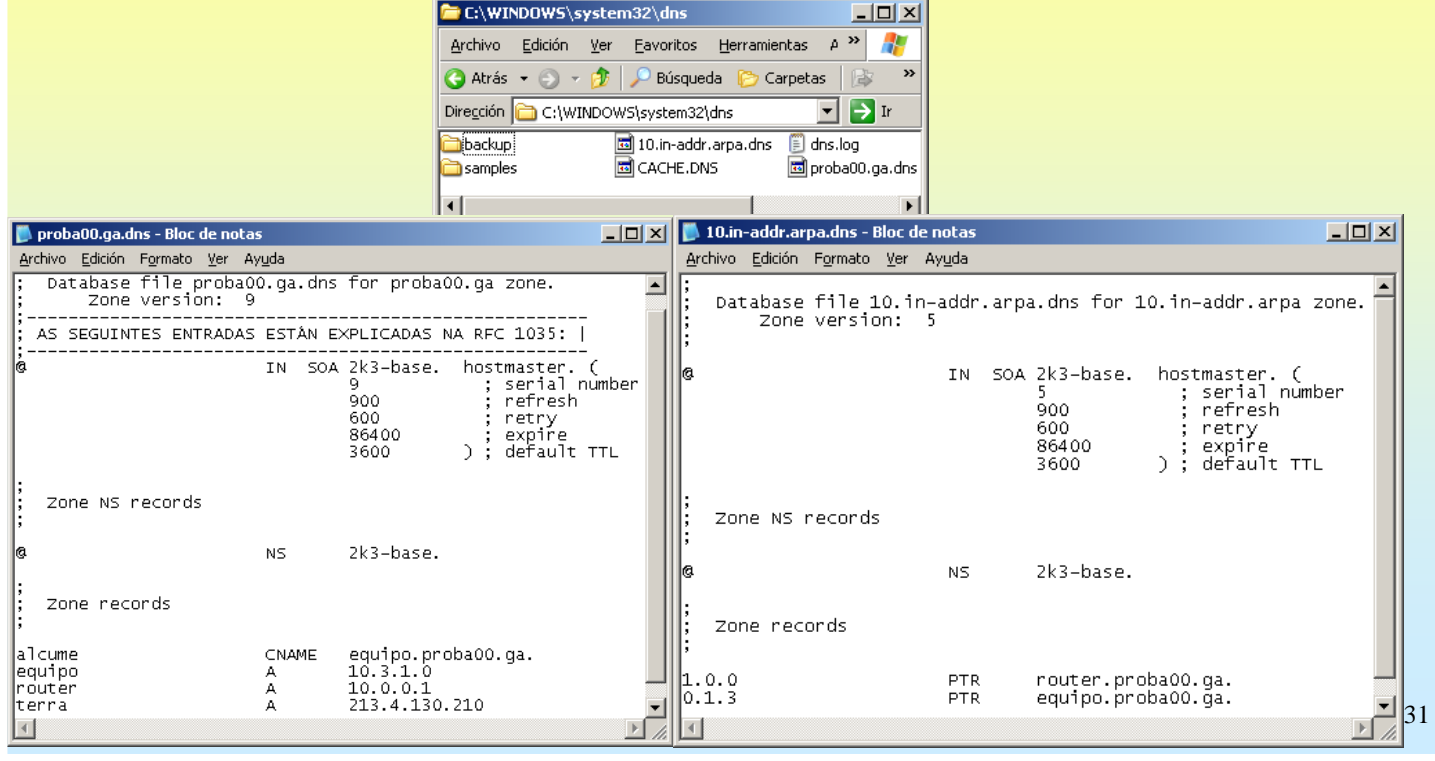

# SERVIZOS INTERNET/INTRANET EN WINDOWS 2003

# **2.- DNS (Domain Name System)**

#### ☞ MODIFICAR A IP DUN ORDENADOR - BORRADO DA CAHÉ CLIENTE

Ó modificar a IP dun host débese borrar a caché DNS cliente pois se este fixo unha resolución de nome anterior ó cambio terá almacenada a Ip antiga.

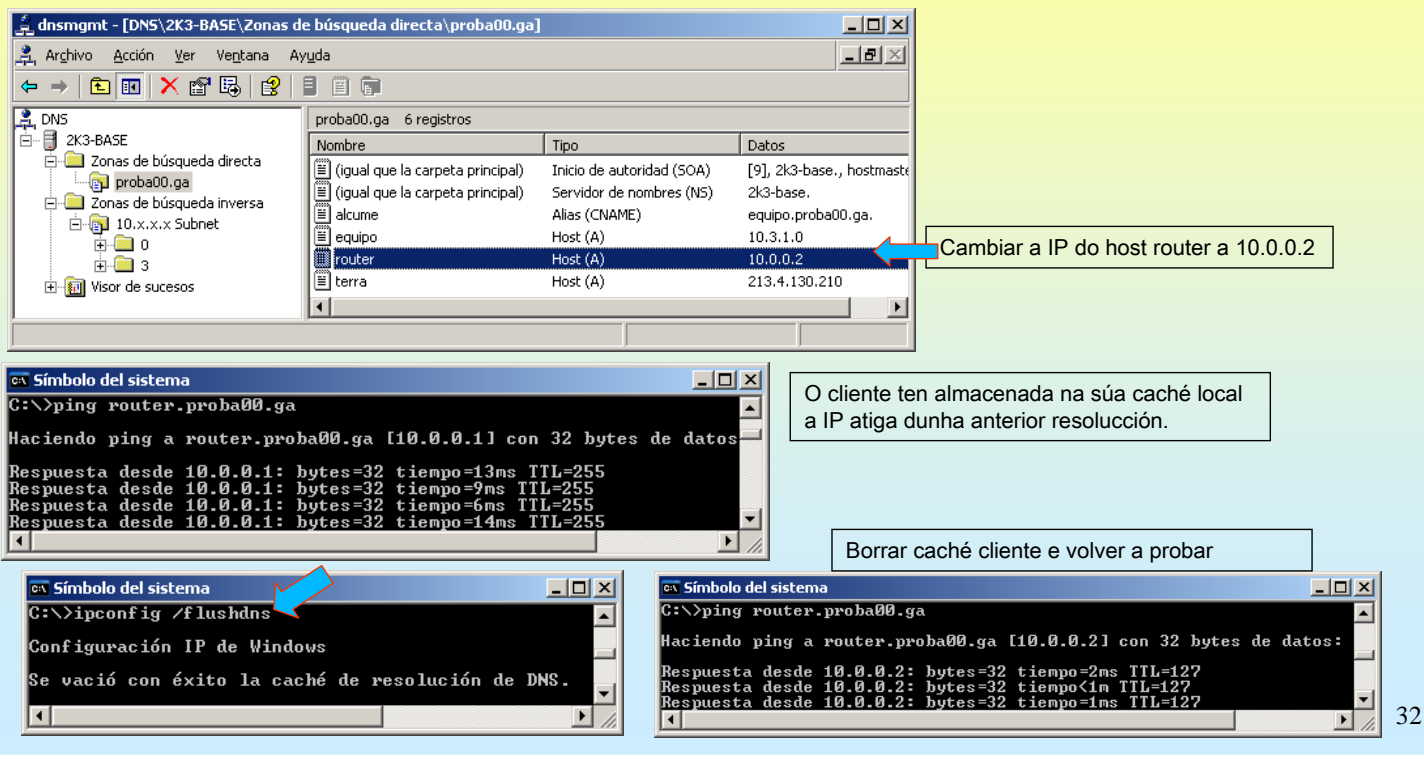

### **2.- DNS (Domain Name System)**

#### RESOLVER UN NOME QUE NON EXISTE E LOGO DALO DE ALTA NO DNS.

Parecido ó caso anterior, so que nesta ocasión o cliente DNS almacena na caché que o o host non existe. Se despois se da de alta hai que esperar a resetear a tarxeta, resetar o cliente o volver a baleirar a caché.

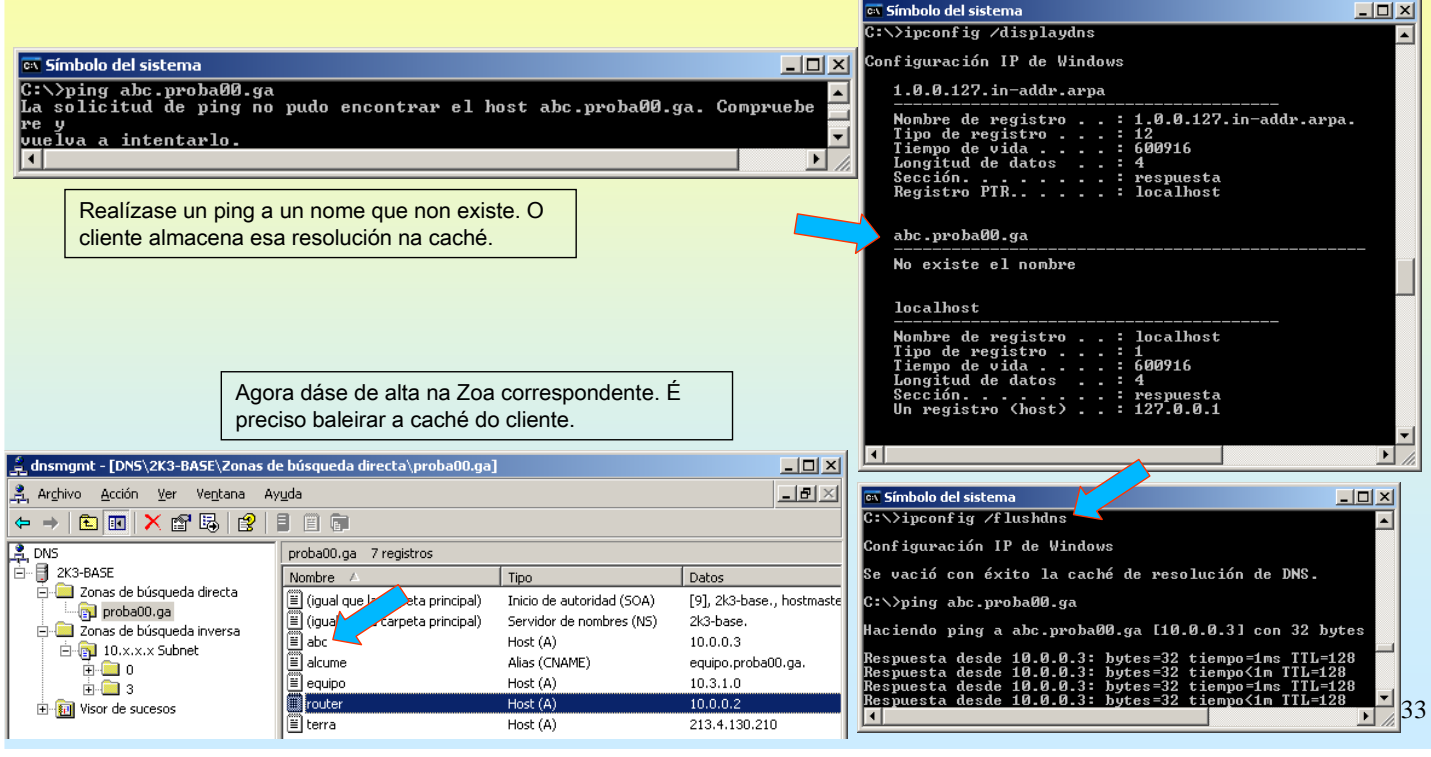

# SERVIZOS INTERNET/INTRANET EN WINDOWS 2003

# **2.- DNS (Domain Name System)**

#### ☞ ASIGNAR VARIAS IPs A UN MESMO NOME DE DOMINIO.

Neste caso, supoñer que se desexa que dous ordenadores distintos (e con IPs distintas, obviamente) dean servizo da mesma aplicación servidor (web, ftp ou a que sexa). Interesa que o servidor DNS envíe as peticións dos clientes alternando entre un host e o outro.

O proceso consiste en dar de alta no servidor DNS 2 entradas co mesmo nome e coas IPs dos hosts servidores.

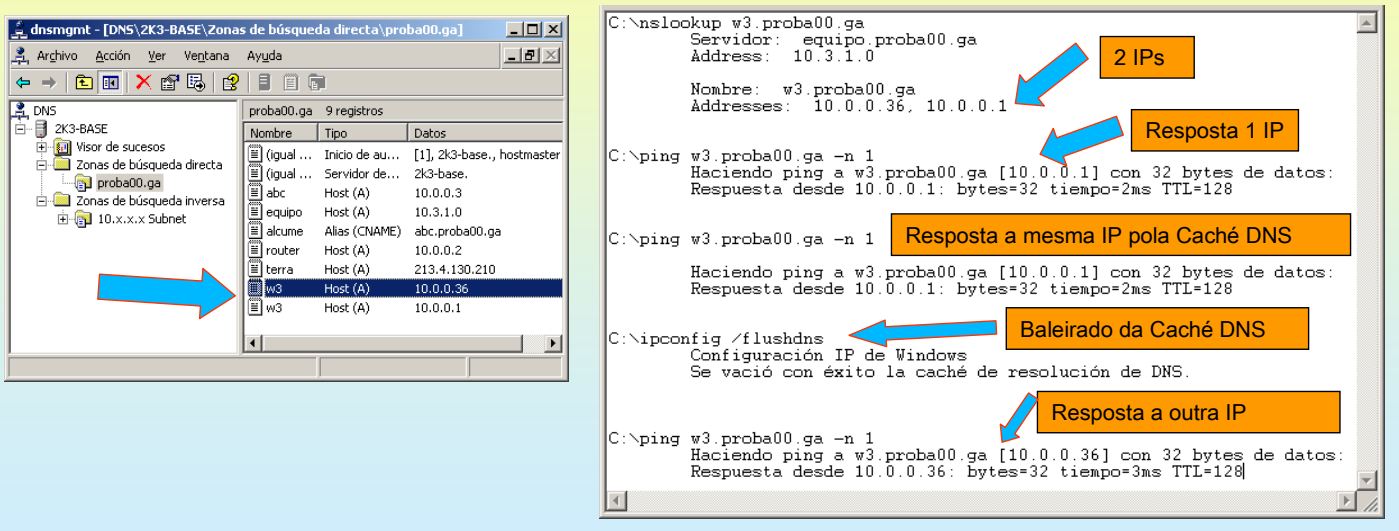

### **2.- DNS (Domain Name System)**

#### ANEXO DE SUFIXOS DNS

Os clientes DNS pódense configurar para que engadan un sufixo DNS automaticamente a un nome de equipo.

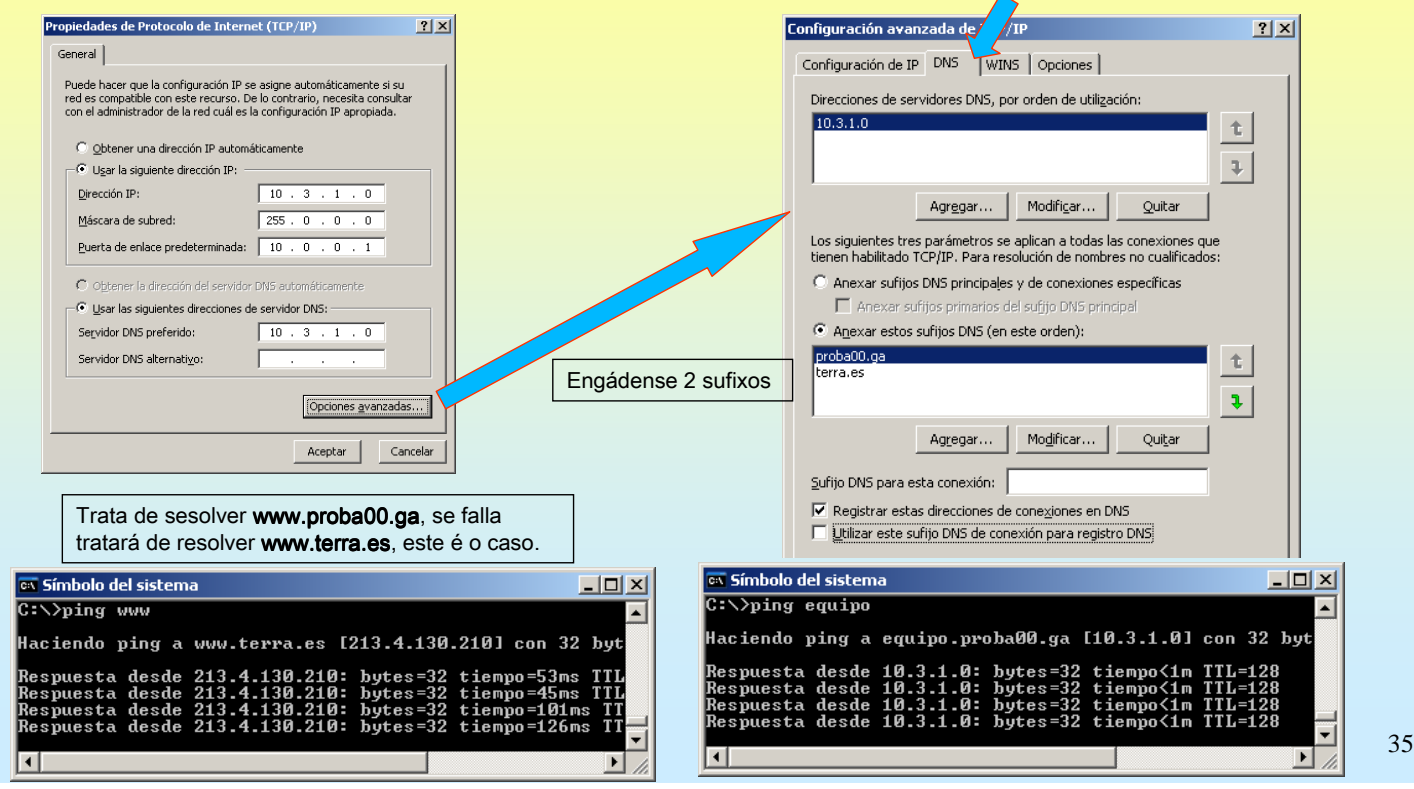

# SERVIZOS INTERNET/INTRANET EN WINDOWS 2003

# **2.- DNS (Domain Name System)**

#### CREAR ZOA SECUNDARIA

Vaise realizar un copia da zoa principal proba00.ga noutro ordenador (10.3.1.2).

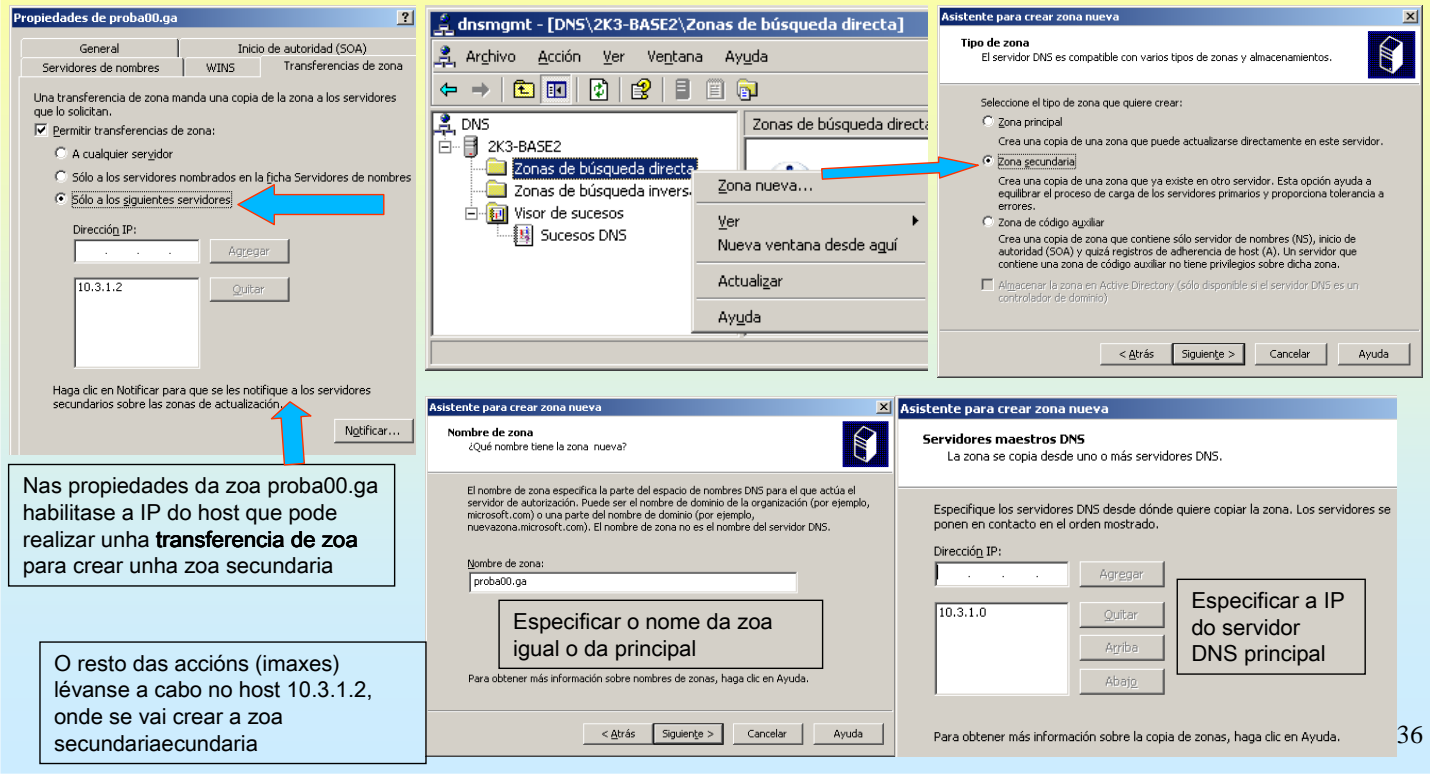

### **2.- DNS (Domain Name System)**

#### **☞ CREAR ZOA SECUNDARIA – TRANSFERIR DENDE PRINCIPAL** Cada zoa (principal e secundaria) mantén un número de serie. Este serve para saber cando hai que transferir dende pral.

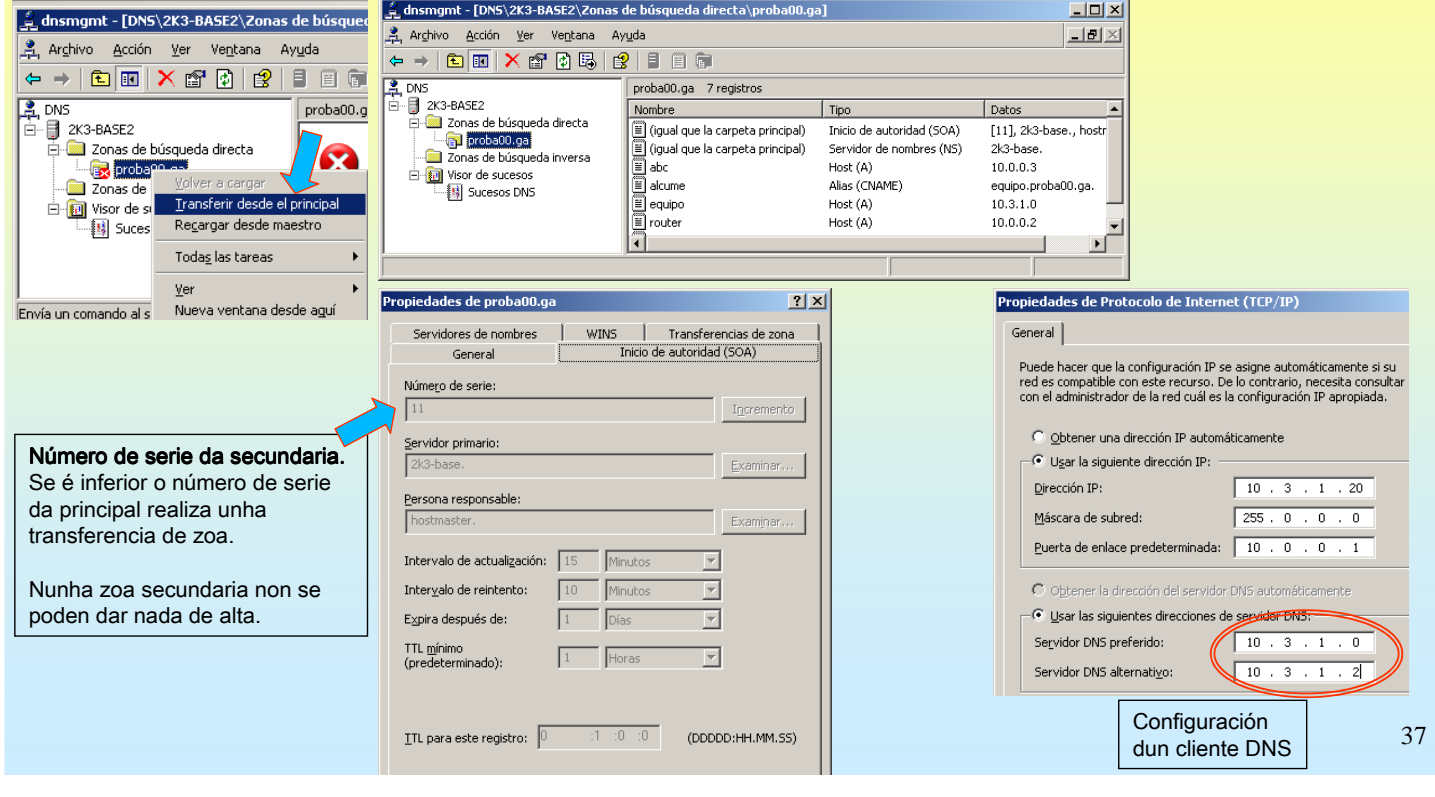

# SERVIZOS INTERNET/INTRANET EN WINDOWS 2003

# **2.- DNS (Domain Name System)**

## CREAR UN SUBDOMINIO

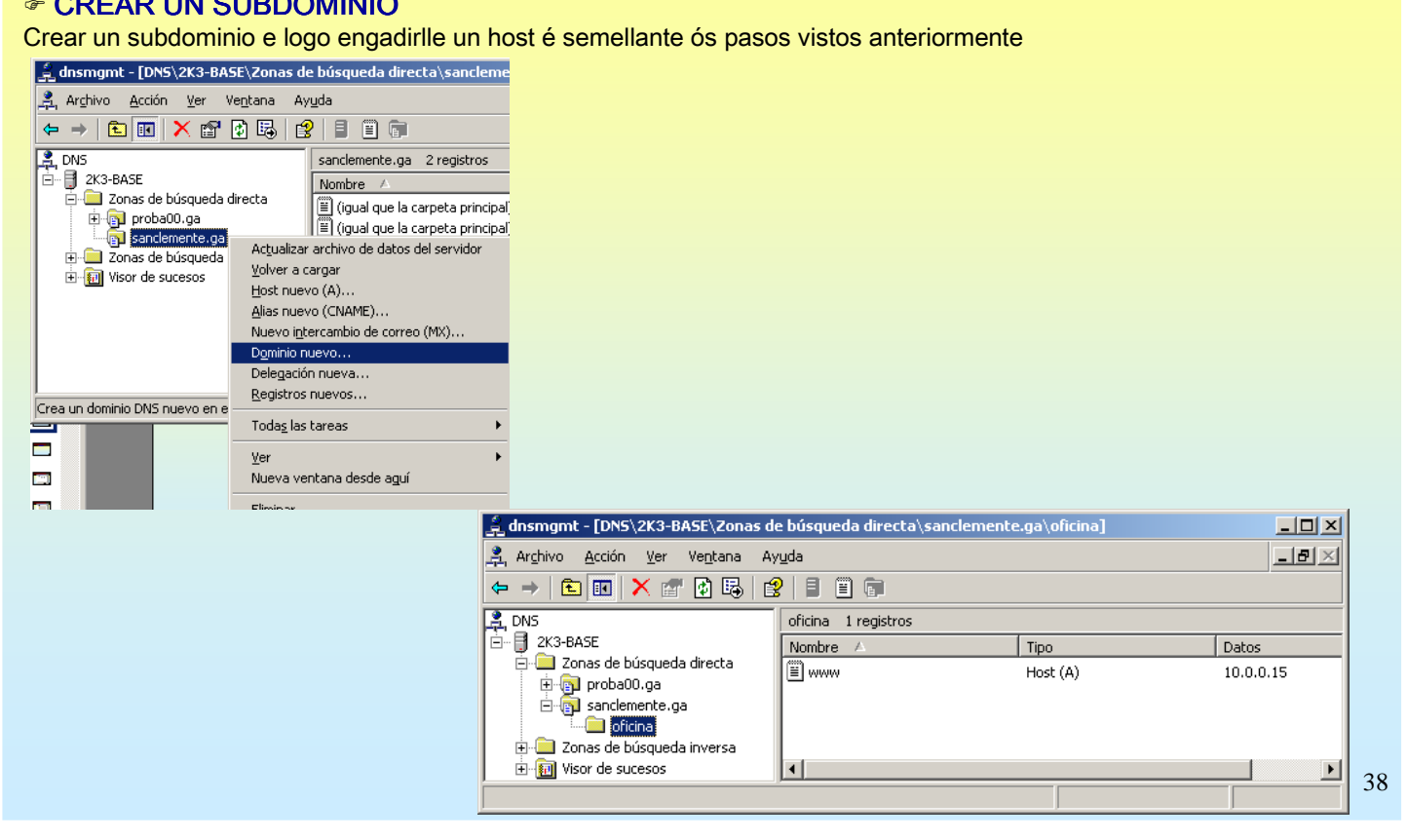

#### **2.- DNS (Domain Name System)**

#### ☞ CREAR UNHA DELEGACIÓN DE ZOA

É semellante a creación dun subdominio, so que a xestion dese subdominio delégase a outro server.É en este onde se deben dar de alta as entradas.Crearáse no host 10.3.1.0 unha zoa delegada dep-infor.sanclemente.local no host 10.3.1.2

#### Actividades a realizar no host "delegador"

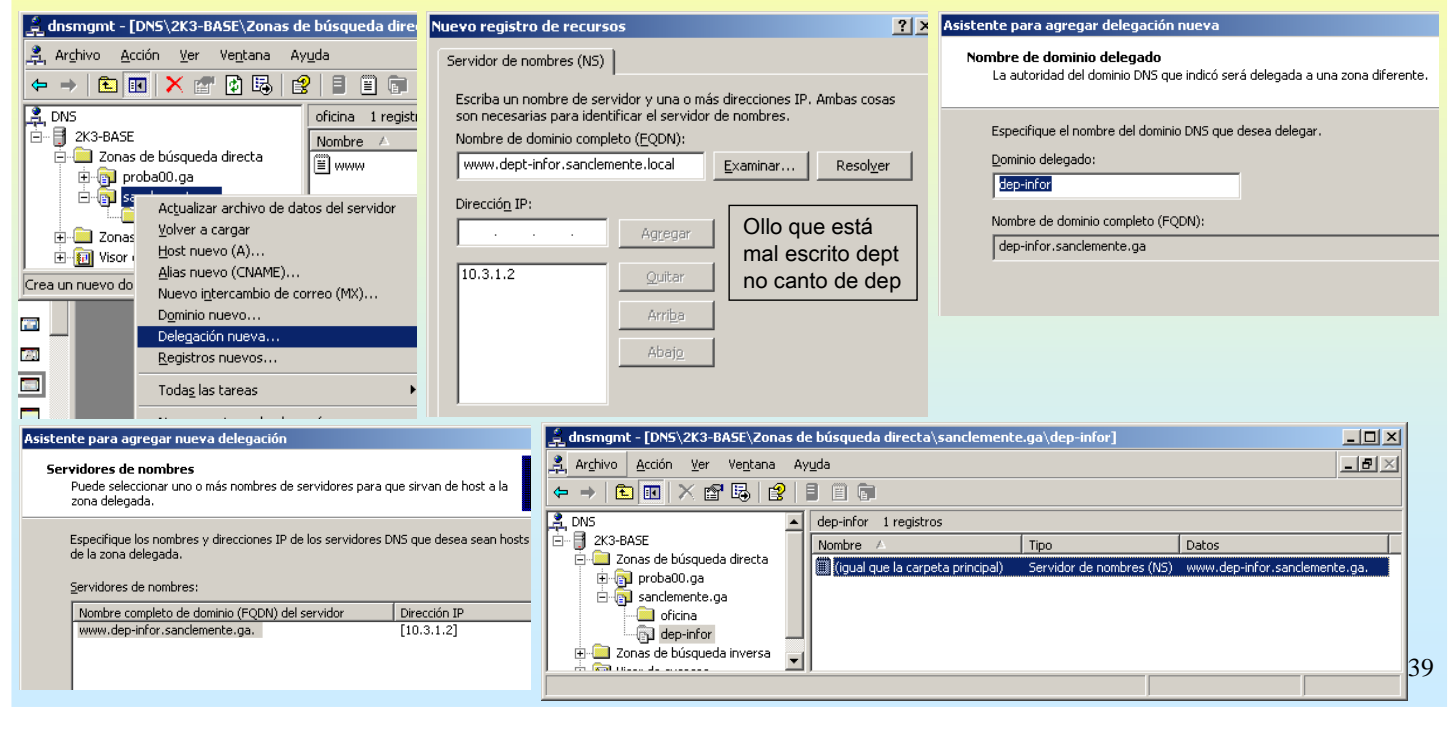

### SERVIZOS INTERNET/INTRANET EN WINDOWS 2003

#### **2.- DNS (Domain Name System)**

#### ☞ CREAR UNHA DELEGACIÓN DE ZOA

Actividades a realizar no host no que se delega a xestión dunha zoa.

Crear unha zoa como sempre e logo dar de alta un par de hosts (www, ftp)

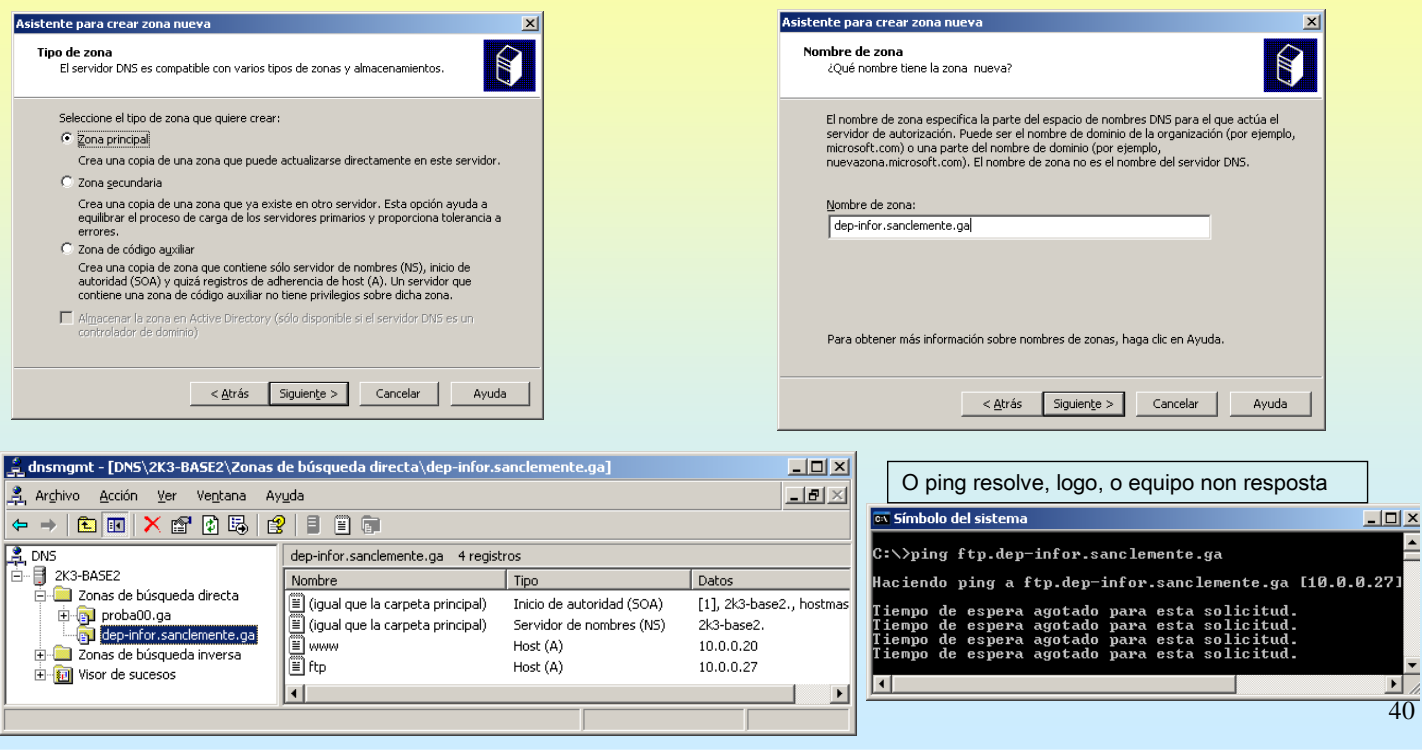

## **3.- DHCP(Domain Host Configuration Protocol)**

#### ☞ INSTALACIÓN DA FERRAMENTA

Como sempre, instálase como un compoñente máis.

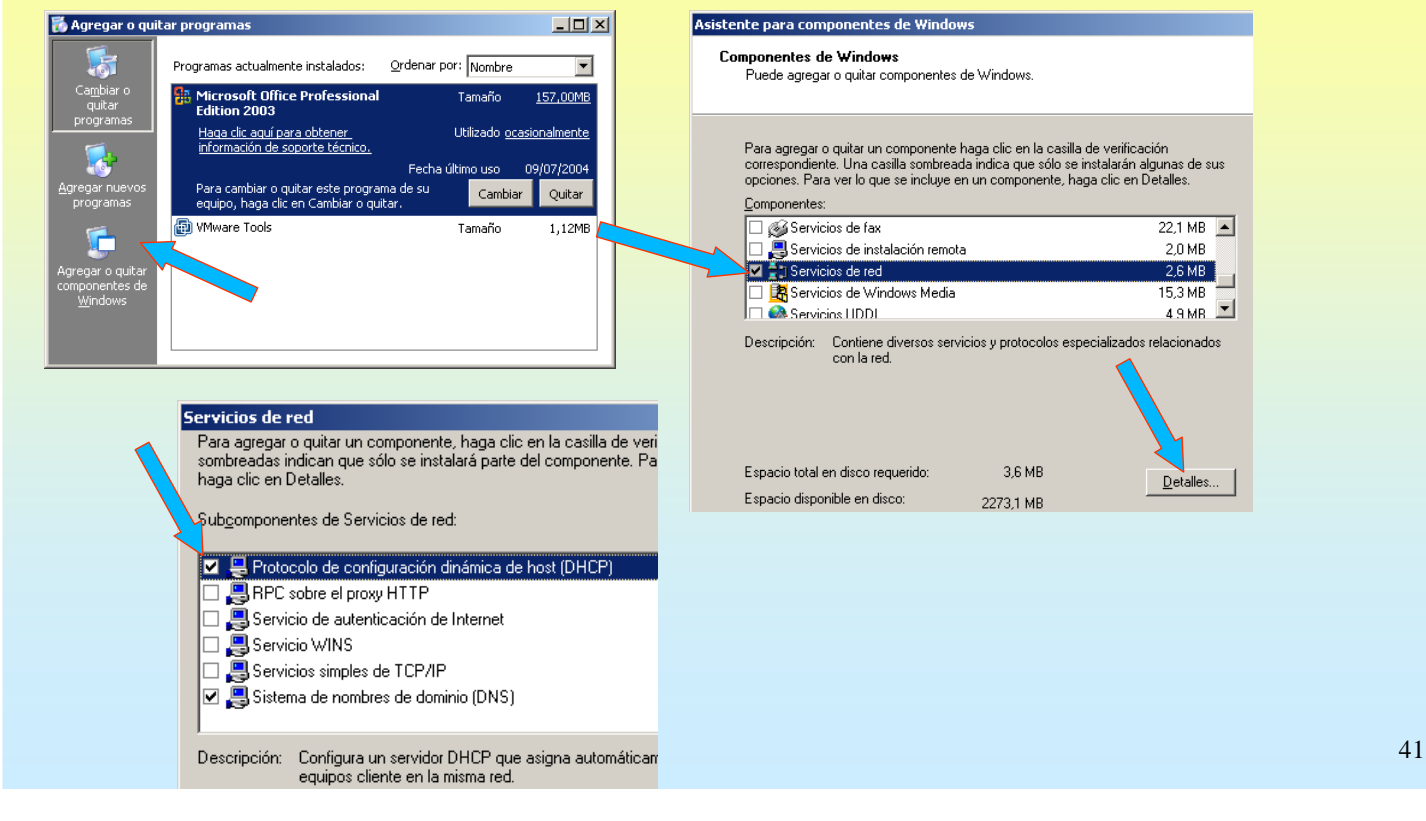

# SERVIZOS INTERNET/INTRANET EN WINDOWS 2003

### **3.- DHCP(Domain Host Configuration Protocol)**

#### **☞ CREAR UN ÁMBITO**

Nun ámbito é onde se especifica o rango de IPs que oferta o Servidor DHCP, a porta de enlace, o DNS, etc,

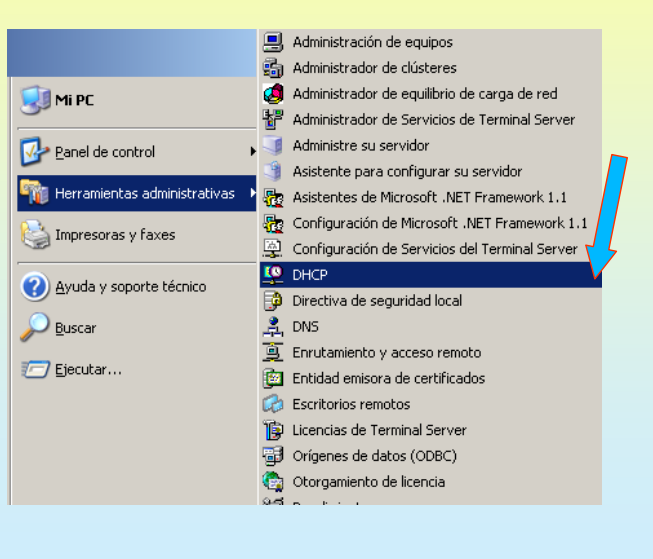

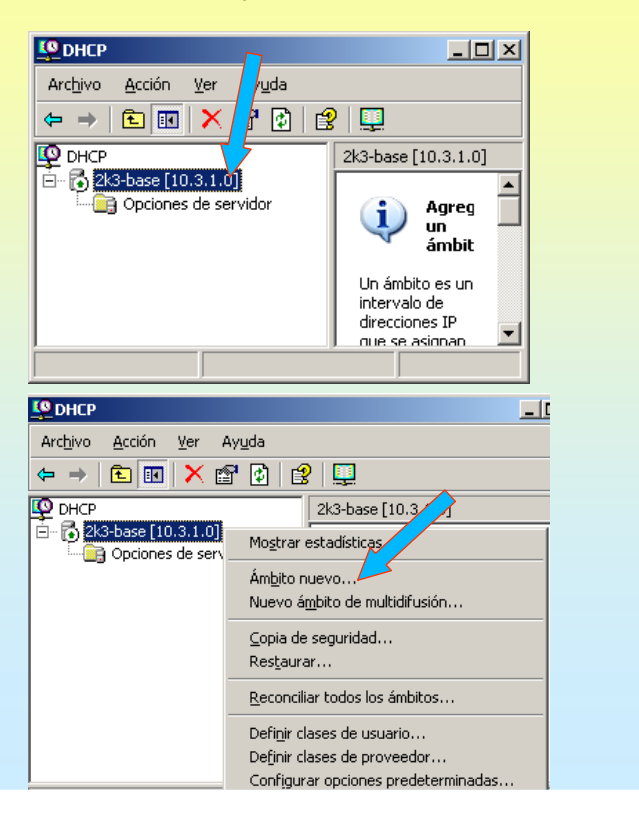

### **3.- DHCP(Domain Host Configuration Protocol)**

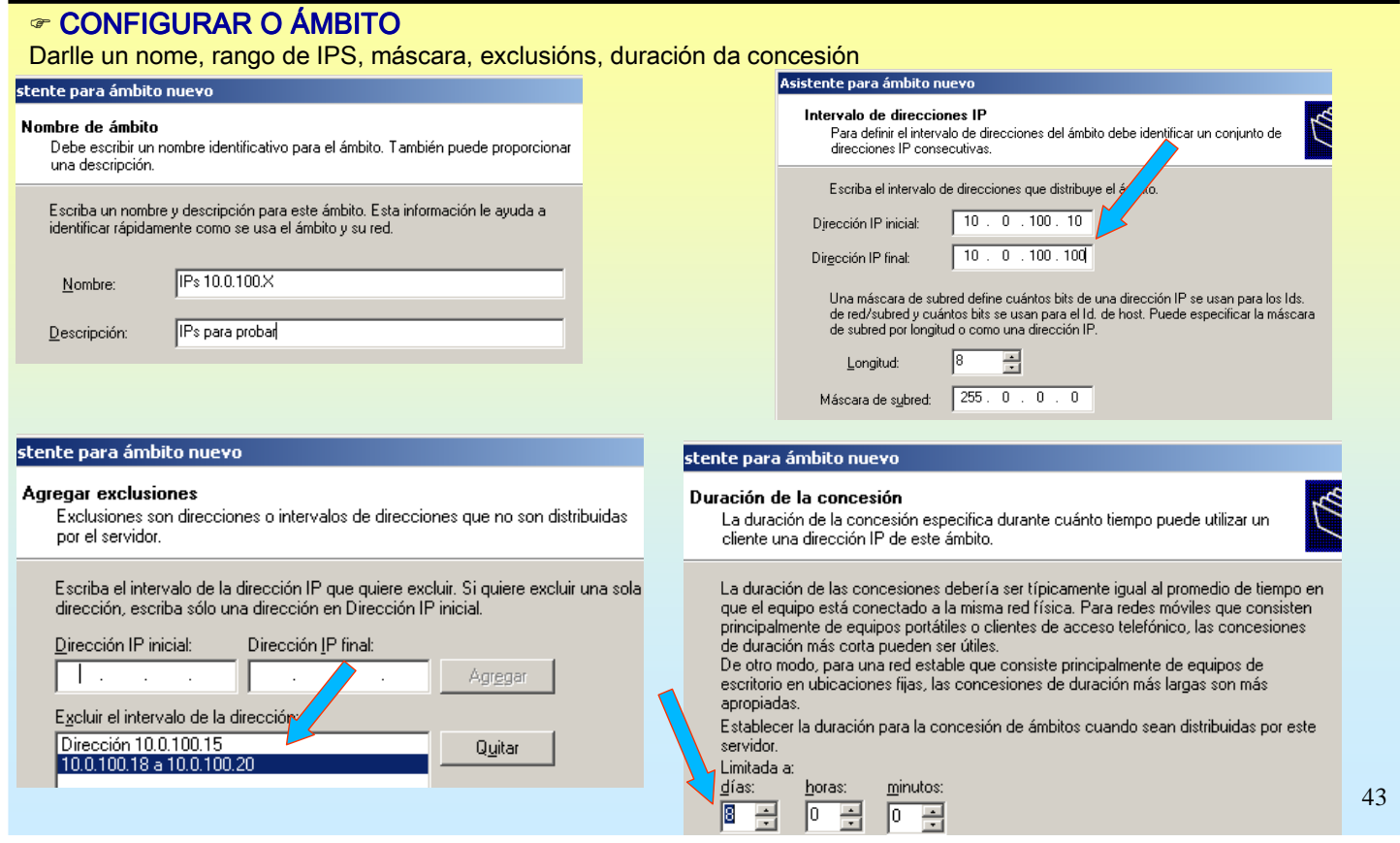

# SERVIZOS INTERNET/INTRANET EN WINDOWS 2003

# **3.- DHCP(Domain Host Configuration Protocol)**

#### **☞ CONFIGURAR ÁMBITO**

Falta por indicar o router de saída, o DNS e finalmente activar o ámbito. O servidor WINS realiza algo semellante o servidor DNS pero neste caso as súas entradas son asociacións nome\_netbio – IP. Neste caso non hai server WINS

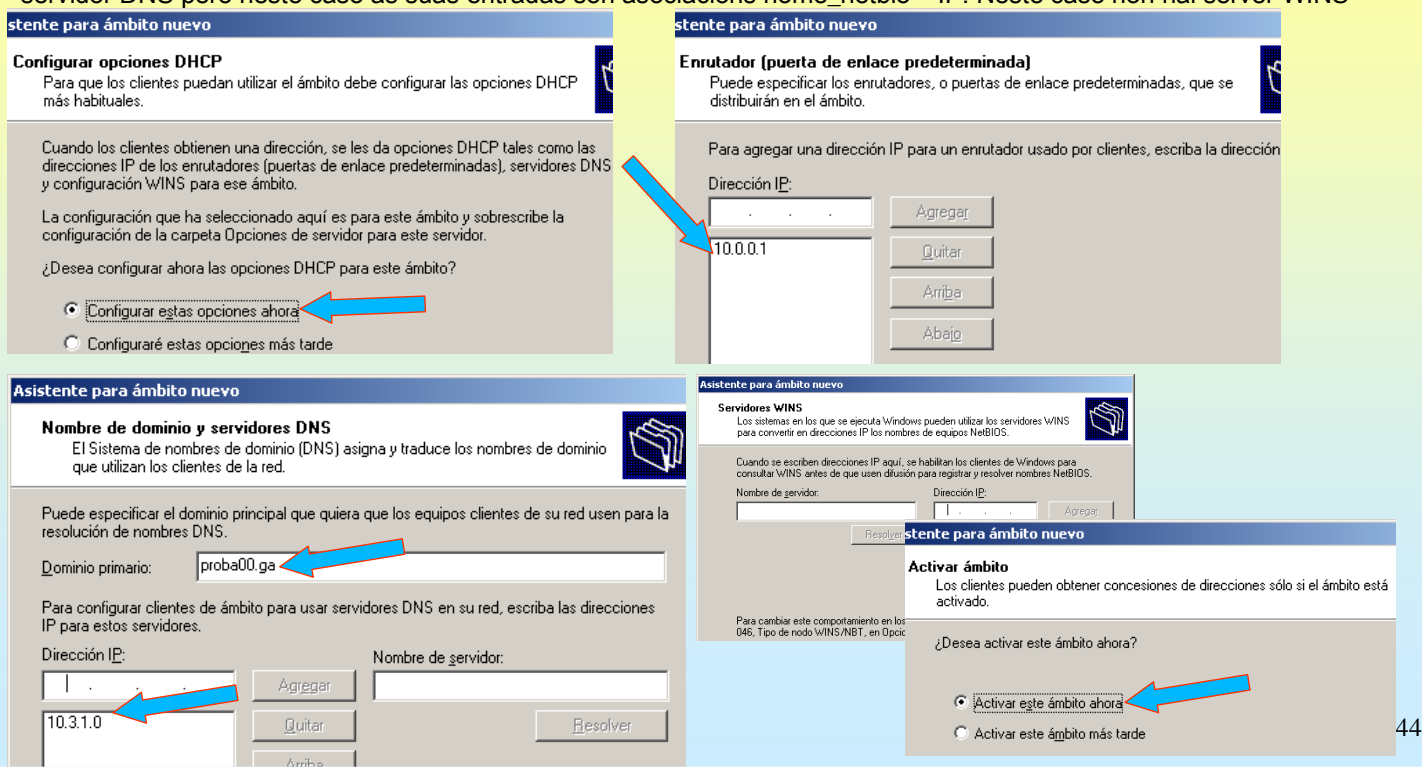

### **3.- DHCP(Domain Host Configuration Protocol)**

#### ☞ MOSTRAR INFORMACIÓN DO ÁMBITO

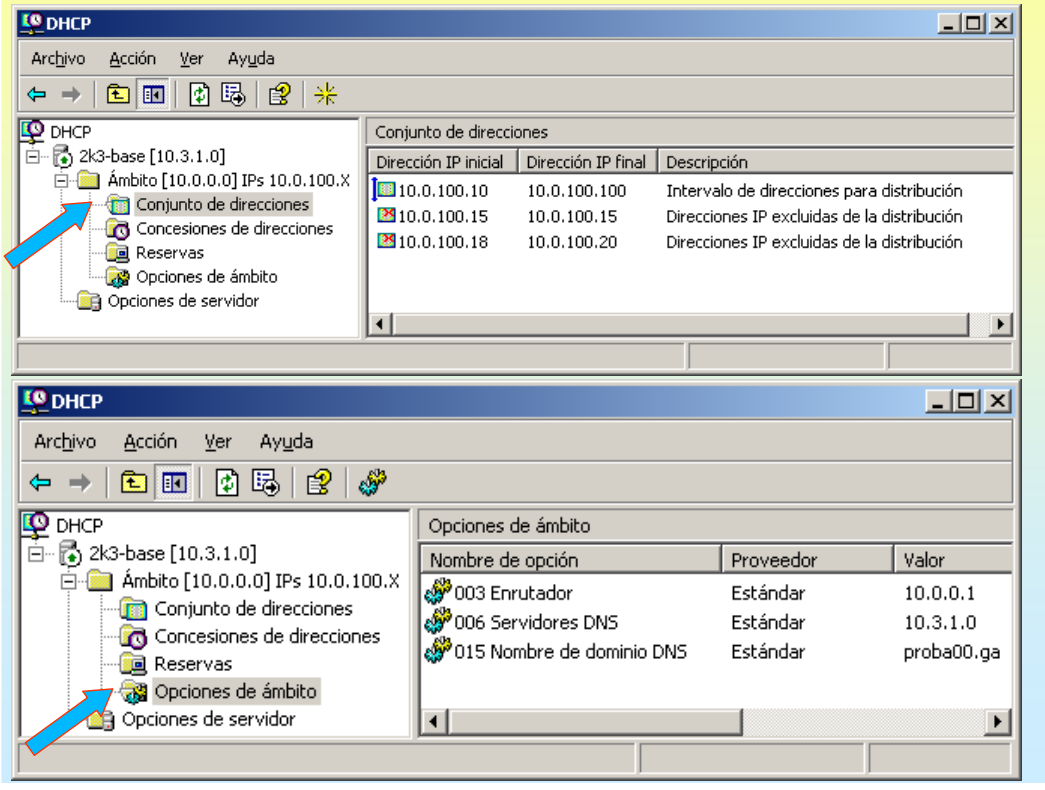

#### 45

# SERVIZOS INTERNET/INTRANET EN WINDOWS 2003

# **3.- DHCP(Domain Host Configuration Protocol)**

#### **☞ CONFIGURAR UN CLIENTE DHCP**

Neste caso configurase un XP.

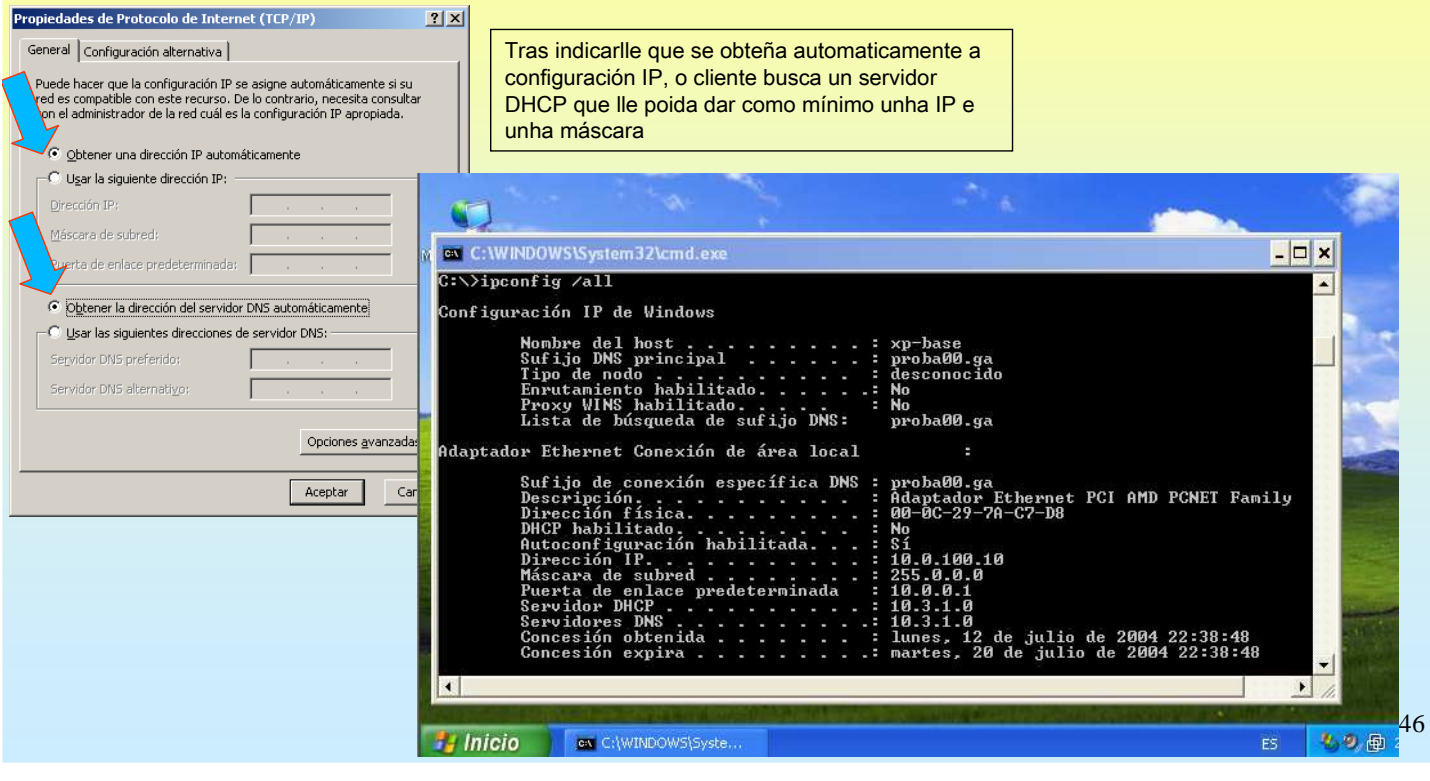

### **3.- DHCP(Domain Host Configuration Protocol)**

#### ⊕ COMPROBAR AS CONCESIÓNS – UTILIDADE IPCONFIG

No servidor pódese levar conta das IPs asignadas e a quen se lle ofertaron.

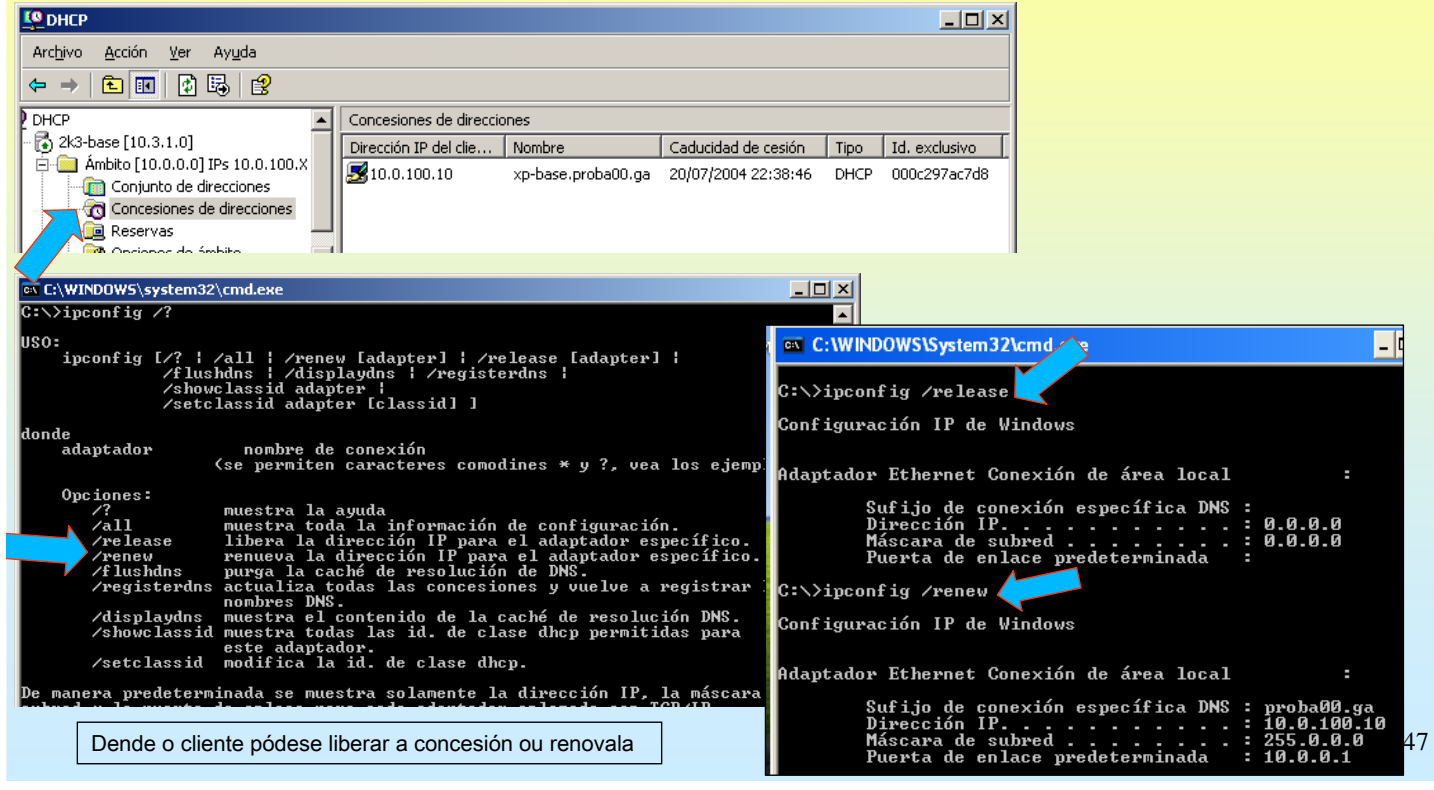

### SERVIZOS INTERNET/INTRANET EN WINDOWS 2003

### **3.- DHCP(Domain Host Configuration Protocol)**

#### ☞ RESERVAR DE IPs

Consiste en asignar a sempre a mesma IP a un host determinado, para iso é preciso realizar unha reserva no servidor DHCP. Precísase indicar a MAC do equipo ó que se lle desexa asignar sempre a mesma IP.

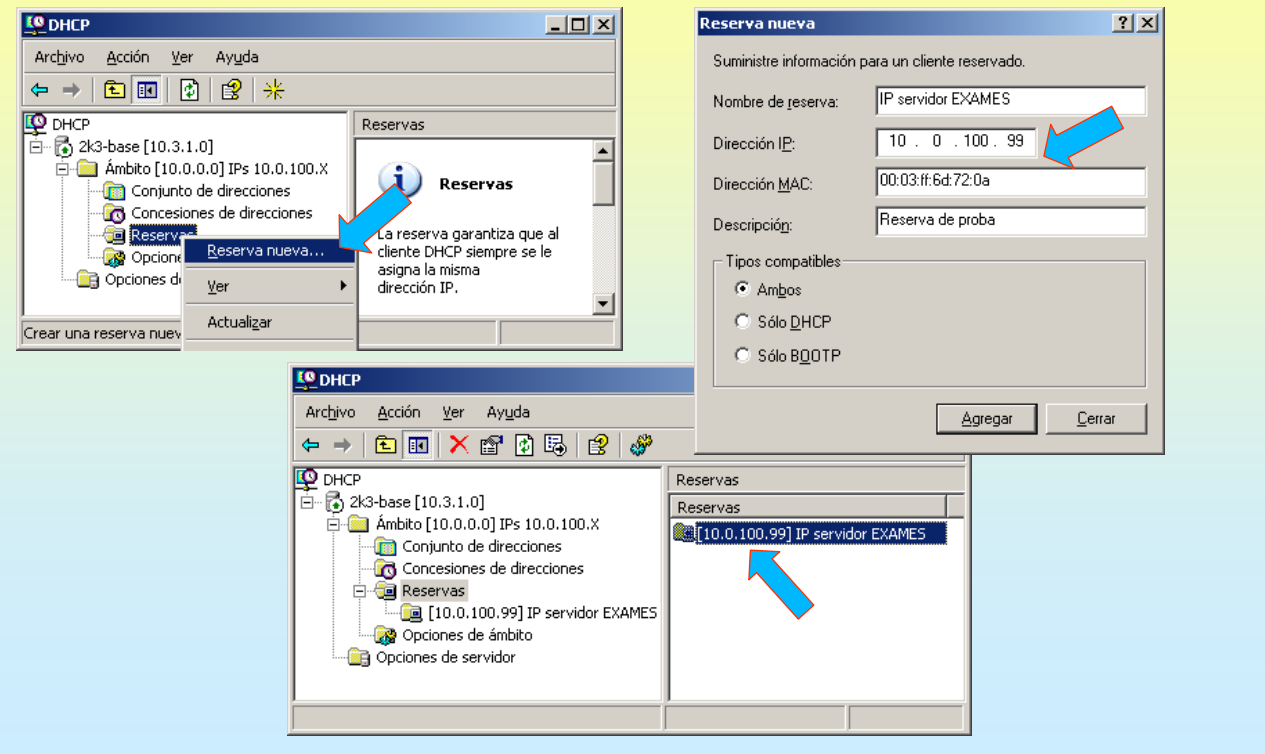

# **3.- DHCP(Domain Host Configuration Protocol)**

#### ☞ RESERVAR DE IPs (II)

IP asignada o cliente DHCP para o que se reservou a IP.

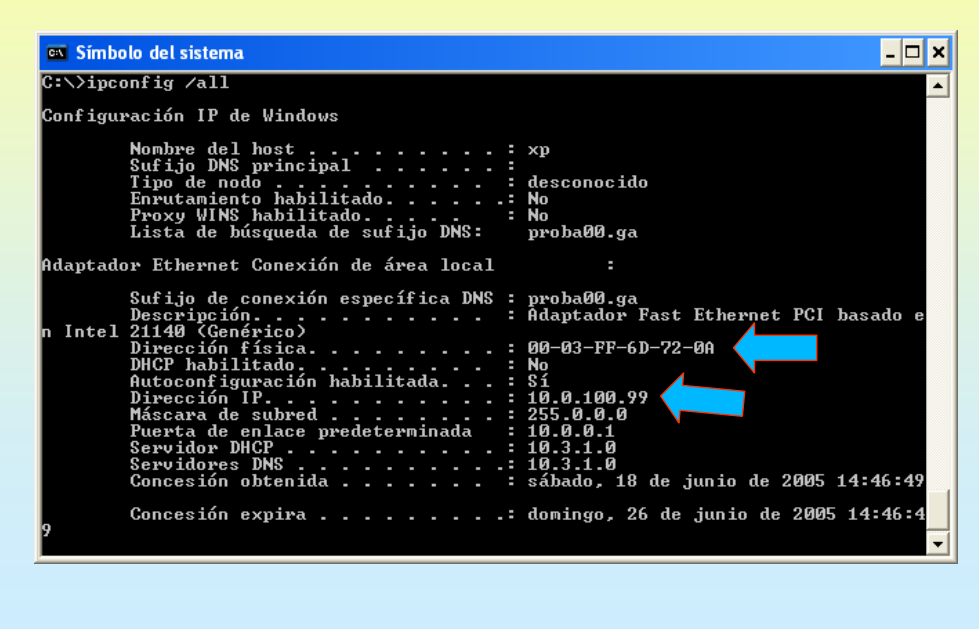

# SERVIZOS INTERNET/INTRANET EN WINDOWS 2003

#### **4.- FTP(File Transfer Protocol)**

#### COMANDOS CLIENTE FTP

FTP é unha aplicación cliente servidor que basicamente serve para a Transferencia de arquivos entre cliente e o Server. Dende un cliente hai que conectarse a un servidor FTP. As accións básicas que se poden realizar son:

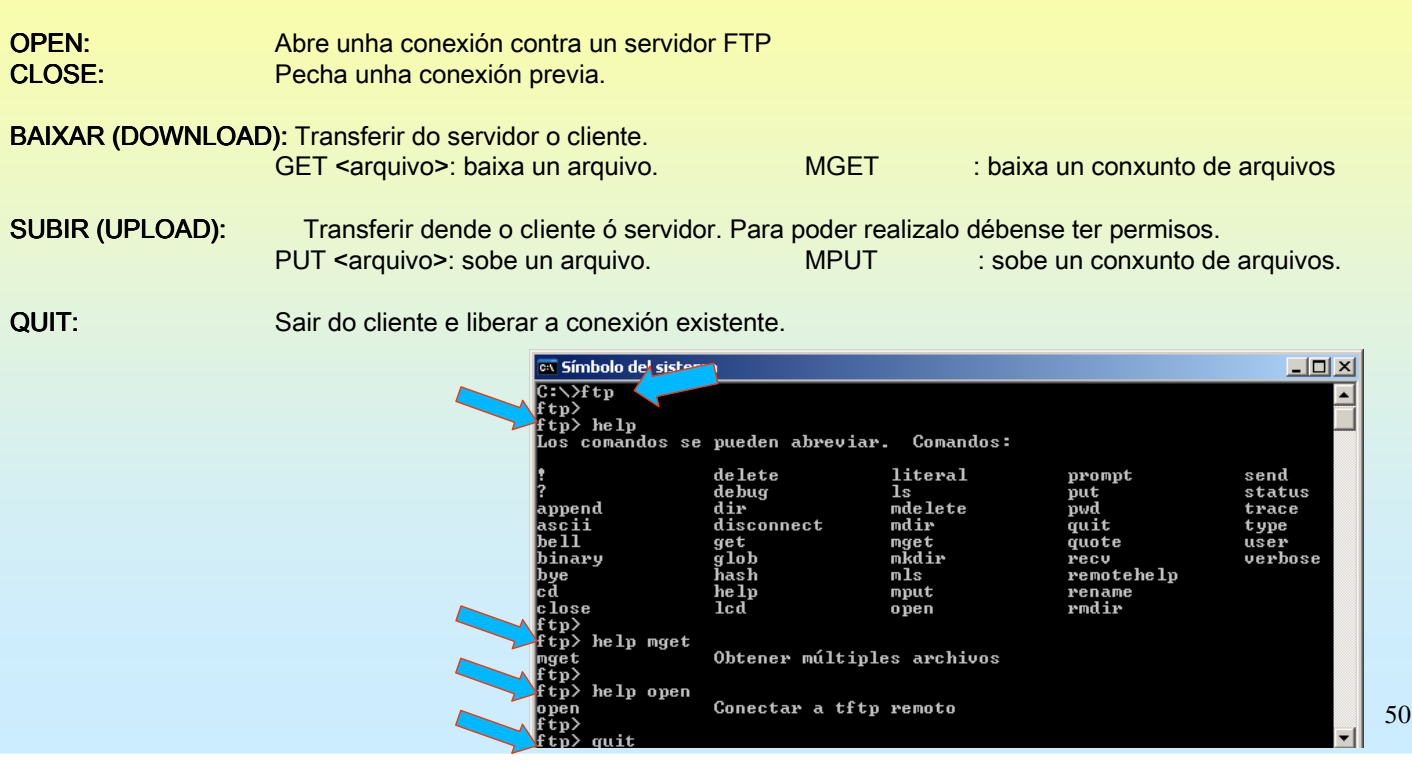

49

### **4.- FTP(File Transfer Protocol)**

#### COMANDOS CLIENTE FTP

Establecer unha conexión co servidor FTP da Universidade de Santiago de Compostela: ftp.usc.es

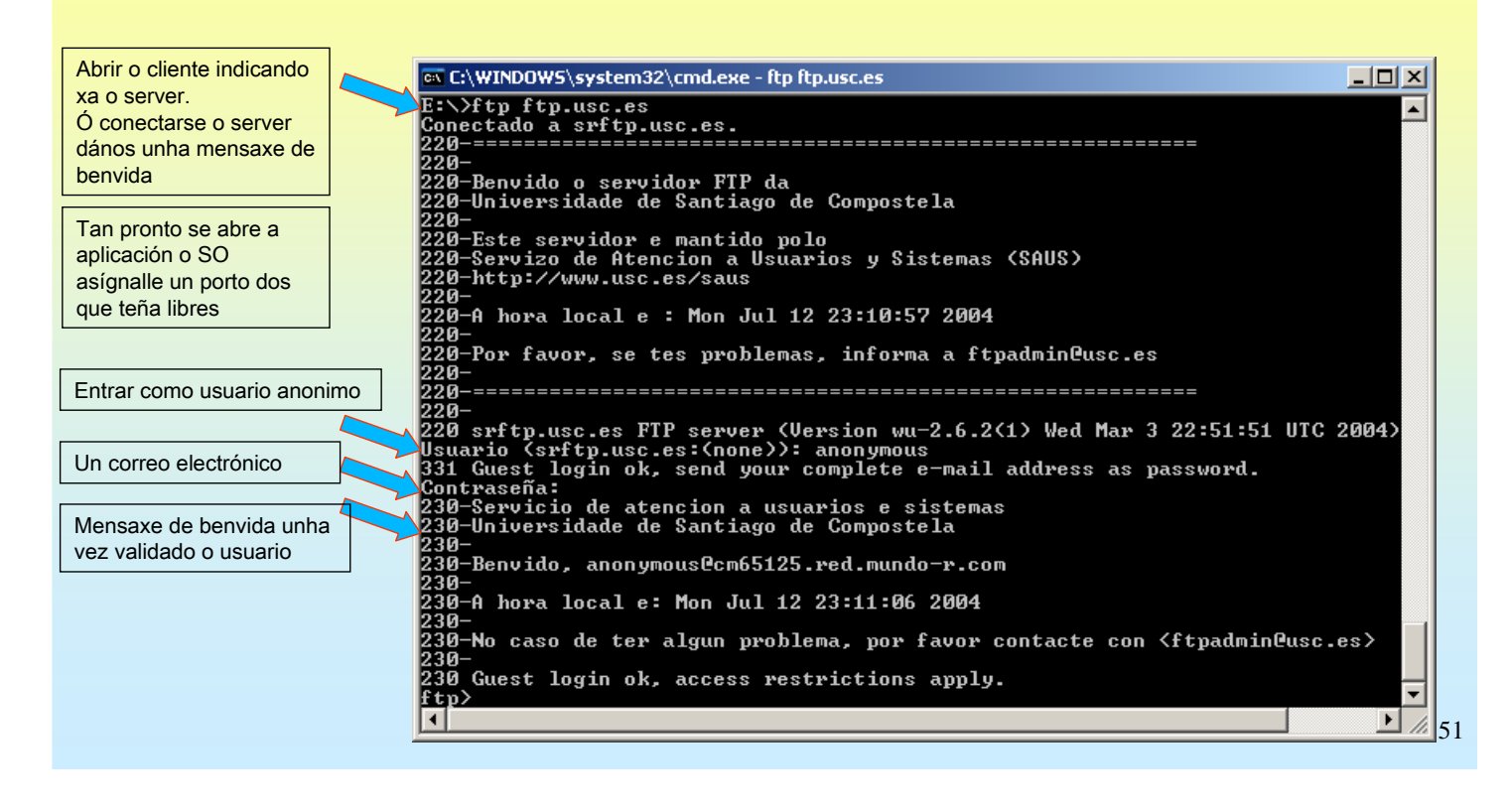

## SERVIZOS INTERNET/INTRANET EN WINDOWS 2003

#### **4.- FTP(File Transfer Protocol)**

#### DIR / LS

Para mostrar o que hai no servidor. Cando se desexe executar un comando no cliente débese poñer un signo de admiración diante do comando (!dir)

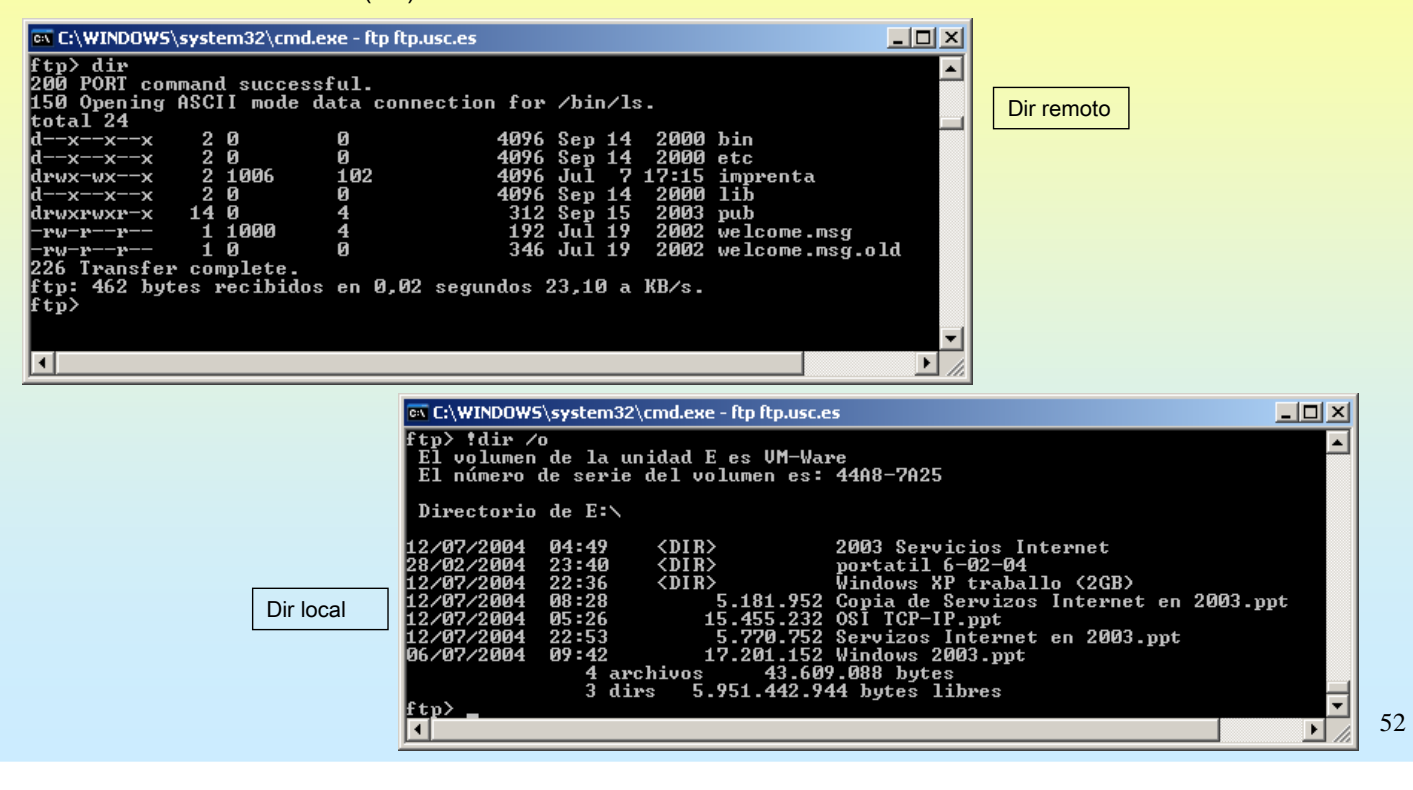

### **4.- FTP(File Transfer Protocol)**

#### BAIXAR UN ARQUIVO

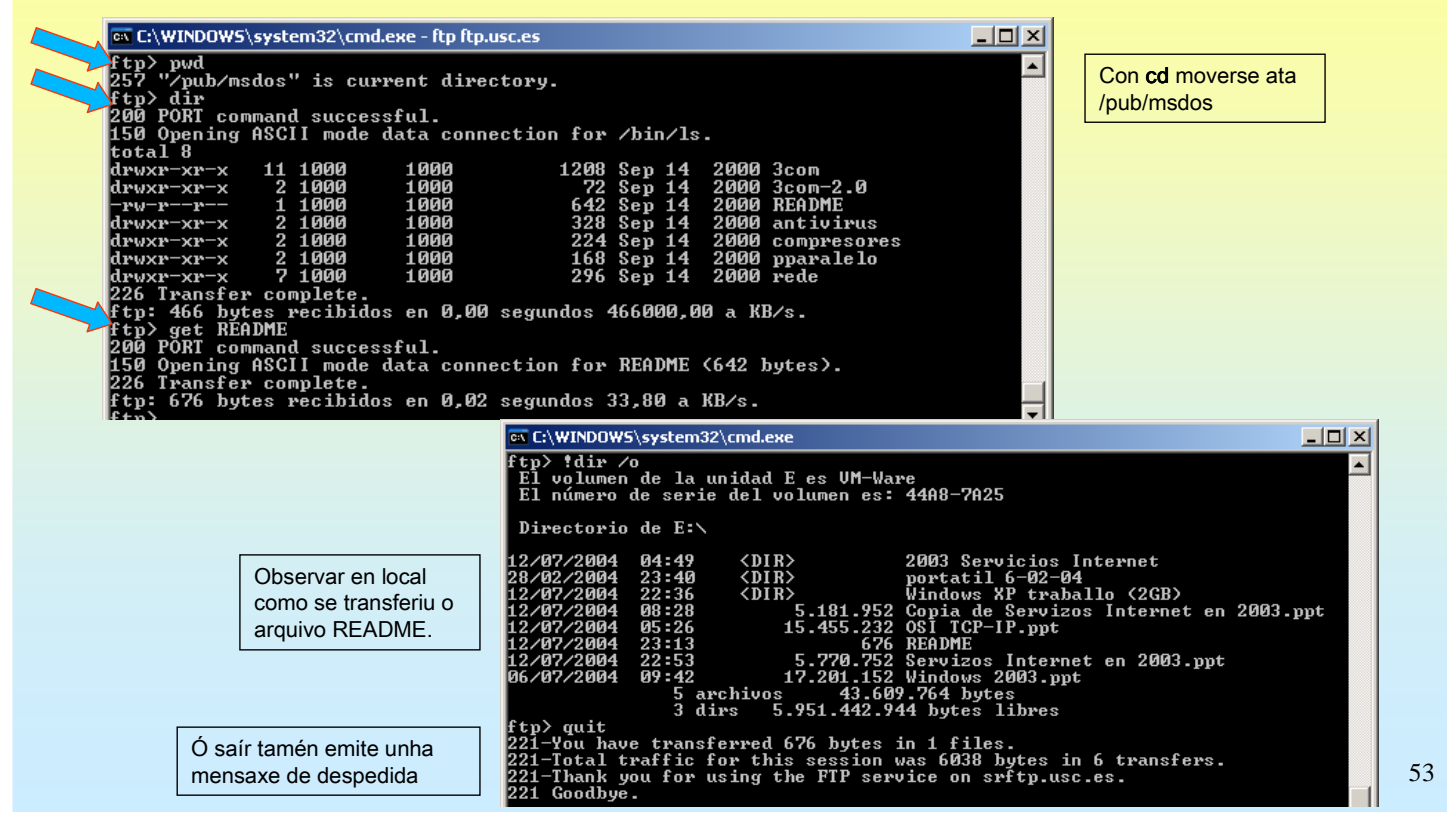

# SERVIZOS INTERNET/INTRANET EN WINDOWS 2003

### **4.- FTP(File Transfer Protocol)**

#### ☞ CLIENTE GRÁFICO / WEB FTP

Todo o que se fixo anteriormente pódese realizar dende un explorador web.

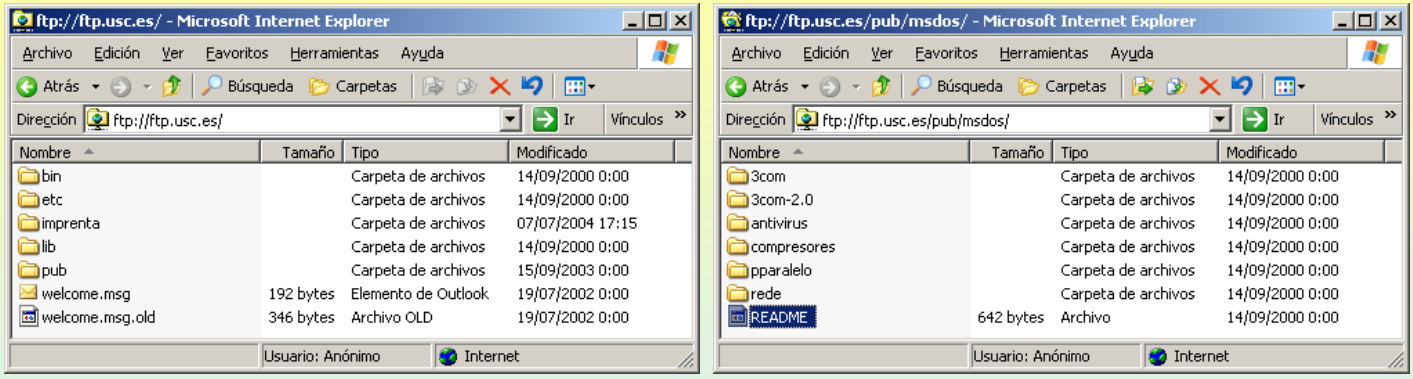

### **4.- FTP(File Transfer Protocol)**

#### **EX INSTALACIÓN DO IIS (Internet Information Services) (SERVIDOR FTP E SERVIDOR WEB)** Instálase como calquera outro compoñente de windows. (Panel de control → agregar e quitar programas→ agregar ou quitar compoñentes de windows) Ó instalar o IIS coas opcións que veñen por defecto só instala o servidor WEB, creando un sitio web predeterminado. Para instalar o Servizo de FTP é preciso seleccionar explicitamente ese módulo dentro dos paquetes do IIS.<br>Existente para componentes de Windows  $\vert x \vert$ pervidor de aplicaciones<br>Para agregar o quitar un componente, haga clic en la casilla de verificación correspondiente. Las casillas<br>sombreadas indican que sólo se instalará parte del componente. Para ver qué incluye cada c Componentes de Windows<br>Puede agregar o quitar componentes de Windows R Subcomponentes de Servidor de aplicaciones Para agregar o quitar un componente haga clic en la casilla de verificación<br>correspondiente. Una casilla sombreada indica que sólo se instalarán algunas de sus<br>opciones. Para ver lo que se incluye en un componente, haga cl **B**<sub>2</sub>ASP.NET  $0,0$  MB  $\boxed{\triangle}$  $\Box$   $\overline{\mathcal{P}}$  Consola de servidor de aplicaciones 0.0 MB Componentes: I⊠ Co Habilitar el acceso de red COM+ 0.0 MB  $15,3MB$   $\rightarrow$ Servicios de Windows Media Servicios UDDI 4.9 MB Habilitar el acceso de red DTC 0.0 MB **Z** Fiservidor de aplicacio  $24.5 MB$ S Pg Instalar Internet Information Serv 18 NMR Ferminal Serve  $0.0 M$ B Message Queue Server  $6.5MB$ 로 Descripción: Incluye ASP.NET, Internet Information Server (IIS) y Consola de<br>servidor de aplicaciones.<br>Espacio total en disco requerido: 3,6 MB Descripción: IIS incluye compatibilidad con Web, FTP, SMTP y NNTP, así como con las extensiones de<br>servidor de FrontPage y páginas Active Server (ASP).  $\mathbf{\underline{D}}$ etalles. Espacio disponible en disco: 413.0 MB Esp io total en disco requerido: 14.0 MB Detalles.  $i$ ces (IIS) er Internet Information Ser  $\vert x \vert$ istanar interniet imprination servites (115)<br>Para agregar o quitar un componente, haga clic en la casilla de verificación correspondiente. Las casillas<br>sombreadas indican que sólo se instalará parte del componente. Para ve < Atrás Siguiente > Cance Acepta Cancelar Subcomponentes de Instalar Internet Information Services (IIS): Seleccionar o módulo Administrador de servicios de Internet Information Server  $1,3MB$   $\Box$ de FTP  $\boxed{\blacksquare}$  Archivos comunes 1.0 MB  $\Box \stackrel{\check{\blacktriangle}}{\Box} \stackrel{\check{\blacktriangle}}{\Diamond}$  Extensiones de Servicio de transferencia inteligente en segundo plano (BITS).  $0.2$  MB □ Sextensiones de servidor de FrontPage 2002 5,1 MB Impresión de Internet  $0.0 M$ B Servicio de Protocolo de transferencia de archivos (FTP)  $0,1$  MB Servicio NNTP  $12MB$   $\blacktriangleright$ 55 Descripción: Proporciona soporte técnico para crear sitios FTP utilizados para cargar archivos desde y<br>hacia el servidor.

# SERVIZOS INTERNET/INTRANET EN WINDOWS 2003

### **4.- FTP(File Transfer Protocol)**

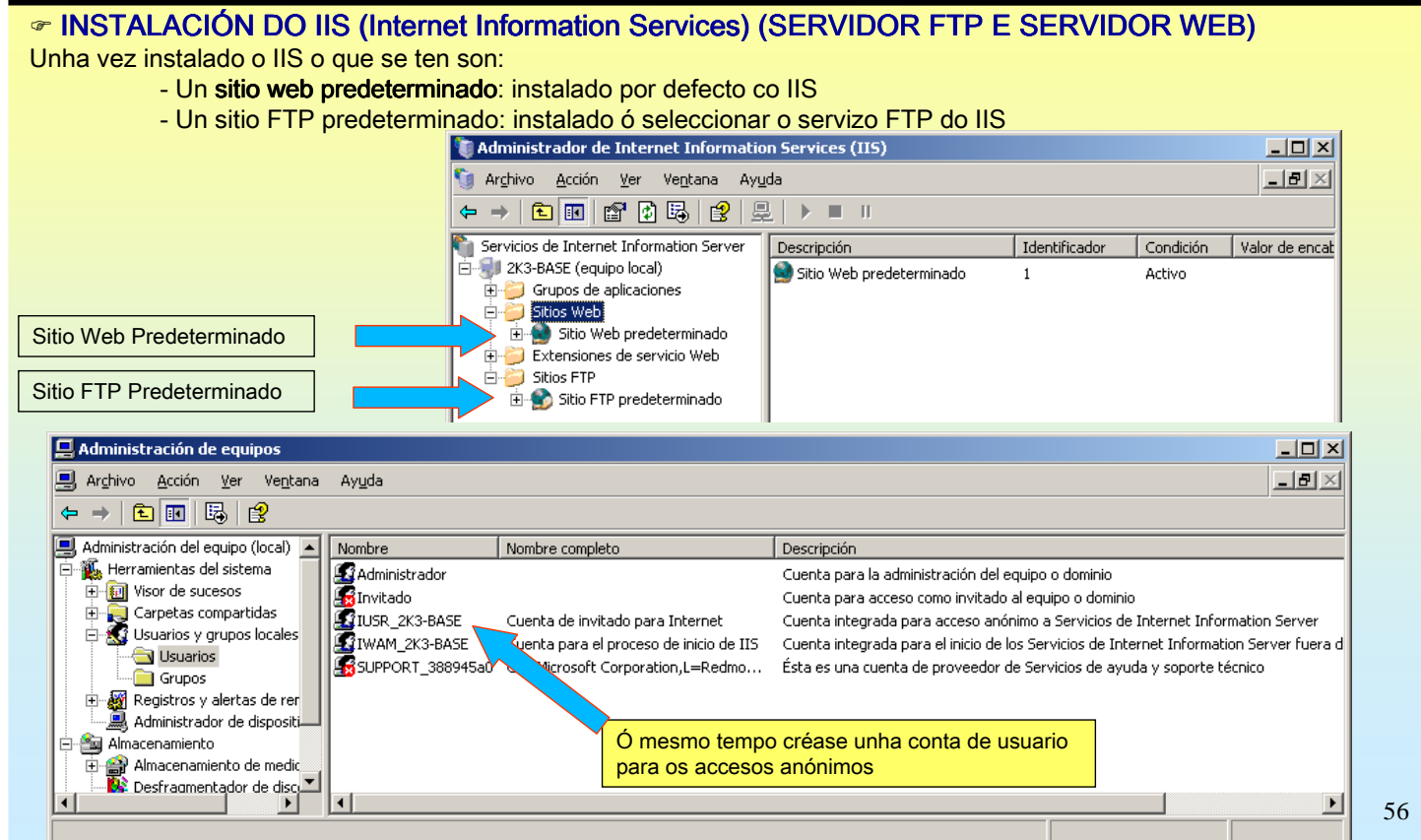

### **4.- FTP(File Transfer Protocol)**

#### ⊕ CONFIGURACIÓN DO SERVIDOR FTP PREDETERMINADO

O servizoFTP ven cun sitio FTP xa configurado por defecto. Examinemos as súas propiedades

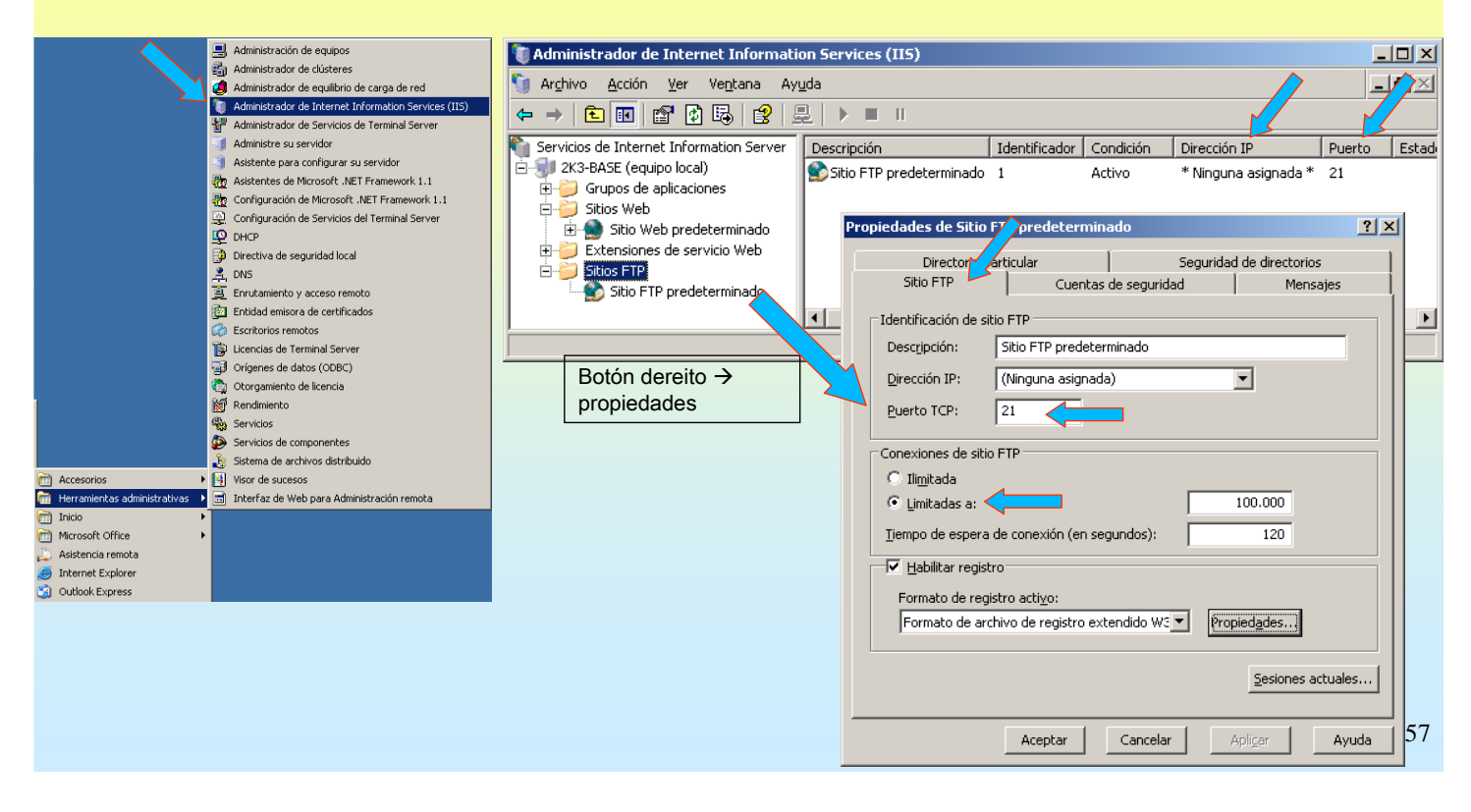

# SERVIZOS INTERNET/INTRANET EN WINDOWS 2003

### **4.- FTP(File Transfer Protocol)**

#### ⊕ CONFIGURACIÓN DO SITIO PREDETERMINADO

Carpeta de ubicación, permisos e dende que IPs se poden acceder.

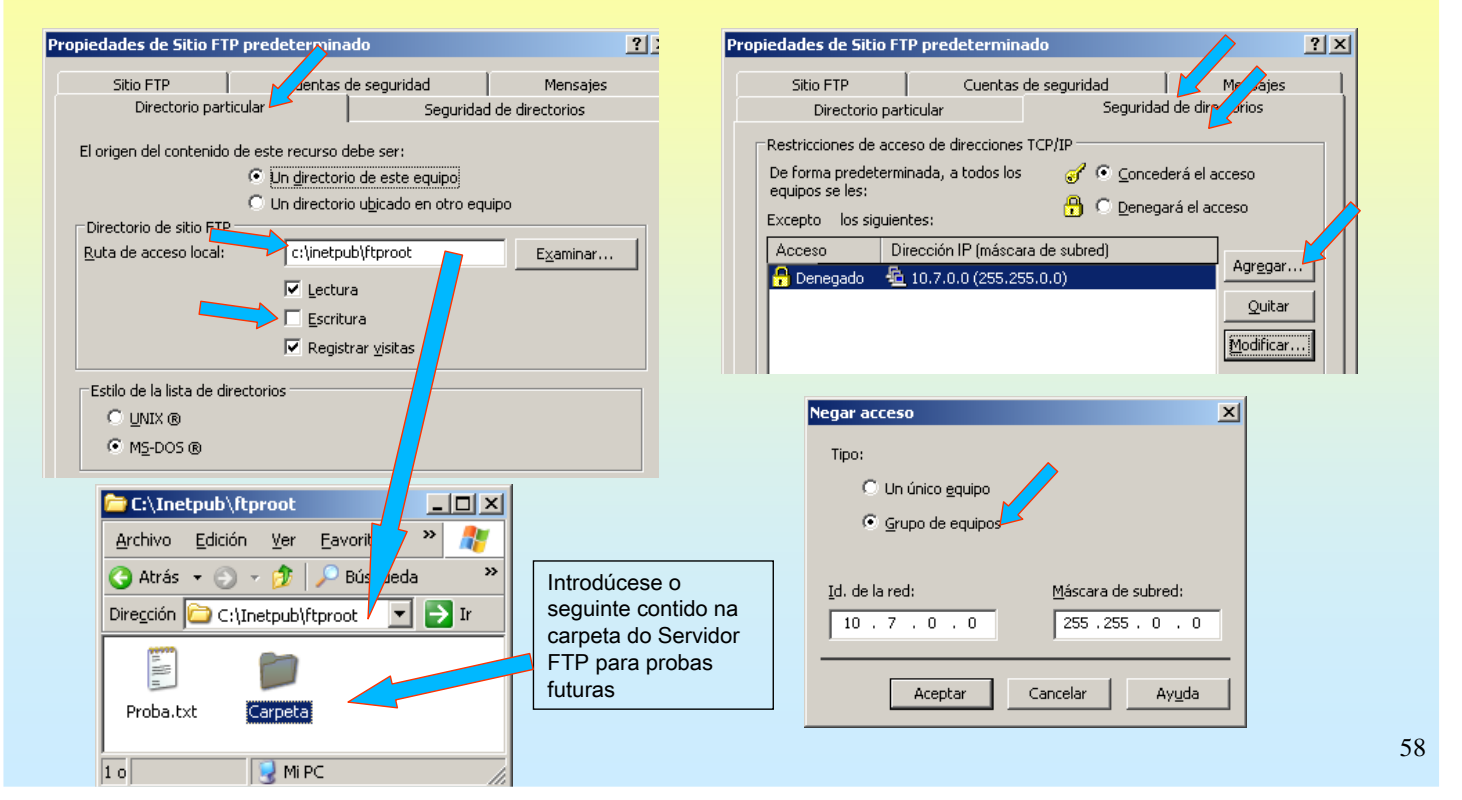

### **4.- FTP(File Transfer Protocol)**

#### ⊕ CONFIGURACIÓN DO SITIO PREDETERMINADO

Mensaxes de benvida, despedida e número máximo de conexión.

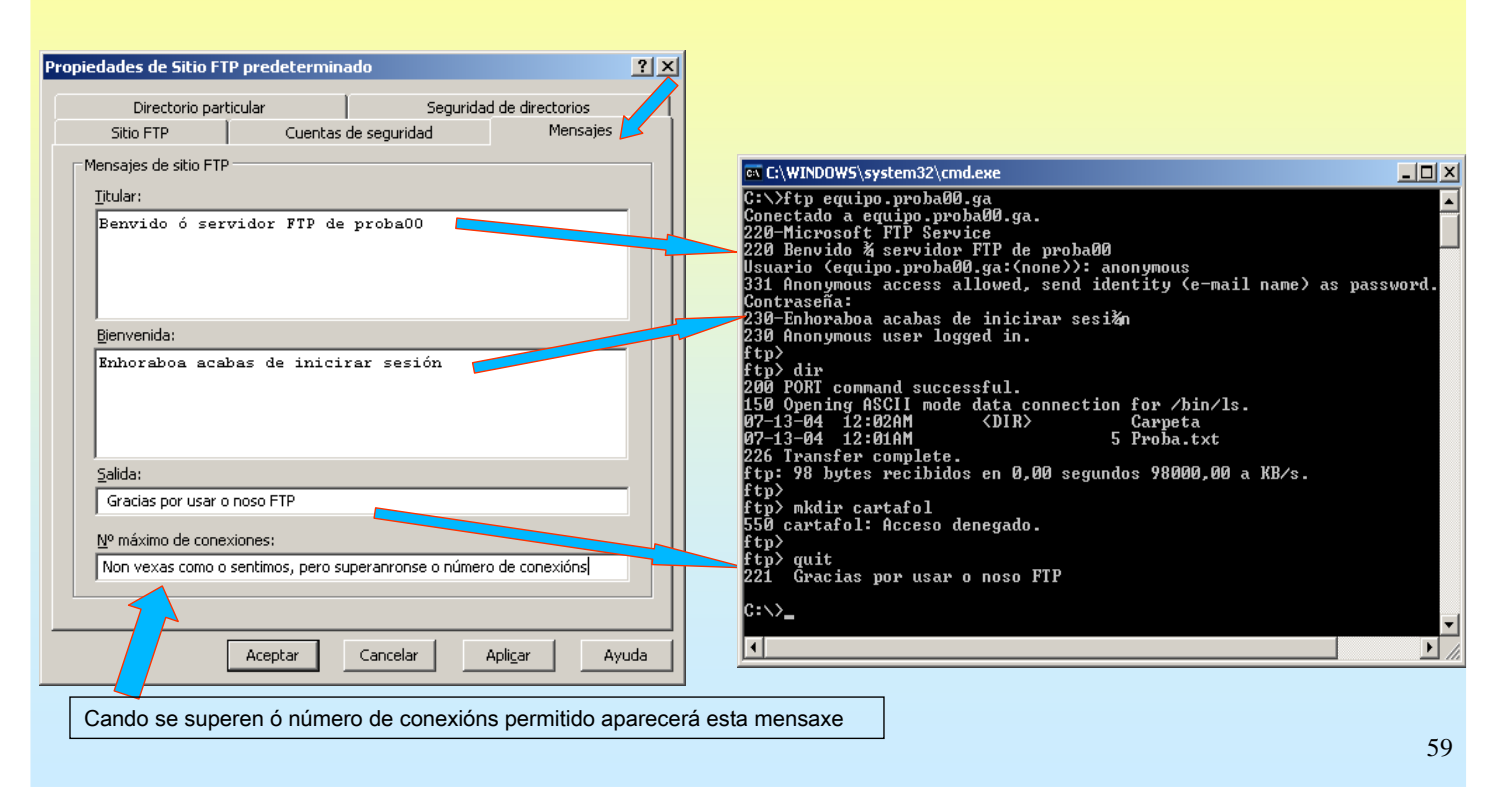

# SERVIZOS INTERNET/INTRANET EN WINDOWS 2003

### **4.- FTP(File Transfer Protocol)**

#### **☞ CONFIGURACIÓN DO SITIO PREDETERMINADO**

Configuración de contas, se se permite ou non conexións anónimas.

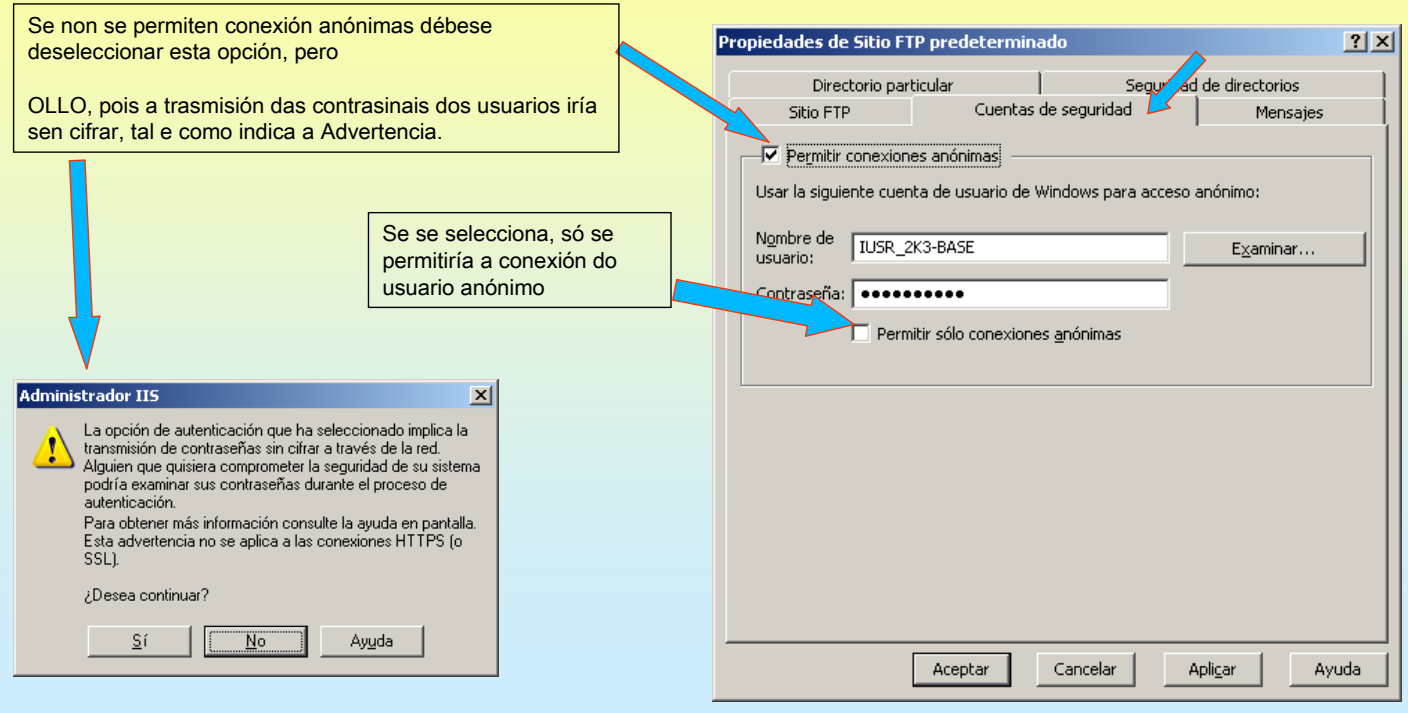

### **4.- FTP(File Transfer Protocol)**

#### CREAR UN NOVO SITIO FTP

Primeiro crease a carpeta onde van residir os arquivos e carpetas do sitio FTP

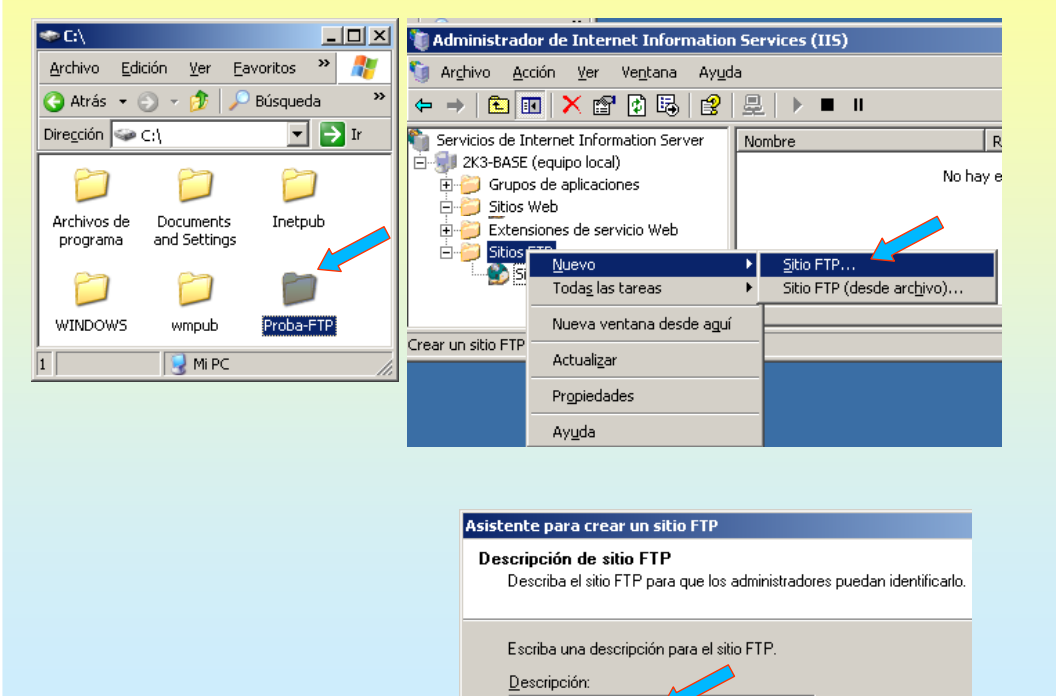

# SERVIZOS INTERNET/INTRANET EN WINDOWS 2003

### **4.- FTP(File Transfer Protocol)**

#### CREAR UN NOVO SITIO FTP

Especificar porto (21 – vai fallar pois non pode haber dous servidores escoitando no mesmo porto) Especificar rota e os permisos, neste caso dáselle permiso de escritura

Sitio FTP de Proba

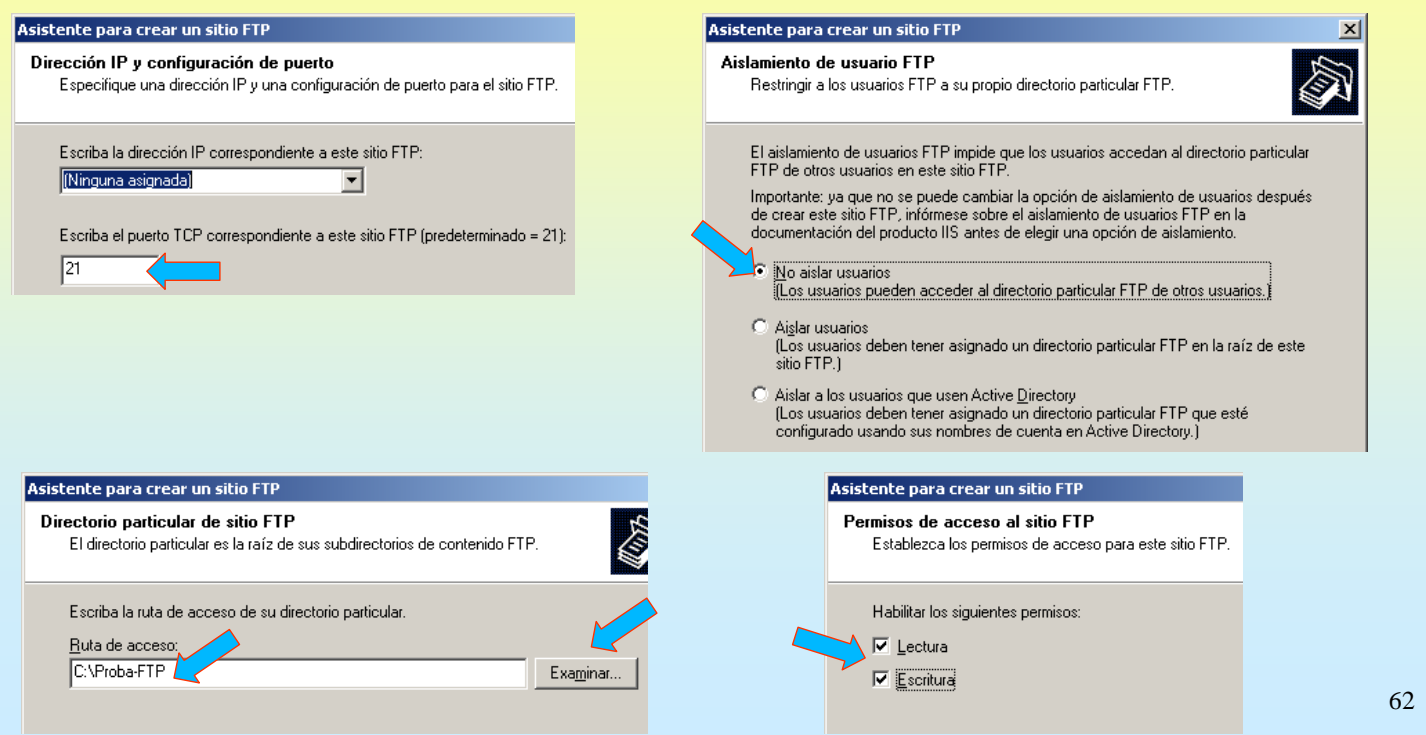

### **4.- FTP(File Transfer Protocol)**

#### INICIAR O NOVO SITIO FTP.

O novo sitio FTP está detido, porque quere traballar no mesmo porto que o outro sitio.

Se se inicia da erro. Para solucionalo cámbiaselle o porto de traballo e vólvese a iniciar

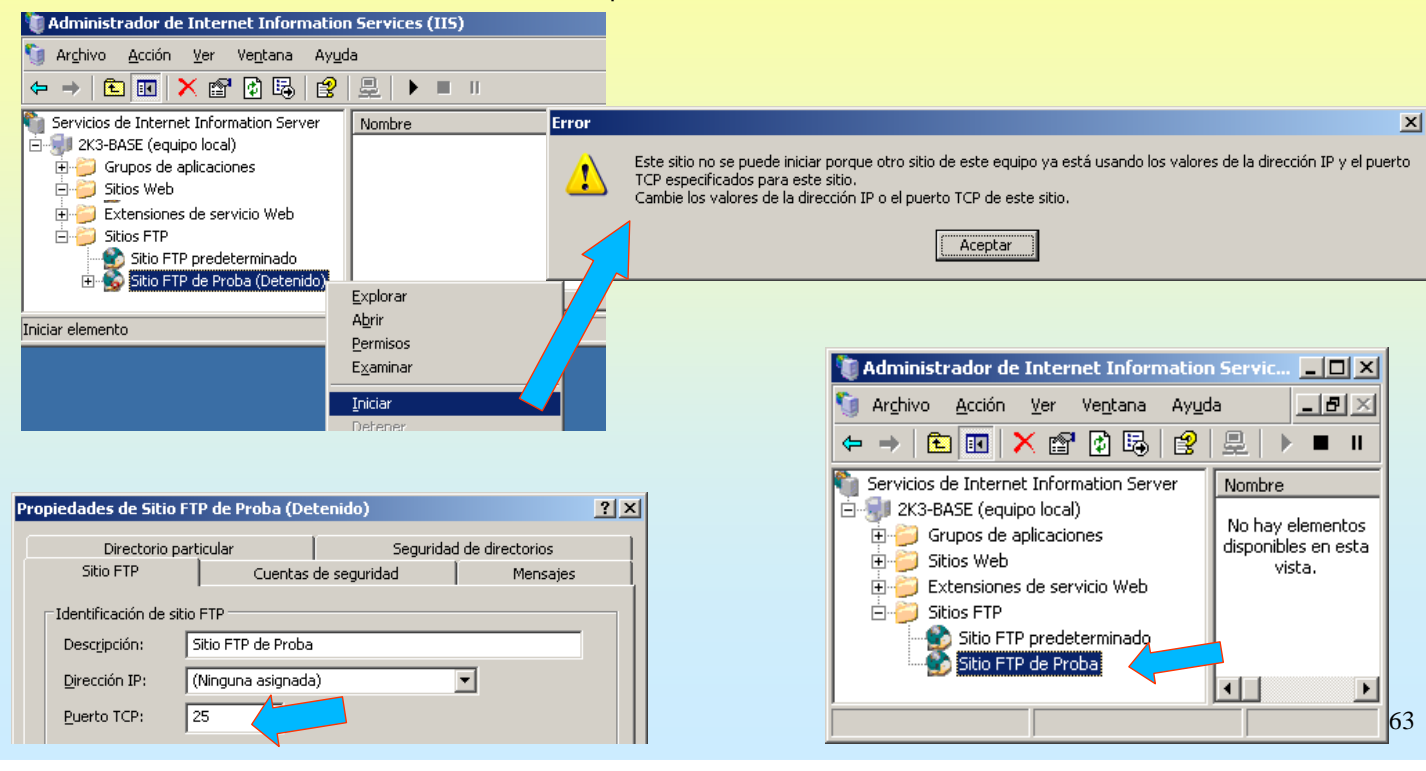

# SERVIZOS INTERNET/INTRANET EN WINDOWS 2003

### **4.- FTP(File Transfer Protocol)**

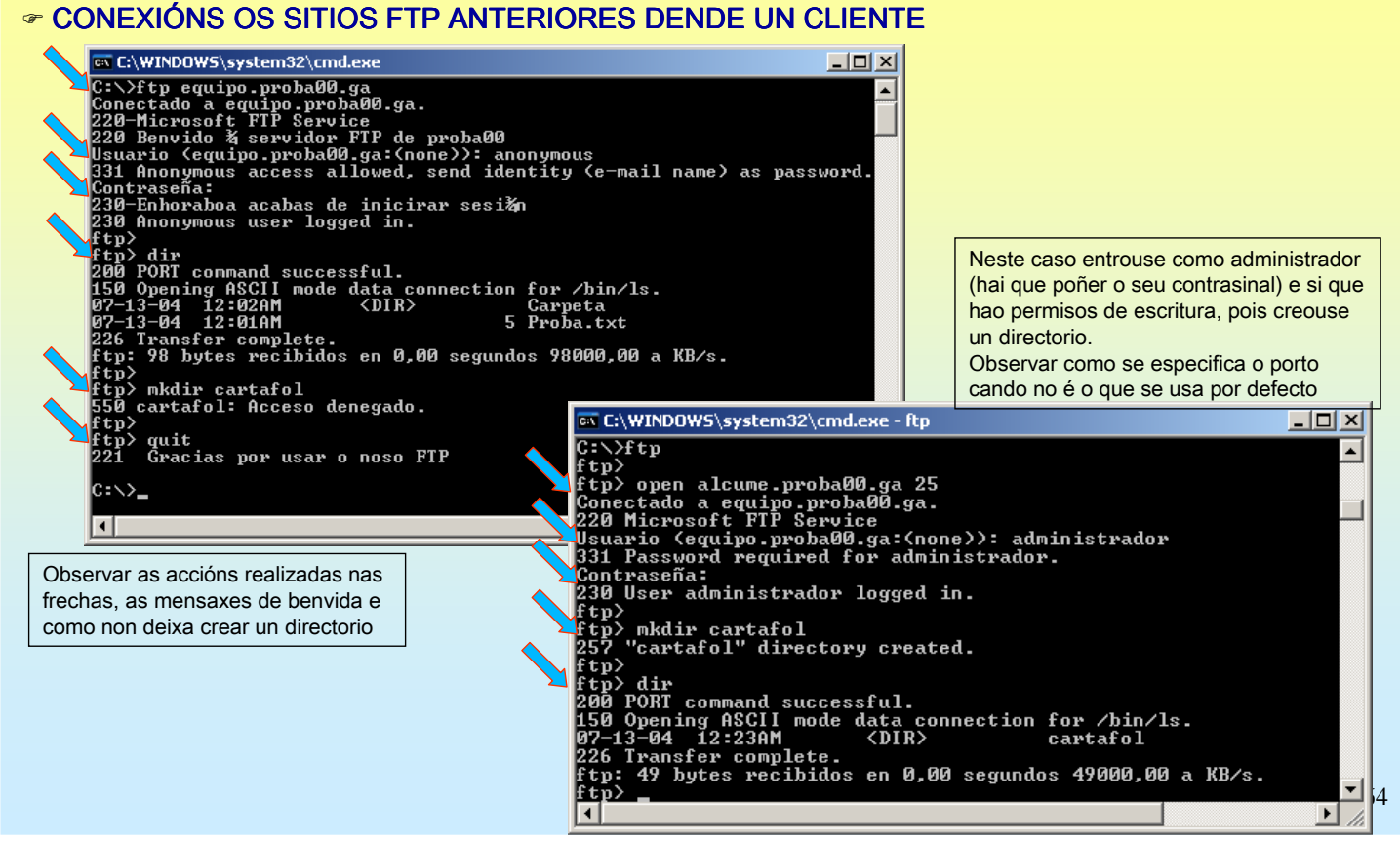

#### SERVIZOS INTERNET/INTRANET EN WINDOWS 2003 **4.- FTP(File Transfer Protocol)** ☞ CONEXIÓNS OS SITIOS FTP ANTERIORES DENDE UN CLIENTE GRÁFICO Etp://localhost/ - Microsoft Internet Explorer  $|Z|$ Rp://alcume.proba00.ga/ - Microsoft Internet Explo... | | | | | X| Archivo Edición Ver Favoritos Herramientas Ayuda A. Archivo Edición Ver Favoritos Herramientas Ayuda Æ  $\rightarrow$  $\overline{\mathbf{v}}$ ● Atrás → ● → ● | ● Búsqueda ● Carpetas | ③ ② ● Atrás → ● → ● | ● Búsqueda ● Carpetas | ③ ③ Dirección **D** ftp://localhost/ च Dir Vínculos >> Dirección **Co** tp://alcume.proba00.ga/ न ∋ ⊬ Vínculos<sup>>></sup>  $\sqrt{\frac{1}{2}}$  Nombre Nombre  $\triangle$ Tamaño Tipo Iм. Tamaño Tipo a Comunicação de Comunicação de Comunicação de Comunicação de Comunicação de Comunicação de Comunicação de Comunicação de Comunicação de Comunicação de Comunicação de Comunicação de Comunicação de Comunicação d Ĺм Carpeta<br>**E** Proba.txt Carpeta Carpeta de archivos  $-13$ Carpeta de archivos  $-13$ Proba.txt 5 bytes Documento de texto  $-13$ 5 bytes Documento de texto  $13$  $\mathbf{E}$  $\mathbf{F}$  $\lceil$  $\left| \cdot \right|$ Usuario: Anónimo **D** Internet Usuario: Anónimo **O** Internet Etp://localhost:25/ - Microsoft Internet Explorer  $\Box$ D $\times$ Archivo Edición Ver Favoritos Herramientas Ayuda | <mark>1</mark> Se se desexa entrar cun usuario non anónimo especificase en: ● Atrás • ● • ● D Búsqueda ● Carpetas | ③ ③ Archivo → Iniciar sesión como  $\mathbf{v}$ Dirección **Q tp://localhost:25/**  $\boxed{\blacksquare}$  Ir | Vínculos  $\rightarrow$ **Iniciar sesión como**  $\overline{\mathbf{x}}$  $\sqrt{\frac{1}{2}}$  $\sqrt{2}$  Tamaño  $\sqrt{2}$  Tipo Īм b) Escriba un nombre de usuario y una contraseña para iniciar la sesión en este servidor Cartafol Carpeta de archivos  $-13$  $\vert \cdot \vert$ Servidor FTP: localhost  $\overline{\phantom{a}}$  $\blacktriangleright$ Usuario: Anónimo **O** Internet Usuario:  $\overline{\phantom{0}}$ R ftp://alcume.proba00.ga:25/ - Microsoft Internet Ex... | | | | | | | | | Contraseña Una vez que inicie sesión, puede agregar este servidor a sus favoritos y volver a él<br>Sécleoche Archivo Edición Ver Favoritos Herramientas Ayuda Æ racimente.<br>  $\Delta$  FTP no cifra ni codifica contraseñas o datos antes de enviarlos al servidor. Para<br>
lugar de FTP.<br>
lugar de FTP. △ Atrás ▼ ● ▼ → → → → Búsqueda → Carpetas | ③ ③  $\sqrt{\frac{1}{2}}$  Vínculos Dirección Q tp://alcume.proba00.ga:25/  $\Box$   $\Box$  Ir Nombre 4 Tamaño Tipo  $\overline{M}$ Más acerca de cómo usar carpetas Web. Cartafol Carpeta de archivos  $\overline{13}$ □ Inicio de sesión anónimo □ Guardar contraseña  $\left| \cdot \right|$ 비 65 Iniciar sesión Cancelar Usuario: Anónimo **O** Internet

# SERVIZOS INTERNET/INTRANET EN WINDOWS 2003

#### **4.- FTP(File Transfer Protocol)**

#### ILLAMENTO DE USUARIOS FTP.

Esta opción permite crear sitios FTP nos que cada usuario (local ou de Active Directory) ten unha carpeta persoal. Cada usuario conéctase ó mesmo sitio FTP, pero só pode acceder á súa carpeta de FTP e non verá a dos demais.

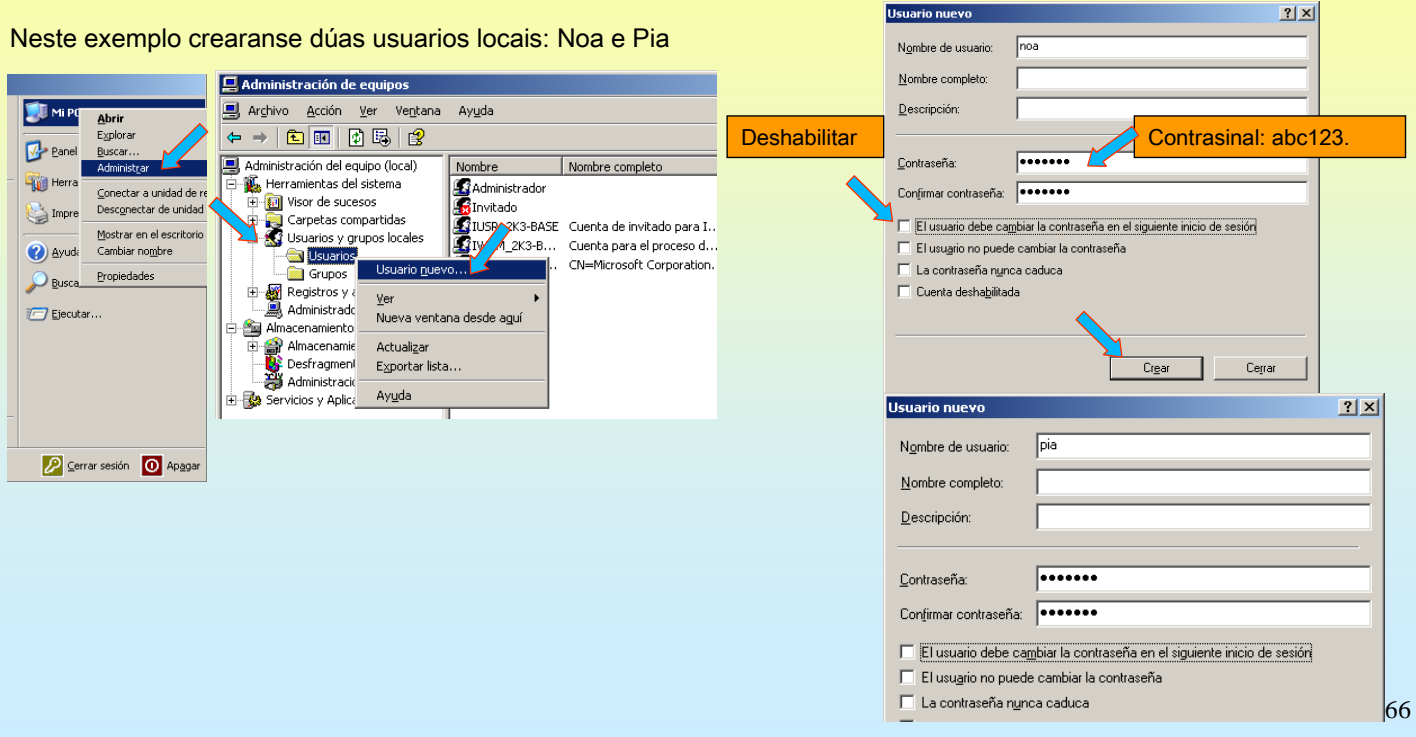

### **4.- FTP(File Transfer Protocol)**

#### ILLAMENTO DE USUARIOS FTP.

Débese crear unha carpeta para o sitio FTP, e DENTRO DESTA, unha carpeta que se chame USERLOCAL. Esta carpeta terá unha carpeta por cada usuario. Se se permite acceso anónimo tamén se debe crear unha que se chame PUBLIC. Propiedades de No

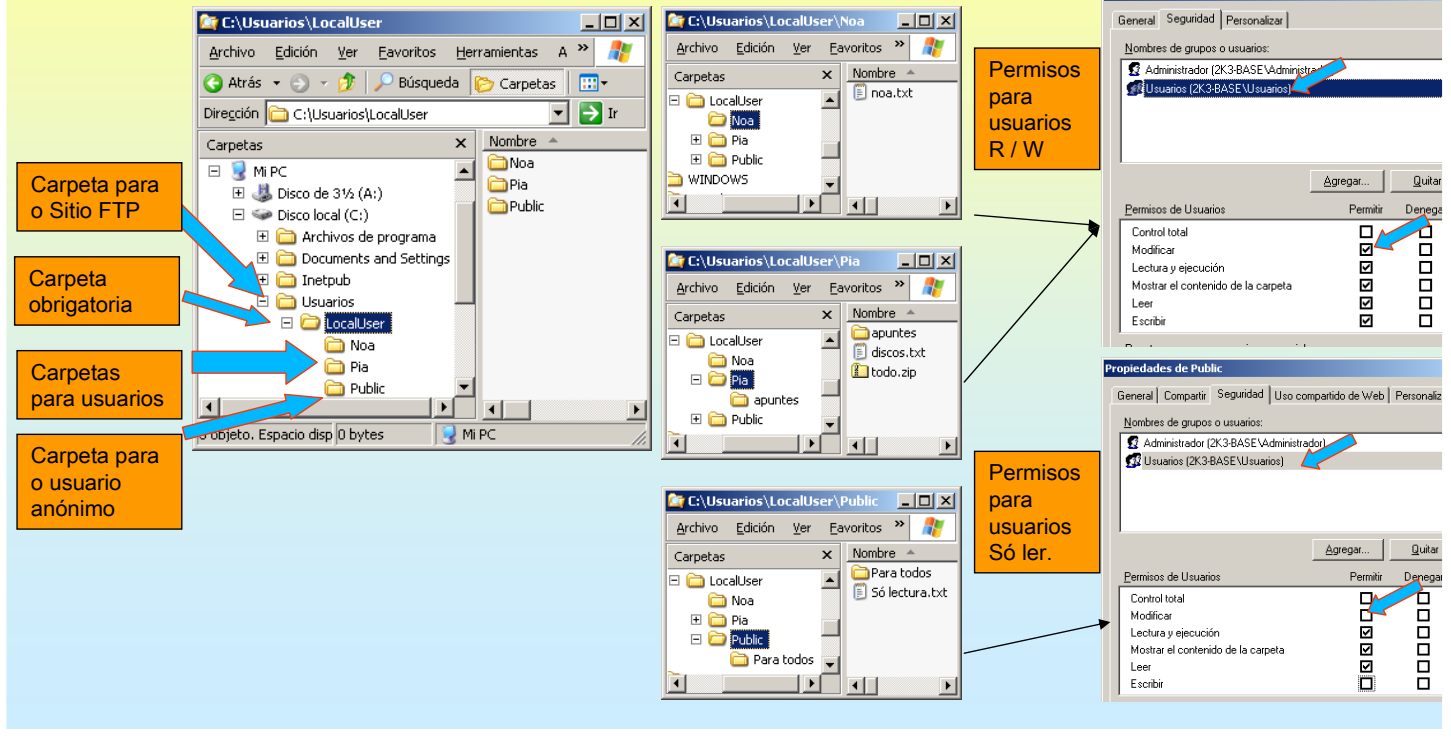

# SERVIZOS INTERNET/INTRANET EN WINDOWS 2003

#### **4.- FTP(File Transfer Protocol)**

#### ILLAMENTO DE USUARIOS FTP.

Agora crear un novo sitio FTP, coa opción de illar usuarios. OLLO co porto, non pode ser ningún dos xa usados.

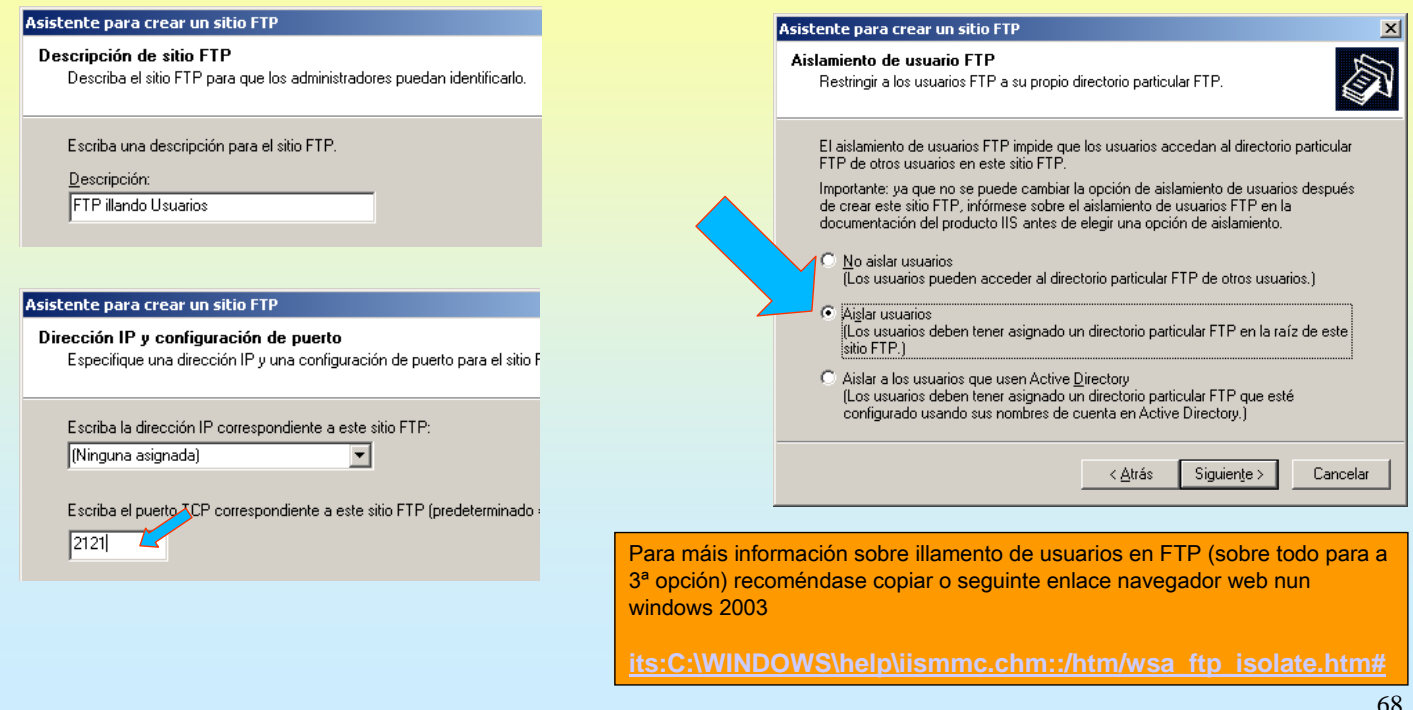

### **4.- FTP(File Transfer Protocol)**

#### ILLAMENTO DE USUARIOS FTP.

Escoller a carpeta anterior e dar permiso de Escritura, para que os usuarios poida ter ese permisos naquelas carpetas que tamén o teñen.

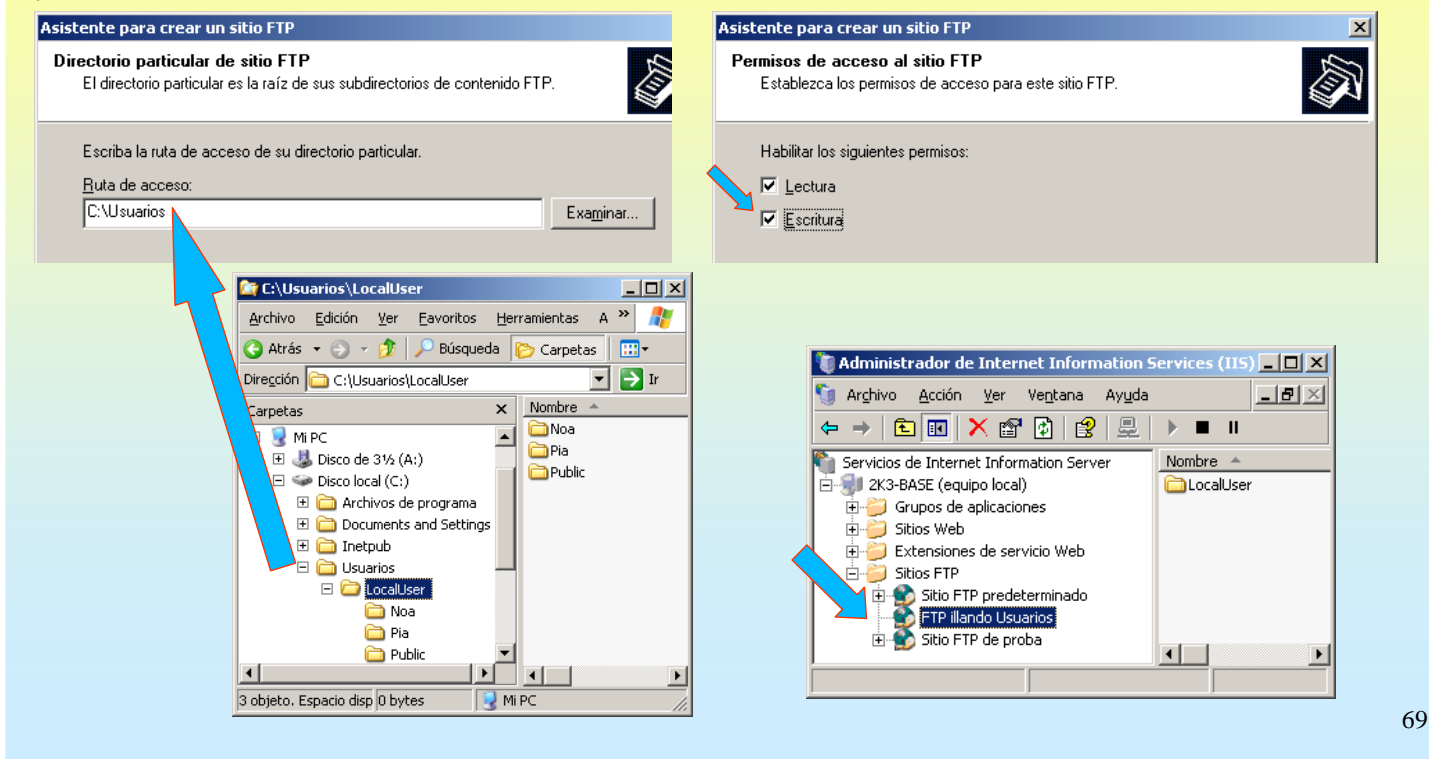

# SERVIZOS INTERNET/INTRANET EN WINDOWS 2003

### **4.- FTP(File Transfer Protocol)**

#### ILLAMENTO DE USUARIOS FTP.

Validarse como PIA e crear unha carpeta

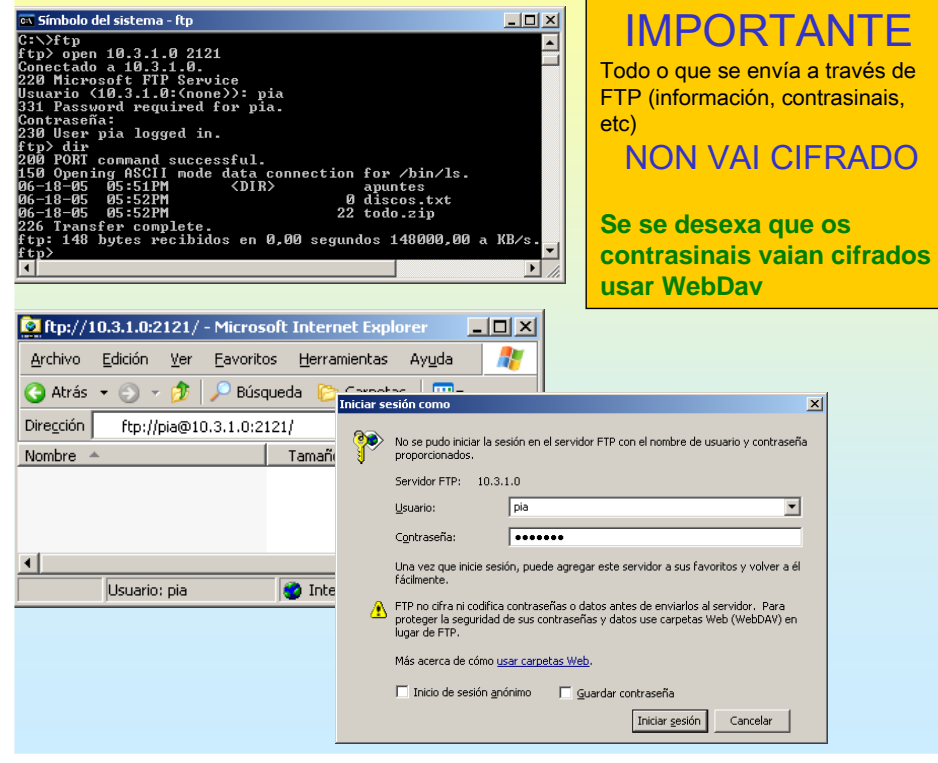

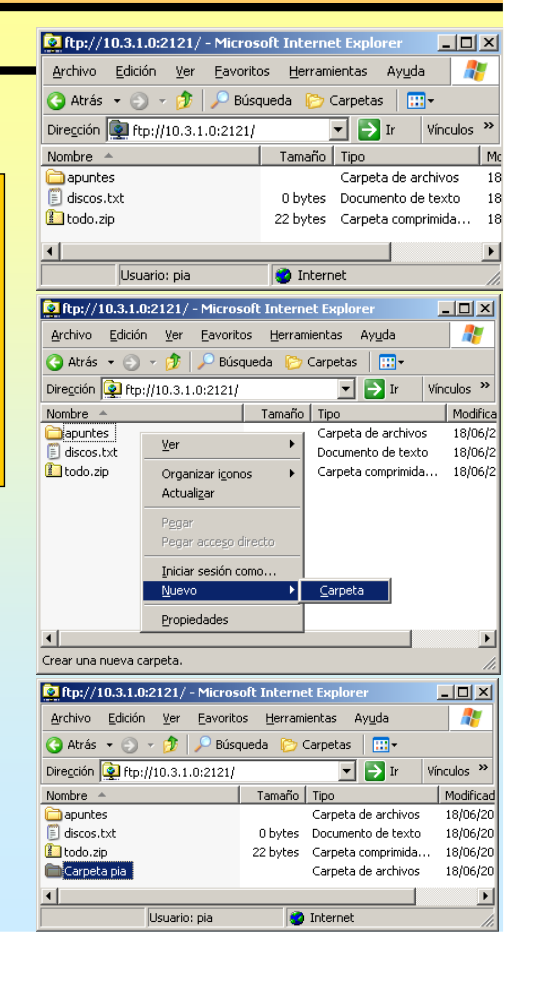

### **4.- FTP(File Transfer Protocol)**

#### ILLAMENTO DE USUARIOS FTP.

Validarse como **anonymous** e crear unha carpeta

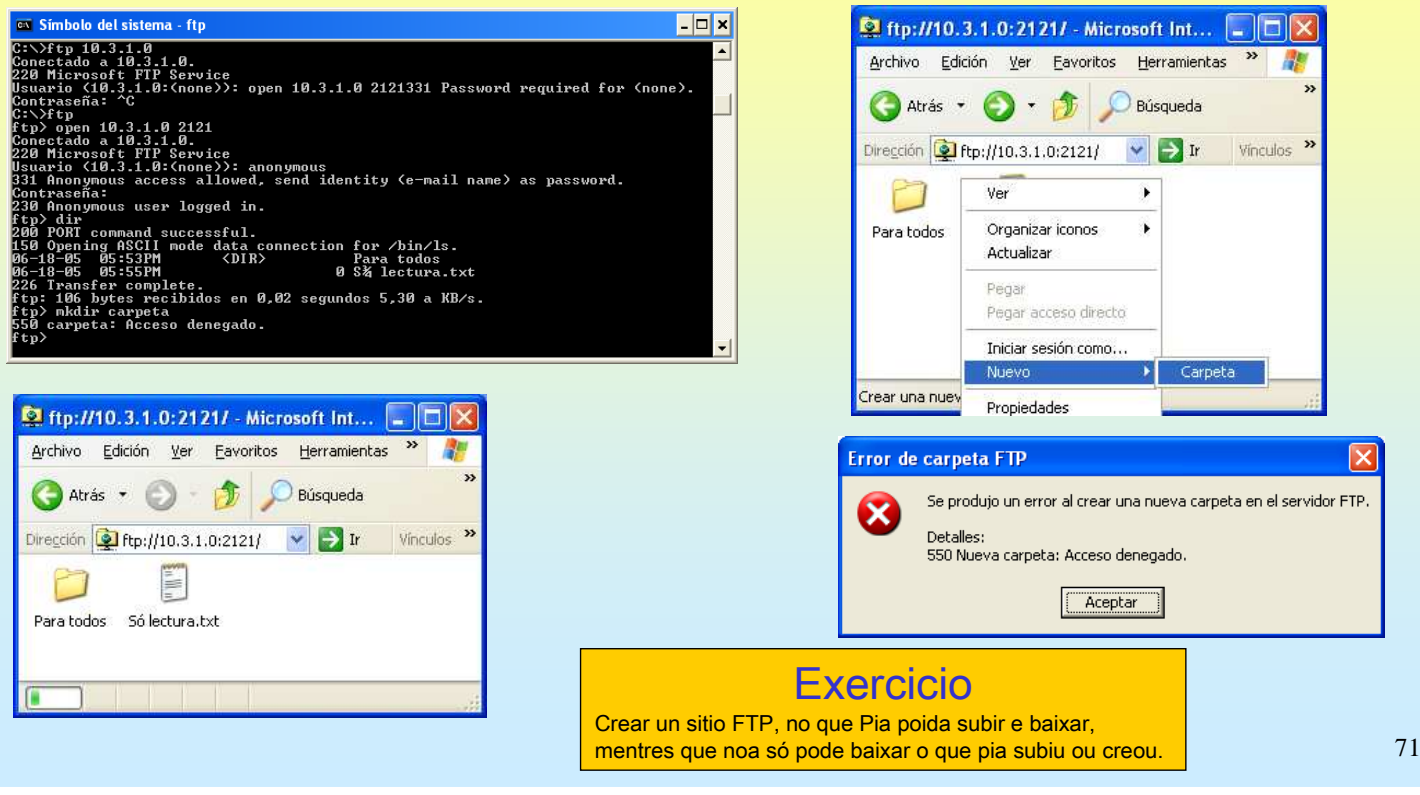

# SERVIZOS INTERNET/INTRANET EN WINDOWS 2003

# **4.- FTP(File Transfer Protocol)**

#### ☞ REXISTRO DE ACCESOS E SESIÓNS ACTUAIS

Por defecto na carpeta c:\windows\system32\LogFiles almacénase o rexistro das sesións que realizan os usuarios.

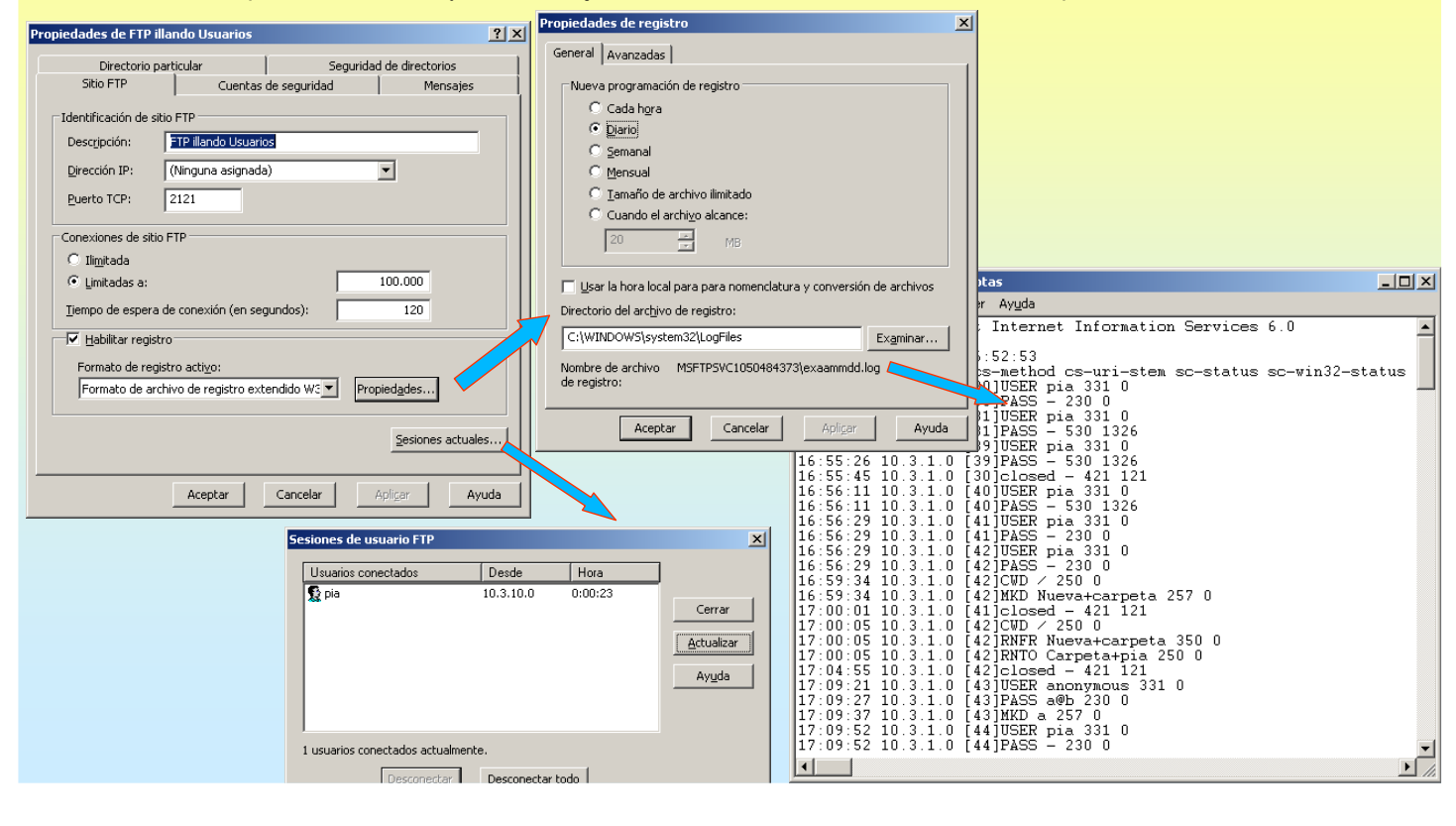
### **5.- Servidor WEB**

#### SERVIZO WEB

Cando se instalou o servizo FTP dentro do IIS tamén se instalou por defecto o servizo WEB. Nese intre creouse o Sitio WEB predeterminado. Este sitio traballa no porto 80. E por agora di que está en construcción.

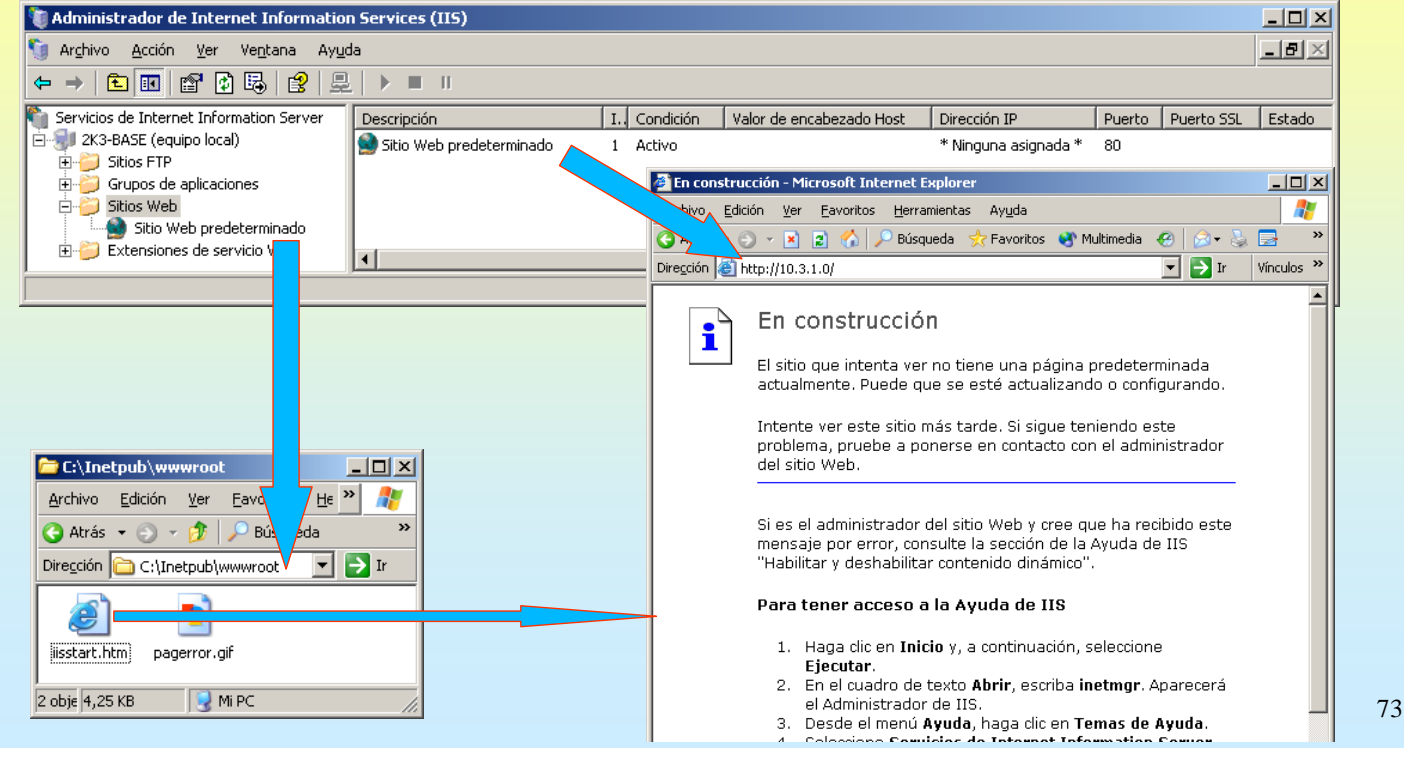

# SERVIZOS INTERNET/INTRANET EN WINDOWS 2003

### **5.- Servidor WEB**

#### O SITIO WEB PREDETERMINADO

Escoita por defecto no porto 80 e non precisa encabezado (verase máis adiante)

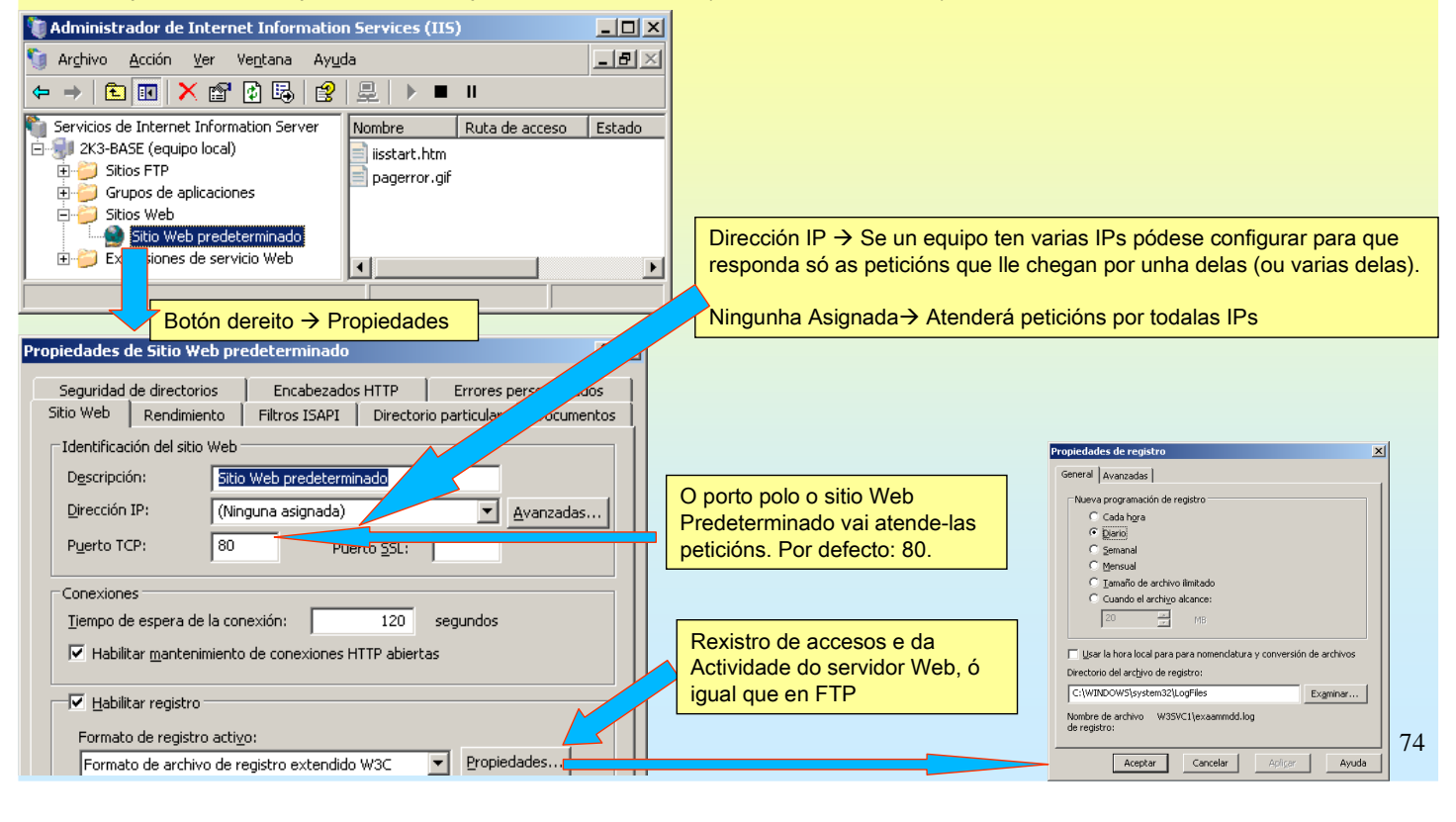

### **5.- Servidor WEB**

#### O SITIO WEB PREDETERMINADO

Configurar o sitio WEB predeterminado para que escoite nunha IP determinada e no porto 80. Neste caso como o hosgt só ten unha IP, dá igual poñer Ningunha asignada como a IP concreta.

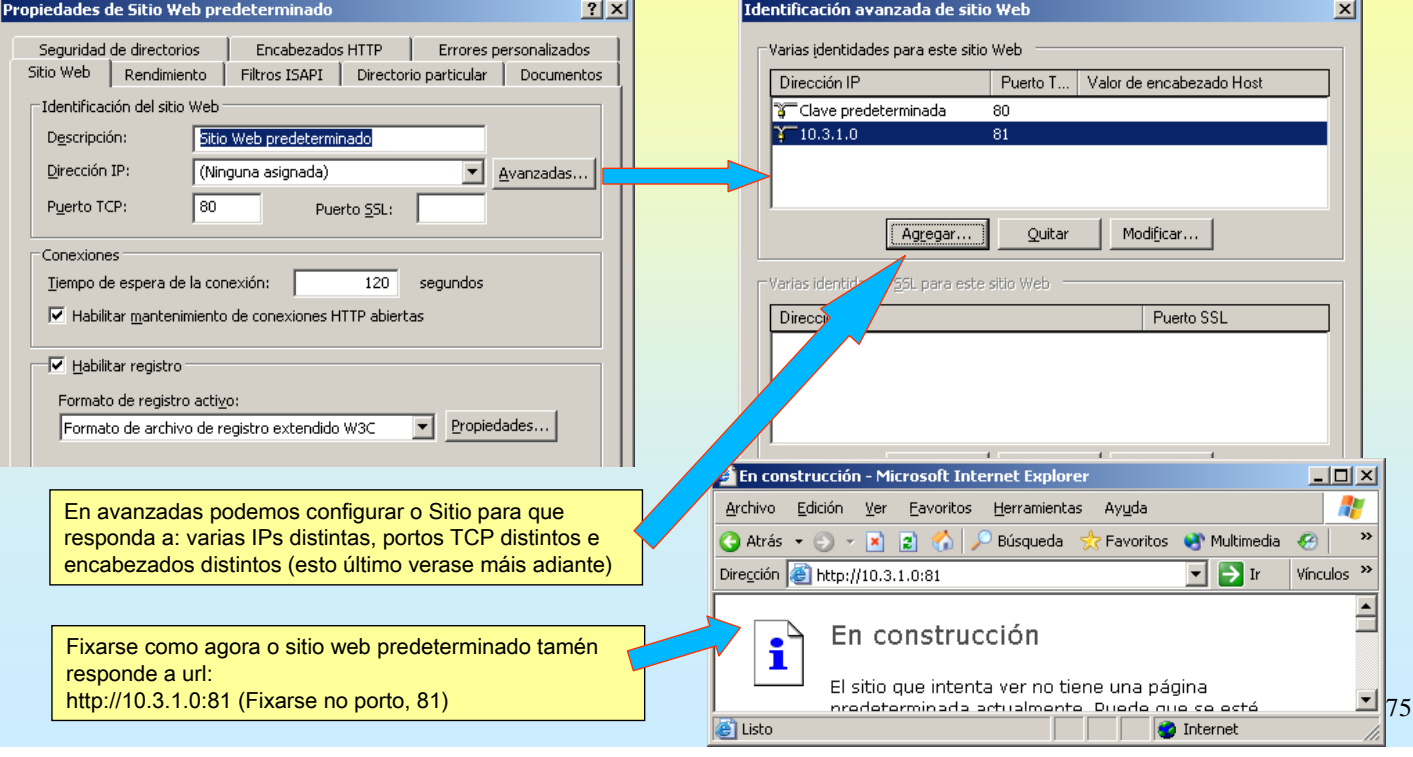

# SERVIZOS INTERNET/INTRANET EN WINDOWS 2003

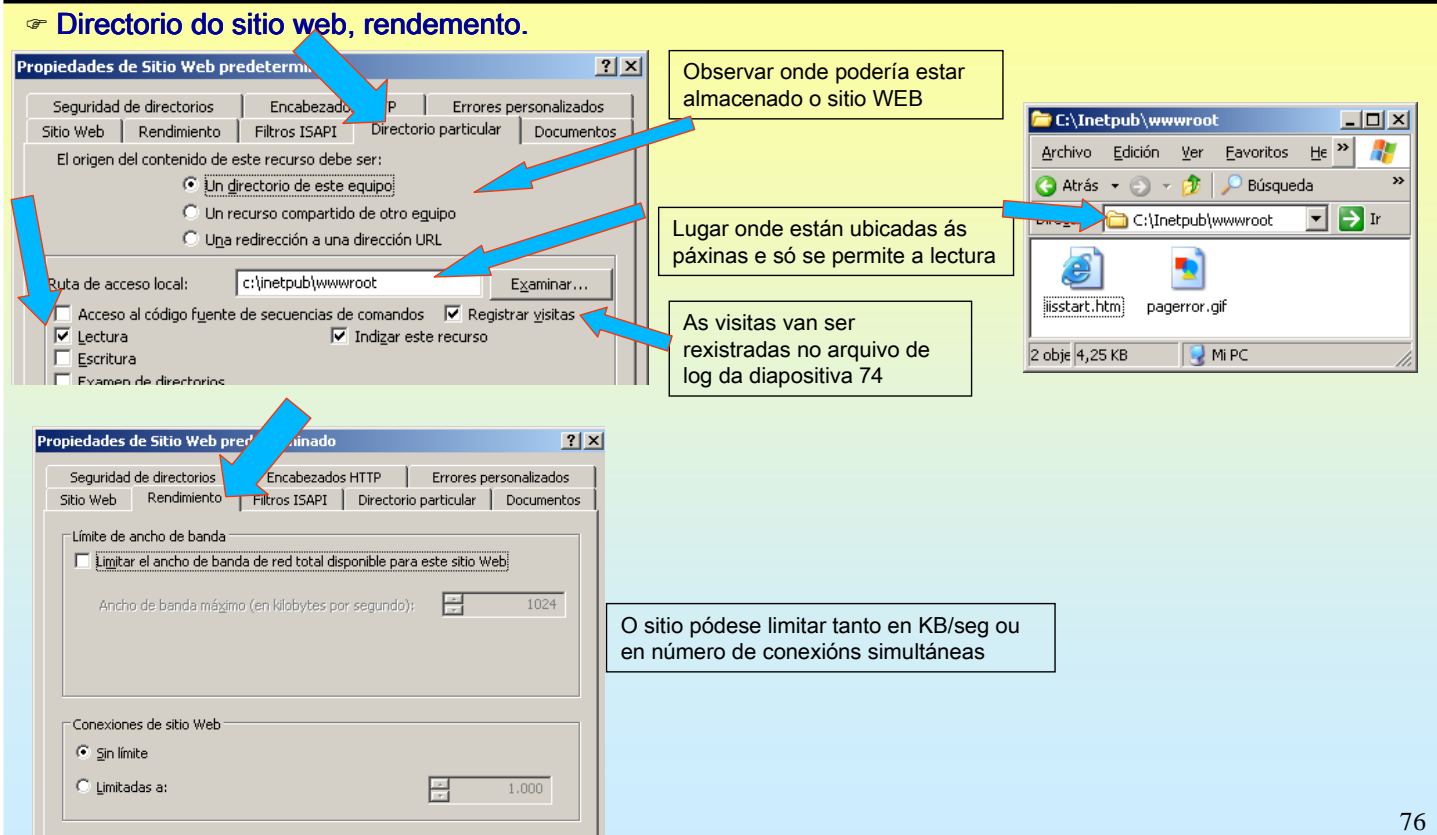

### **5.- Servidor WEB**

#### $\infty$  Páxina predeterminada do stitio web Propiedades de Sitio Web predeterminado  $|?| \times |$ C:\Inetpub\wwwroot  $|Z|$ Encabezados HTTP | Errores personalizados Seguridad de directorios  $\overline{\text{He}}$  » Sitio Web | Rendimiento | Filtros ISAPI | Directorio particular Documentos Archivo Edición Ver Eavoritos  $\mathcal{F}$  $\nabla$  Habilitar página de contenido predeterminado Dirección C:\Inetpub\wwwroot ⊡ Dr Default.htm Agregar... index.htm Đ isstart html Quitar isstart.htm pagerror.gif Subir 2 obje 4,25 KB **NiPC** ⊤ Ha<u>b</u>ilitar pie de página del documento De tódalas páxinas que hai na carpeta do sitio Web Agregar un pie con formato HTML a cada<br>servidor Web. .<br>Imento que devuelva su indica cal é a que se debe cargar por defecto cando alguén se queira conectar ó sitio. Examinar... Se existise unha páxina chamada Default.htm, esta cargaríase antes que ningunha outra, e así sucesivamente. Neste caso cando un navegador web se conecta a este sitio, este proporcionaralle a páxina iistart.htm, pois de tódalas posibles que podería enviar só Aceptar Cancelar Anlic Ayuda existe na carpeta esa páxina. Tamén se pode alterar a orde coa que se van proporcionar as páxinas de inicio. 77

# SERVIZOS INTERNET/INTRANET EN WINDOWS 2003

### **5.- Servidor WEB**

#### MENSAXES DE ERRO

As páxinas que informan de excepcións pódense configurar en c:\windows\help\iishelp\common

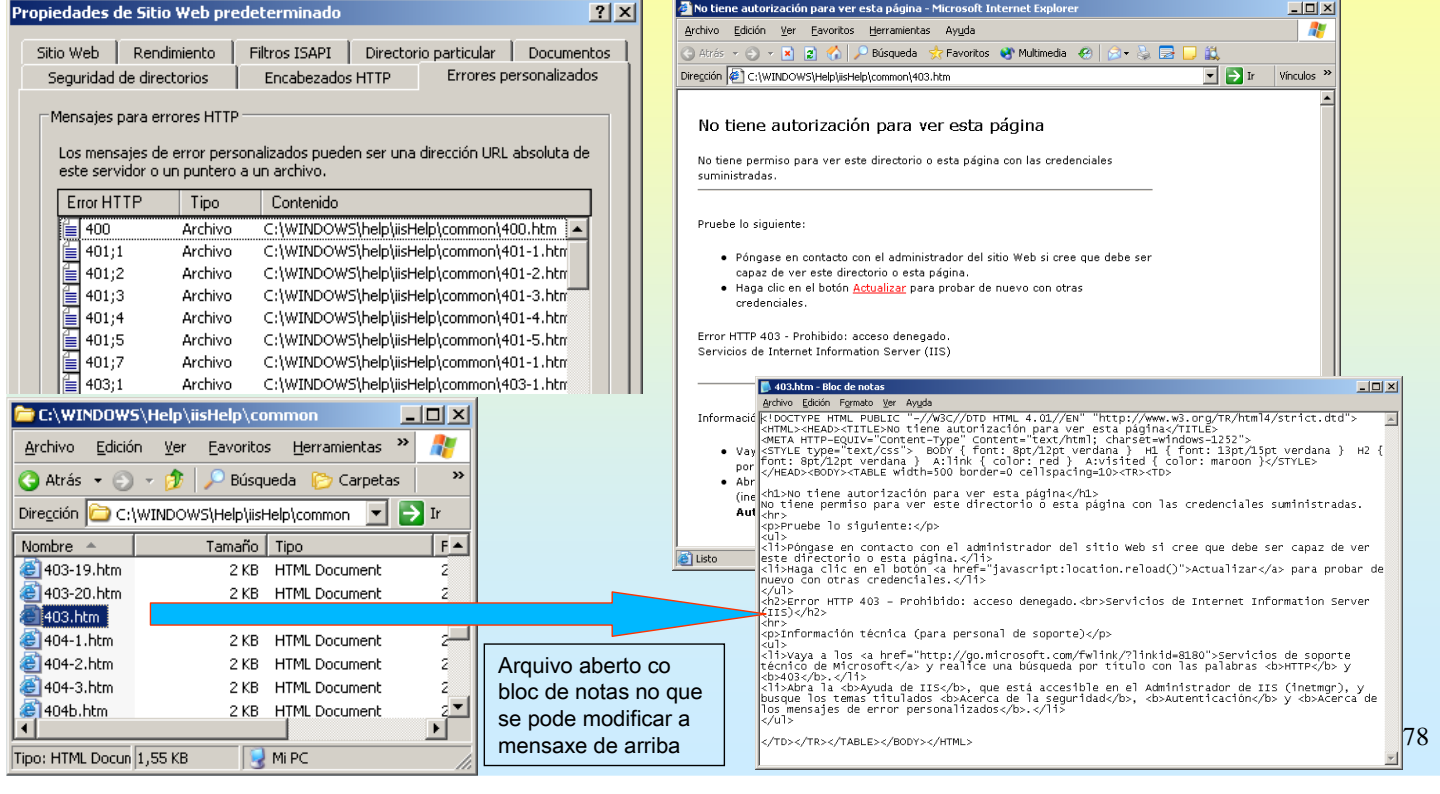

### **5.- Servidor WEB**

#### CREAR UN SITIO WEB NOVO

Débese crear unha carpeta na que se albergarán os arquivos e logo crear un sitio novo indicando: ip, porto, encabezado, rota, .... Neste exemplo non se vai poñer encabezado, polo de agora.

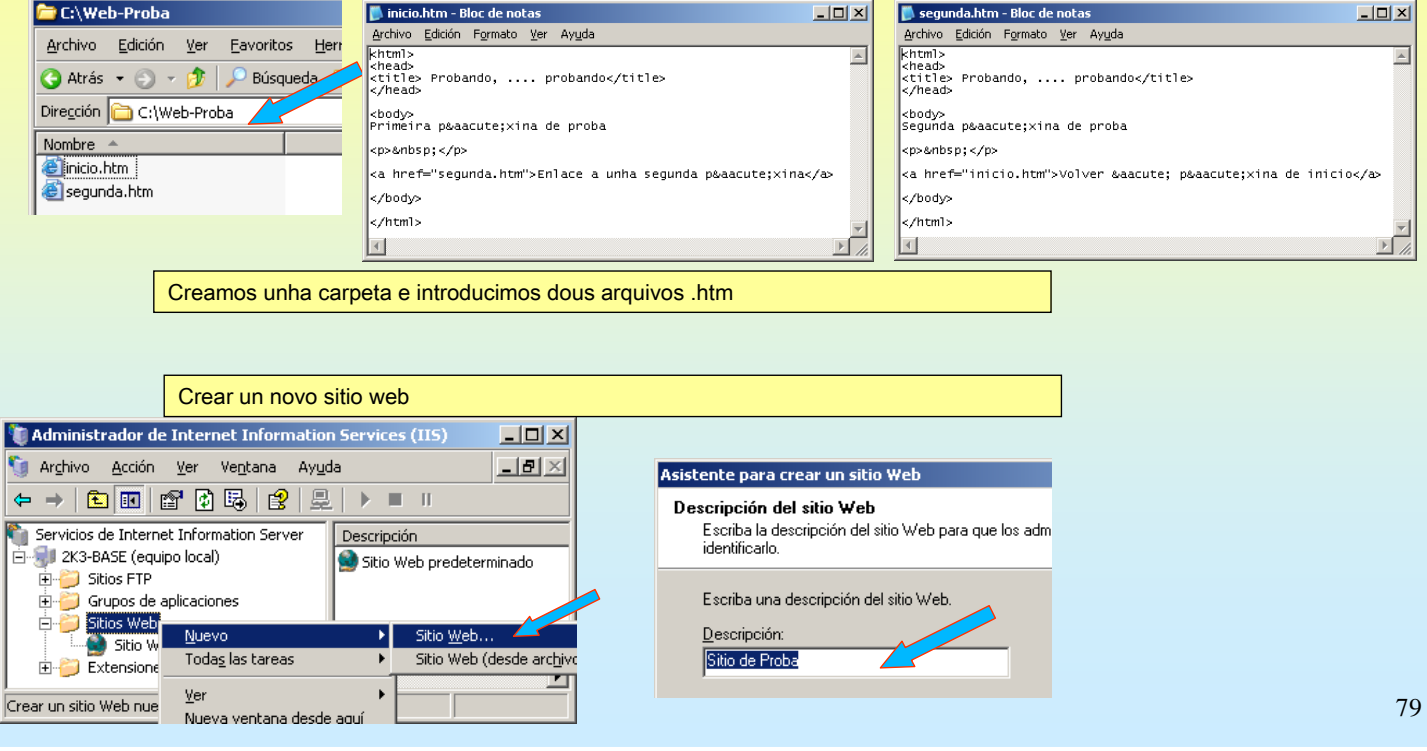

# SERVIZOS INTERNET/INTRANET EN WINDOWS 2003

### **5.- Servidor WEB**

#### CREAR UN SITIO WEB NOVO

O configurar IP e porto, neste exemplo, vanse deixar como veñen por defecto para observar os problemas que causa.

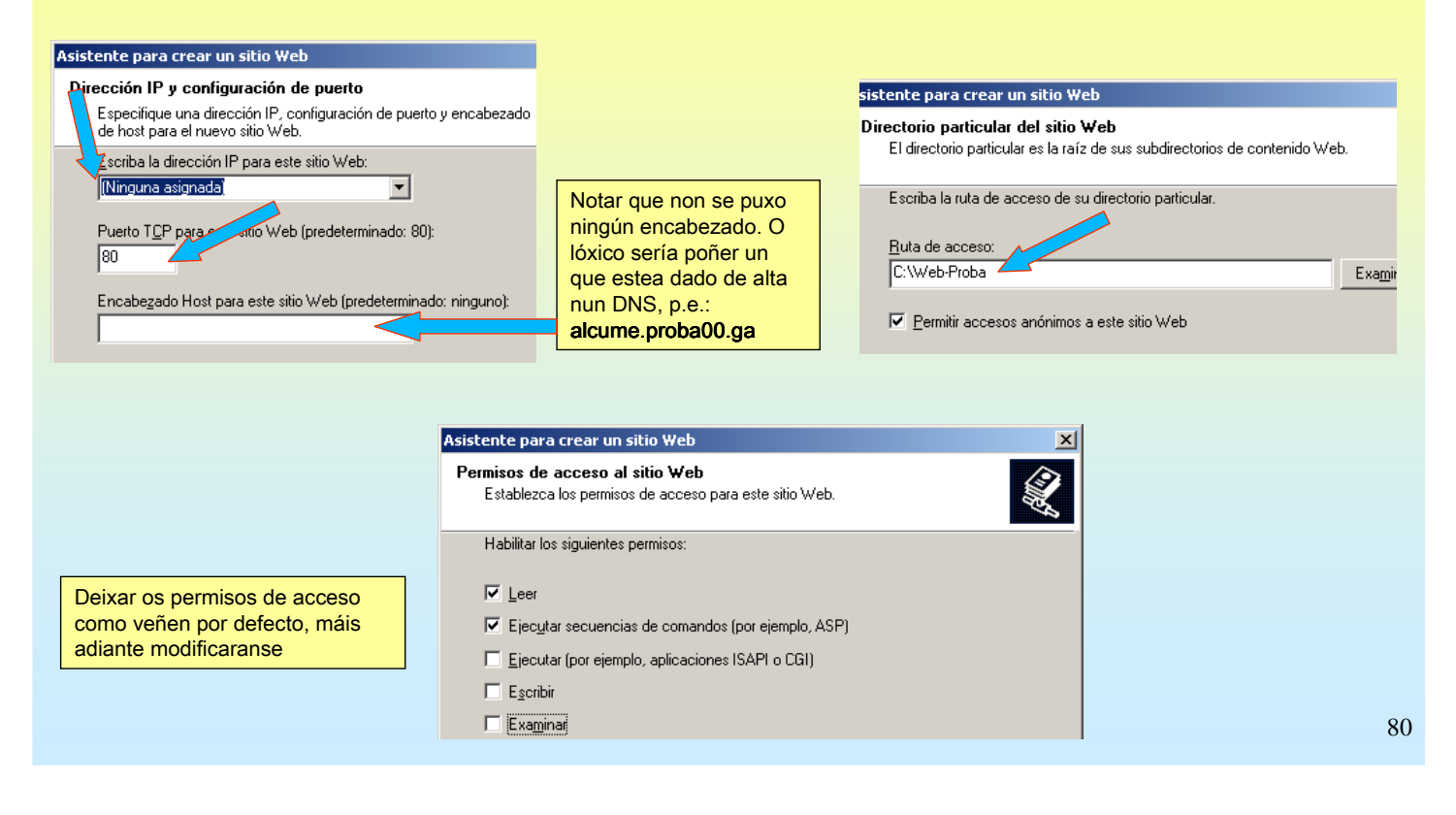

#### **5.- Servidor WEB**

#### HABILITAR PERMISOS E FINALIZAR

Tras rematar o sitio esta detido, porque está traballando no mesmo porto que o sitio predeterminado. Neste caso non é preciso cambiar o novo sitio de porto. Logo se verá.

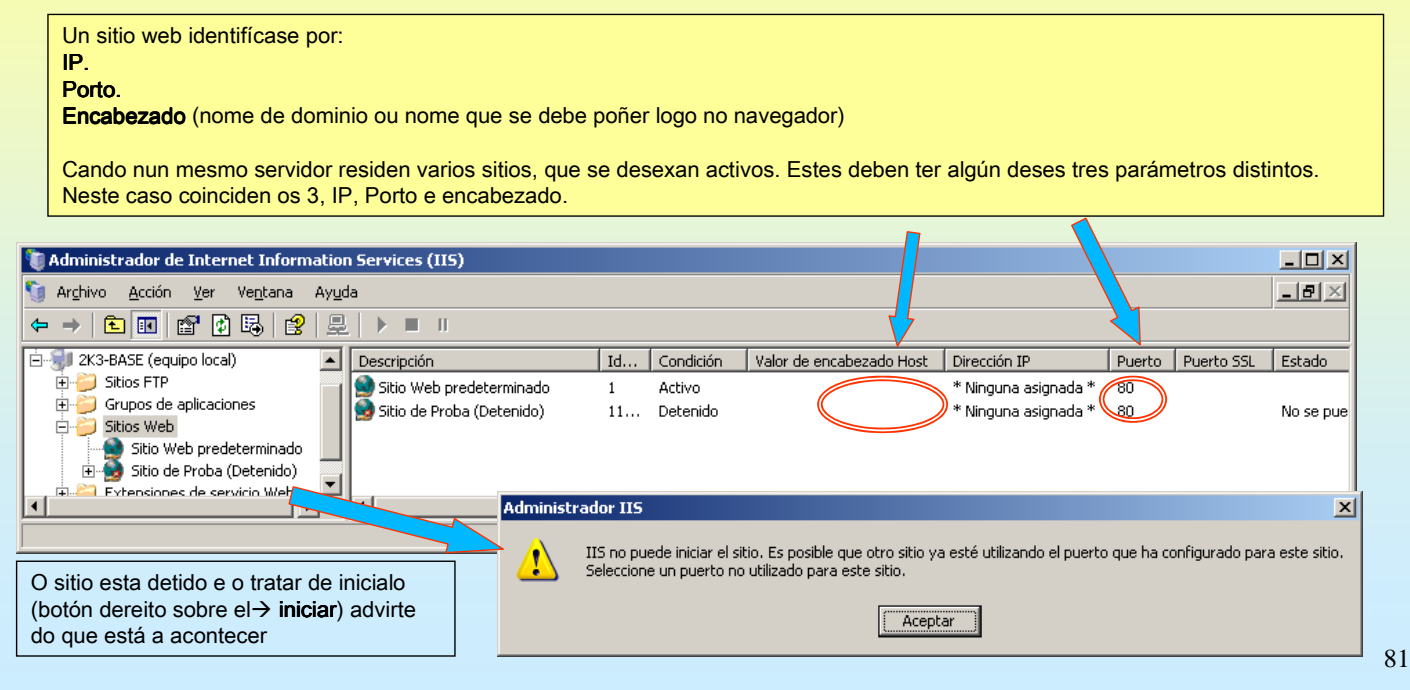

# SERVIZOS INTERNET/INTRANET EN WINDOWS 2003

# **5.- Servidor WEB**

#### CONFIGURAR O ENCABEZADO DUN SITIO WEB

Neste caso, ó novo sitio web váiselle poñer un escabezado que xa se debeu poñer cando se creou (transparencia 79)

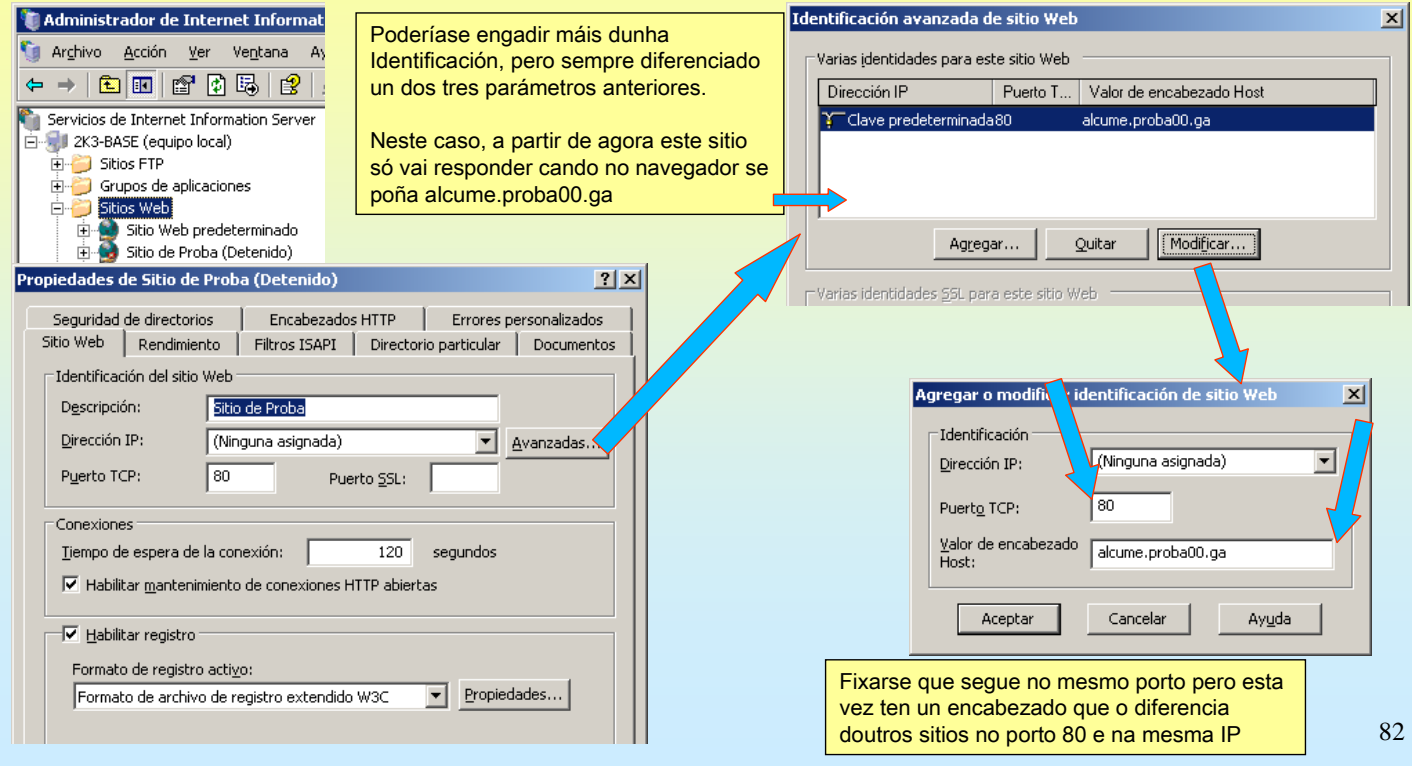

 $\Box$  $\Box$  $\times$ 

#### **5.- Servidor WEB**

#### G DIFERENCIAS ENTRE USAR NA URL O ENCABEZADO DUN SITIO OU OUTRA COUSA En construcción - Microsoft Internet Explorer

Observar as seguintes diferencias ó conectarse dende un cliente.

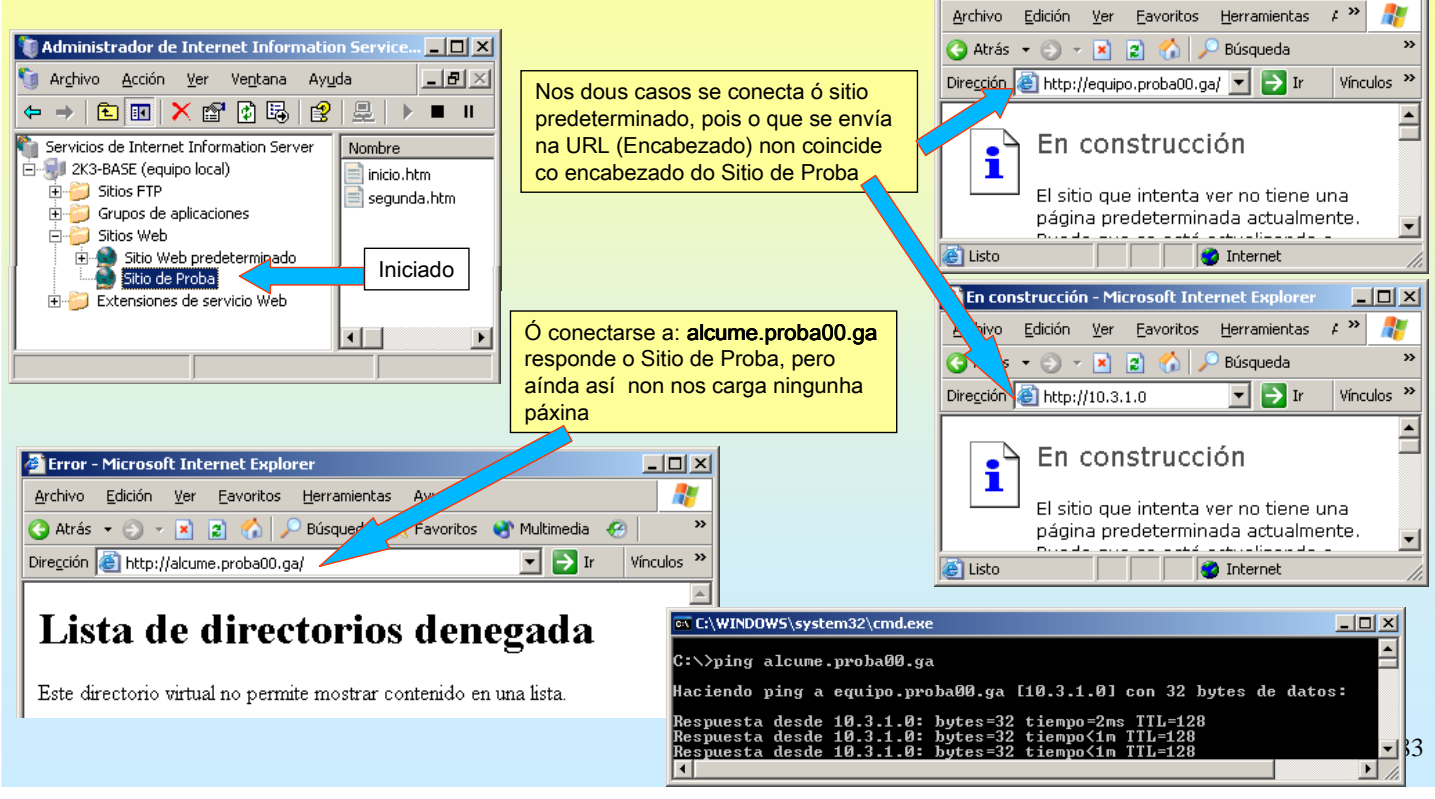

# SERVIZOS INTERNET/INTRANET EN WINDOWS 2003

### **5.- Servidor WEB**

#### SOLUCIONAR O PROBLEMA ANTERIOR

Como se pode observar ningunha das dúas páxinas do Sitio de Proba coincide coas páxinas que debe cargar o sitio por defecto. Esa é a causa do erro anterior, darase unha solución, que consiste en mostrar o contido do sitio (examinar)

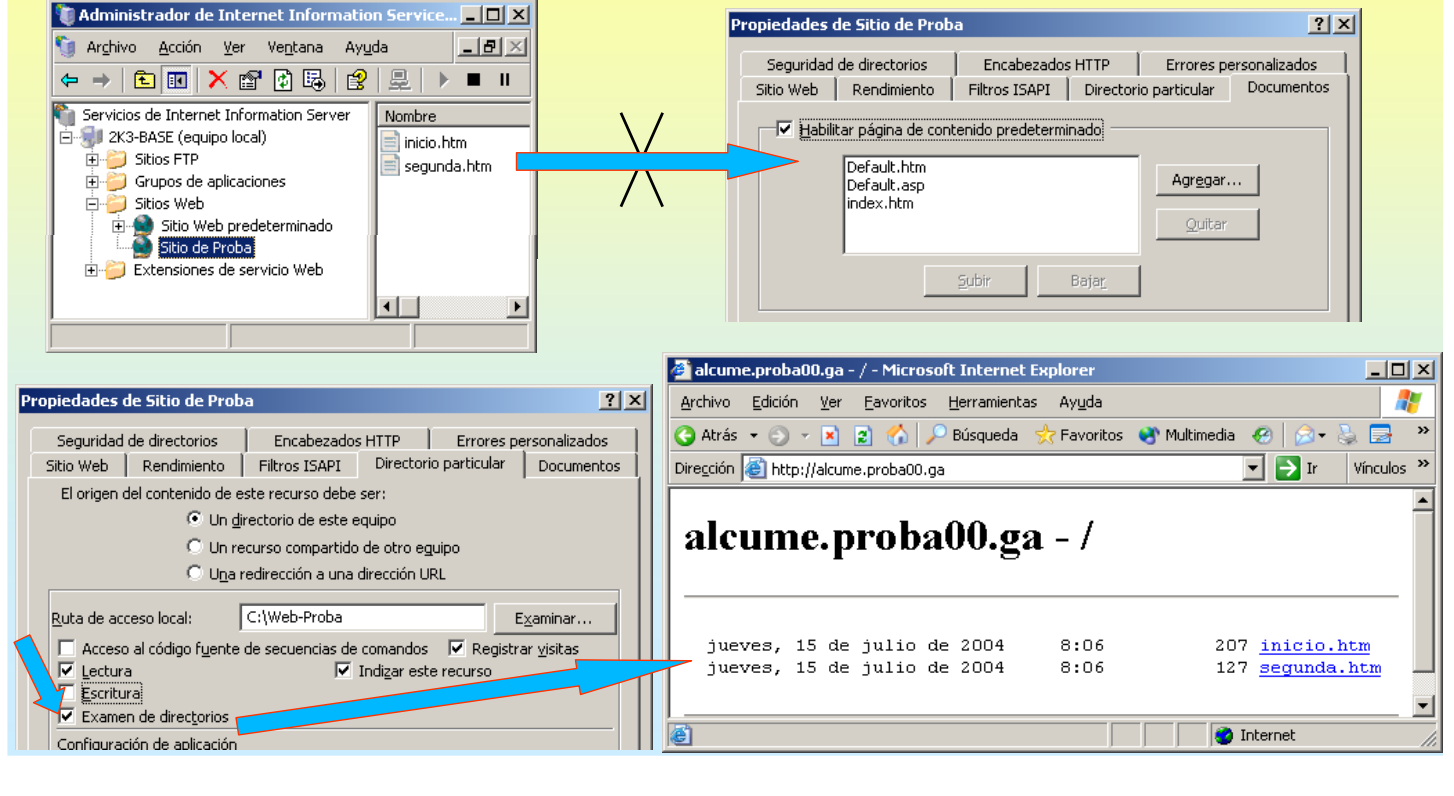

### **5.- Servidor WEB**

#### CONFIGURAR PÁ PÁXINA DE INICIO POR DEFECTO XINA POR DEFECTO

Pódese realizar de dúas formas:

#### 1.- O nome da primeira páxina que sexa: default.htm, default.asp ou index.htm.

2.- Introducir en páxinas predeterminadas o nome da que vai ser a primeira páxina.

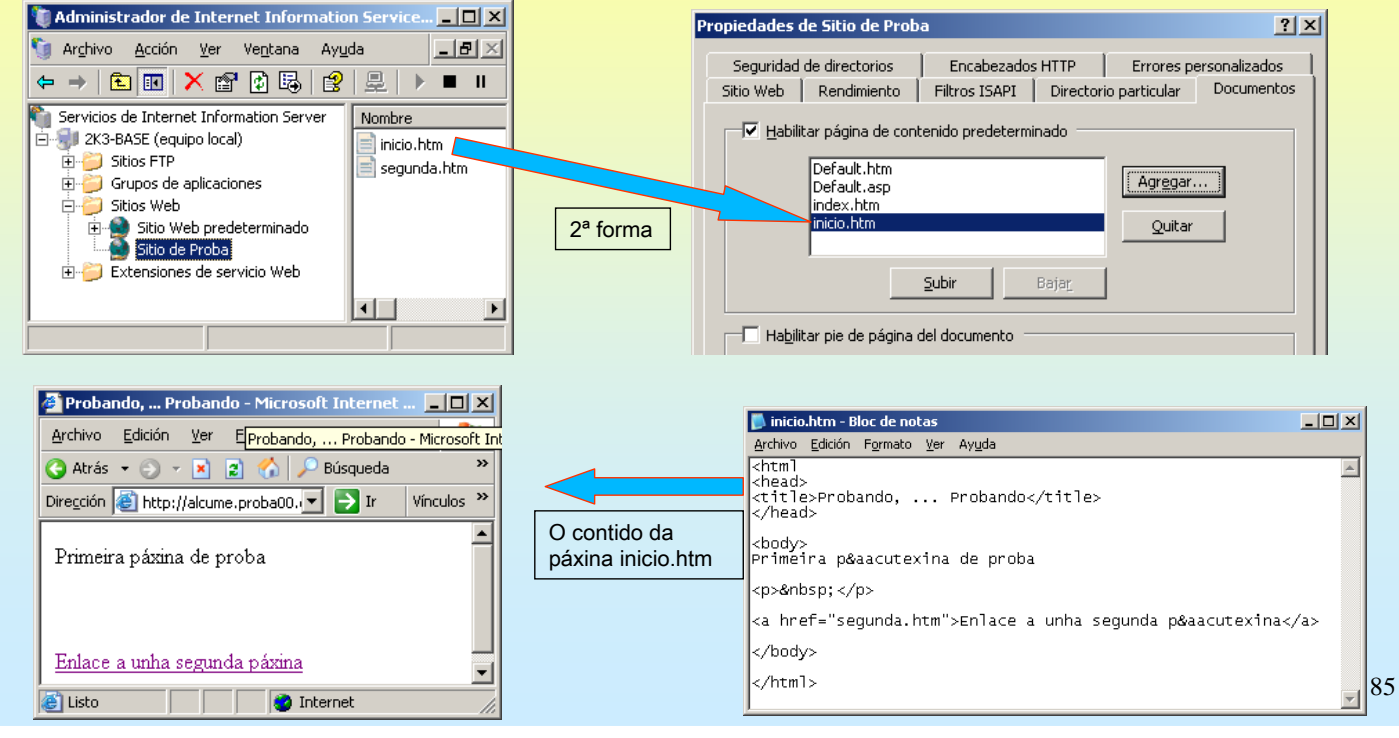

# SERVIZOS INTERNET/INTRANET EN WINDOWS 2003

### **5.- Servidor WEB**

#### DIRECTORIOS VIRTUAIS, ALIAS

Para publicar nun sitio web dende calquera directorio que non estea no directorio principal do sitio, débese crear un directorio virtual. Este é un directorio que non está contido no directorio particular, pero nos navegadores aparecerá como si o estivera.

Os directorios virtuais teñen alias, o nome que se usará nos exploradores para ter acceso a ese directorio.

#### Exemplos:

Crearemos varios directorios, uns virtuais e outros non, dentro do Sitio web de Proba

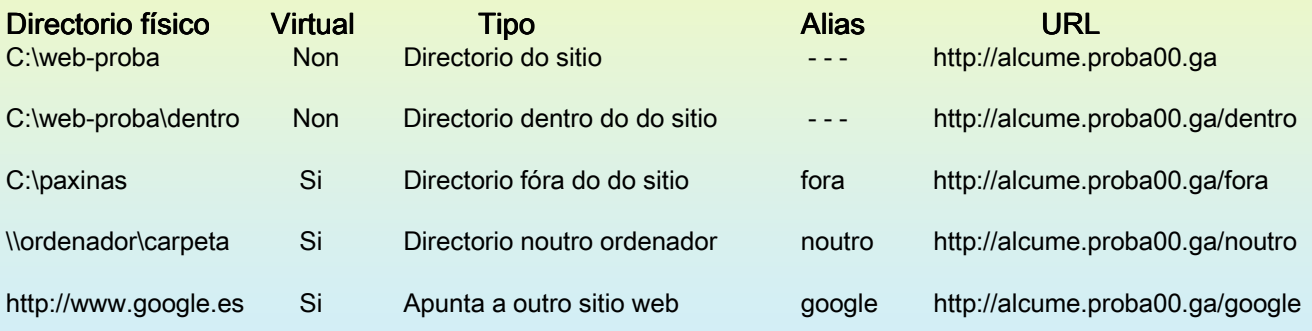

### **5.- Servidor WEB**

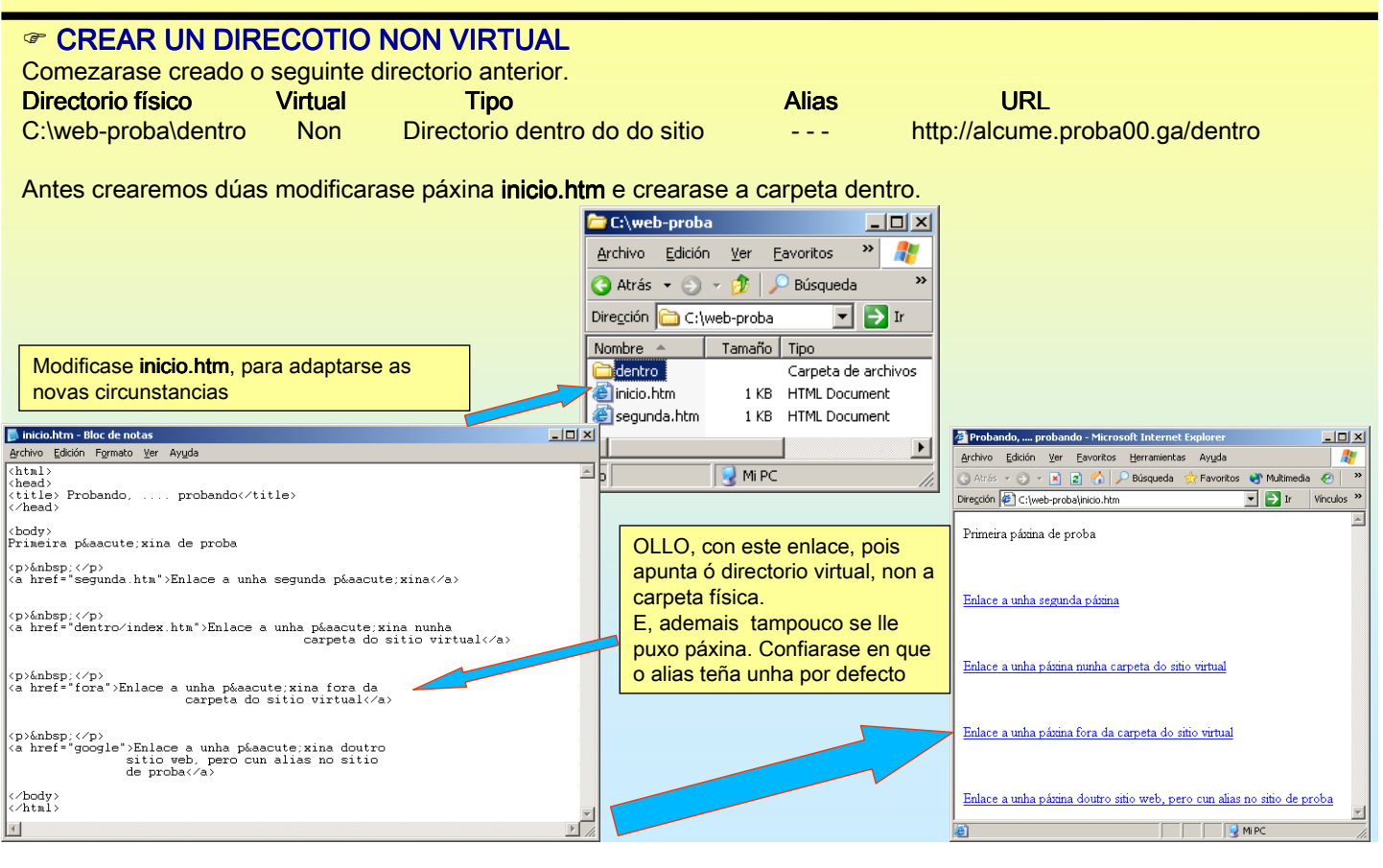

# SERVIZOS INTERNET/INTRANET EN WINDOWS 2003

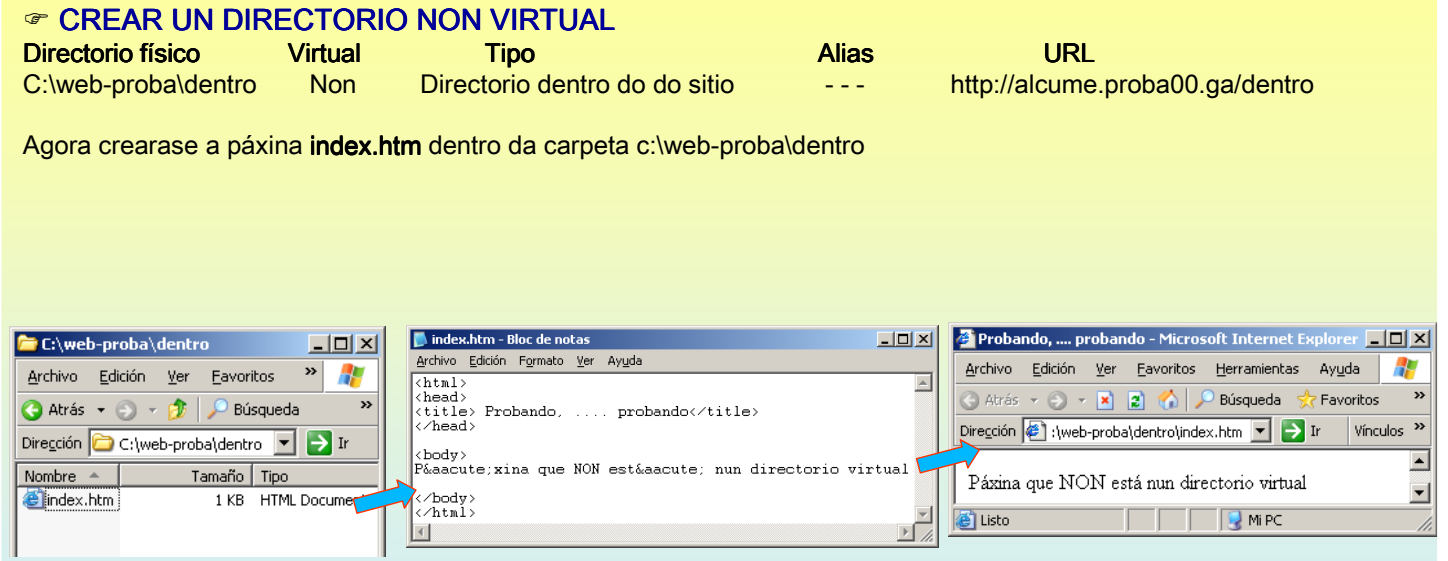

#### **5.- Servidor WEB**

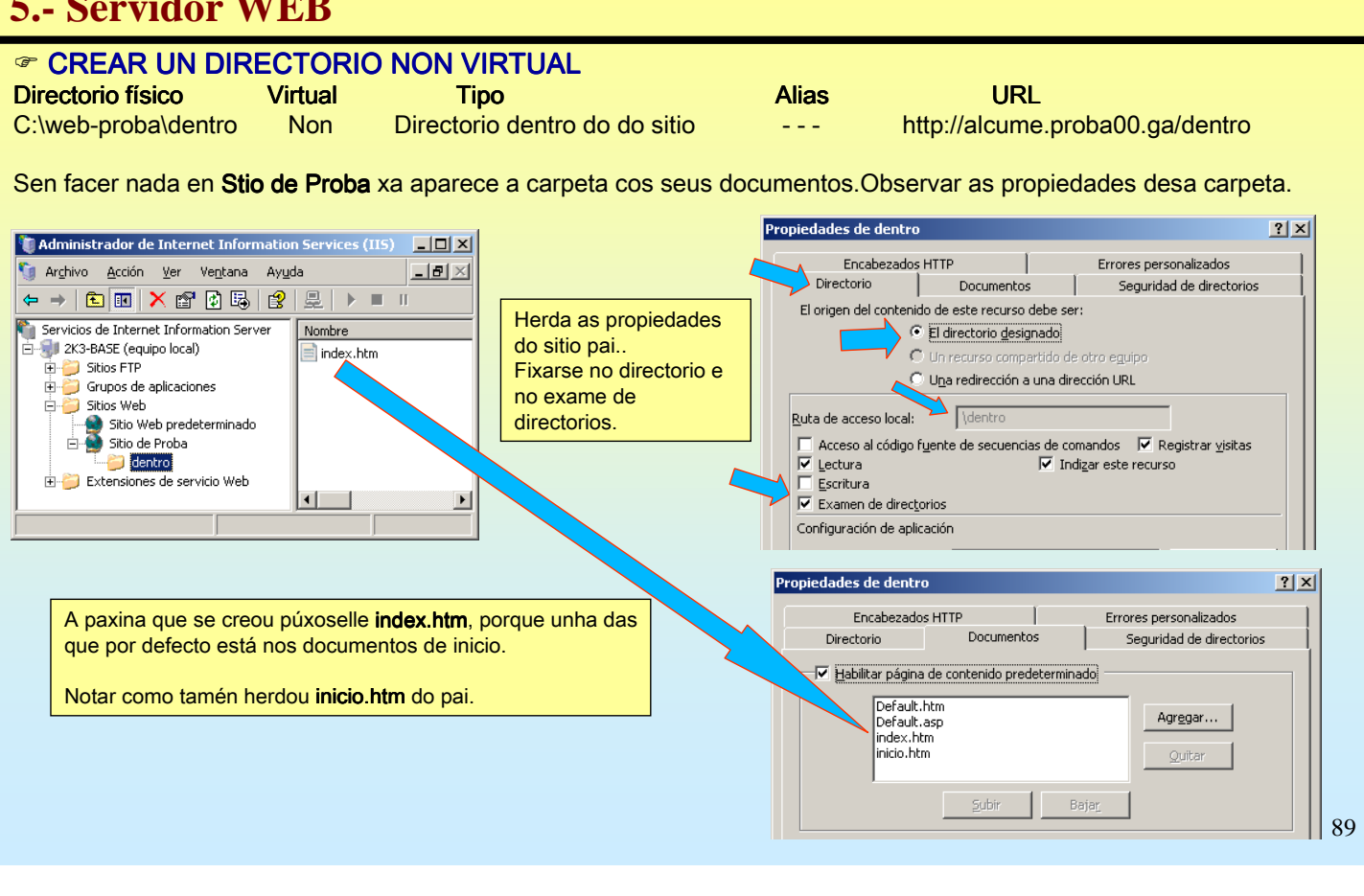

# SERVIZOS INTERNET/INTRANET EN WINDOWS 2003

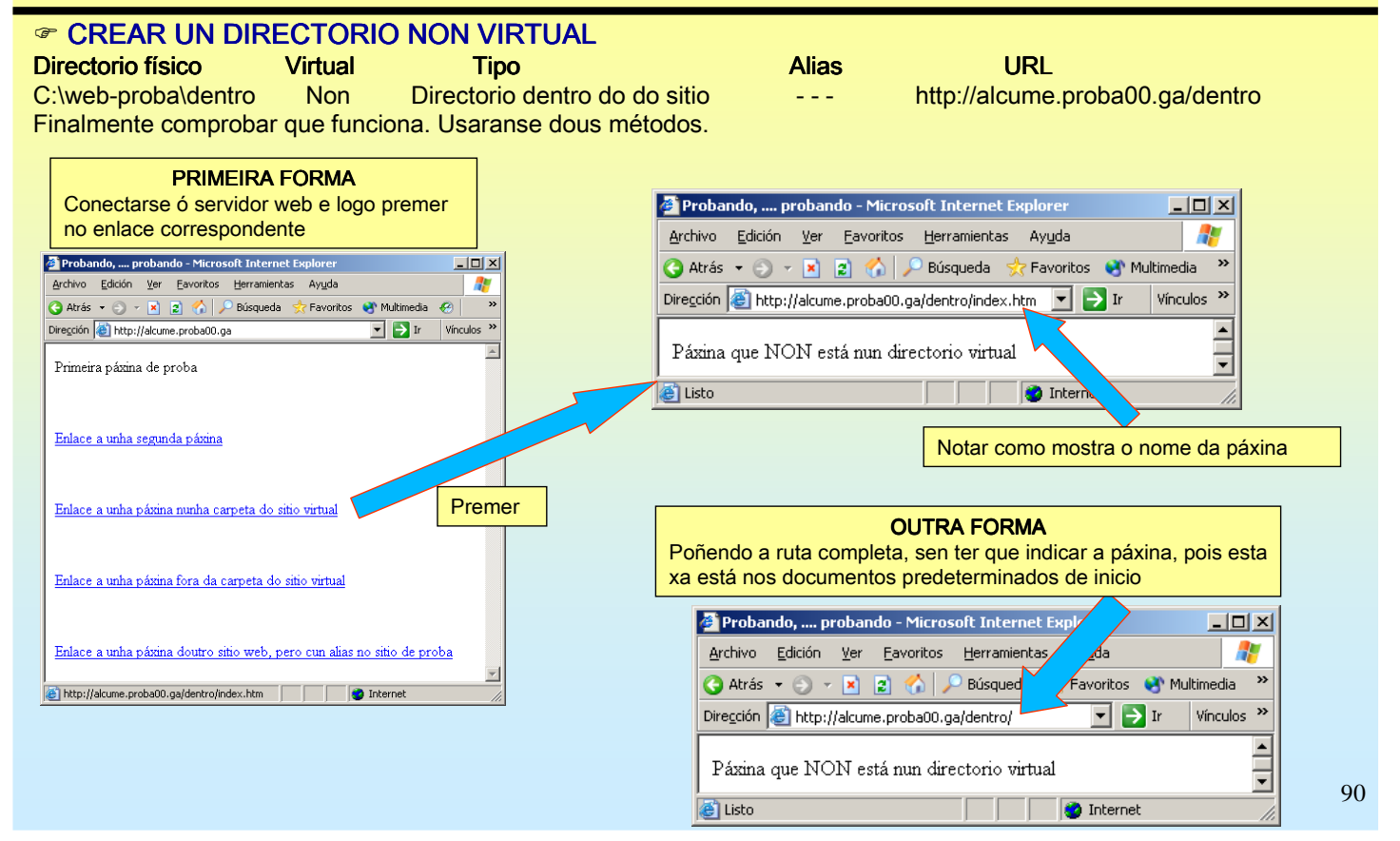

### **5.- Servidor WEB**

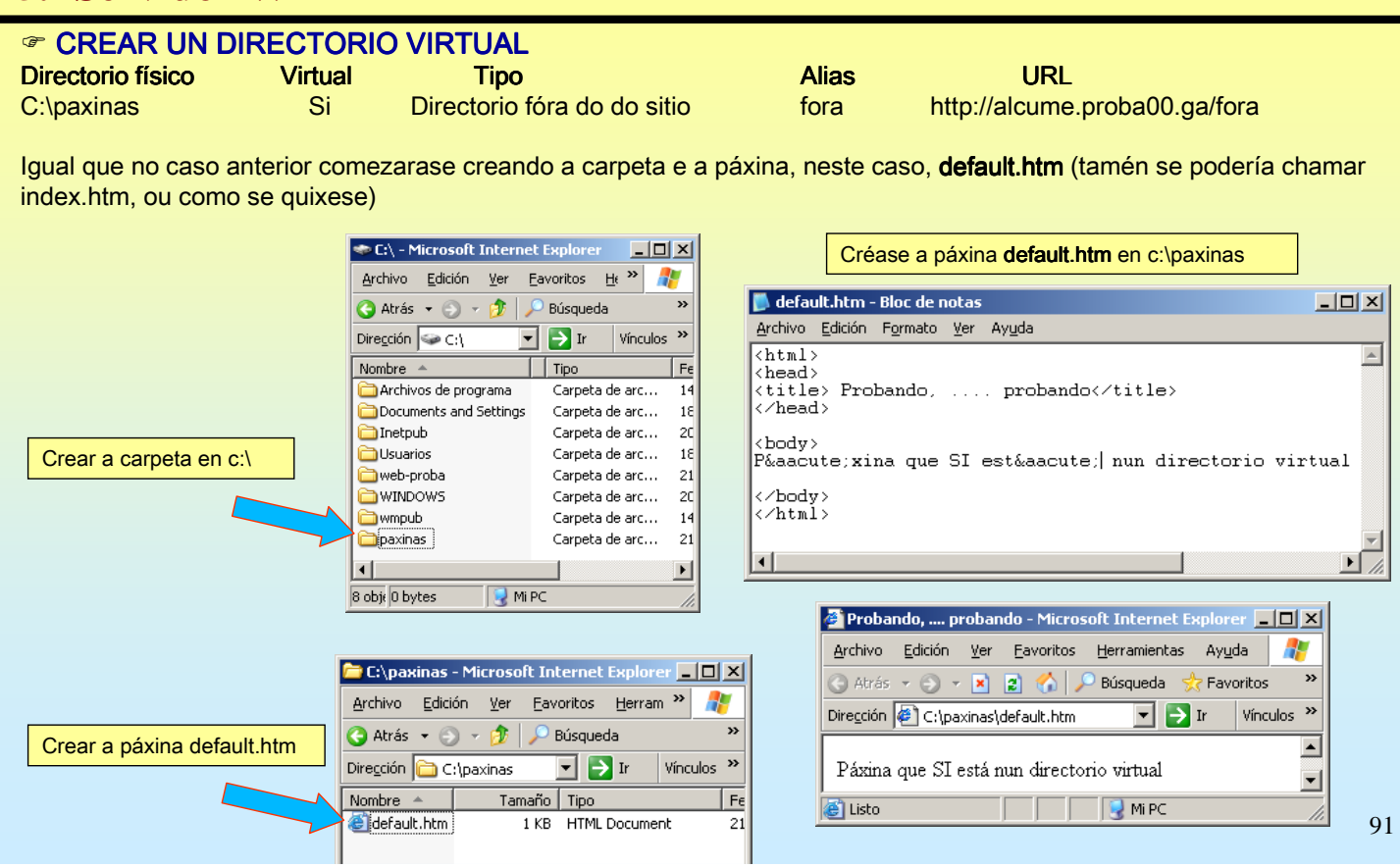

# SERVIZOS INTERNET/INTRANET EN WINDOWS 2003

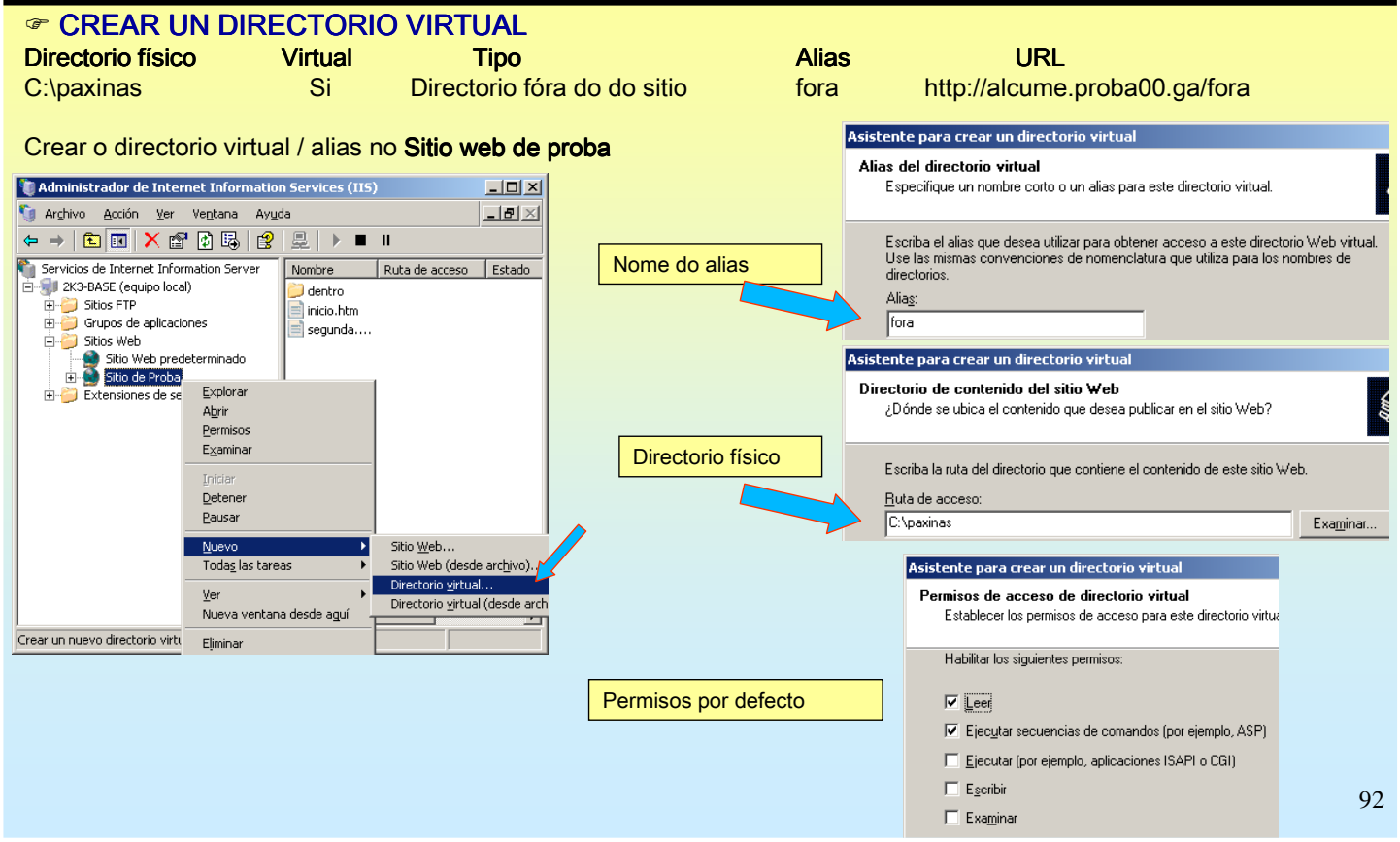

#### **5.- Servidor WEB**

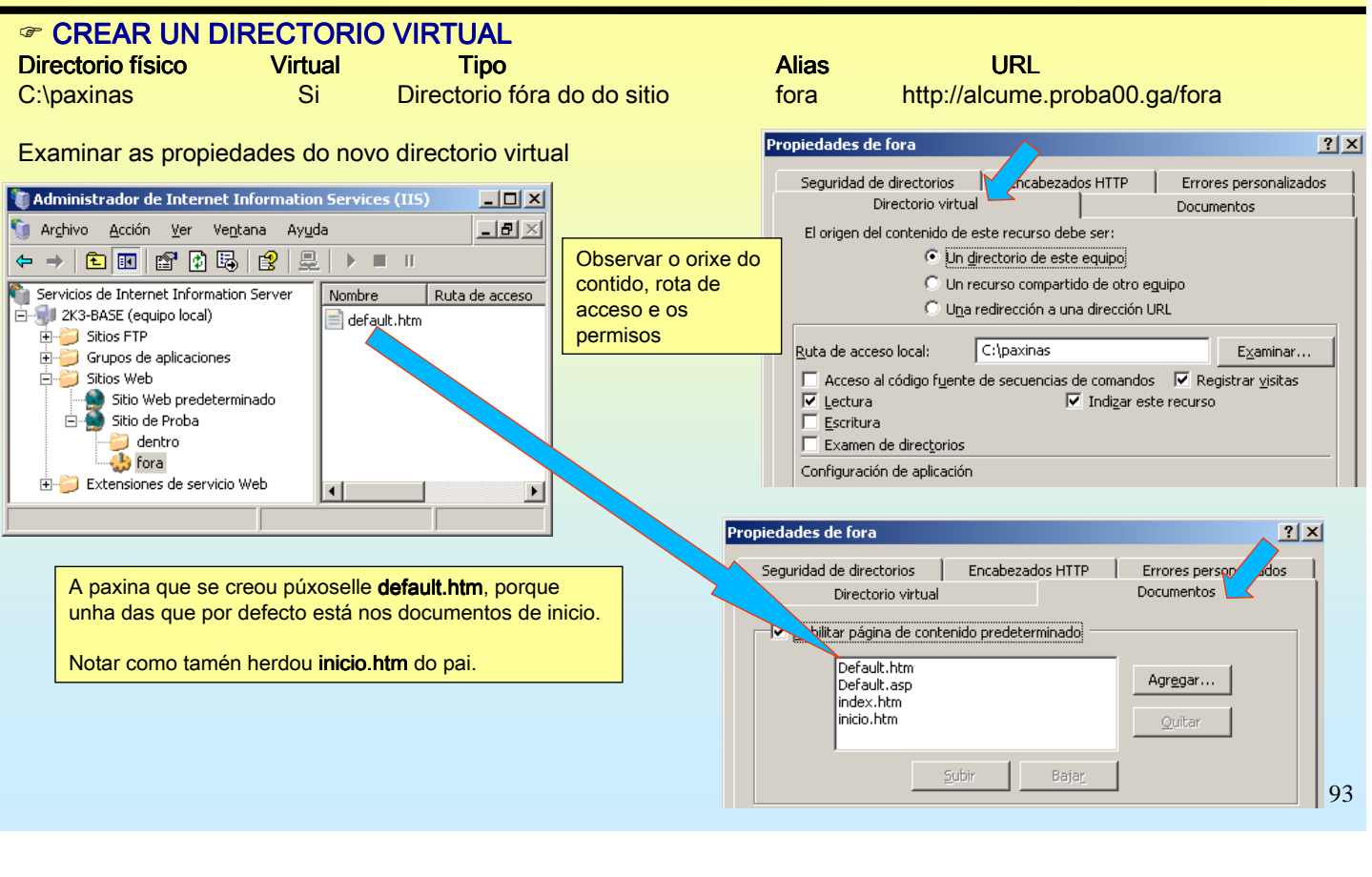

# SERVIZOS INTERNET/INTRANET EN WINDOWS 2003

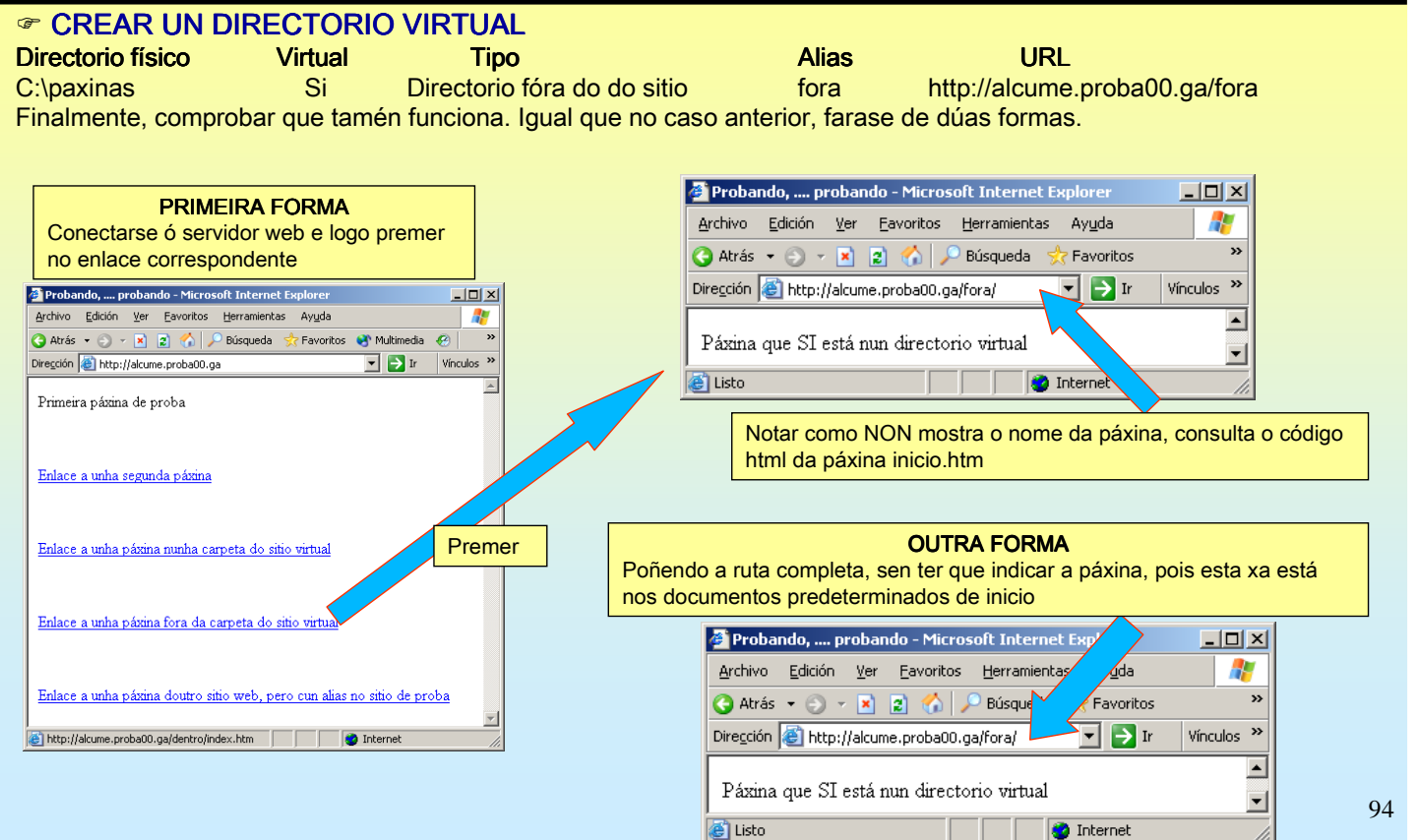

#### SERVIZOS INTERNET/INTRANET EN WINDOWS 2003 **5.- Servidor WEB** ☞ CREAR UN DIRECTORIO VIRTUAL QUE APUNTE A OUTRO SITIO WEB. Redireccionar **Directorio físico Virtual Tipo Alias Alias VIRL** http://www.google.es Si Apunta a outro sitio web google http://alcume.proba00.ga/google Neste caso comezamos creando o directorio virtual /alias dentro do **Sitio web de proba**<br>Sacitante Dava Creandina Services (IIS)  $\Box$ Asistente para crear un directorio virtual  $\overline{\mathbf{L}[\mathbf{r}]\mathbf{x}}$ Archivo Acción Ver Ventana Ayuda Alias del directorio virtual Especifique un nombre corto o un alias para este directorio virtual **Ca** Servicios de Internet Information Server Nombre Ruta de acceso Estado 2K3-BASE (equipo local) dentro Escriba el alias que desea utilizar para obtener acceso a este directorio Web virtual. Sitios FTP **D**fora C:\paxinas Use las mismas convenciones de nomenclatura que utiliza para los nombres de **E** Grupos de aplicaciones Nome do alias inicio htm directorios. Sitios Web  $\blacksquare$  sequinda... Sitio Web predeterminado Alias **Innonle** Explorar dentro Abrir  $\overline{\bullet}$  for a ente para crear un directorio virtual Permisos  $\mathbf{E}$  Extensiones de se Directorio de contenido del sitio Web Examinar  $\sim$ ¿Dónde se ubica el contenido que desea publicar en el sitio Web? Toiciar Detene Pausar Escriba la ruta del directorio que contiene el contenido de este sitio Web. Nuevo Sitio Web... Ruta de acceso: Todas las tareas Sitio Web (desde archivo) C:\paxinas Examinar. Directorio virtual. Ver Directorio virtual (desde archi Nueva ventana desde aguí Directorio físico, provisional, pois non deixa introducir http://www.google.es Crear un nuevo directorio virt Eliminar .<br>ente para crear un directorio vi **As Permisos de acceso de directorio virtual<br>Establecer los permisos de acceso para este directorio virtu** Habilitar los siguientes permisos:  $\overline{\mathsf{v}}$  (Lee) Ejecutar sec uencias de comandos (por ejemplo, ASP) Permisos por defecto Figure to contract the community of springers.<br>
Figures (por ejemplo, aplicaciones ISAPI o CGI)<br>
Figuribit 95  $\Box$  Examine

# SERVIZOS INTERNET/INTRANET EN WINDOWS 2003

### **5.- Servidor WEB**

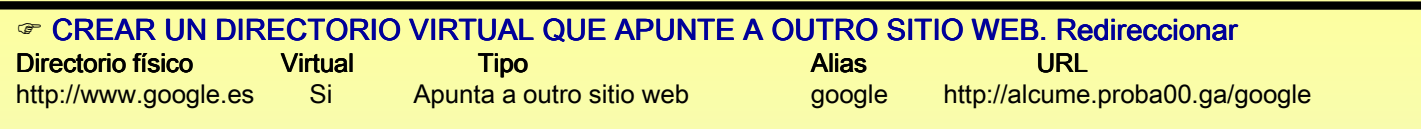

Agora toca cambiar o directorio o que apunta o alias google. En propiedades do directorio virtual

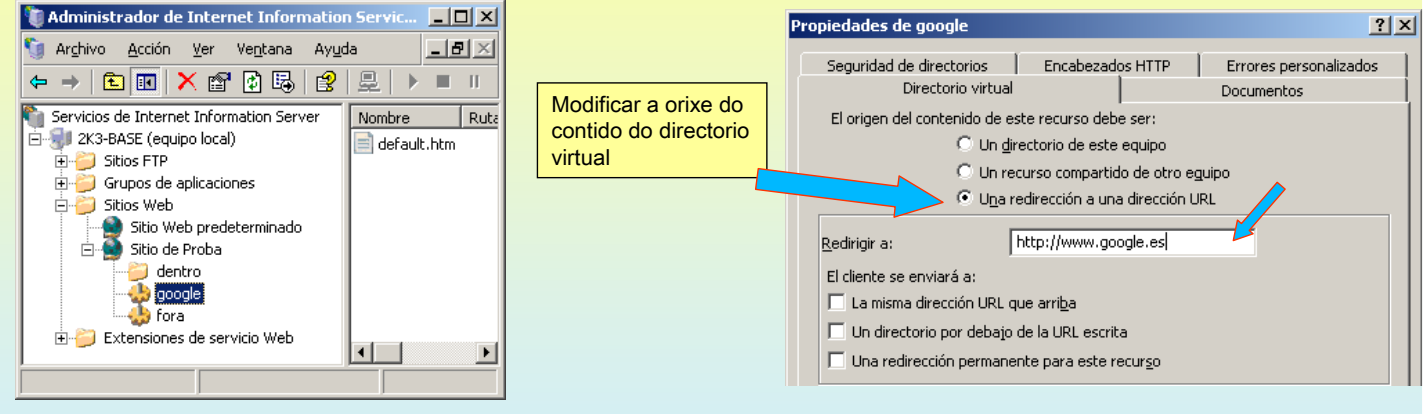

#### **5.- Servidor WEB**

#### ☞ CREAR UN DIRECTORIO VIRTUAL QUE APUNTE A OUTRO SITIO WEB. Redireccionar Directorio físico Virtual Tipo Alias URL<br>http://www.google.es Si Apunta a outro sitio web google http://alcume http://alcume.proba00.ga/google Probaremos, finalmente, neste caso redireccionarase ó web de google. PRIMEIRA FORMA **4** Google - Microsoft Internet Explorer  $|D| \times$ Conectarse ó servidor web e logo premer Archivo Edición Ver Favoritos Herramientas Ayuda m no enlace correspondente » Atrás - ) - x 2 3 búsqueda Favoritos (2) **2** Probando, .... probando - Microsoft Internet Explorer  $-10x$ Direcci http://www.google.es/ Archivo Edición Ver Favoritos Herramientas Ayuda  $\blacksquare$   $\rightarrow$  Ir Vínculos<sup>33</sup> H. Observar como  $\overline{\phantom{a}}$ Dirección de http://alcume.proba00.ga  $\boxed{\blacksquare}$   $\boxed{\blacktriangleright}$  Ir Vínculos<sup>></sup> redirecciona á páxina Primeira páxina de proba do google Enlace a unha segunda páxina La Web Imágenes GruposiNuevol Directorio Noticias más » Búsqueda Avanzada Preferencias Preferencias<br>Herramientas del idioma Enlace a unha páxina nunha carpeta do sitio virtual Búsqueda en Google Voy a Tener Suerte  $| \cdot |$ Premer **Co** Internet l é i Enlace a unha páxina fora da carpeta do sitio virtual **B** about:blank - Microsoft In  $\overline{L}$ Archivo Edición Ver Eavoritos Herramientas Ayuda H. Enlace a unha páxina doutro sitio web, pero cun alias no sitio de prob  $\bigodot$  Atrás  $\rightarrow$   $\bigodot$   $\rightarrow$   $\bigotimes$   $\bigodot$   $\bigodot$ Búsqueda Favoritos  $\left( 2\right)$ Dirección di http://alcume.proba00.ga/google ⊡ Dir Vínculos >>  $\triangleq$

# SERVIZOS INTERNET/INTRANET EN WINDOWS 2003

Abriendo página h

 $-$ |97

**O** Internet

### **5.- Servidor WEB**

#### $\textcircled{F}$  RESTRICCIÓNS E PERMISOS

Tanto a un sitio web, coma a unha carpeta ou a un directorio se lle poden configurar opcións de seguridade. Neste exemplo usarase a carpeta dentro para realizar as prácticas.

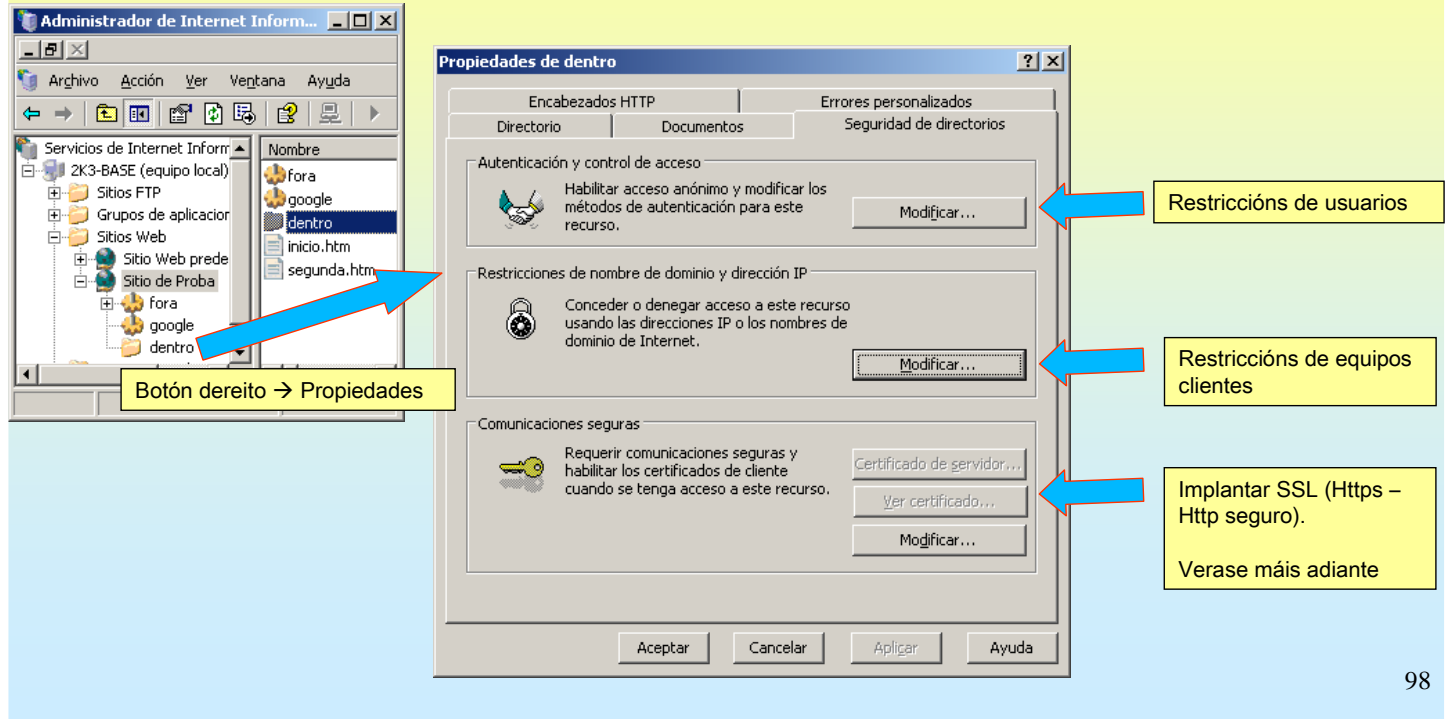

### **5.- Servidor WEB**

#### ☞ RESTRICCIÓNS E PERMISOS: Usuarios Neste exemplo só se vai permitir a usuarios dos sistema e non a a usuarios anónimos Propiedades de dentro  $|?| \times |$ Encabezados HTTP  $\mathcal{L} = \mathcal{L}$ Errores personalizados Directorio Documentos Seguridad de directorios Autenticación y control de acceso .<br>Habilitar acceso anónimo y modificar los<br>métodos de autenticación para este<br>recurso. **Registration** Modificar... Métodos de autenticación  $\vert x \vert$  $\overline{\phantom{a}}$ Restricciones de nombre de dominio y dirección IP $\overline{\phantom{a}}$ Habilitar el acceso anónimo Conceder o denegar acceso a este recurso<br>usando las direcciones IP o los nombres de<br>dominio de Internet. Por defecto está activada 6 Usar la siguiente cuenta de usuario de Windows para acceso anónimo: esta opción. Por eso non Modificar. pide nome de usuario ó Nombre de IUSR\_2K3-BASE Examinar... tratar de entrar. usuario: -<br>Comunicaciones seguras : Contraseña:  $\boxed{\begin{array}{c} \bullet\circ\circ\circ\circ\circ\circ\circ\circ\circ\circ\circ\end{array}}$ Requerir comunicaciones seguras y<br>habilitar los certificados de cliente<br>cuando se tenga acceso a este recurso. Certificado de servidor.  $\Rightarrow$ Ver certificado Acceso autenticado  $\mathsf{Modificar} \ldots$ Para los siguientes métodos de autenticación, se requiere nombre de<br>usuario y contraseña cuando: Dende agora só se - el acceso anónimo está deshabilitado, o permitiran os usuarios - el acceso está restringido mediante listas de control de<br>- el acceso está restringido mediante listas de control de dados de alta no Aceptar | Cancelar Apligar Ayuda V Autenticación de Windows integrada sistema. Autenticación de texto implícita para servidores de dominio Windows ┍ г Autenticación básica (la contraseña se envía como texto no cifrado)  $\Box$  Autenticación de .NET Passport Seleccionar... Dominio predeterminado: Seleccionar.. Territorio: 99

# SERVIZOS INTERNET/INTRANET EN WINDOWS 2003

### **5.- Servidor WEB**

#### ☞ RESTRICCIÓNS E PERMISOS: Usuarios Agora para entrar pide o nome dun usuario do sistema

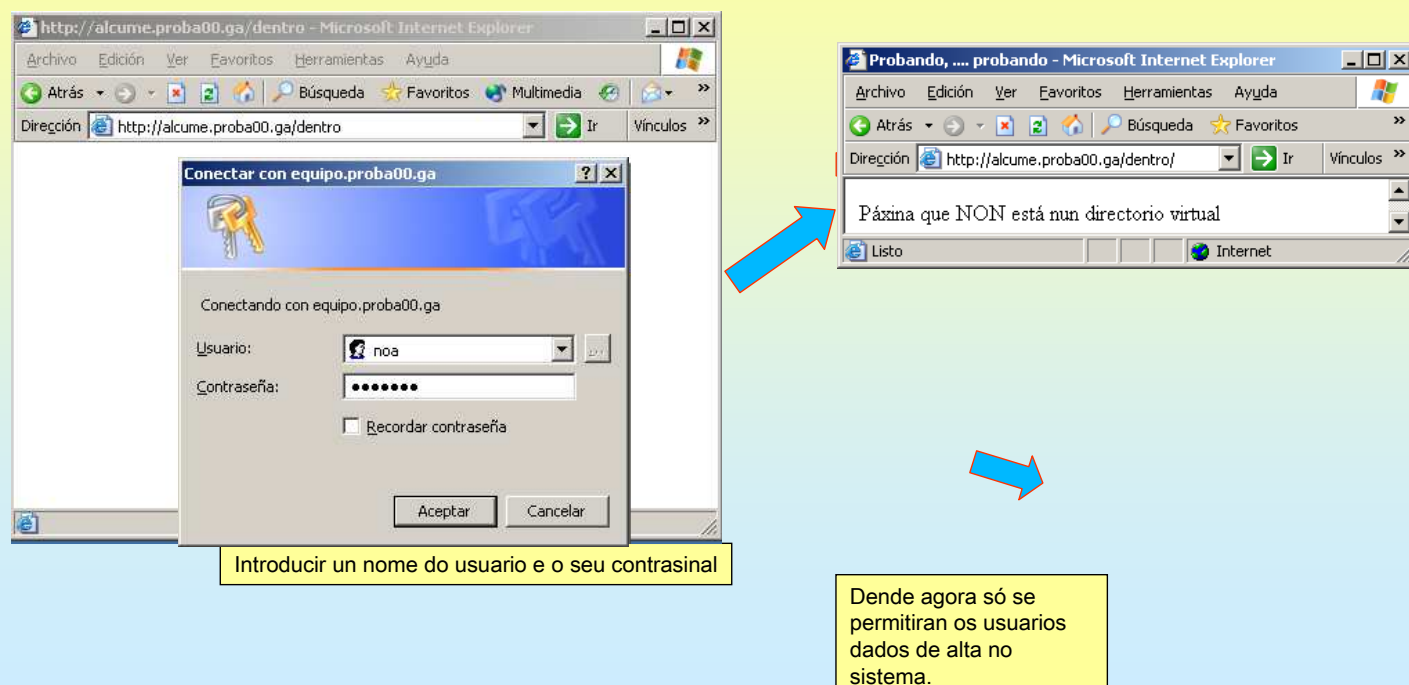

### **5.- Servidor WEB**

#### $\textcircled{F}$  RESTRICCIÓNS E PERMISOS: Usuarios

Agora para só se vai deixar entrar a NOA na carpeta de dentro.

Para elo usaremos a configuración da diapositiva 99, e ademais afinaranse os permisos na propia carpeta física.

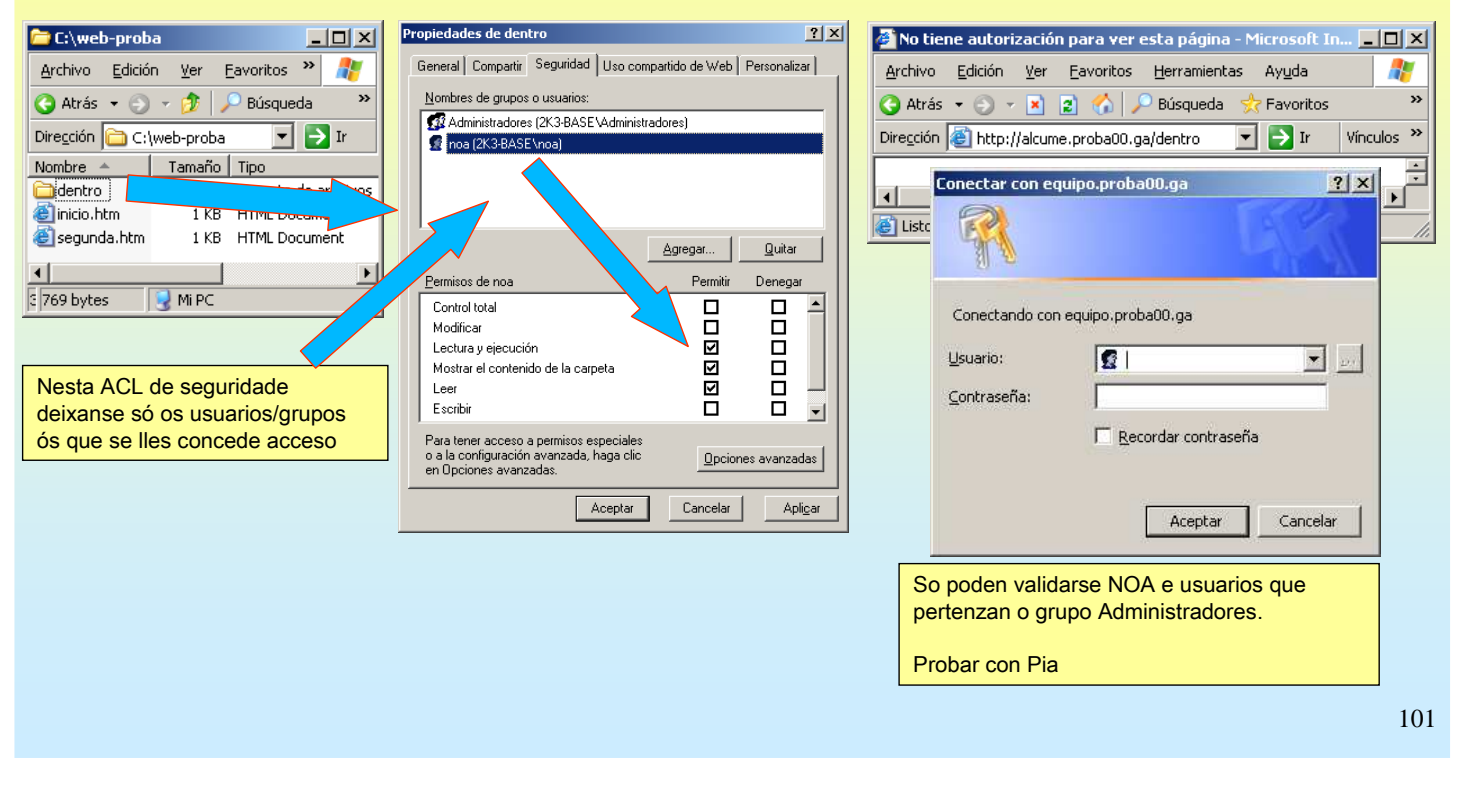

# SERVIZOS INTERNET/INTRANET EN WINDOWS 2003

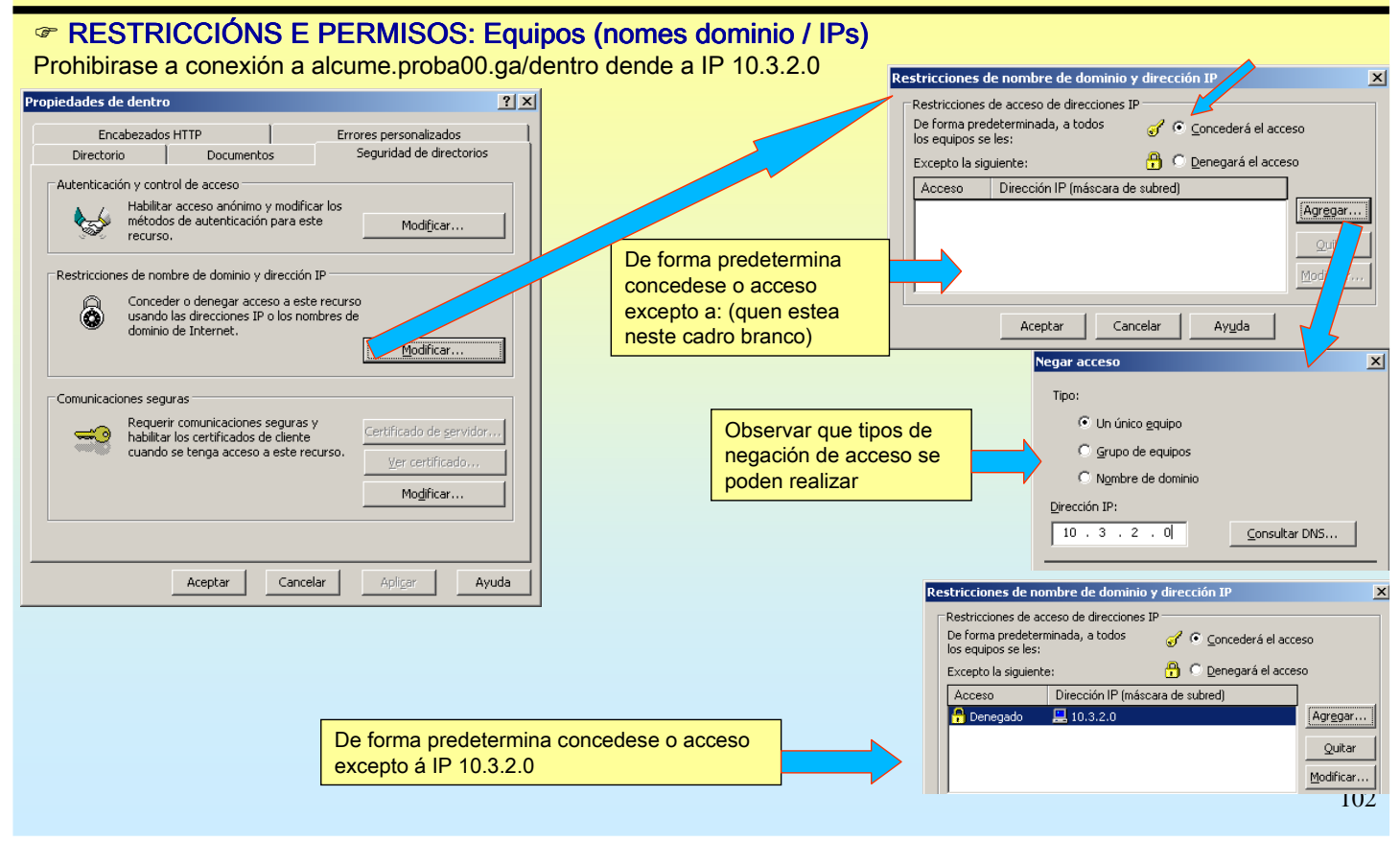

#### **5.- Servidor WEB**

#### ☞ RESTRICCIÓNS E PERMISOS: Equipos (nomes dominio / IPs)

Probase dende 10.3.2.0 e comprobase que denega o acceso.

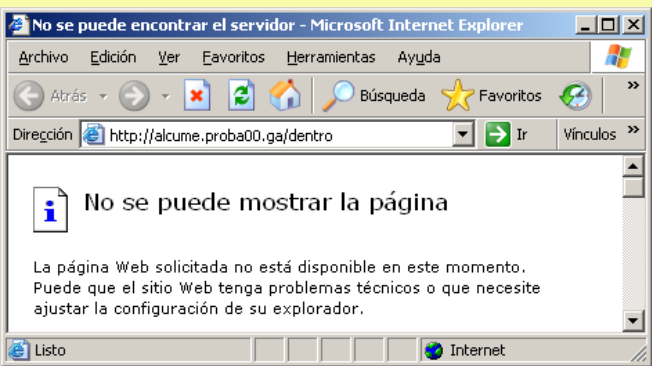

# SERVIZOS INTERNET/INTRANET EN WINDOWS 2003

### **5.- Servidor WEB**

#### **E IMPRESIÓN DE INTERNET, ADMINISTRACIÓN REMOTA e CONEXIÓN WEB A ESCRITORIO** REMOTO

Nas seguintes diapositivas vanse instalar algunhas utilidades WEB que veñen co IIS, a saber: Impresión de Internet: Permítelle a un equipo, que comparta impresoras, publicalas a través do web

> Administración remota: esta utilidade permite xestionar vía web un equipo. Este debe ter instalada esta utilidade.

Conexión web a escritorio remoto: Aquel equipo que permita conexións a escritorio remoto (terminal server) (véxase os apuntes sobre Terminal Server en Windows 2003) e teña esta utilidade instalada, permitirá conexións de escritorio remoto vía web.

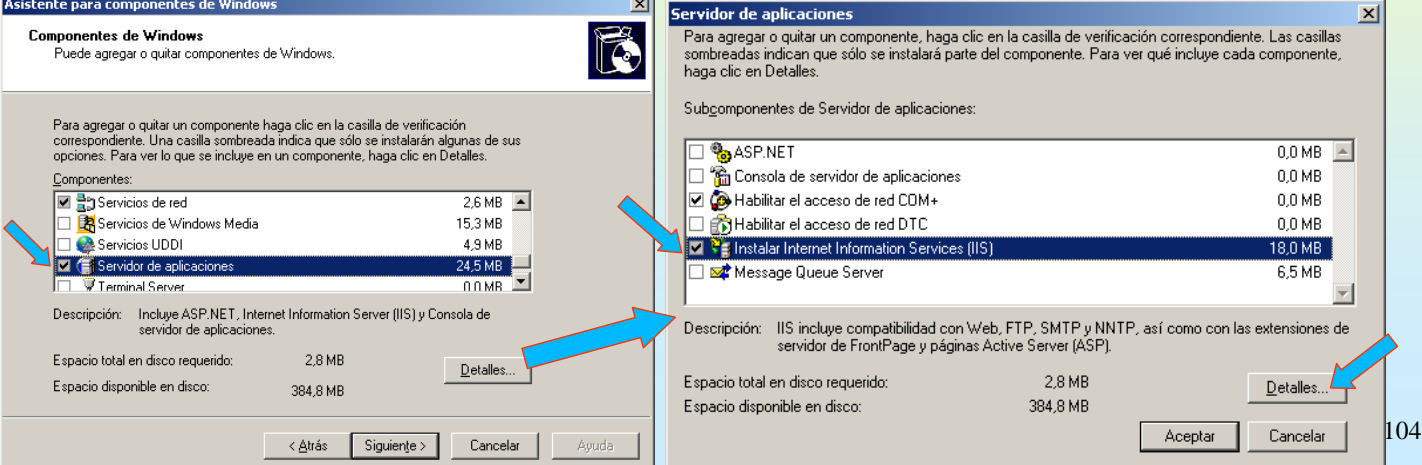

#### **5.- Servidor WEB**

#### ☞ IMPRESIÓN DE INTERNET, ADMINISTRACIÓN REMOTA e CONEXIÓN WEB A ESCRITORIO **REMOTO**

Cada un deles poderíase instalar por separado, pero neste caso vanse instalar os tres módulos á vez.

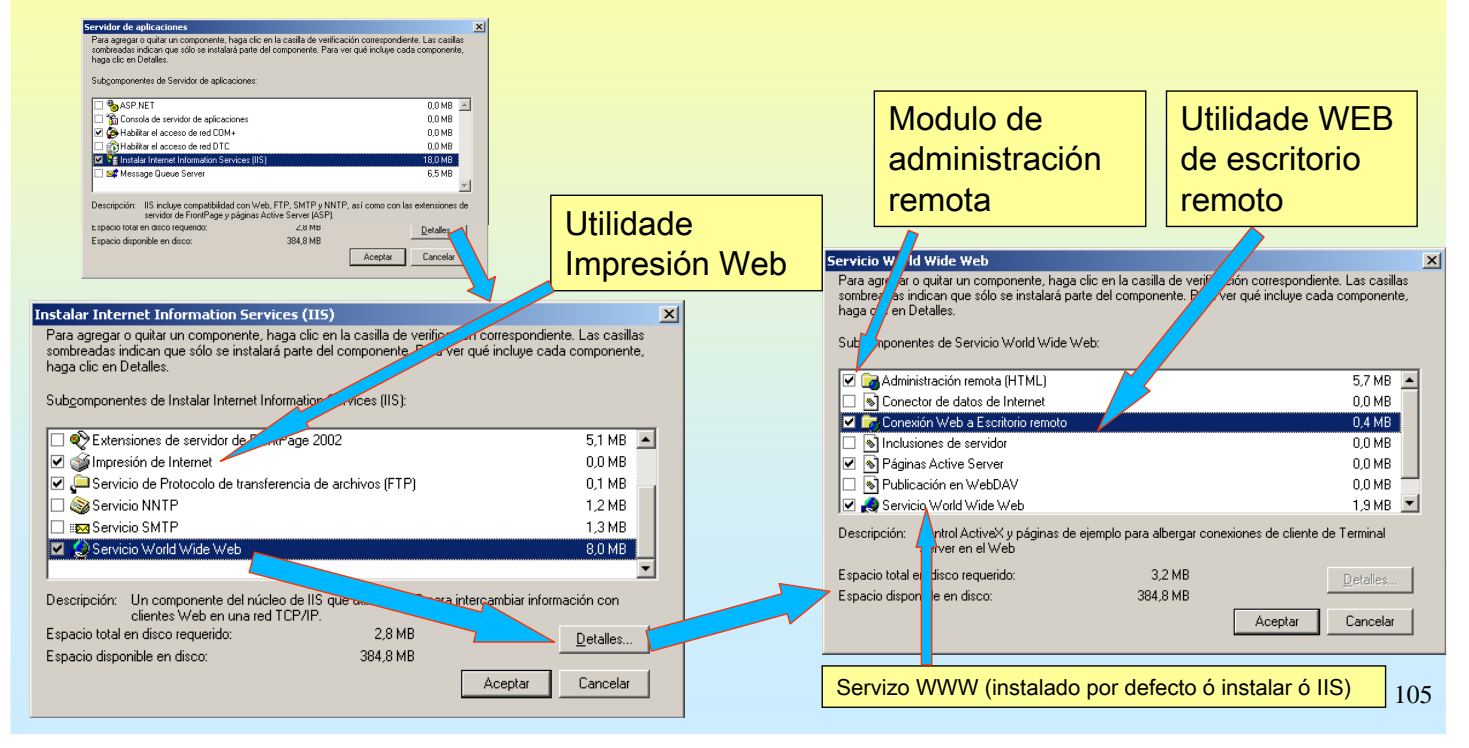

# SERVIZOS INTERNET/INTRANET EN WINDOWS 2003

### **5.- Servidor WEB**

#### **E CONFIGURACIÓN DO IIS TRAS A INSTALACIÓN DAS TRES UTILIDADES ANTERIORES**

O IIS conta con dous Sitios Web instalador por el.

- PREDETERMINADO: Está escoitando no porto 80

Aparte de ser o sitio web predeterminado, dispón de dous directorio Virtuais:

tsweb: servidor de TS (Escritorio remoto) pero a través do web

Printers: mostra as impresoras compartidas das que dispón o equipo, para poder instalalas nun cliente a través do web.

#### - **ADMINISTRACIÓN:** Escoita no porto 8098

Usa Security Socket Layer (SSL) (https) para que o intercambio de información entre o navegador do cliente e o servidor vaia cifrada, deste xeito obtense un intercambio seguro.

#### Serve para administrar o equipo dende un navegador web.

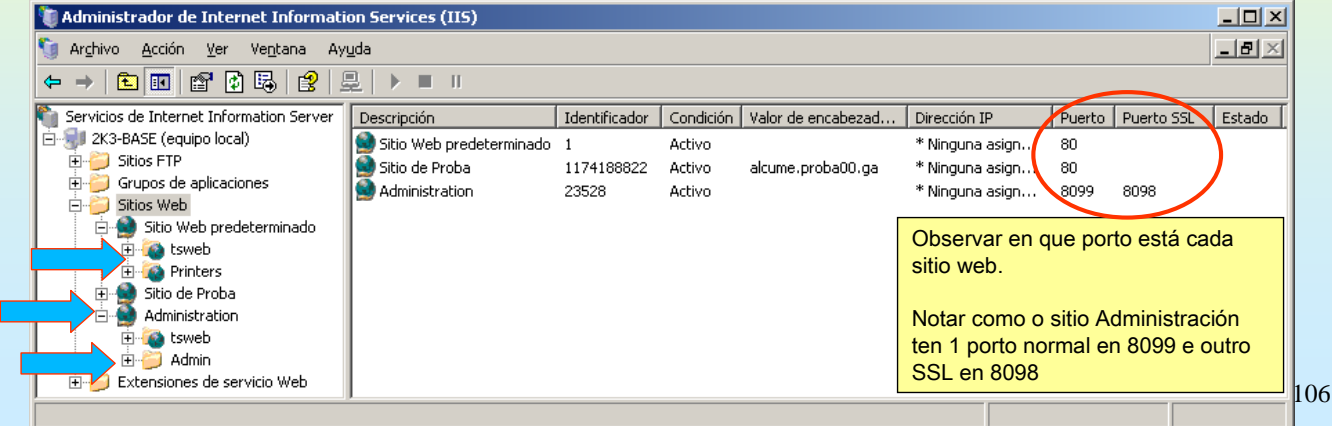

### **5.- Servidor WEB**

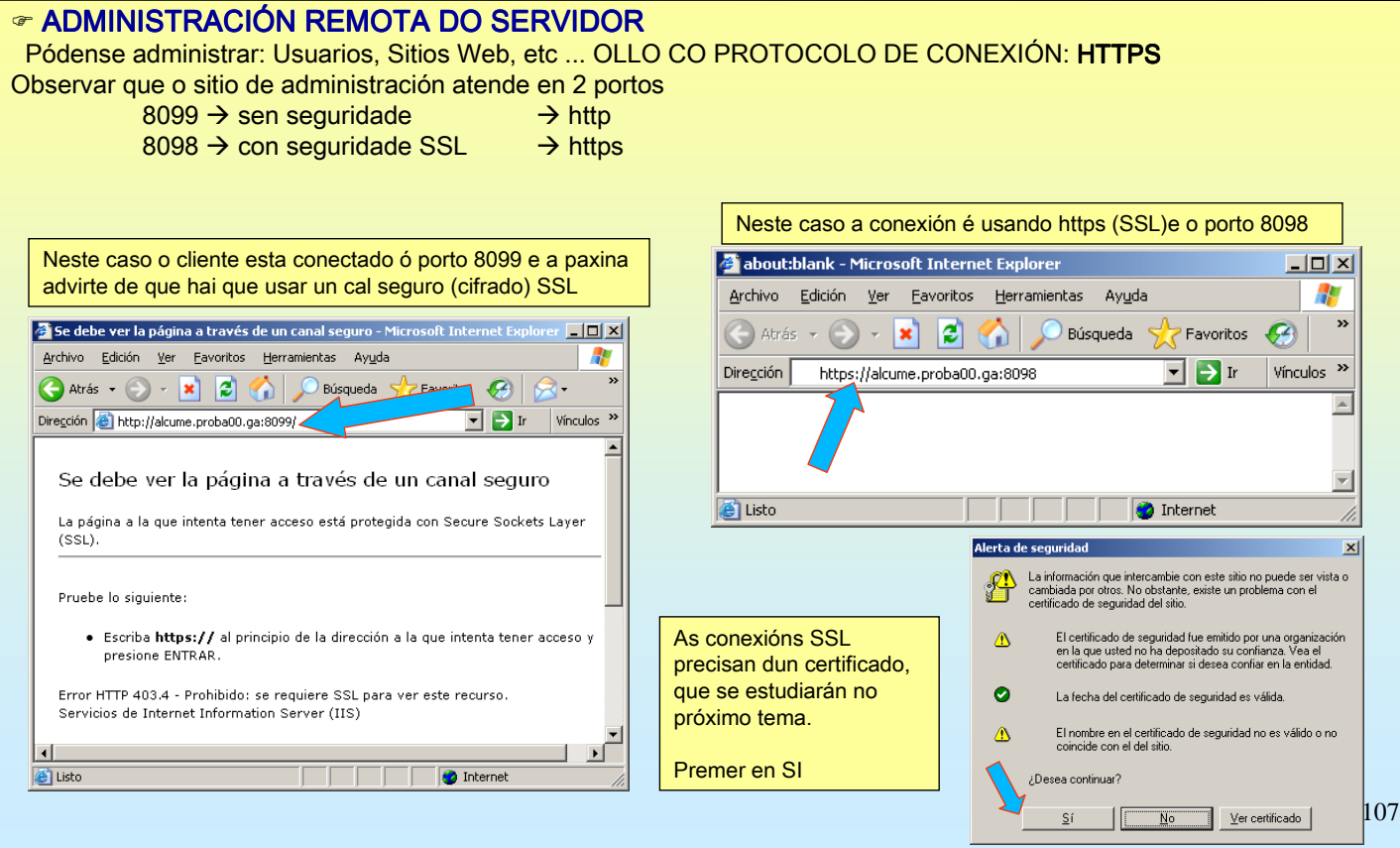

# SERVIZOS INTERNET/INTRANET EN WINDOWS 2003

# **5.- Servidor WEB**

#### **Example 3DMINISTRACIÓN REMOTA DO SERVIDOR**

Para conectarse pide un nome de usuario e contrasinal, este debe pertencer ó grupo de administradores.

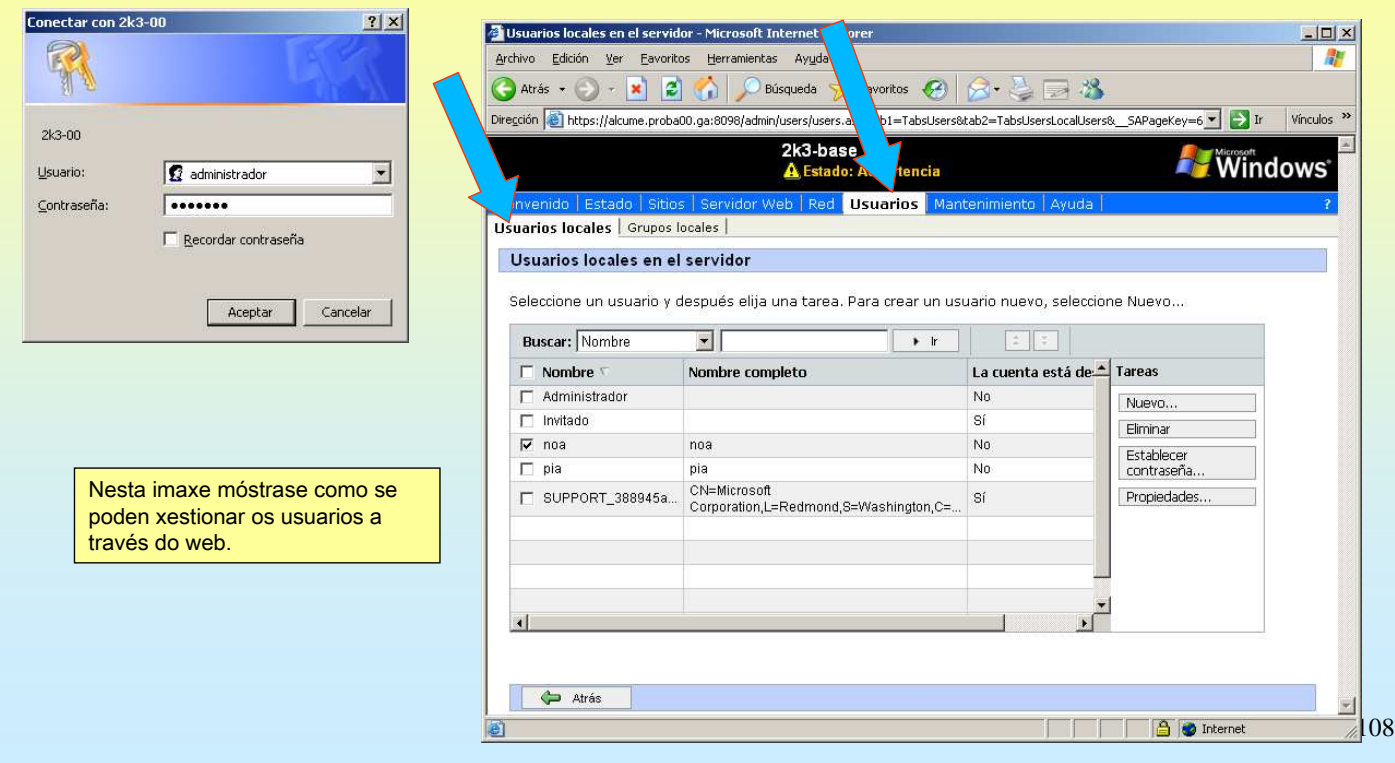

#### **5.- Servidor WEB**

#### ☞ ADMINISTRACIÓN REMOTA DO SERVIDOR

Máis exemplos. Xestión de interfaces de rede

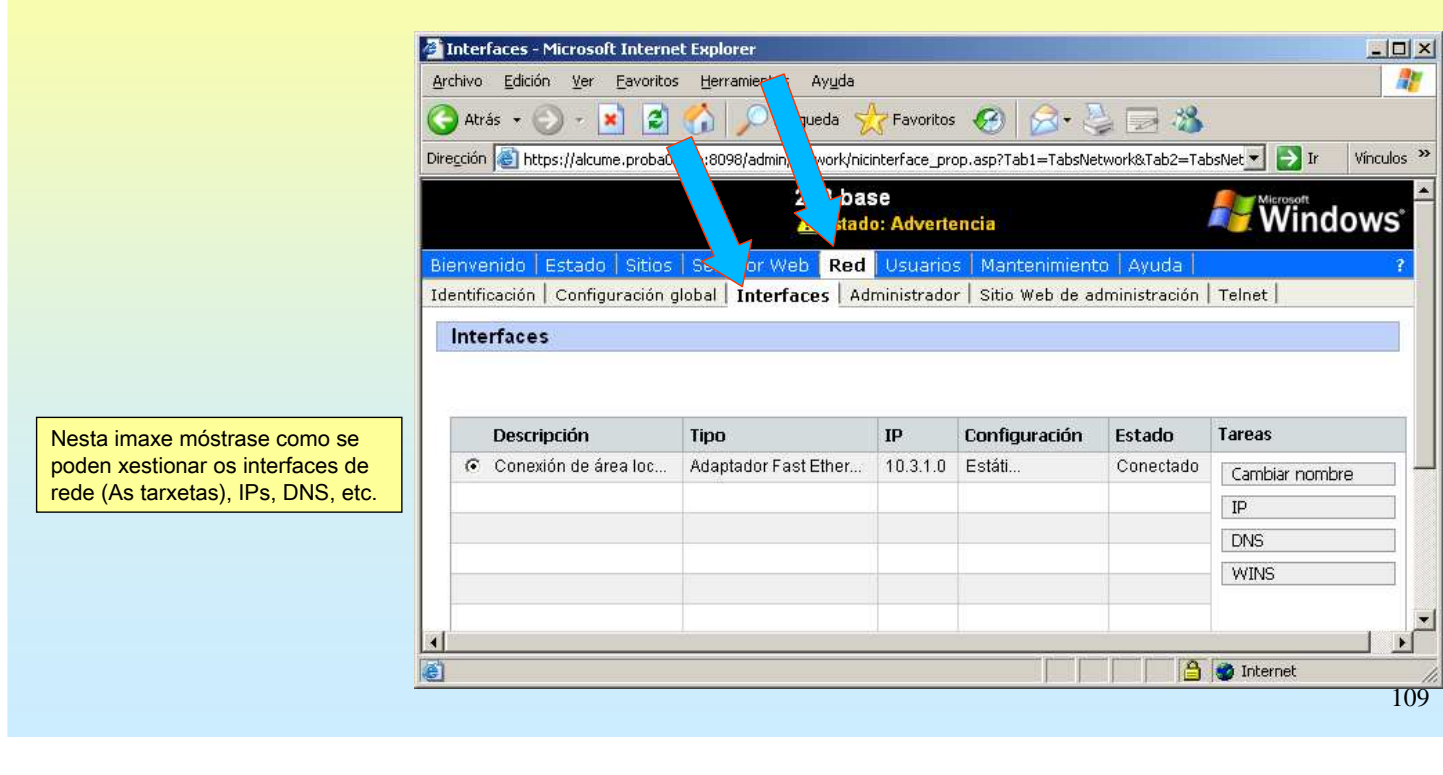

# SERVIZOS INTERNET/INTRANET EN WINDOWS 2003

### **5.- Servidor WEB**

#### **Example 3DMINISTRACIÓN REMOTA DO SERVIDOR**

Máis exemplos. Xestión dos sitios web creados previamente.

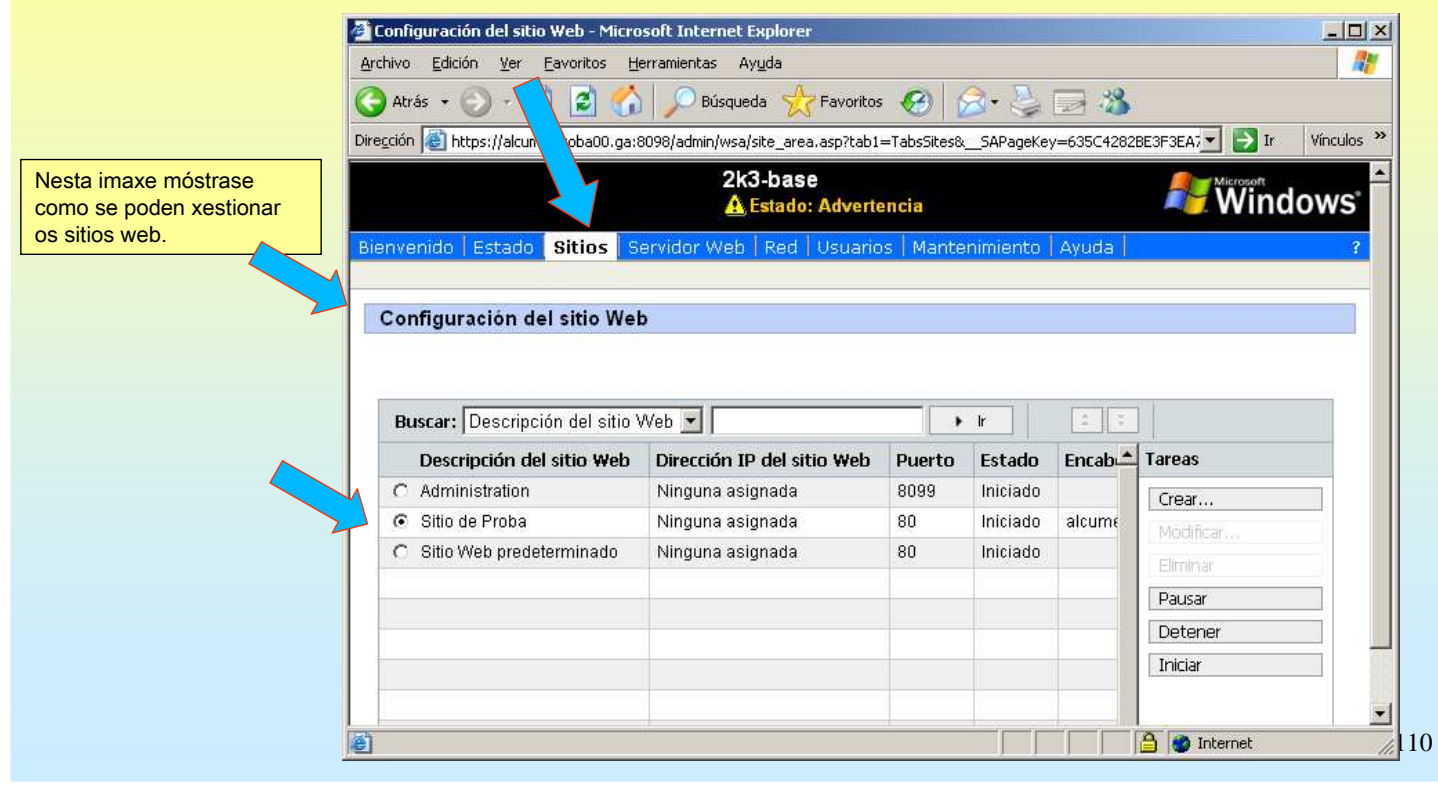

### **5.- Servidor WEB**

#### ☞ ADMINISTRACIÓN REMOTA DO SERVIDOR

Máis exemplos. Finalmente, operacións de mantemento que se poden realizar

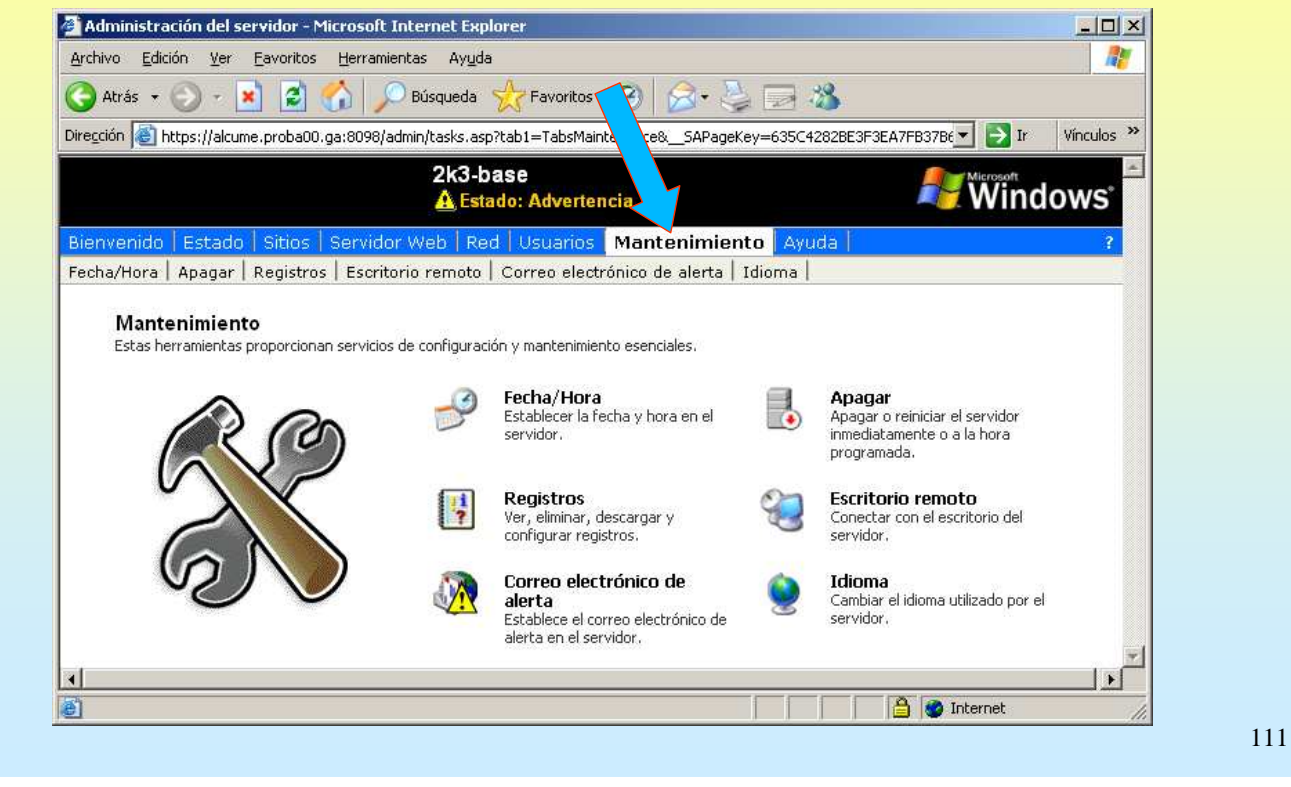

# SERVIZOS INTERNET/INTRANET EN WINDOWS 2003

### **5.- Servidor WEB**

#### $\cdot$  INSTALAR UNHA IMPRESORA A TRAVÉS DO WEB

Só é preciso ter un servidor de impresoras (estas deben estar compartidas) e conectarse ó web do servidor. O servidor pode ser 2003 ou XP. Hai que ter o IIS instalado có módulo de Impresión Internet e compartir 1 impresora como mínimo.

Neste caso vaise instalar unha impresora e compartila. Logo tratarase de conectar ó cliente a través do web

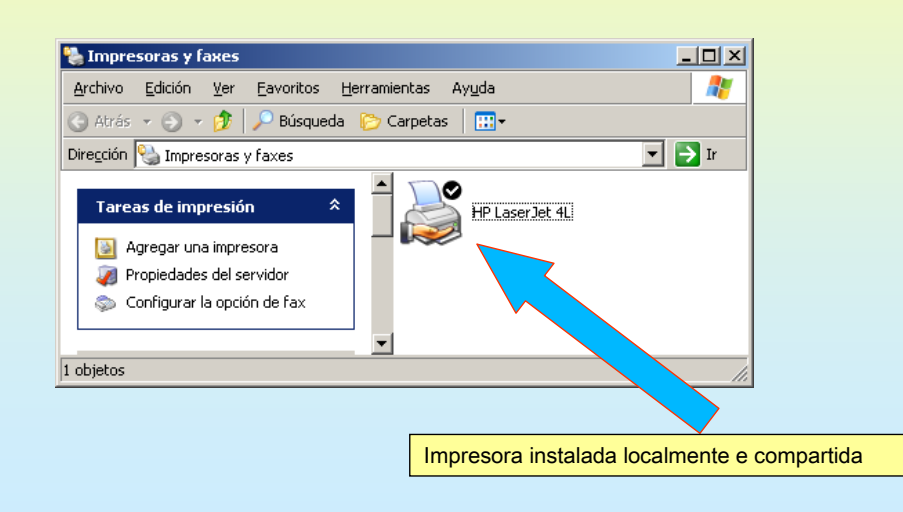

#### **5.- Servidor WEB**

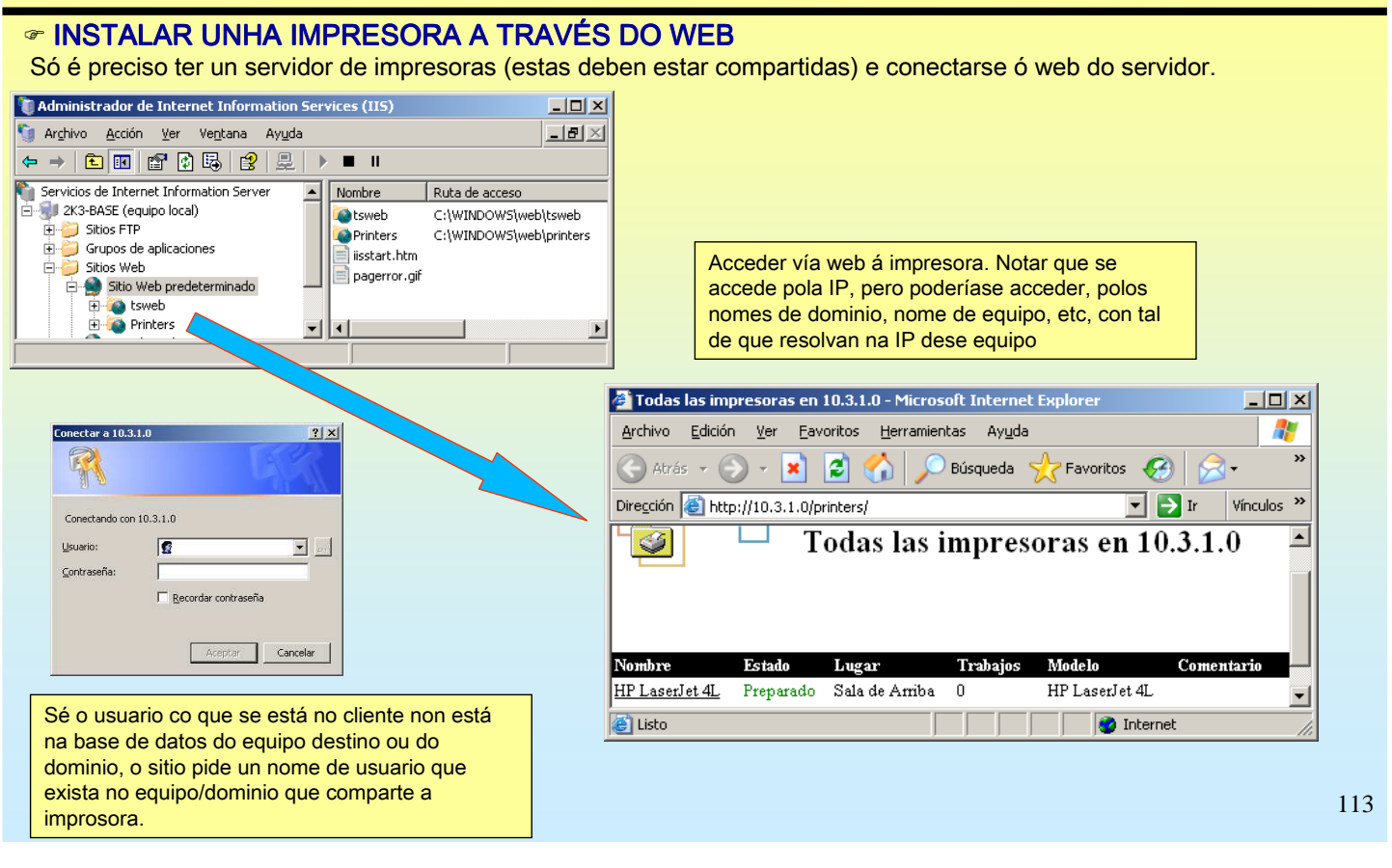

# SERVIZOS INTERNET/INTRANET EN WINDOWS 2003

### **5.- Servidor WEB**

#### ☞ INSTALAR UNHA IMPRESORA A TRAVÉS DO WEB

Para este exemplo pausouse a impresora e enviáronse dous documentos de texto.

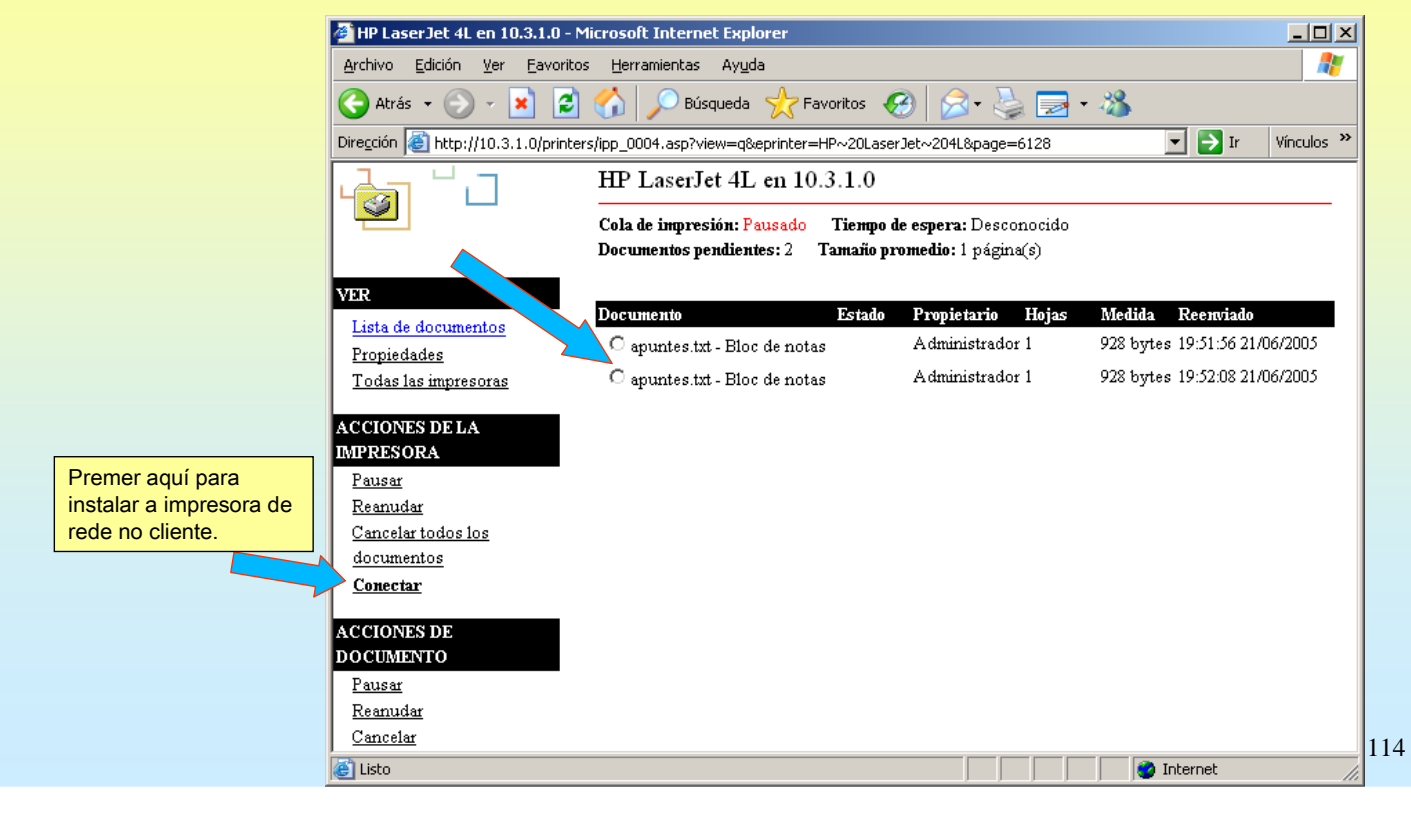

### **5.- Servidor WEB**

#### $\cdot$  INSTALAR UNHA IMPRESORA A TRAVÉS DO WEB

Instalar a impresora de rede.

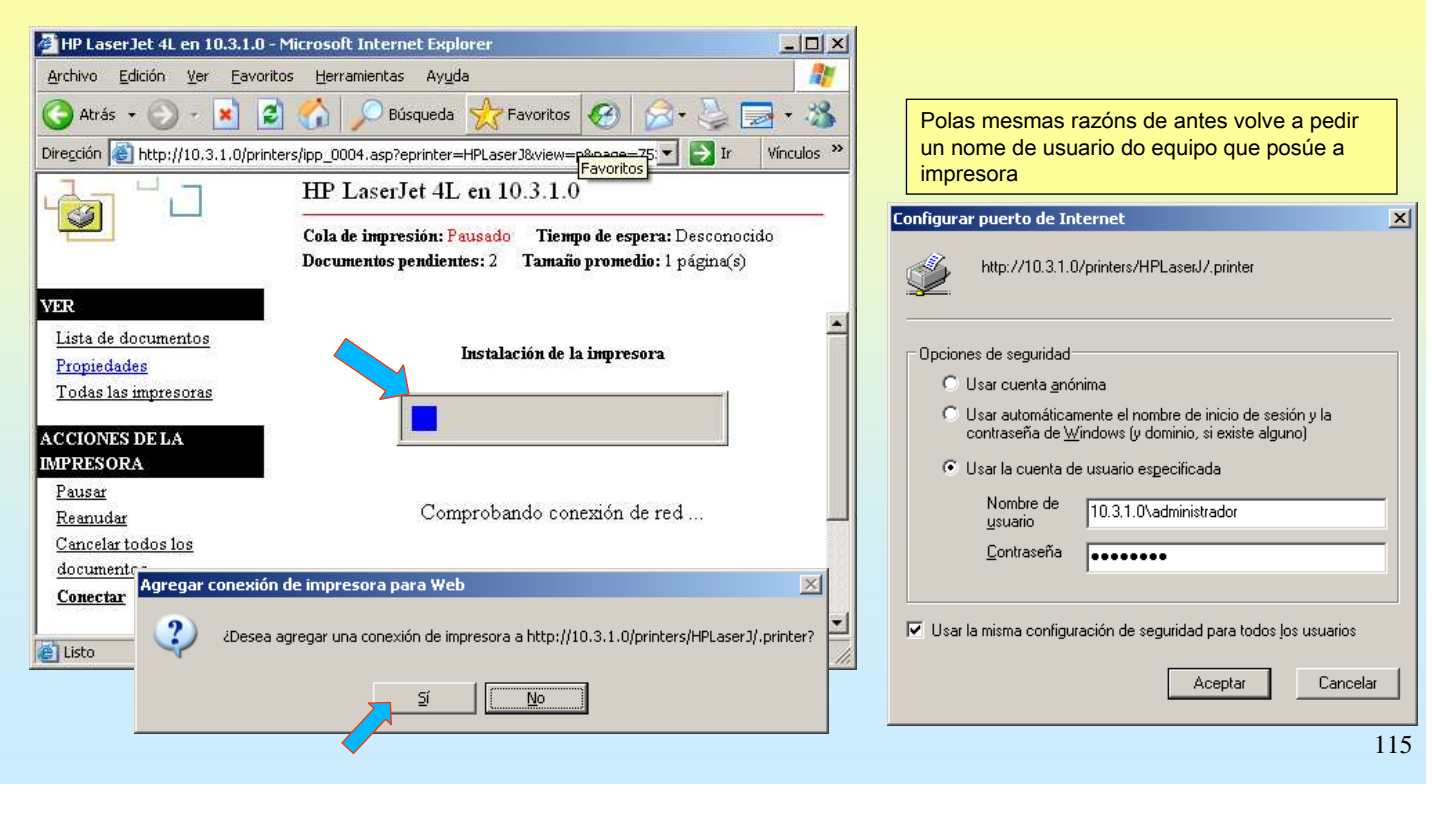

# SERVIZOS INTERNET/INTRANET EN WINDOWS 2003

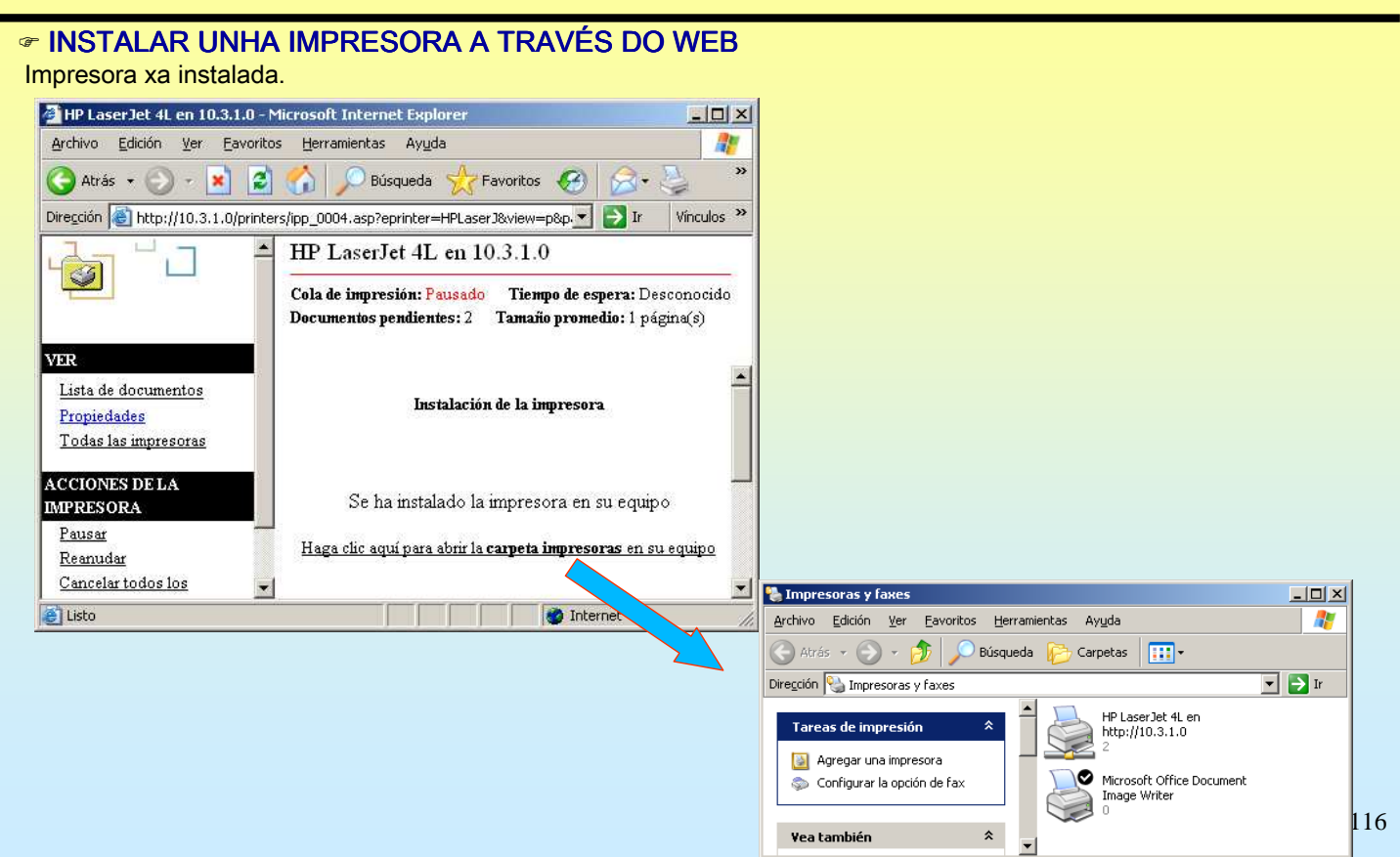

#### **5.- Servidor WEB**

#### ☞ TERMINAL SERVER WEB – ESCRITORIO REMOTO A TRAVÉS DO WEB

Mais adiante vaise explicar o concepto de terminal server e escritorio remoto, será entón cando se faga referencia a escritorio remoto a través do web.

En esencia consiste en abrir unha sesión nun equipo, que ofreza esa posibilidade, tal e como se se estivera fisicamente sentado diante del, pero neste caso estaríase noutro ordenador.

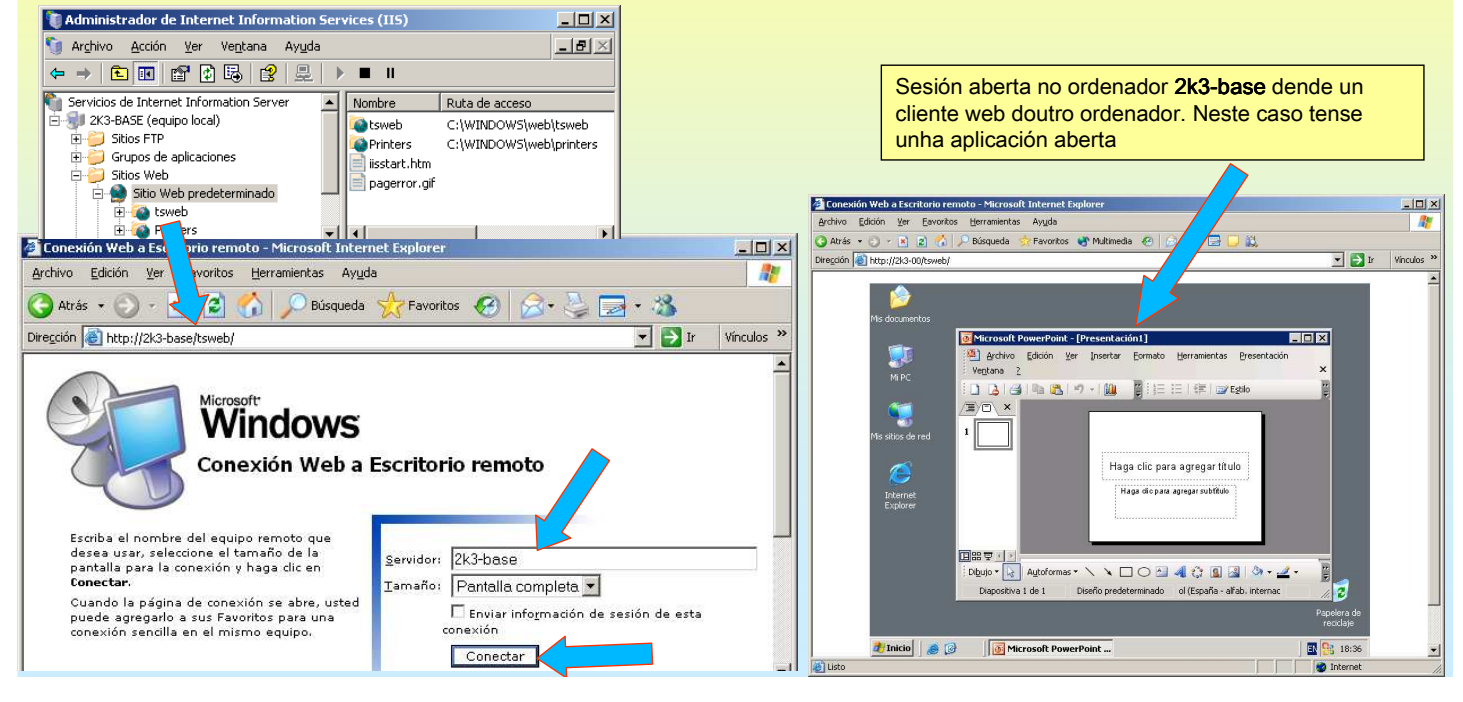

# SERVIZOS INTERNET/INTRANET EN WINDOWS 2003

#### **6.- Servizos de Certificate Server**

#### ☞ Instalación dunha Entidade Certificadora Independente

En windows 2003 as CE poden estar integradas con Active Directory ou ser independentes. Ó mesmo tempo estas poden ser raíz ou subordinadas.

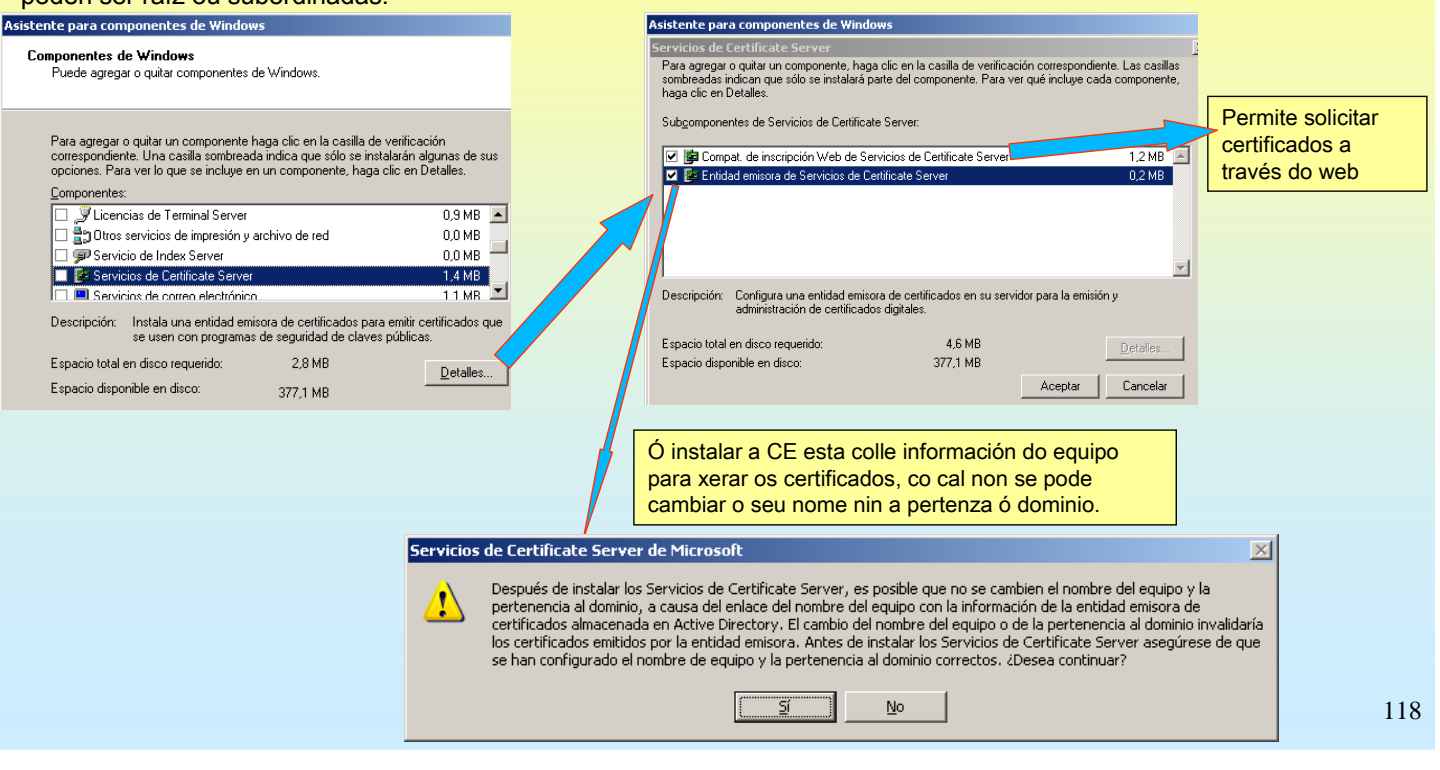

### **6.- Servizos de Certificate Server**

#### $\cdot$ Instalación dunha Entidade Certificadora Independente

Montarase unha CE independente. Os certificados emitidos terán unha validez de 5 anos..

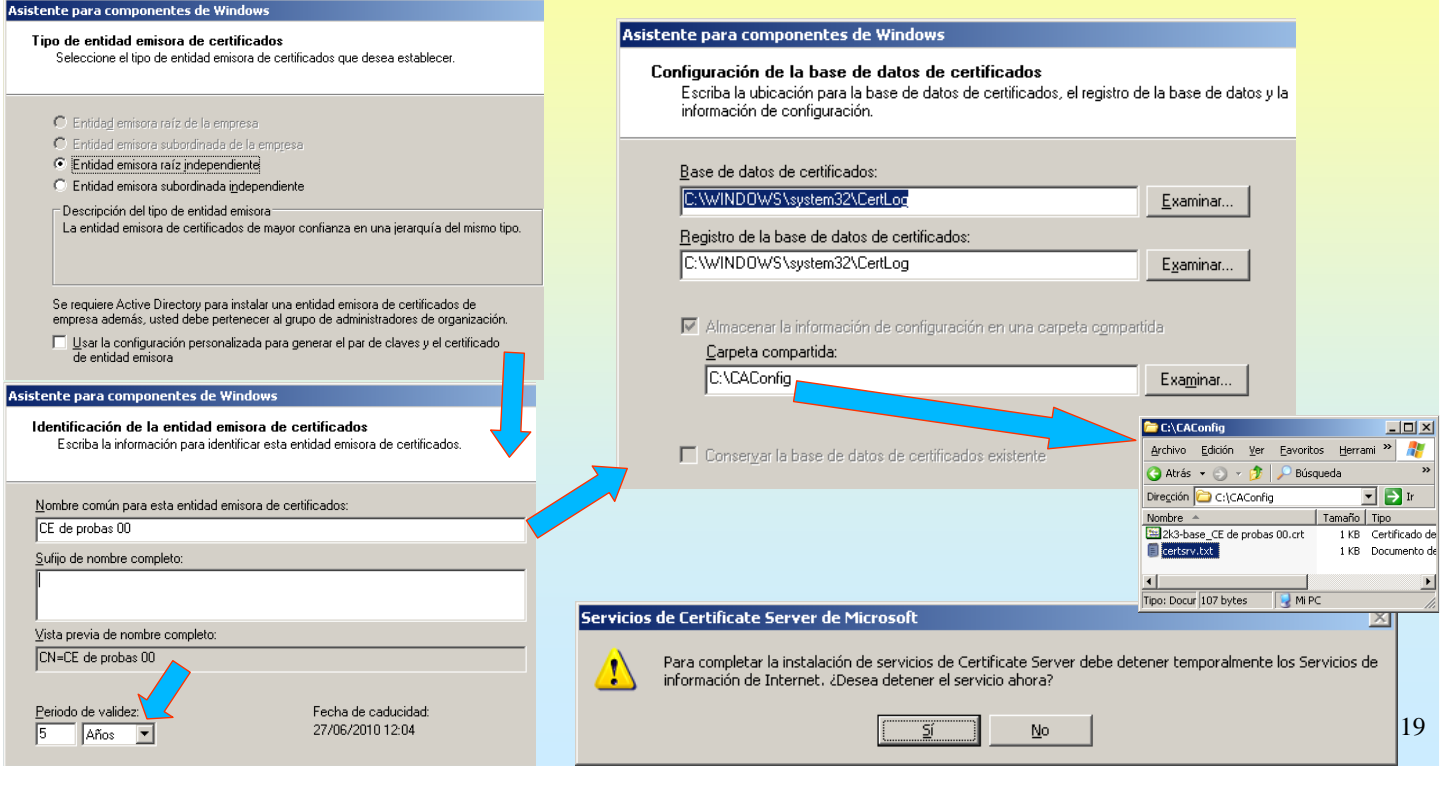

# SERVIZOS INTERNET/INTRANET EN WINDOWS 2003

## **6.- Servizos de Certificate Server**

#### Propiedades da CE de probas

Observar o certificado da CA raíz de probas

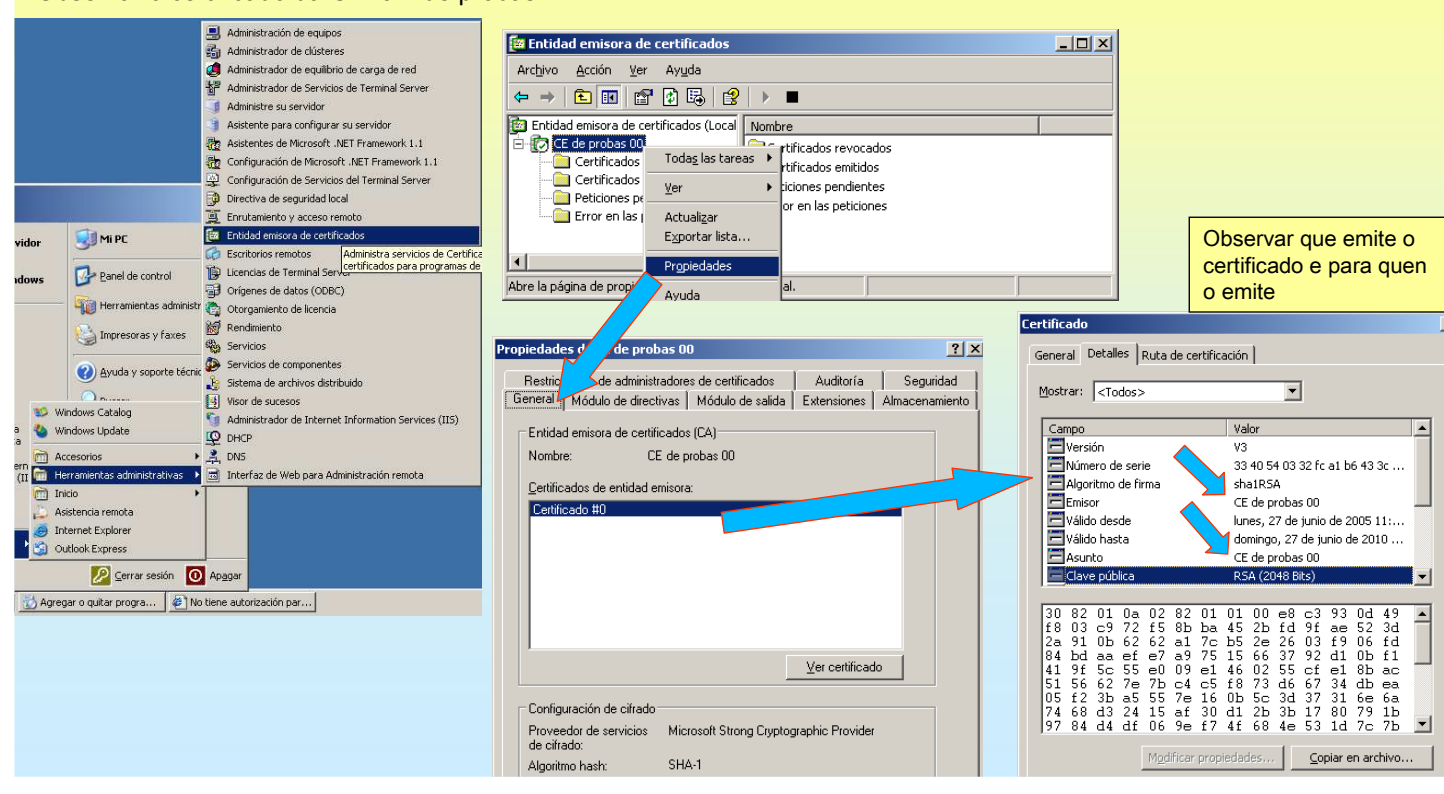

### **6.- Servizos de Certificate Server**

#### $\infty$  Xestión da CA a través do web

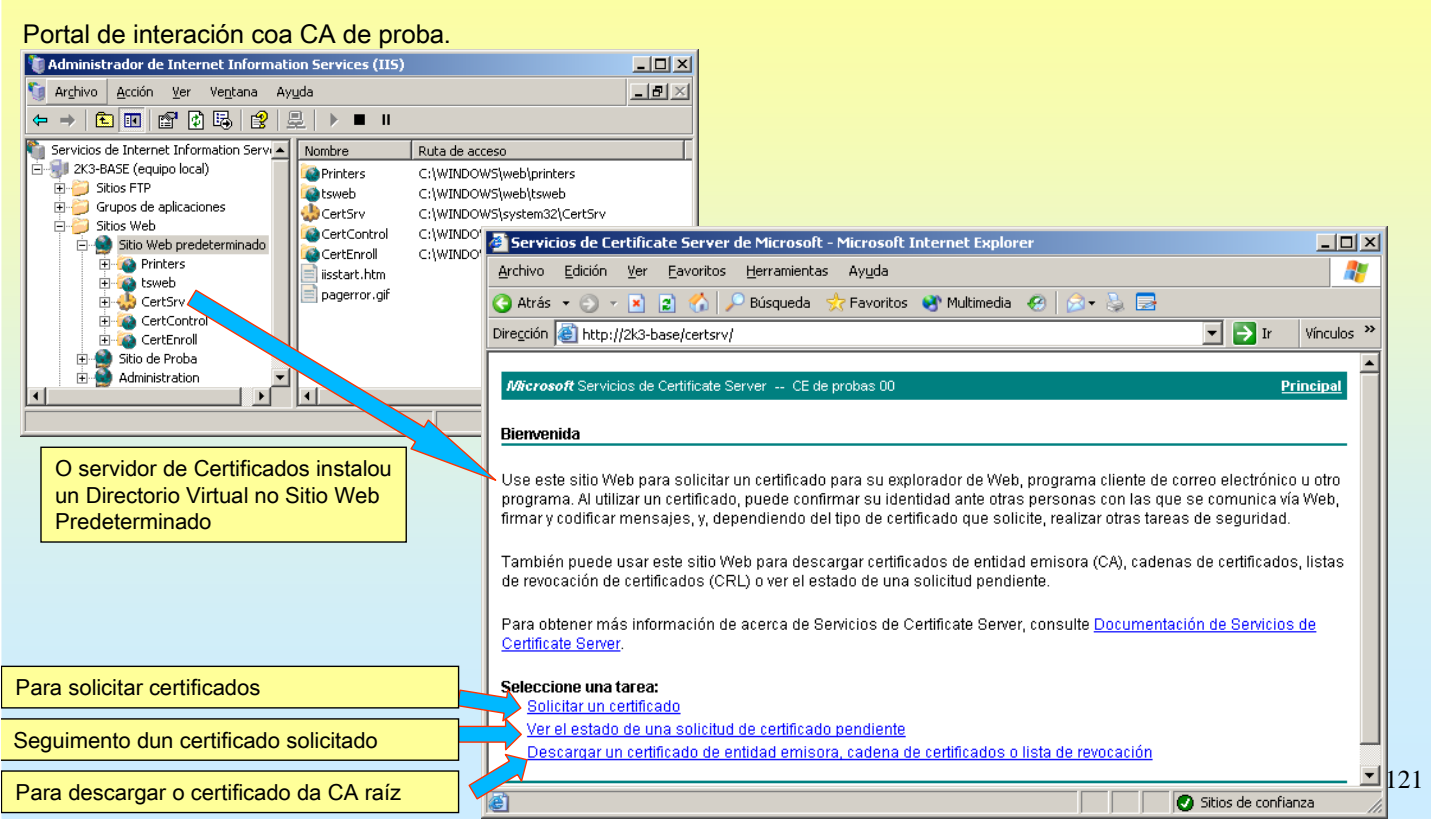

# SERVIZOS INTERNET/INTRANET EN WINDOWS 2003

### **6.- Servizos de Certificate Server**

#### Solicitude de certificado web para un sitio seguro (SSL)

A construcción dun sitio seguro (SSL) implica o uso de certificados. O proceso desenvólvese en 3 pasos:

- 1º.- No sitio web desexado configúranse os datos que se precisen (identificación do usuario/sitio e chave pública do sitio)
- 2º.- Solicitar o certificado web a unha CA pasándolle a información anterior para que a firme a CA.
	- 2.1.- A CA debe comprobar a identidade do usuario para posteriormente firmar o certificado.
- 3º.- Descargar o certificado que emitiu a CA
- 4º.- Instalar o certificado no sitio web que o solicitou anteriormente

### **6.- Servizos de Certificate Server**

#### Solicitude de certificado web para un sitio seguro (SSL)

Neste exemplo, crearase un sitio seguro para o Sitio Web Predeterminado con nome de dominio equipo.proba00.ga (Lembrar que a nivel DNS o nome de dominio é para resolver logo nunha IP)

1º.- Identificar ó sitio e crear a chave pública no IIS para o sitio desexado

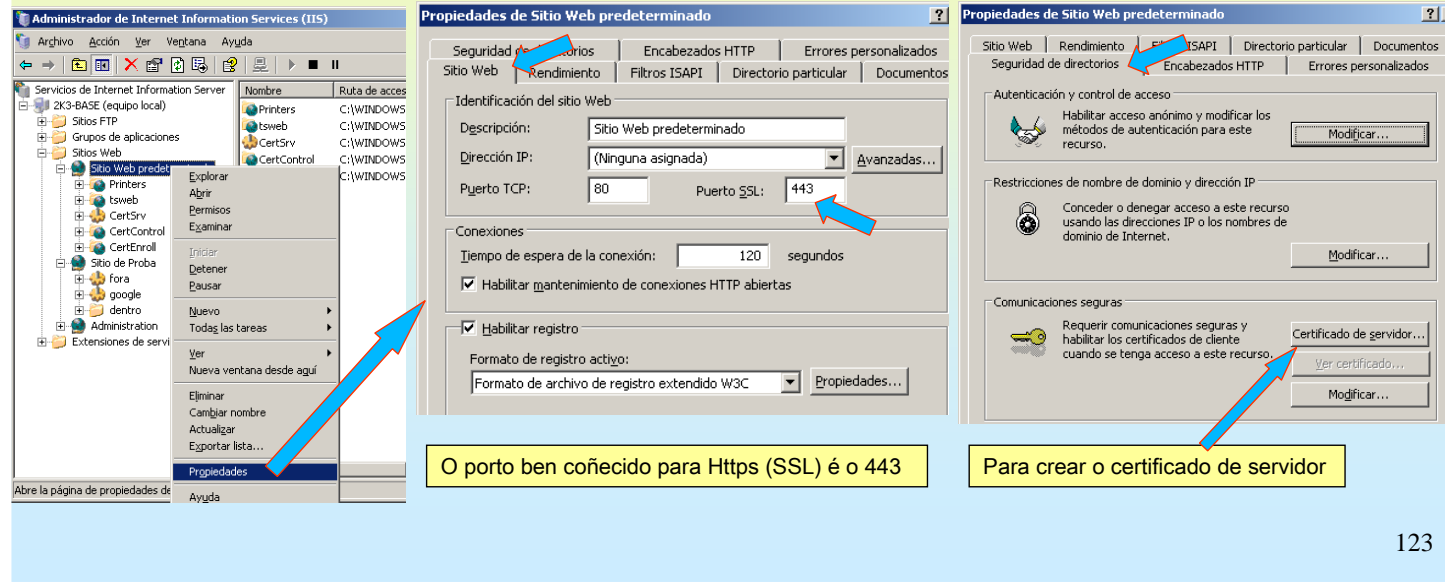

# SERVIZOS INTERNET/INTRANET EN WINDOWS 2003

### **6.- Servizos de Certificate Server**

#### Solicitude de certificado web para un sitio seguro (SSL)

Introducir a información solicitada (I).

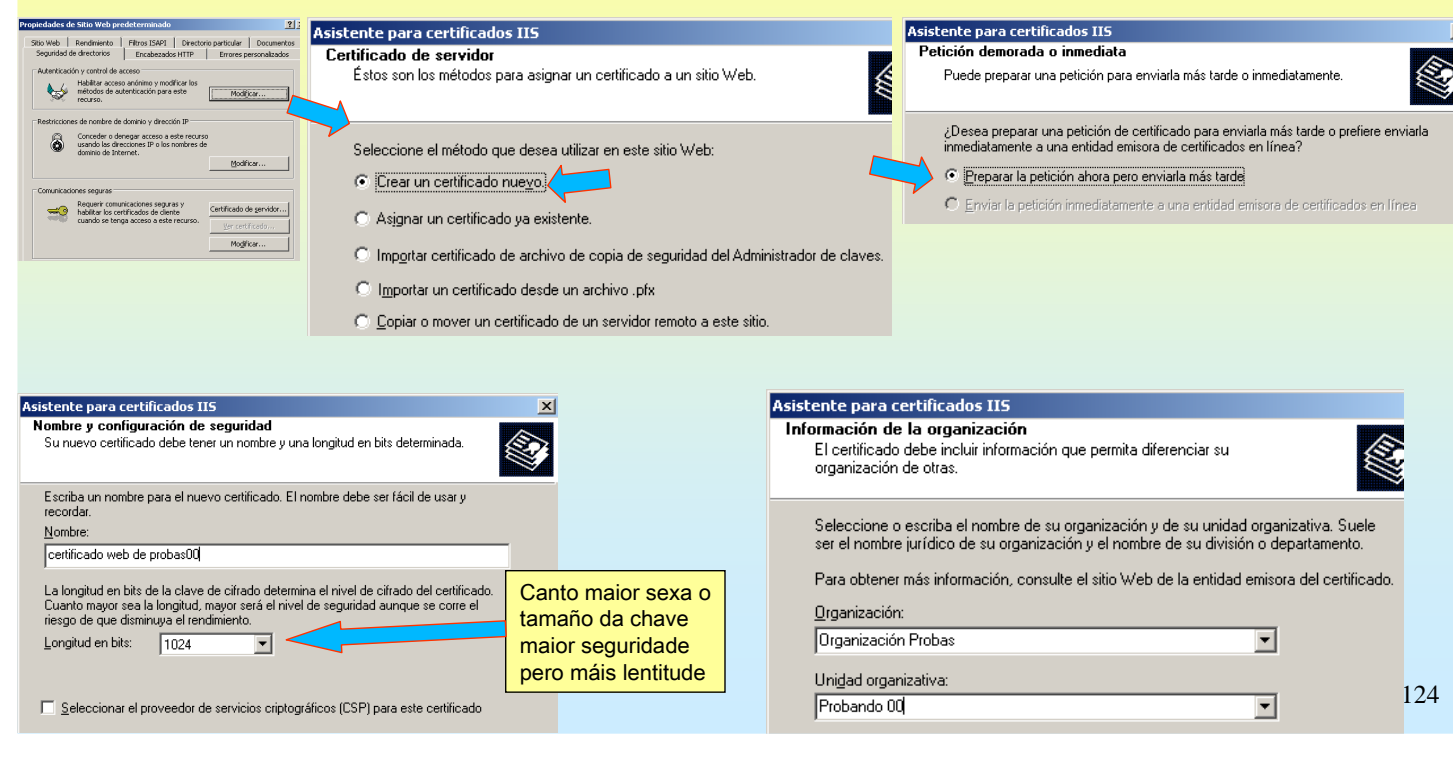

### **6.- Servizos de Certificate Server**

#### Solicitude de certificado web para un sitio seguro (SSL) Introducir a información solicitada (II) Asistente para certificados IIS Asistente para certificados IIS nformación geográfica Información de la organización S El certificado debe incluir información que permita diferenciar su organización de otras. País o región: Seleccione o escriba el nombre de su organización y de su unidad organizativa. Suele<br>ser el nombre jurídico de su organización y el nombre de su división o departamento. ES (España)  $\overline{\mathbf{r}}$ Estado o provincia Para obtener más información, consulte el sitio Web de la entidad emisora del certificado. Lugo ॼ Organización: Ciudad o Jocalidad Organización Probas  $\overline{\phantom{a}}$ A Piringalla  $\overline{\phantom{a}}$ Unidad organizativa: Los nombres de estado, provincia, ciudad y localidad deben ser nombres oficiales<br>completos que no contengan abreviaturas. Probando 00  $\overline{\phantom{a}}$ Asistente para certificados IIS Nombre común de su sitio Web El nombre común de su sitio Web es su nombre de dominio completo. Escriba el nombre de su sitio Web. Si el servidor está en Internet, utilice un nombre Este dato é un dos que vai DNS válido. Si el servidor está en la intranet puede que prefiera utilizar el nombre comprobar a conexión SSL NetBIOS del equipo. entre o cliente e o servidor. Si cambia el nombre común, deberá obtener un nuevo certificado. Nombre común Polo tanto debe ser o correcto. equipo.proba00.ga 125

# SERVIZOS INTERNET/INTRANET EN WINDOWS 2003

### **6.- Servizos de Certificate Server**

#### Solicitude de certificado web para un sitio seguro (SSL)

Almacenar a información introducida e a chave pública xerada polo servidor IIS do Sitio Web Predeterminado

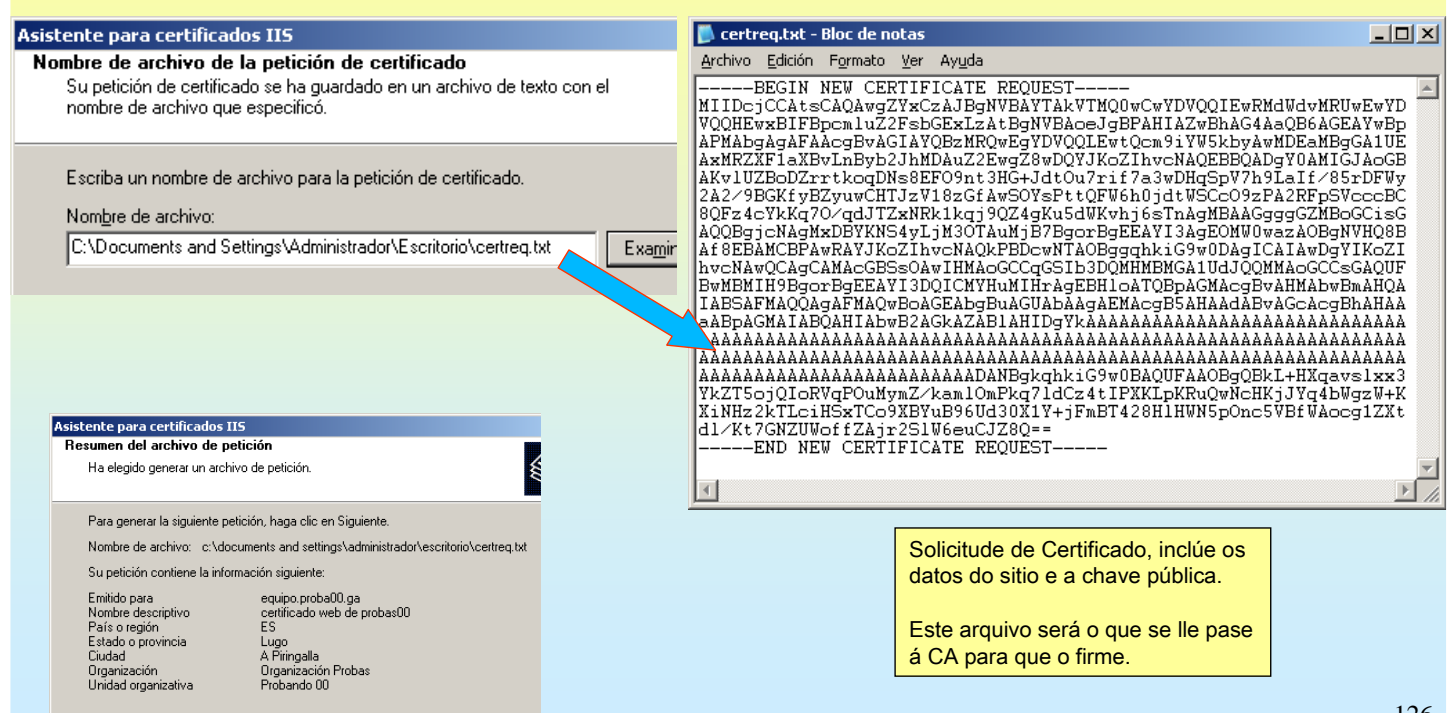

### **6.- Servizos de Certificate Server**

#### Solicitude de certificado web para un sitio seguro (SSL)

2º.- Solicitar o certificado á CA. Para iso farase uso do portal web que facilita o Servidor de Certificados.

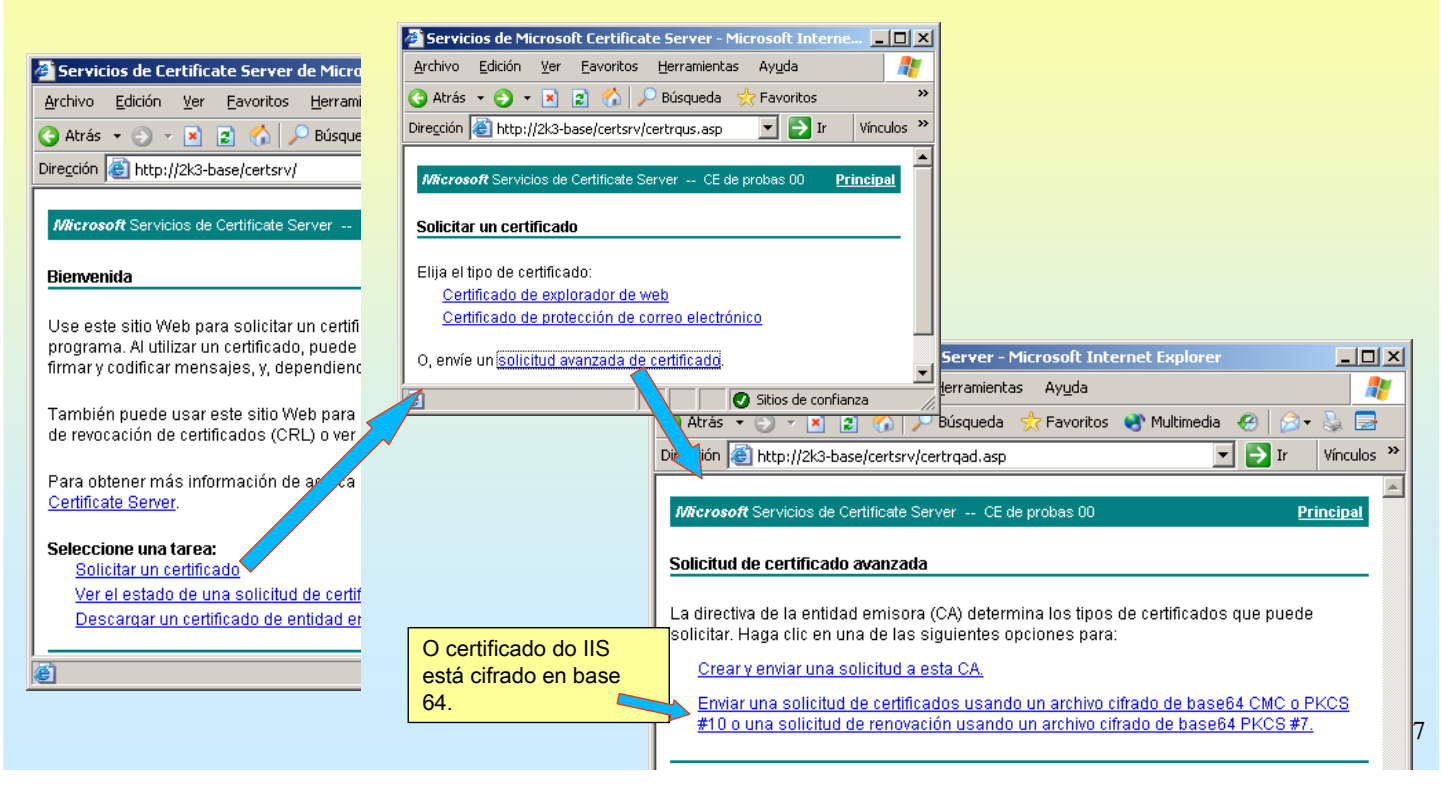

# SERVIZOS INTERNET/INTRANET EN WINDOWS 2003

### **6.- Servizos de Certificate Server**

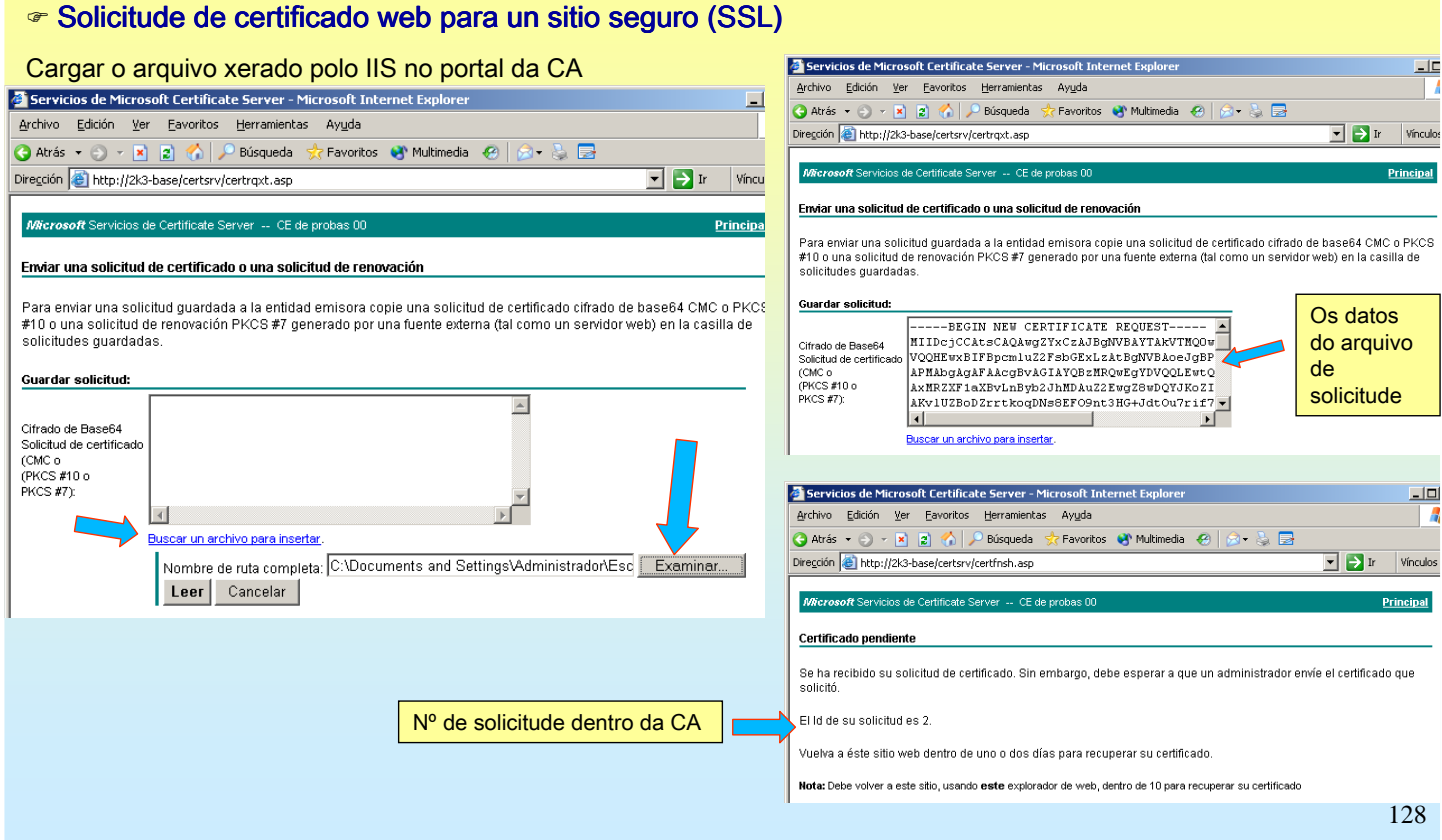

### **6.- Servizos de Certificate Server**

#### Solicitude de certificado web para un sitio seguro (SSL) Dende o web pódese ver o estado no que se atopa a solicitude e incluso anulala Servicios de Certificate Server de Microsoft - Microsoft Interne Servicios de Microsoft Certificate Server - Microsoft Internet Explore 나마스 Archivo Edición Ver Eavoritos Herramientas Ayuda Archivo Edición Ver Favoritos Herramientas Ayuda Ŧ Atrás + + x 2 4 P Búsqueda 5 Favoritos <sup>ON</sup> Mu G Atrás - O - X 2 M D Búsqueda Favoritos Multimedia @ Dirección e http://2k3-base/certsrv/ Dirección **& http://10.3.1.0/certsrv/certckpn.asp**  $\Box$   $\Box$  Ir Vínculos **Microsoft** Servicios de Certificate Serve Microsoft Servicios de Certificate Server -- CE de probas 00 **Principal** Bienvenida Ver el estado de una solicitud de certificado pendiente Use este sitio Web para solicitar un certificado para su explorador Seleccione la solicitud de certificado que quiere ver. programa. Al utilizar un certificado, puede confirmar su identidad al  $| \square | \times |$ <u>Solicitud-quardada de certificado (lunes 27 de junio de 2005 14:45:19)</u> firmar y codificar mensajes, y, dependiendo del tipo de certificado d 47 avontos <u>m</u>erraniientas Ayyoa **WichiAn**  $E$ gnan  $\bar{h}$ ar También puede usar este sitio Web para descargar certificados de  $\bigcirc$  Atrás  $\cdot$   $\bigcirc$   $\cdot$   $\bigcirc$   $\bigcirc$  $\sim$  $\circledcirc$  Búsqueda 'Favoritos (V Multimedia ④ | A - A B de revocación de certificados (CRL) o ver el estado de una solicitu ⊡ D Ir Vínculos >> Dirección **& http://10.3.1.0/certsrv/certfnsh.asp** Para obtener más información de acerca de Servicios de Certifica Certificate Server Microsoft Servicios de Certificate Server -- CE de probas 00 **Principal** Seleccione una tarea: Certificado pendiente Solicitar un certificado Ver el estado de una solicitud de certificado pendiente Todavía está pendiente su solicitud de certificado. Debe esperar a que un administrador Descargar un certificado de entidad emisora, cadena de certific le envíe el certificado solicitado. Vuelva a éste sitio web dentro de uno o dos días para recuperar su certificado. Nota: Debe volver a este sitio, usando este explorador de web, dentro de 10 para recuperar su certificado 129 Quitar | Elimine esta solicitud de su lista de solicitudes pendientes.

# SERVIZOS INTERNET/INTRANET EN WINDOWS 2003

### **6.- Servizos de Certificate Server**

#### Solicitude de certificado web para un sitio seguro (SSL)

2.1.- A CA debe emitir o certificado ou denegalo. Este estará na CA en Certificados pendentes.

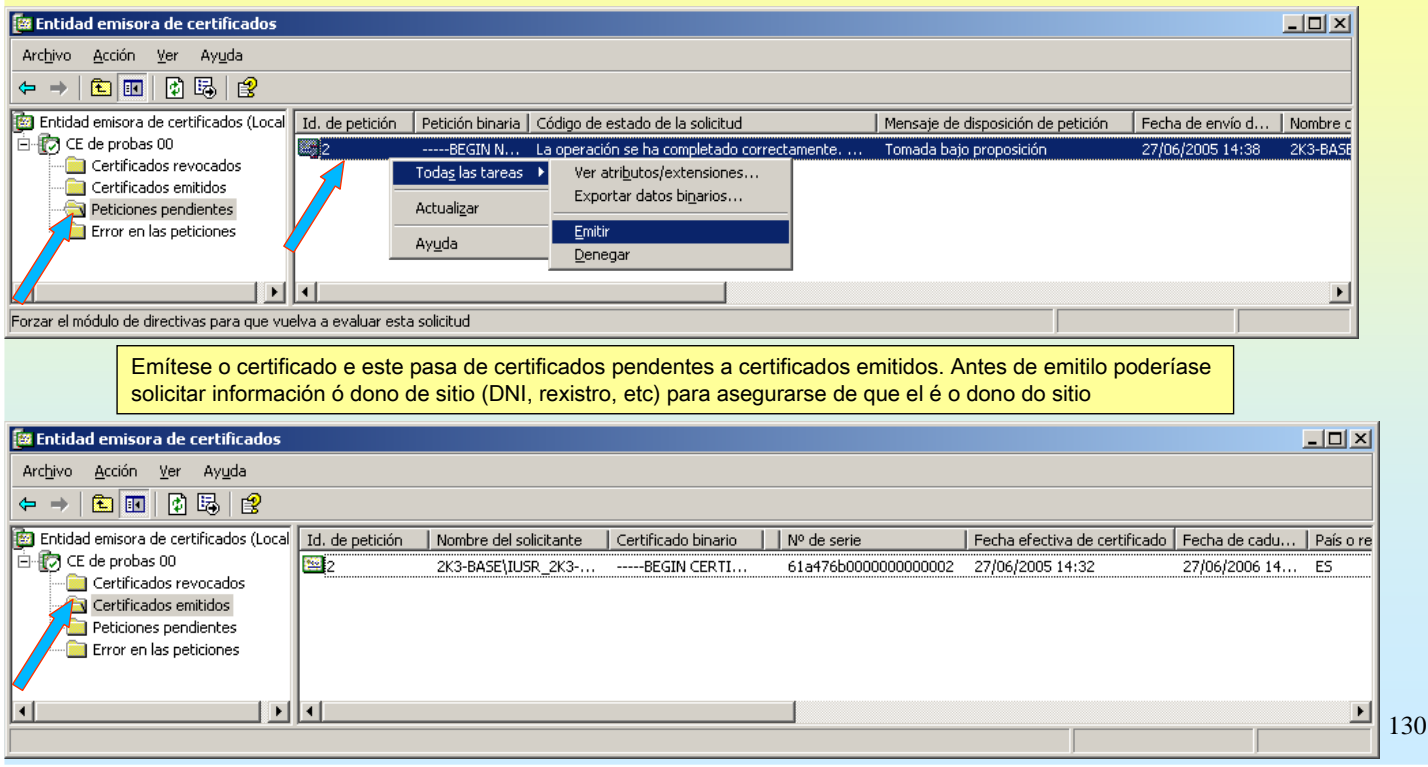

### **6.- Servizos de Certificate Server**

Solicitude de certificado web para un sitio seguro (SSL)

3.- Descargar o certificado do servidor IIS xa asinado e emitido pola CA. Usarase o portal WEB da CA

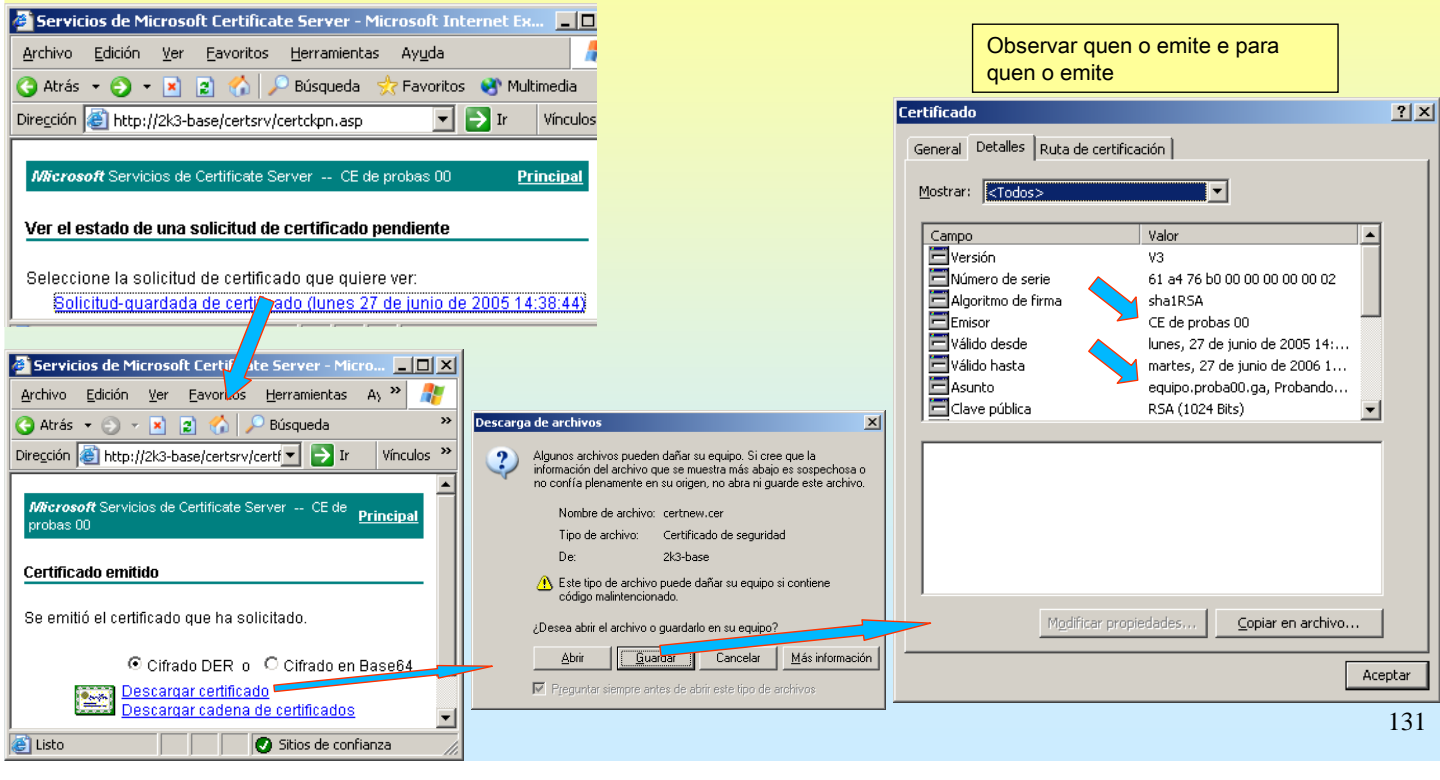

# SERVIZOS INTERNET/INTRANET EN WINDOWS 2003

### **6.- Servizos de Certificate Server**

#### Solicitude de certificado web para un sitio seguro (SSL)

4º.- Instalar o Certificado, baixado anteriormente da CA,no IIS para o Sitio Web Predeterminado.

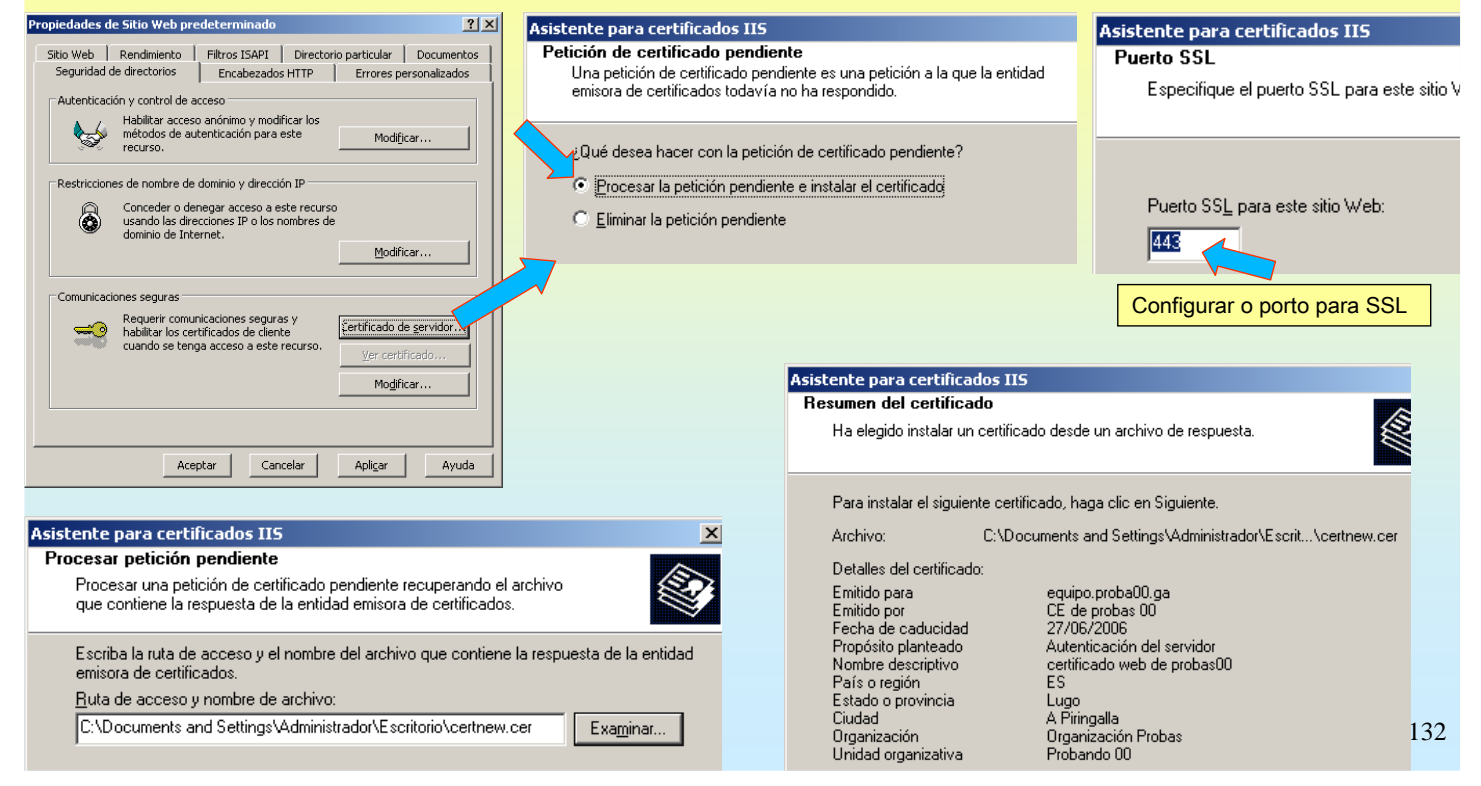

## **6.- Servizos de Certificate Server**

#### ☞ Realizar unha conexión web segura (https, ssl)

Observar as diferencias na alerta de seguridade se a conexión se realiza pola IP ou polo nome de equipo certificado.

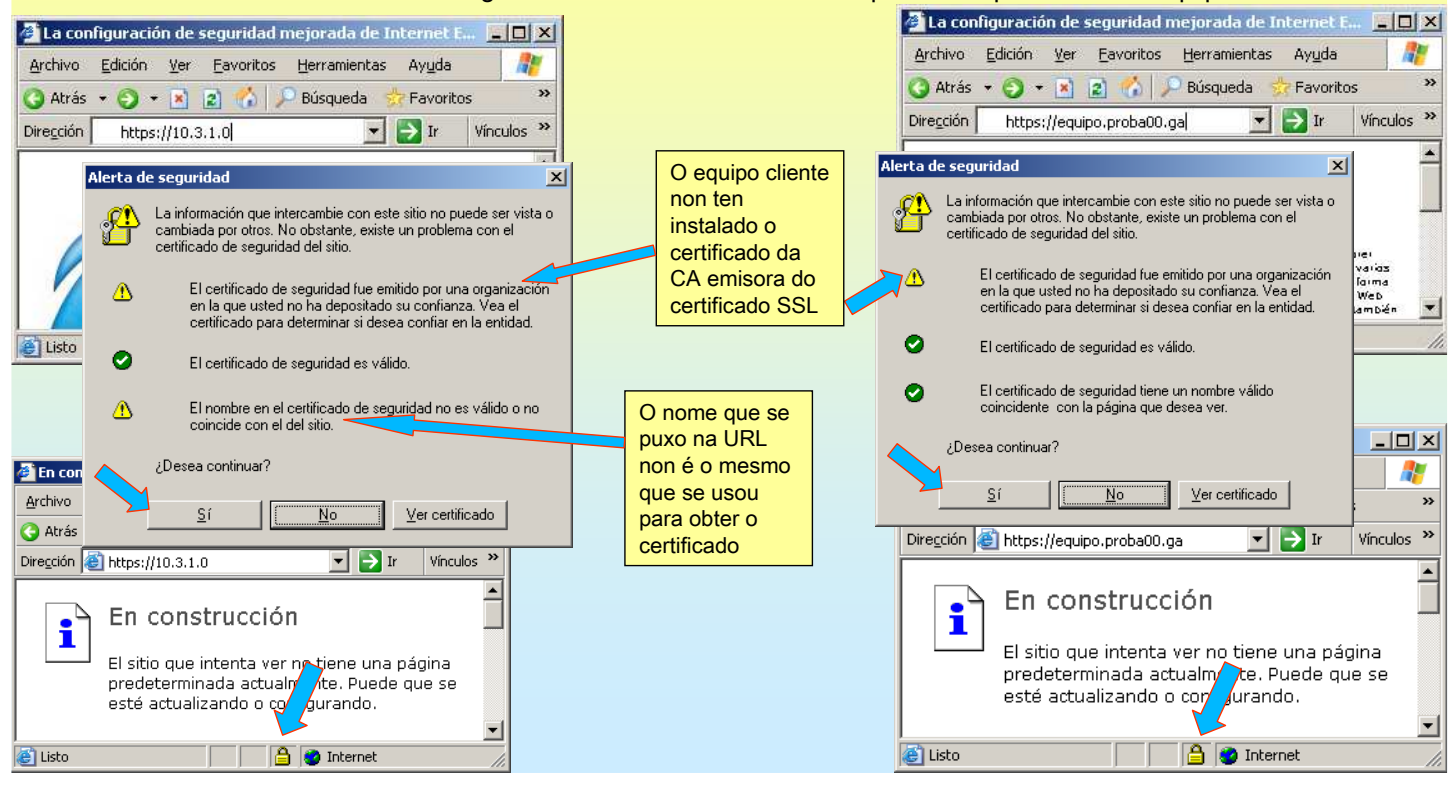

# SERVIZOS INTERNET/INTRANET EN WINDOWS 2003

## **6.- Servizos de Certificate Server**

#### $\in$  Realizar unha conexión web segura Observar a información que proporciona o certificado que lle enviou o Servidor ó navegador. **C** En construcción  $\overline{\phantom{a}}$ about blank - Microsoft Internet Explorer Conexione<br>General Archivo Edición Ver Eavoritos Herramientas > Yer Eavoritos Her mas |<br>│ Péusaidsd Gorreo y noticias<br>Bloqueador de eler<br>Administrar comple  $\begin{picture}(20,20) \put(0,0){\line(1,0){10}} \put(15,0){\line(1,0){10}} \put(15,0){\line(1,0){10}} \put(15,0){\line(1,0){10}} \put(15,0){\line(1,0){10}} \put(15,0){\line(1,0){10}} \put(15,0){\line(1,0){10}} \put(15,0){\line(1,0){10}} \put(15,0){\line(1,0){10}} \put(15,0){\line(1,0){10}} \put(15,0){\line(1,0){10}} \put(15,0){\line(1$ G Atrás + + + x a + x a + Búsqueda Dirección **[8]** about: blank Las restricciones le ayudan a annoù ar comp<br>ncronigar...<br>indows Uodate Dirección **@** https://10.3.1.0/  $\boxed{\blacksquare}$   $\rightarrow$  Ir Habiltar. Config  $\overline{\phantom{a}}$ Windows Messenger<br>Consola de Sun Java Los certificados le permitián identificarse a sí mismo, a<br>entidades entiscras de certificados y a compañías de s En construcción i Borrar estado SSL tificados... | Compañías te<sup>1</sup> Listo Internet  $|?|x|$ **Certificados**  $|?|x|$ General Detalles | Ruta tertificación I Propósito planteado: <br/> <br/>Todos>  $\overline{\phantom{a}}$ Entidades emisoras de certificados intermedias Entidades emisoras raíz de confianza Edit ( | | **Desa** Información del certificado Emitido para Emitido por Fecha de... | Nombre descriptivo | ▲ -<br>No se puede comprobar este certificado hasta una entidad<br>emisora de certificados en que se confía. C&W HKT SecureN... C&W HKT SecureNet ... 16/10/2009 CW HKT Secure...  $\Box$ CW HKT Secure... C&W HKT SecureN... C&W HKT SecureNet ... 16/10/2009 C&W HKT SecureN... CRW HKT SecureNet ... 16/10/2010 CW HKT Secure... Obsérvese C&W HKT SecureN... C&W HKT SecureNet ... 16/10/2009 CW HKT Secure... Certisian - Autorida... Certisian - Autoridade... 27/06/2018 Certisian Autorid... como non está Certisign - Autorida... Certisign - Autoridade... 27/06/2018 Certisign Autorid... a CE Probas 00Certisign Autoridad... Certisign Autoridade ... 27/06/2018 Certisign Autorid.. Certisign Autoridad... Certisign Autoridade ... 09/07/2018 Certisian Autorid... Class 1 Primary CA Class 1 Primary CA 07/07/2020 CertPlus Class 1 ... Enviado a: equipo.proba00.ga Avanzadas... Importar... Export Emitido por CE de probas 00 Propósitos planteados del certificado Válido desde 27/06/2005 hasta 27/06/2006 [ Instalar certificado... ] Declaración del emisor  $Cerrar$ 134 Aceptar

### **6.- Servizos de Certificate Server**

#### $\bullet$  Instalar o certificado da CA emisora (raíz)

Primeiro debe descargarse o certificado raíz da CA para elo usarase o portal web da CA.

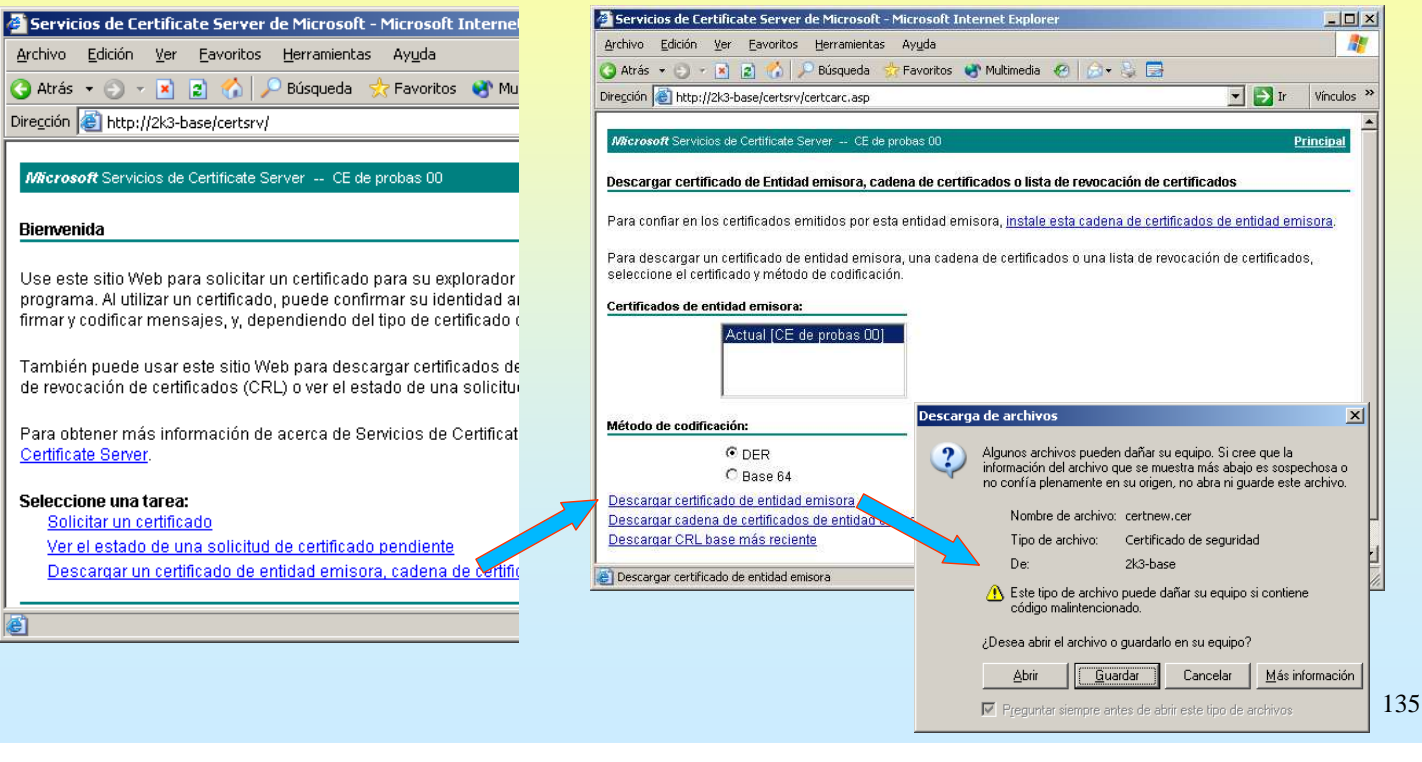

# SERVIZOS INTERNET/INTRANET EN WINDOWS 2003

# **6.- Servizos de Certificate Server**

#### $\bullet$  Instalar o certificado da CA emisora (raíz)

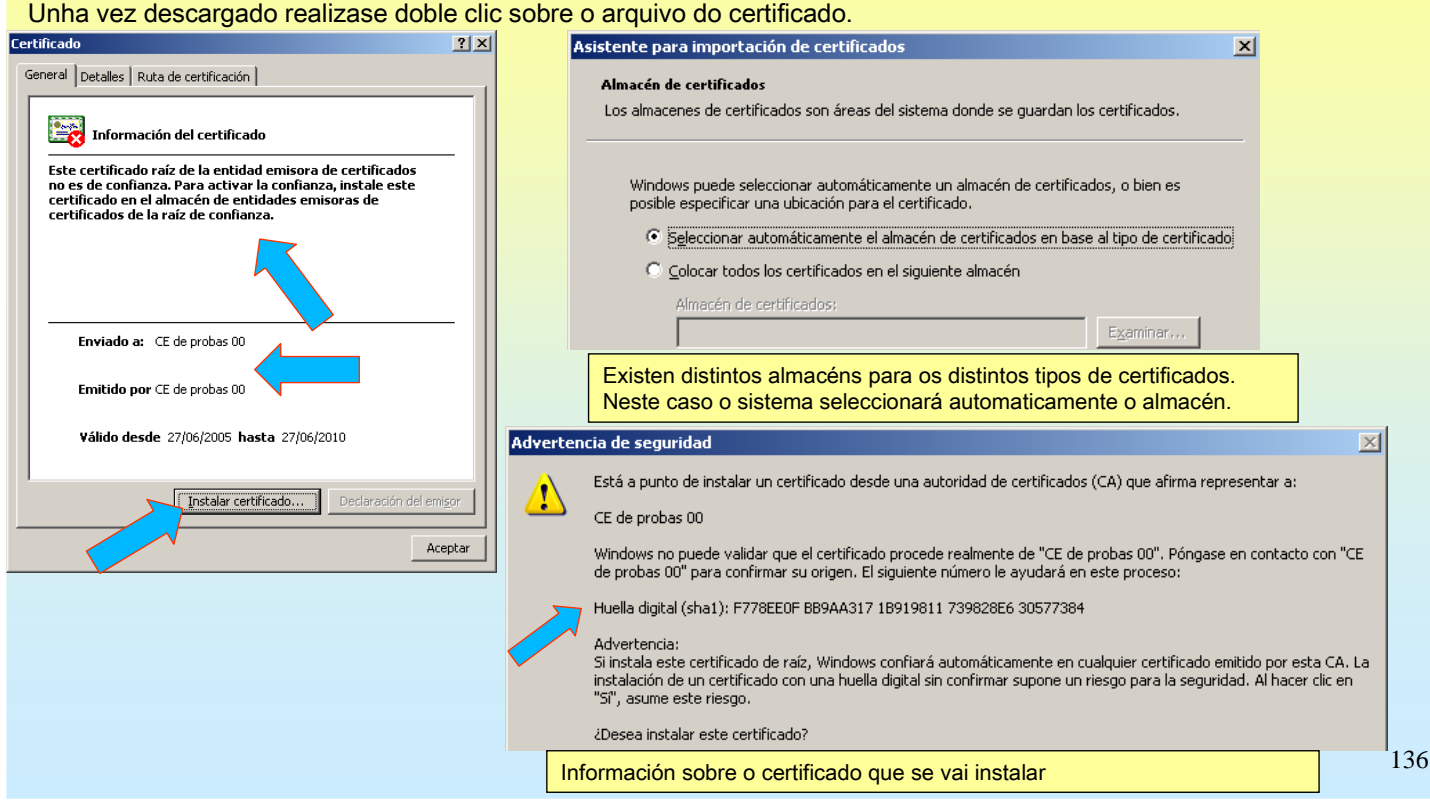

### **6.- Servizos de Certificate Server**

#### $\bullet$  Instalar o certificado da CA emisora (raíz)

Agora pódese observar como o certificado no da advertencias e como está instalado no almacén de Entidades emisoras raíz de confianza

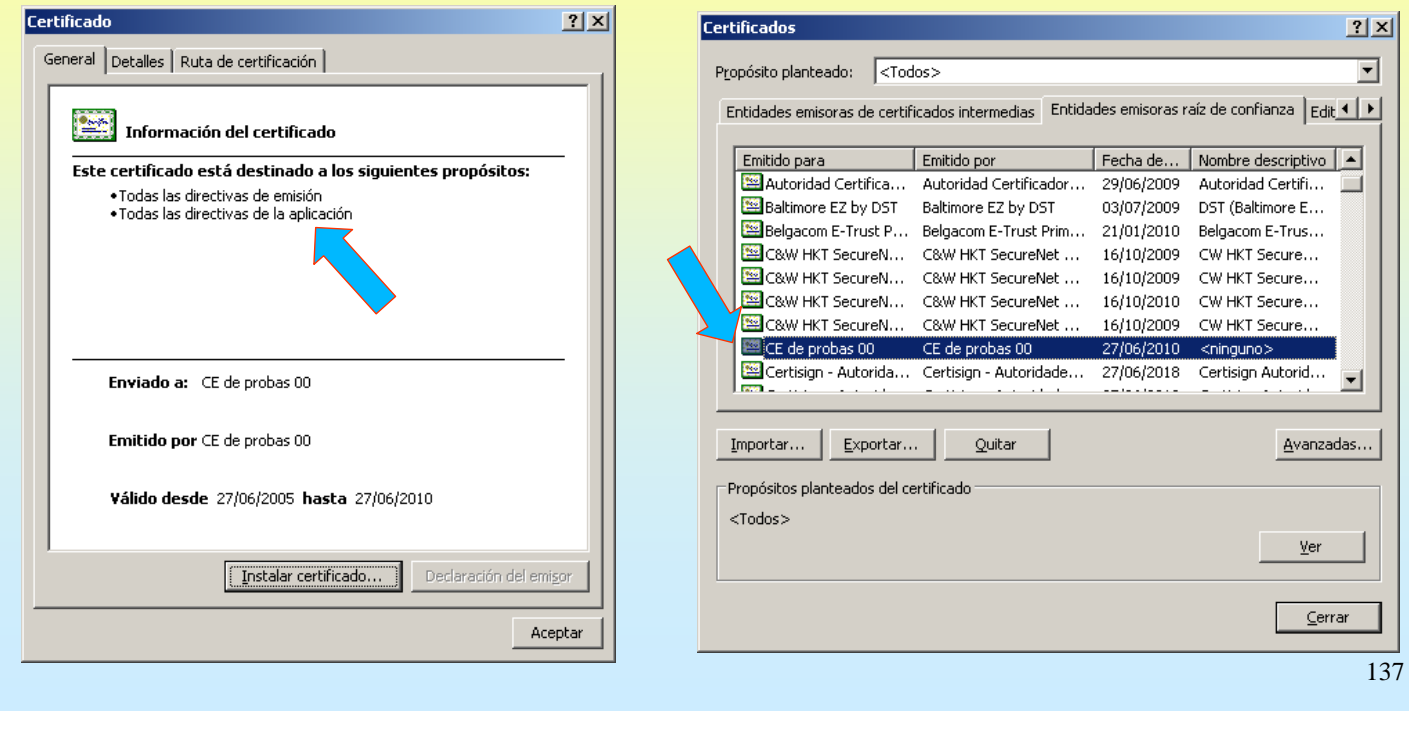

# SERVIZOS INTERNET/INTRANET EN WINDOWS 2003

# **6.- Servizos de Certificate Server**

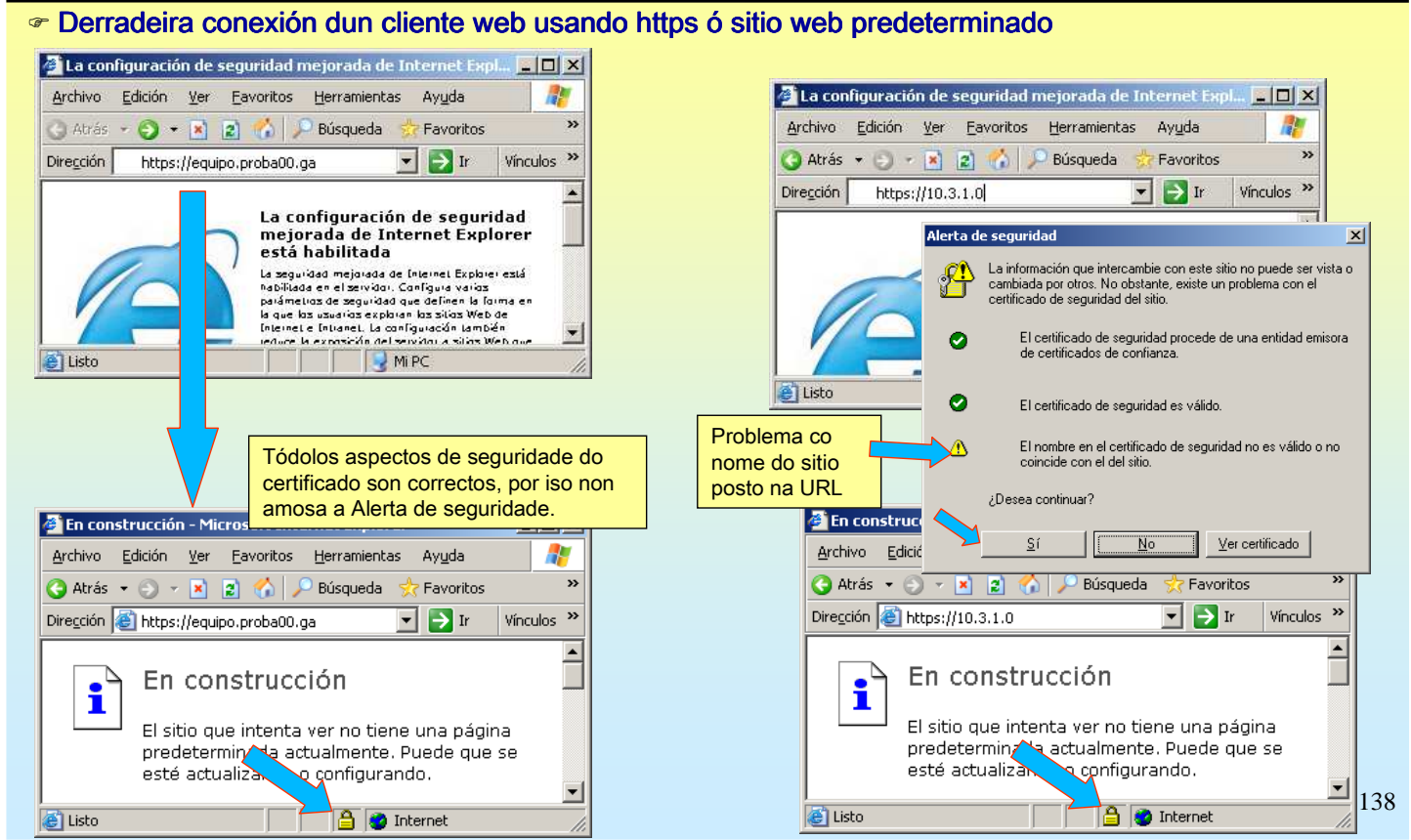

### **7.- NAT (Network Address Translation, Tradución de direccións de rede)**

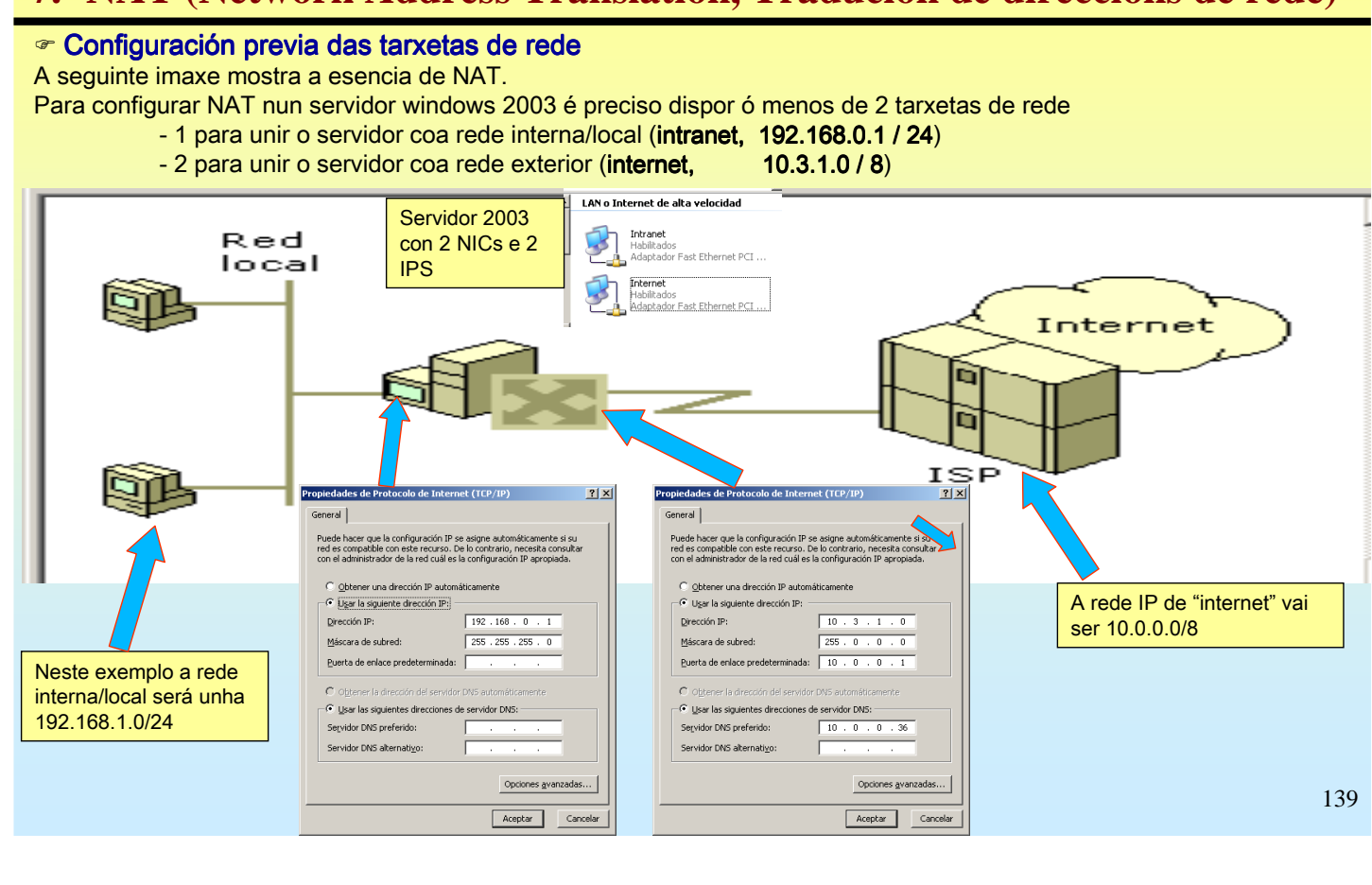

# SERVIZOS INTERNET/INTRANET EN WINDOWS 2003

### **7.- NAT (Network Address Translation, Tradución de direccións de rede)**

#### ← Habilitar o Servizo de enrutamento e acceso remoto (I)

Ó comezo destes apuntes (en enrutamento) explicouse como se habilitaba este servizo.

Usaremos na seguinte diapositiva o servizo xa instalado, nesta vaise mostrar como se habilitaría NAT partindo de cero.

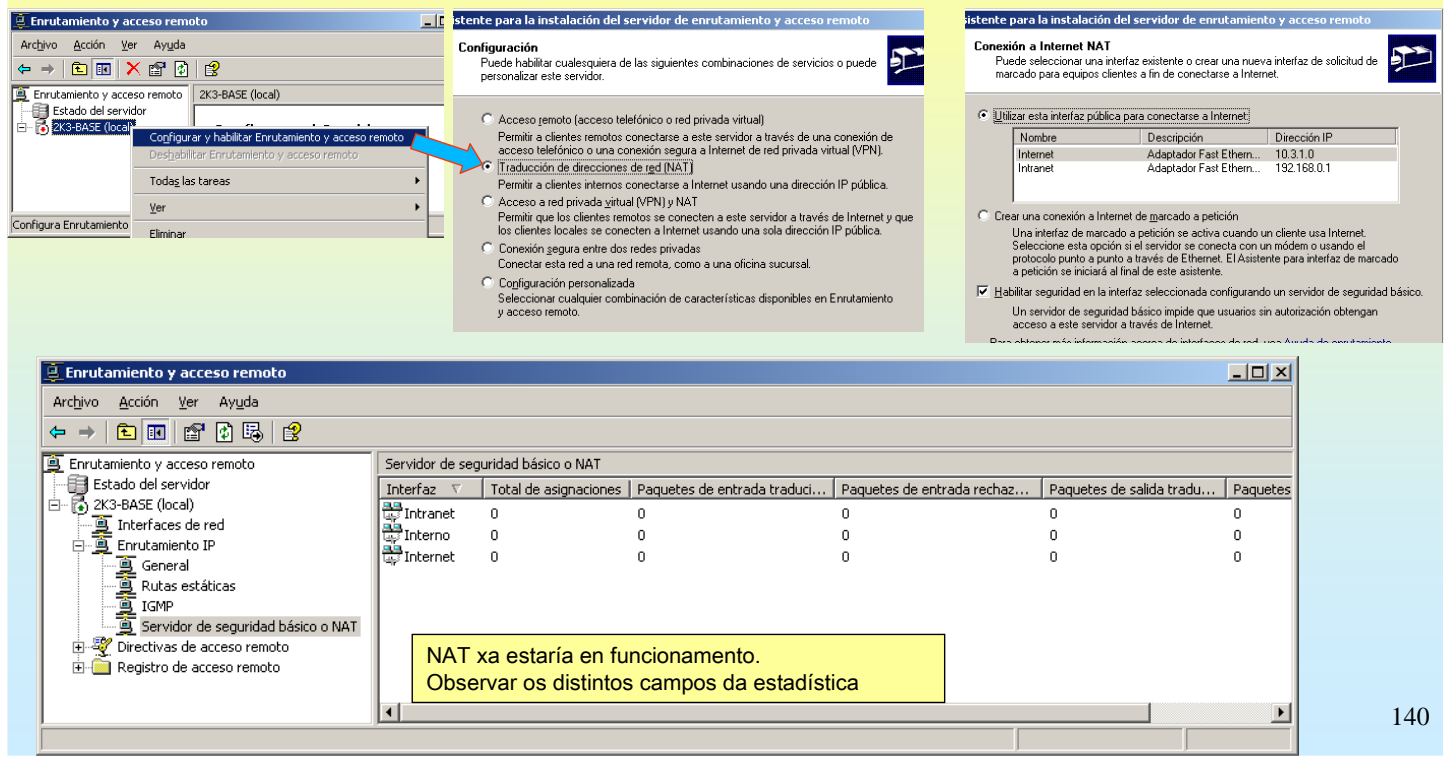

### **7.- NAT (Network Address Translation, Tradución de direccións de rede)**

#### ☞ Habilitar o Servizo de enrutamento e acceso remoto (II)

Aproveitando que se tiña o servizo habilitado de prácticas de enrutamento vaise proceder a configurar NAT sen o asistente.

1º.- Configurar a parte conectada a Internet. Hai que seleccionar a tarxeta e logo configurala como NIC Pública..

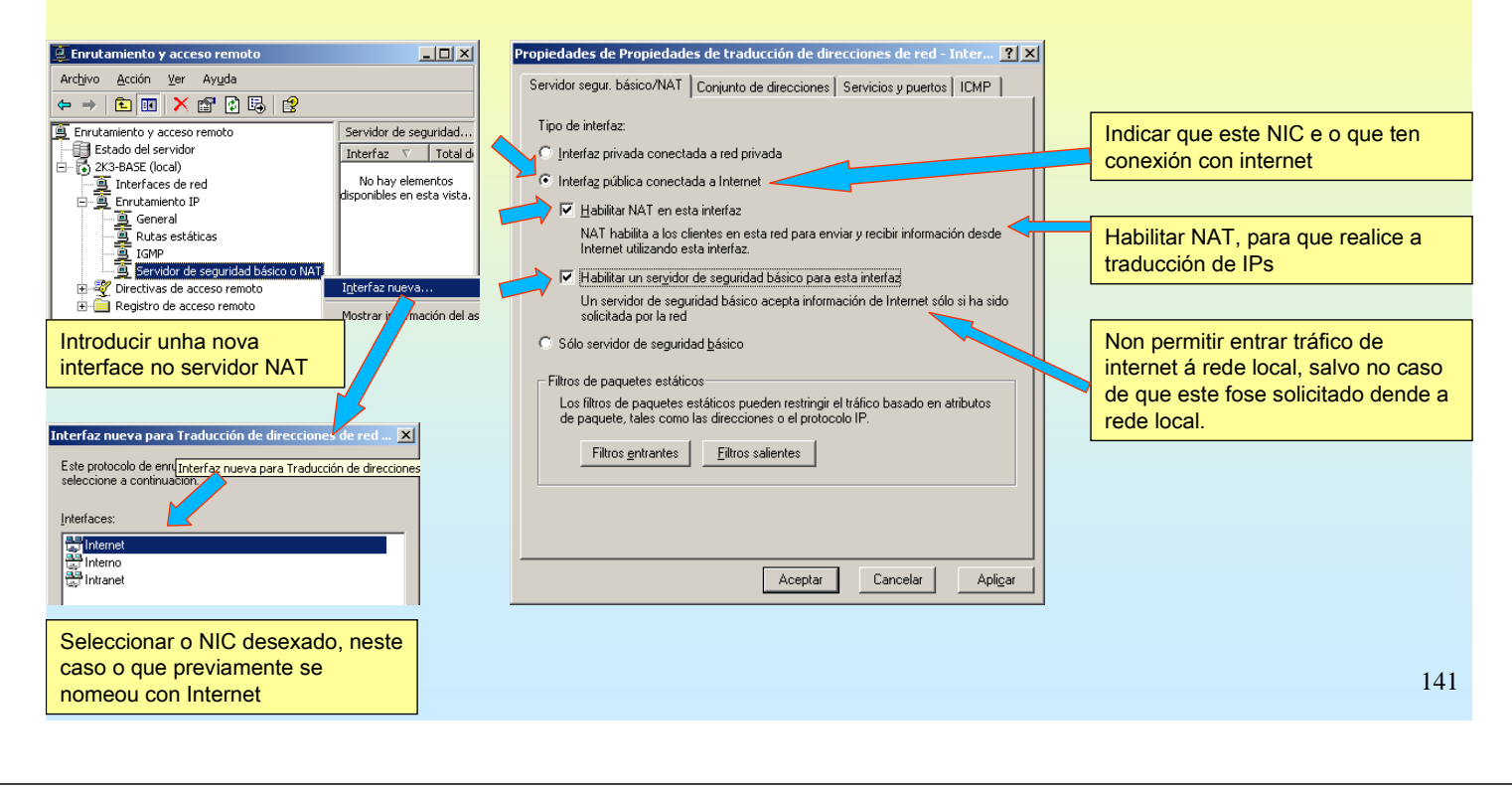

# SERVIZOS INTERNET/INTRANET EN WINDOWS 2003

### **7.- NAT (Network Address Translation, Tradución de direccións de rede)**

#### ☞ Habilitar o Servizo de enrutamento e acceso remoto (II)

2º.- Configurar a parte conectada á Intranet / rede local.

Igual que no caso anterior instálase unha interfaz nova e configúrase como NIC privada

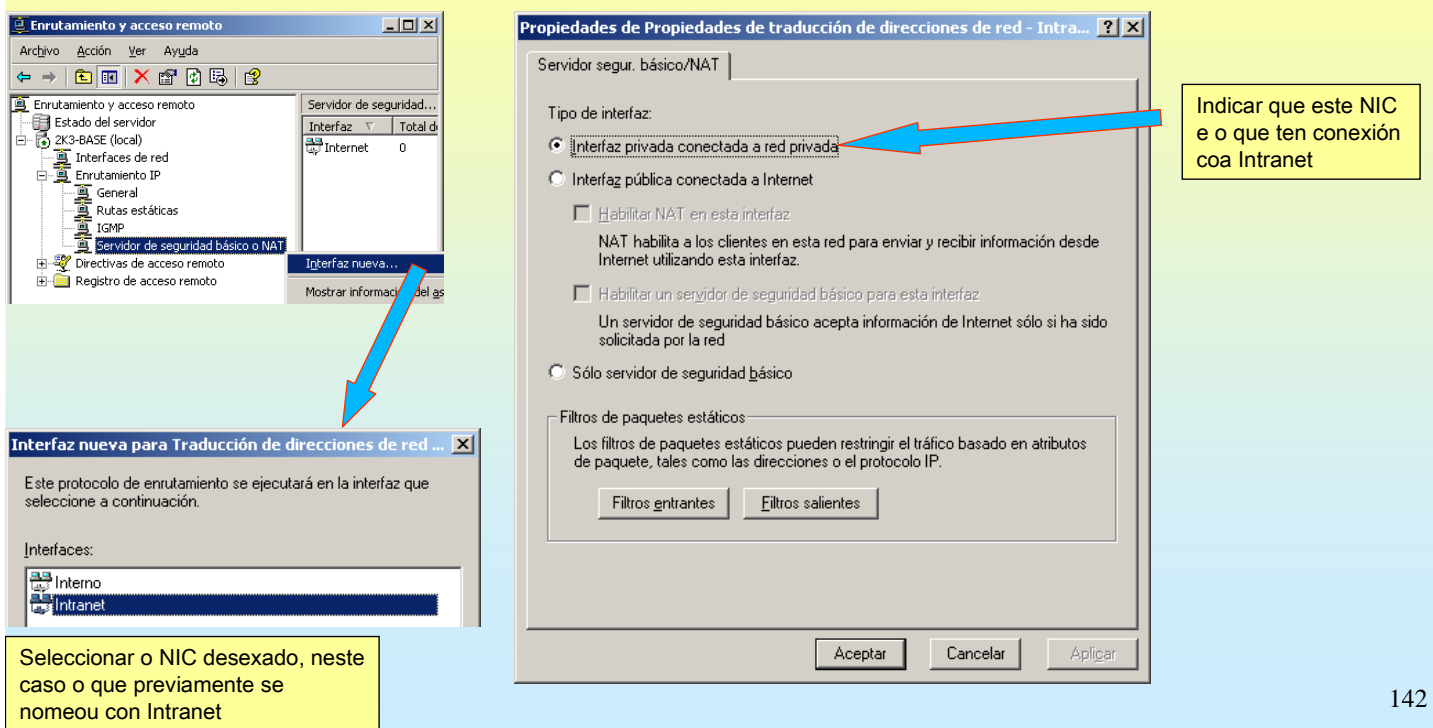

### **7.- NAT (Network Address Translation, Tradución de direccións de rede)**

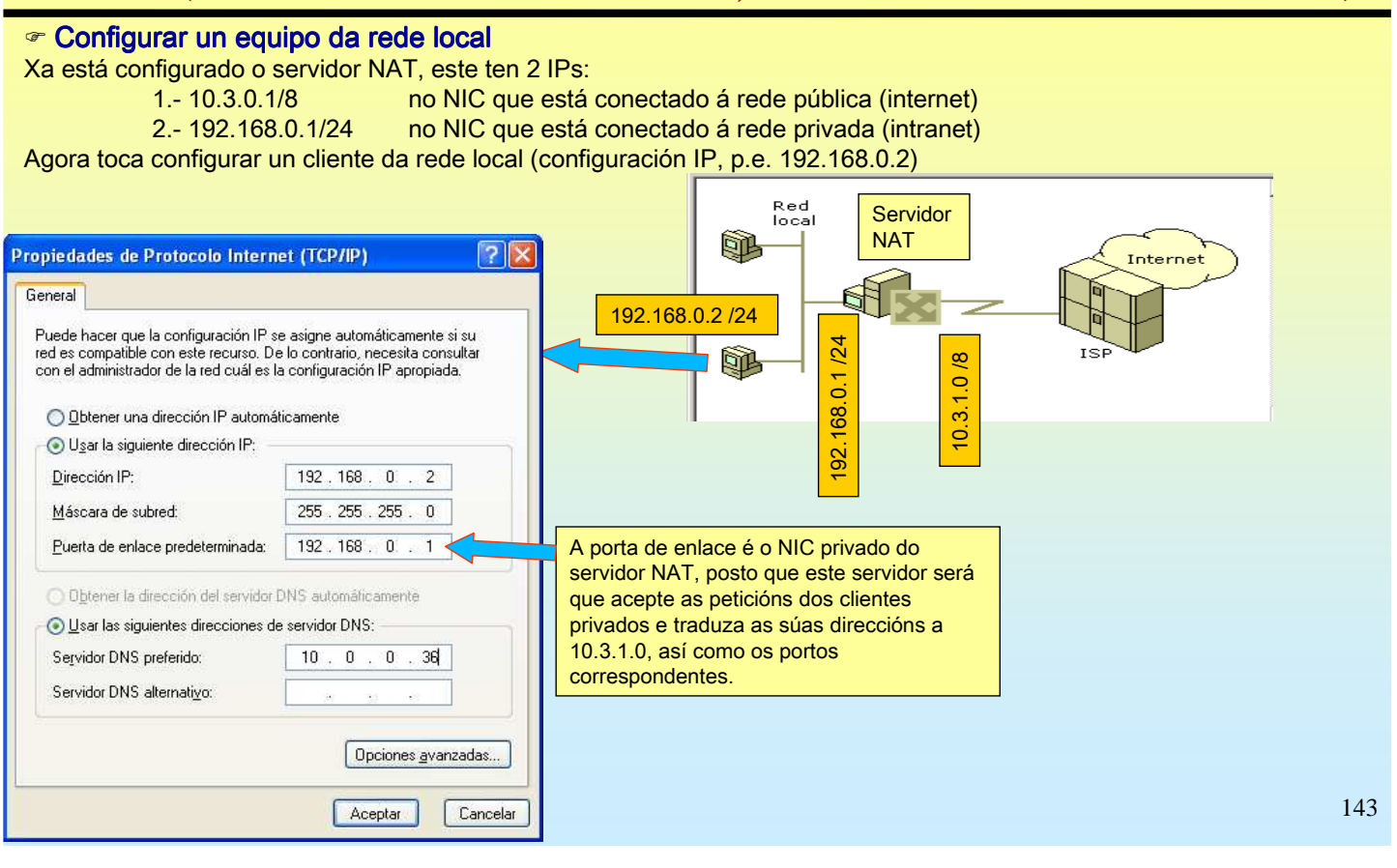

# SERVIZOS INTERNET/INTRANET EN WINDOWS 2003

### **7.- NAT (Network Address Translation, Tradución de direccións de rede)**

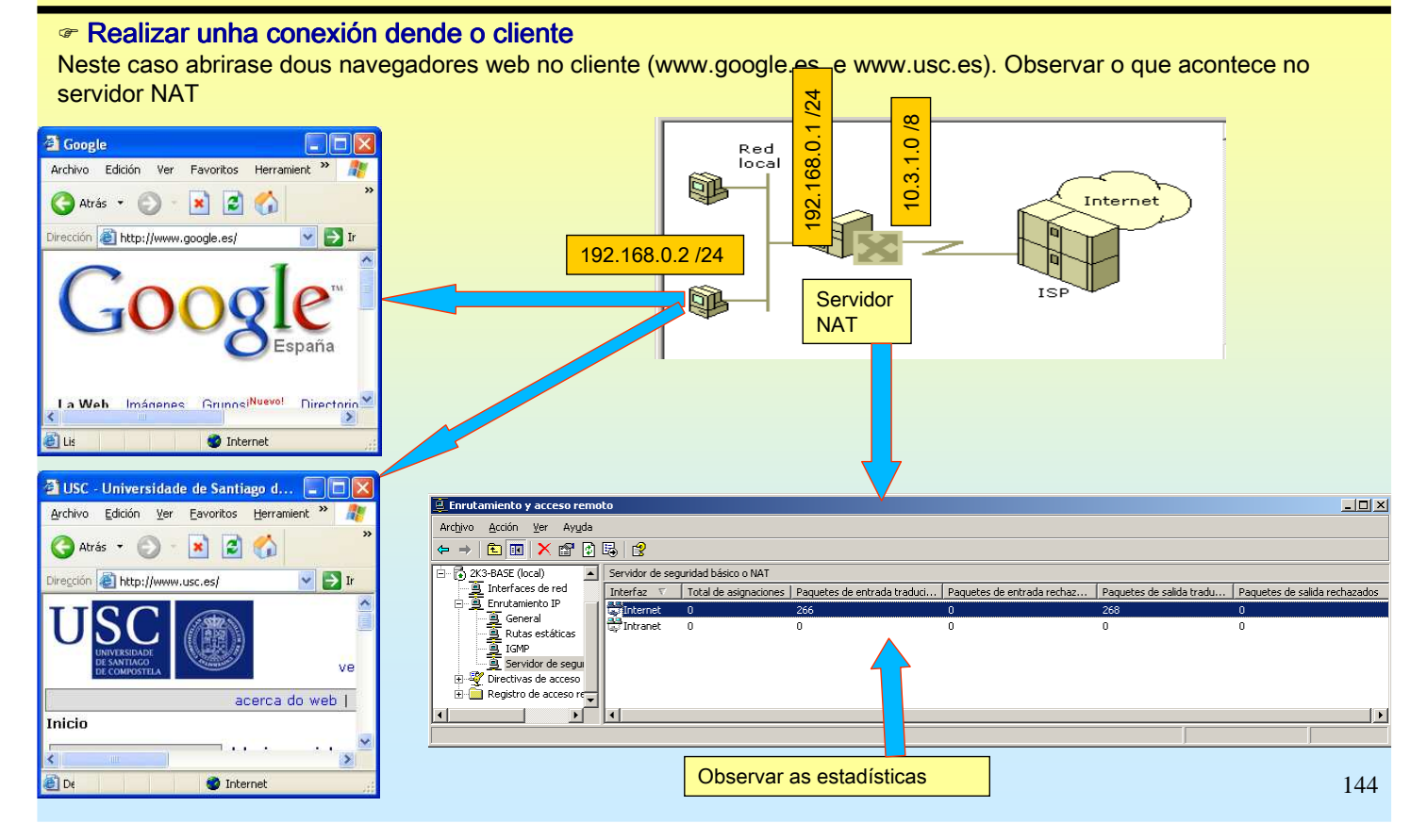
#### **7.- NAT (Network Address Translation, Tradución de direccións de rede)**

#### Táboa NAT boa NAT

Observar a táboa de traducción de IPs do servidor NAT cando se realizan as conexións web dende o cliente

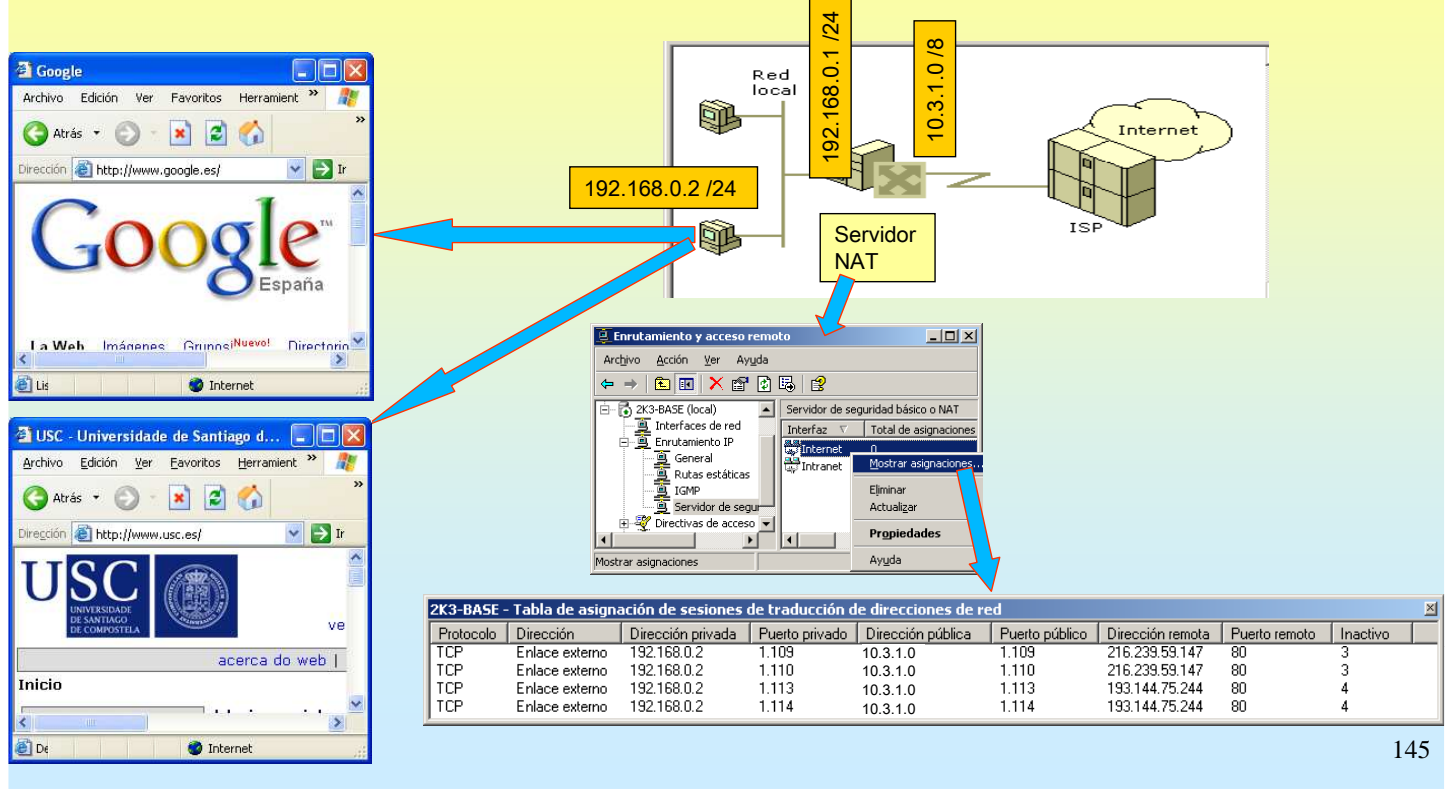

# SERVIZOS INTERNET/INTRANET EN WINDOWS 2003

#### **7.- NAT (Network Address Translation, Tradución de direccións de rede)**

 $2|x|$ 

 $\overline{\phantom{a}}$ 

#### Filtros

No servidor NAT pódense configurar que IPs internas poden ou non poden saír a internet.

Tamén se pode configurar a que IPs se poden ou non se poden conectar os equipos locais. Por exemplo, prohibir os clientes web internos conectarse ó servidor web da USC ar filtro IP Servidor Red<br>Joca Servidor segur, básico/NAT | Conjunto de direcciones | Servicios y nuertos | ICMP | Red de origen **NAT** SP. .<br>Totarnet Tino de interfaz: Dirección IP न **Polo** C Interfaz privada conectada a red privada Máscara de subred: ⊙ Interfaz pública conectada a Internet Šì V Habilitar NAT en esta interfaz  $\overline{\vee}$  Red de destino —<br>NAT habilita a los clientes en esta red para enviar y recibir información desde<br>Internet utilizando esta interfaz. Diregción IP:  $193.144.75.244$ E Habilitar un servidor de seguridad básico para esta interfaz Máscara de subred: 255 255 255 255  $\overline{\mathbf{L}[\mathbf{u}]\mathbf{x}}$ Protocolo: **TCF**  $\rightarrow \vert \textbf{E} \vert \textbf{K} \vert \textbf{X} \otimes \textbf{B} \vert \textbf{B} \vert \textbf{B}$ <sup>C</sup> Sólo servidor de seguridad básico **3** 2K3-BA5E (local)<br>**3** Interfaces de red<br>**3** Enrutamiento IP Servidor de seguridad básico o NAT Puerto de origen  $\overline{80}$ Filtros de paquetes estático Total de asignad Financial<br>England<br>General<br>England<br>England<br>England Los filtros de paquetes estáticos pueden restringir el ti<mark>Filtros sa</mark><br>de paquete, tales como las direcciones o el protocolo <mark>Filtros sa</mark>  $\overline{\phantom{a}}$ 80 Puerto de destino: Mostrar asignad Estos filtros controlan los paquetes que recibe esta red. Elimina Eiltros salient Filtros entrantes Actualiza egur<br>|eso <del>v</del><br>|-Acción de filtrado ·婴Di  $Prc$ Aceptar Cancelar  $\blacksquare$  $\vert \cdot \vert$ Transmitir todos los paquetes que no cumplan los siguientes criterio Descartar todos los paquetes que no cumplan con los siguientes criterio Filtros —<br>│ Dirección de orig… │ Máscara de red de origen │ Dirección de destino │ Máscara de destino 100144-76-044 Realizar un PING para achar a IP de www.usc.esnbolo del sistema  $\frac{1}{2}$ ⊣  $\mathbf{F}$ **>ping www.usc.es** Nuevo. Modificar... Eliminar aciendo ping a www.usc.es [193.144.75.244] con 32 bytes de 146 mpo de espera agotado para esta solicitud Aceptar Cancelar

### **7.- NAT (Network Address Translation, Tradución de direccións de rede)**

#### NAT inverso

NAT proporciona ós equipos dunha LAN a posibilidade de conectarse a internet.

Pero, ¿que sucedede que si desde internet se desexa conectarse á LAN?, pois que nunca se vai poder chegara ningún equipo da LAN:

1º.- Porque non se saben as súas IPs.

 $2^\circ$ .- Ó ser IPs privadas ningún router público ten entradas para encamiñar cara esas IPs.

Pois aínda así deséxase configurar un servidor web/FTP local ó cal se poida acceder dende o exterior. Para iso débese facer NAT inverso:

Os clientes de internet deben conectarse:

- á IP pública do servidor NAT (neste exemplo 10.3.1.0)

- un porto, con ese porto o Servidor NAT manda a petición a un equipo interno da LAN.

Neste exemplo vaise instalar IIS (con servicio FTP) nun XP cliente da rede local. A instalación do IIS é semellante a estudiada nos casos anteriores para windows 2003.

O IIS pode estar instalado en calquera equipo local con Linux/2003/XP etc, o importante e saber a súa IP e o porto no que está traballando o servidor.

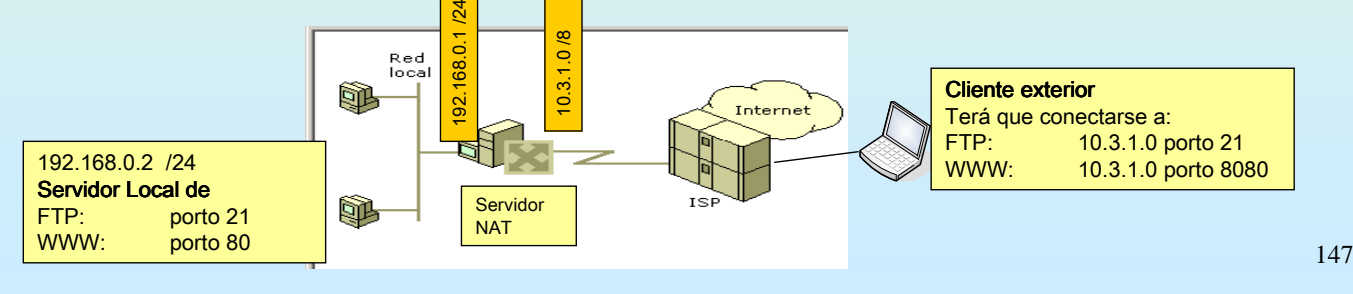

# SERVIZOS INTERNET/INTRANET EN WINDOWS 2003

### **7.- NAT (Network Address Translation, Tradución de direccións de rede)**

#### ☞ NAT inverso: Dar paso ó servidor FTP local

1º A vista da imaxe anterior desexase que cando un cliente de internet se conecte a 10.3.1.0:21 esto se traduza en 192.168.0.2:21. Pero hai un problema que é que este servidor de NAT tamén ten un sitio FTP (sitio FTP predeterminado) traballando nese porto, para solucionar o problema pódese facer:

- 1º.- Que o servidor NAT poña esa conexión o servidor FTP local noutro porto.
- 2º.- Cambiar o porto no que atende o Sitio Web Predeterminado do servidor 10.3.1.0
- 3º.- Deter o Sitio Web predeterminado. Esta é a que se vai seguir.

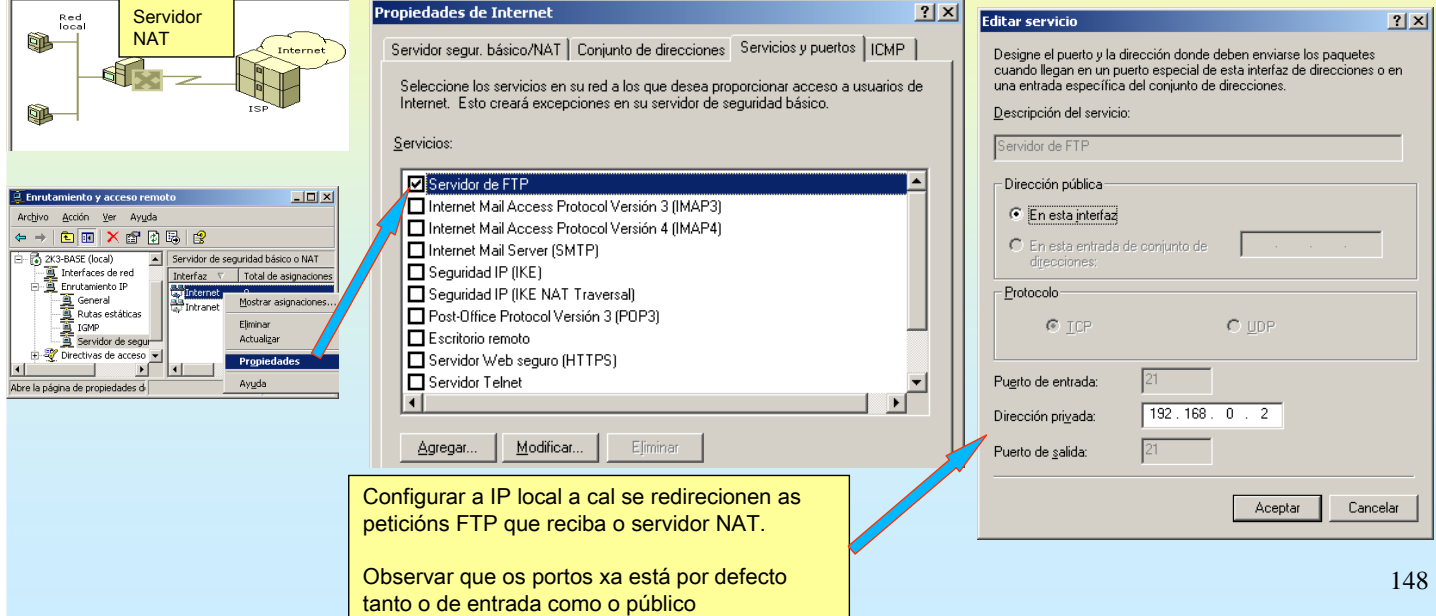

### **7.- NAT (Network Address Translation, Tradución de direccións de rede)**

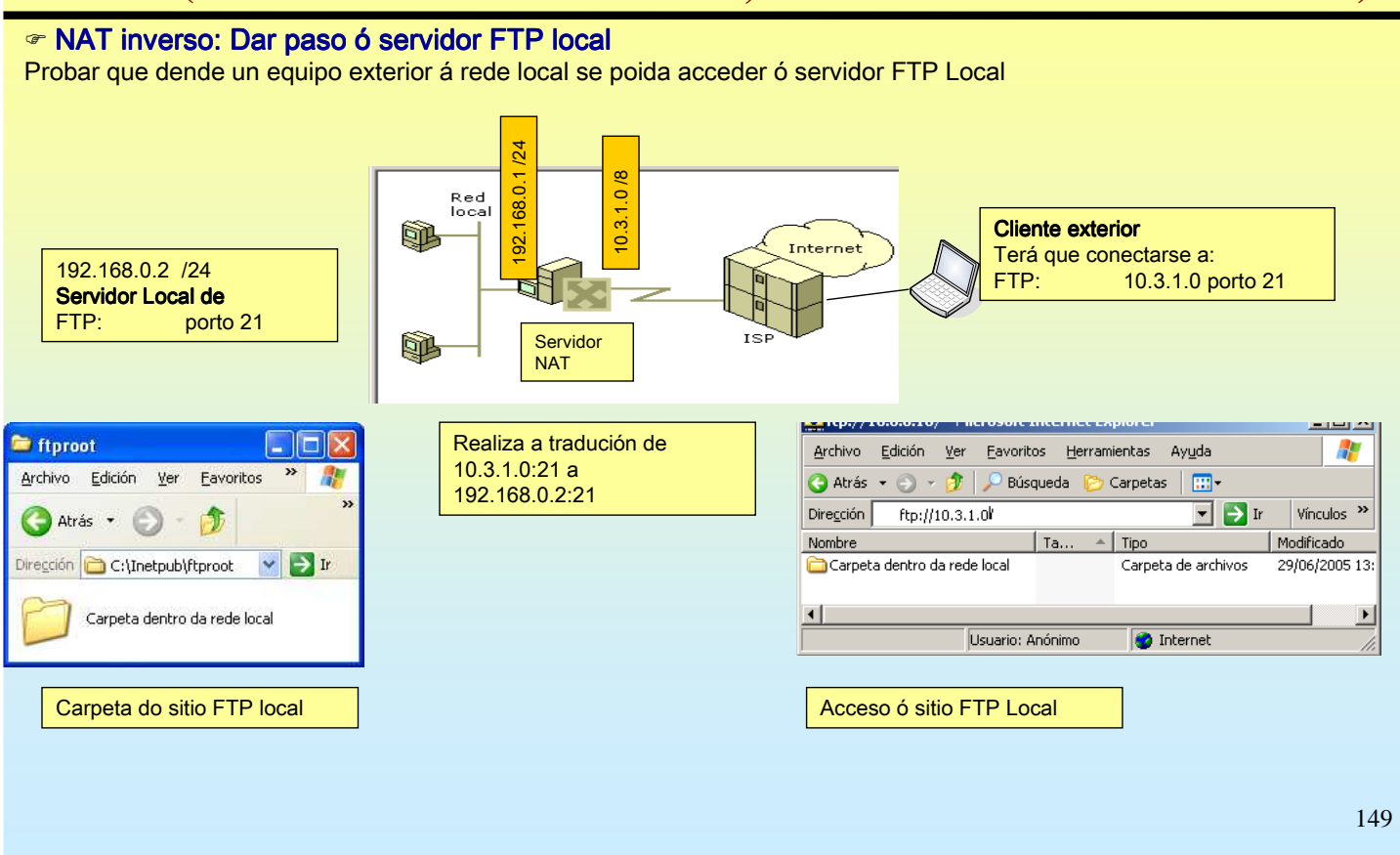

# SERVIZOS INTERNET/INTRANET EN WINDOWS 2003

### **7.- NAT (Network Address Translation, Tradución de direccións de rede)**

#### · NAT inverso: Dar paso ó servidor WEB local

Neste caso para conectarse dende o exterior precisase configurar no servidor NAT que cando reciba unha petición dende internet a 10.3.1.0:8080 esta a envío o equipo local 192.168.0.2:80.

Neste caso, ó esixir ó cliente, que se ten que conectar ó porto 8080 non hai nada que facer servidor 10.3.1.0 pois non usa este porto.

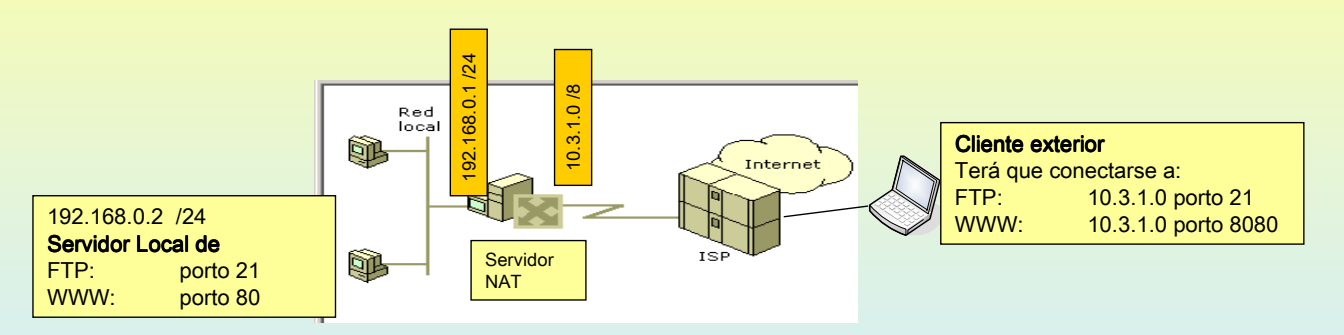

### **7.- NAT (Network Address Translation, Tradución de direccións de rede)**

#### ☞ NAT inverso: Dar paso ó servidor WEB local

Neste exemplo ó porto ó que se vai configurar para redirecionar 8080 non é un dos ben coñecidos co cal hai no servidor NAT todo para que se redirecione correctamente

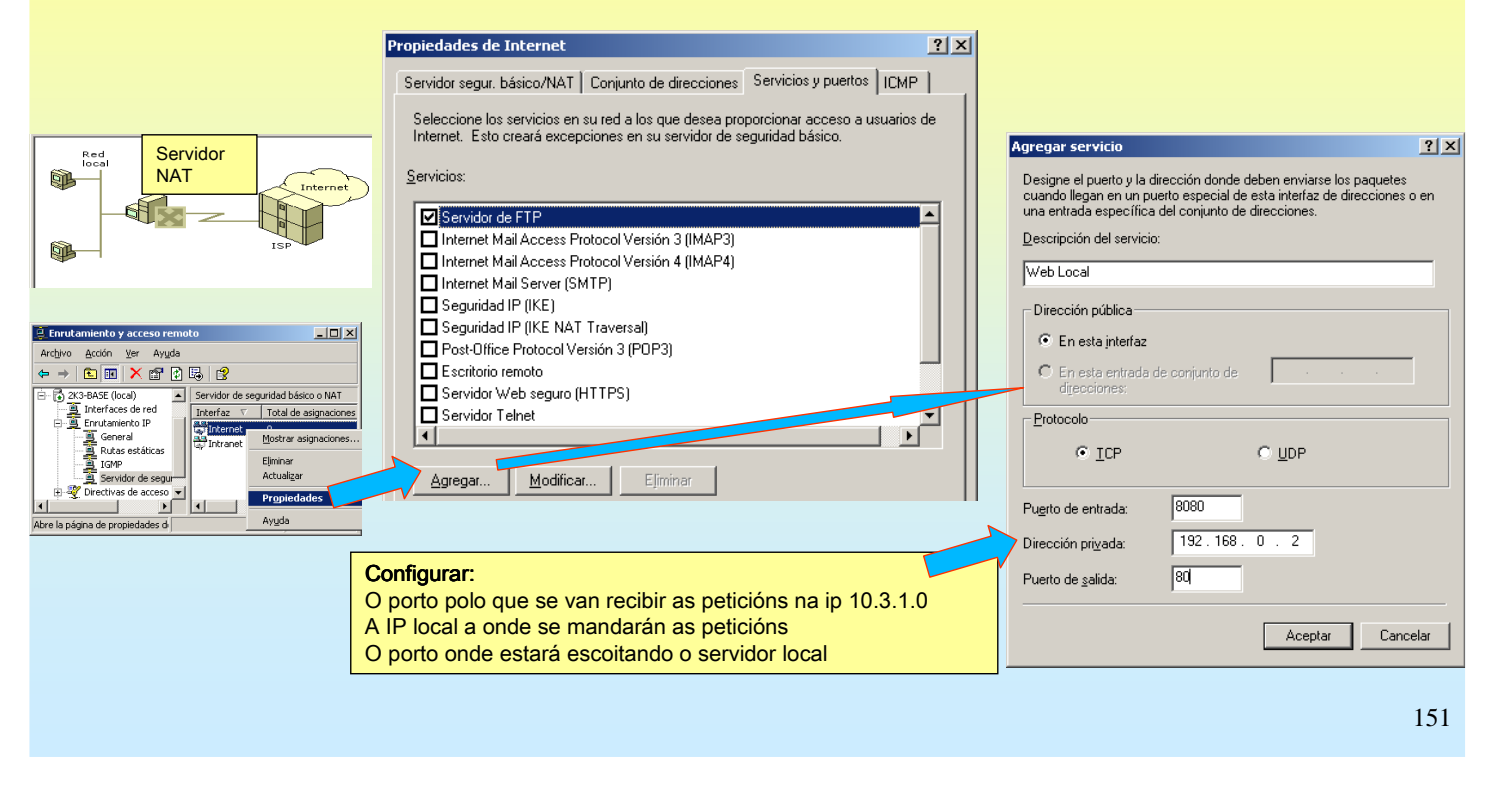

# SERVIZOS INTERNET/INTRANET EN WINDOWS 2003

#### **7.- NAT (Network Address Translation, Tradución de direccións de rede)**

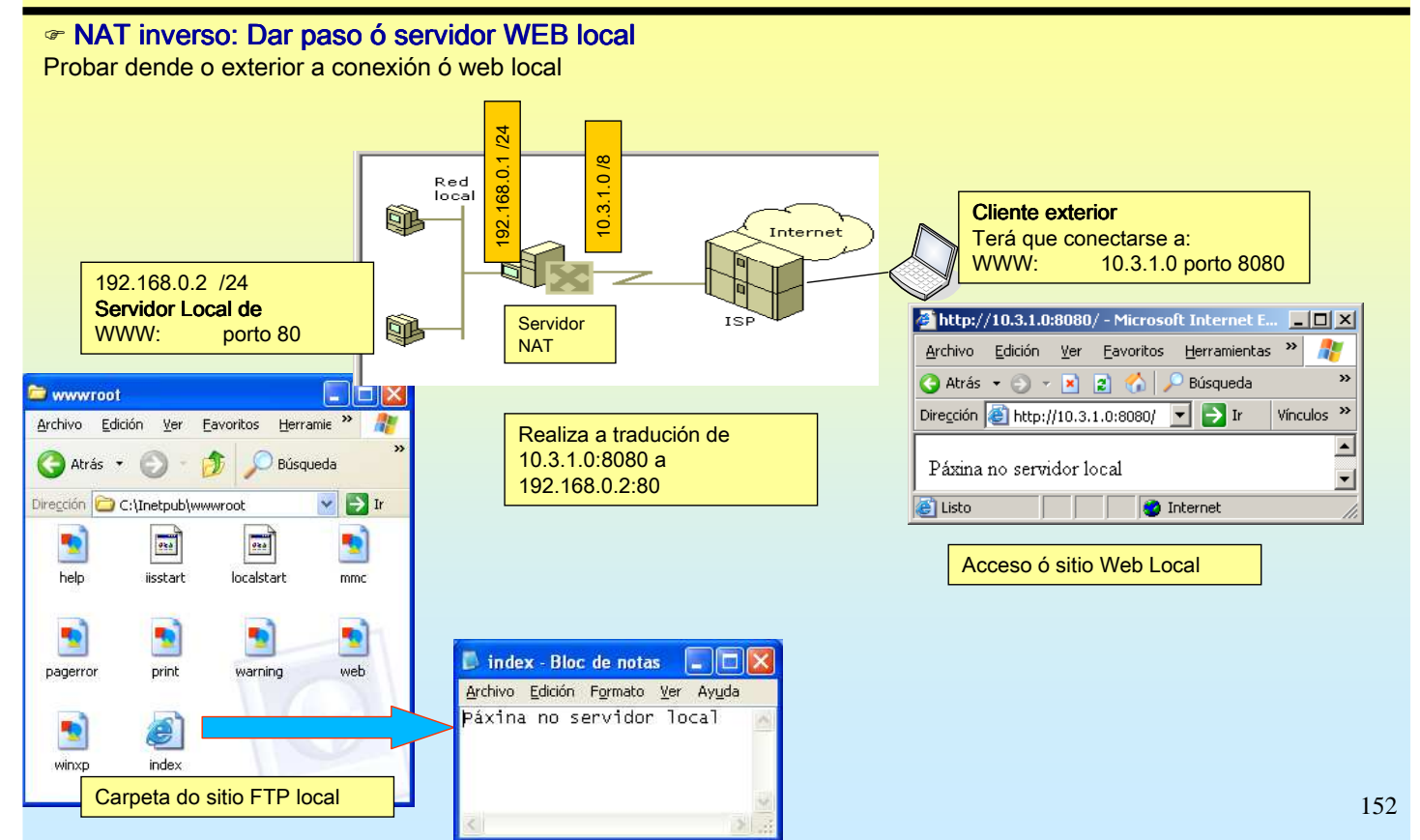

### **8.- ESCRITORIO REMOTO – TERMINAL SERVER**

#### $\textcircled{F}$  ESCRITORIO REMOTO (MINI-TERMINAL SERVER)

Permítelle ós usuarios conectarse a un servidor remotamente dende un cliente. O server fará o traballo e non o cliente

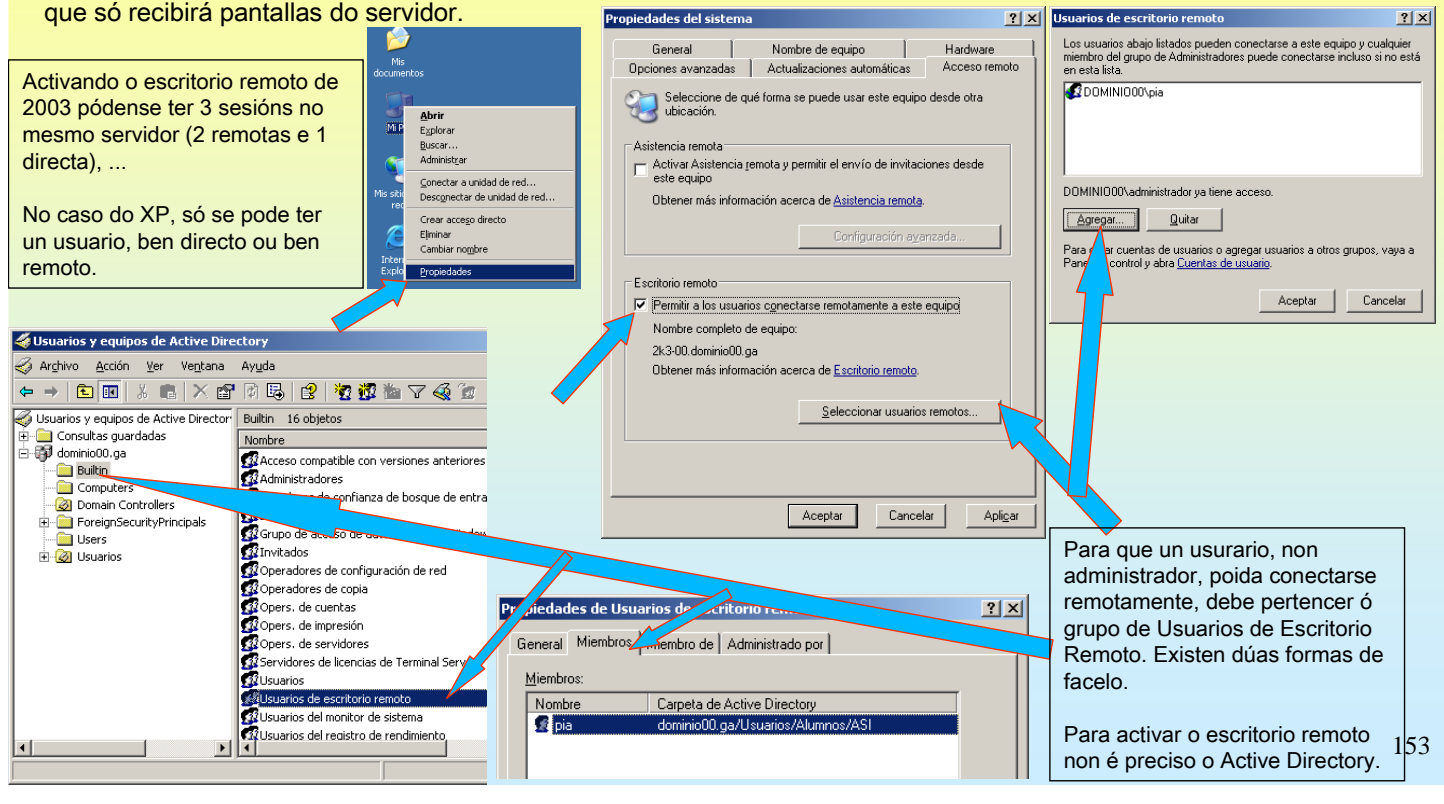

### SERVIZOS INTERNET/INTRANET EN WINDOWS 2003

### **8.- ESCRITORIO REMOTO – TERMINAL SERVER**

#### **ESCRITORIO REMOTO (MINI-TERMINAL SERVER)**

Ademais é preciso configurar a directiva de Inicio de Sesión por Terminal Server para usuarios non administradores.

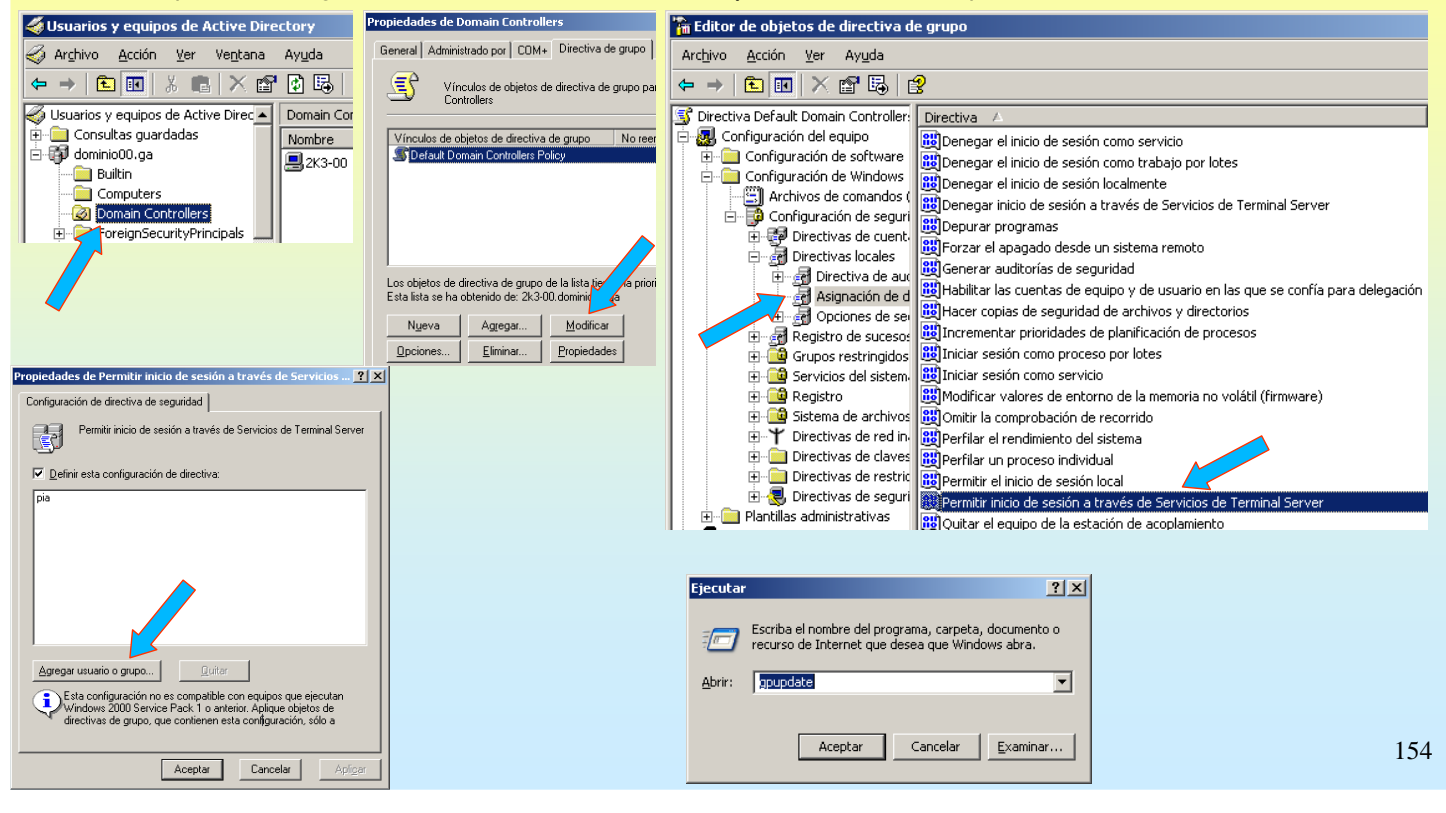

### **8.- ESCRITORIO REMOTO – TERMINAL SERVER**

#### $\bullet$  CONEXIÓN A ESCRITORIO REMOTO

Dende outro equipo iniciar o Microsoft Terminal Server Cliente (mstsc). Se se desexa pódese configurar para que conecte no server as impresoras e os discos locais. Deste xeito pódense copiar datos do servidor ós discos do cliente ou imprimir dende unha aplicación do servidor na impresora do cliente.

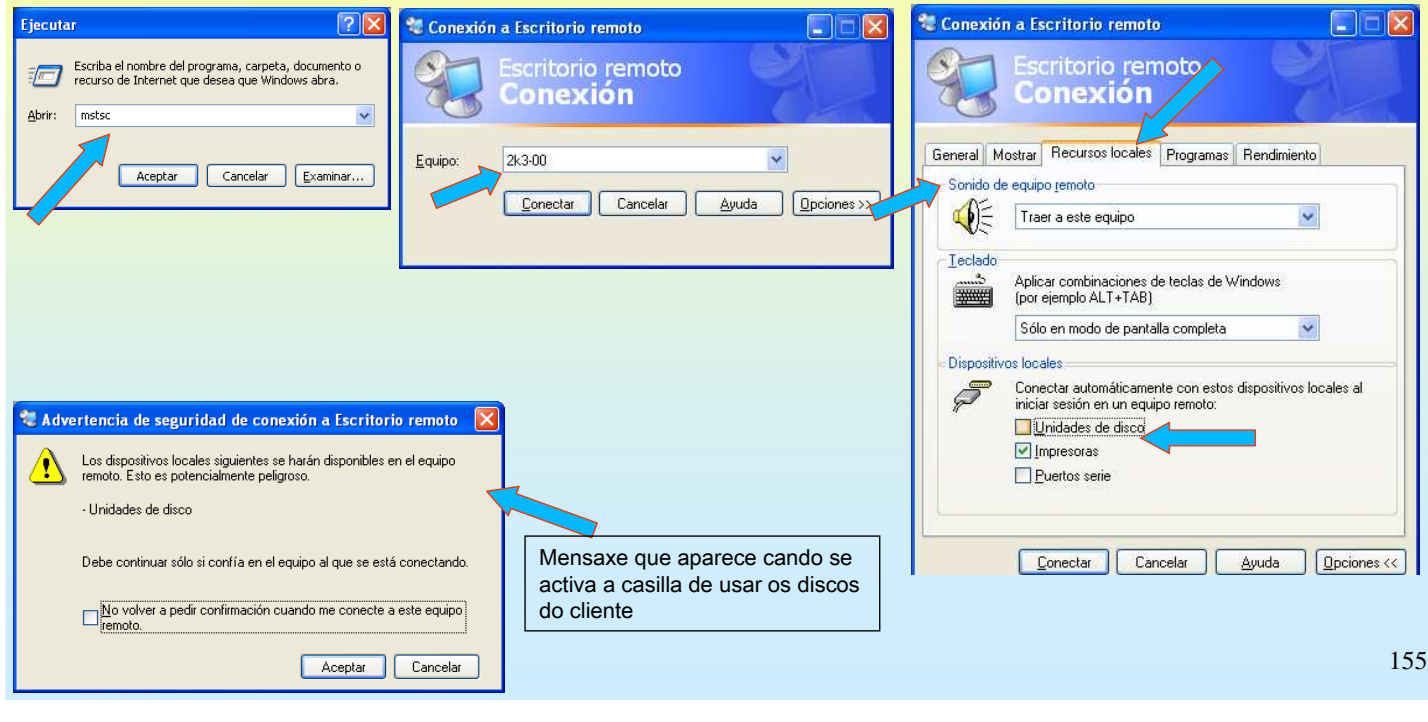

# SERVIZOS INTERNET/INTRANET EN WINDOWS 2003

# **8.- ESCRITORIO REMOTO – TERMINAL SERVER**

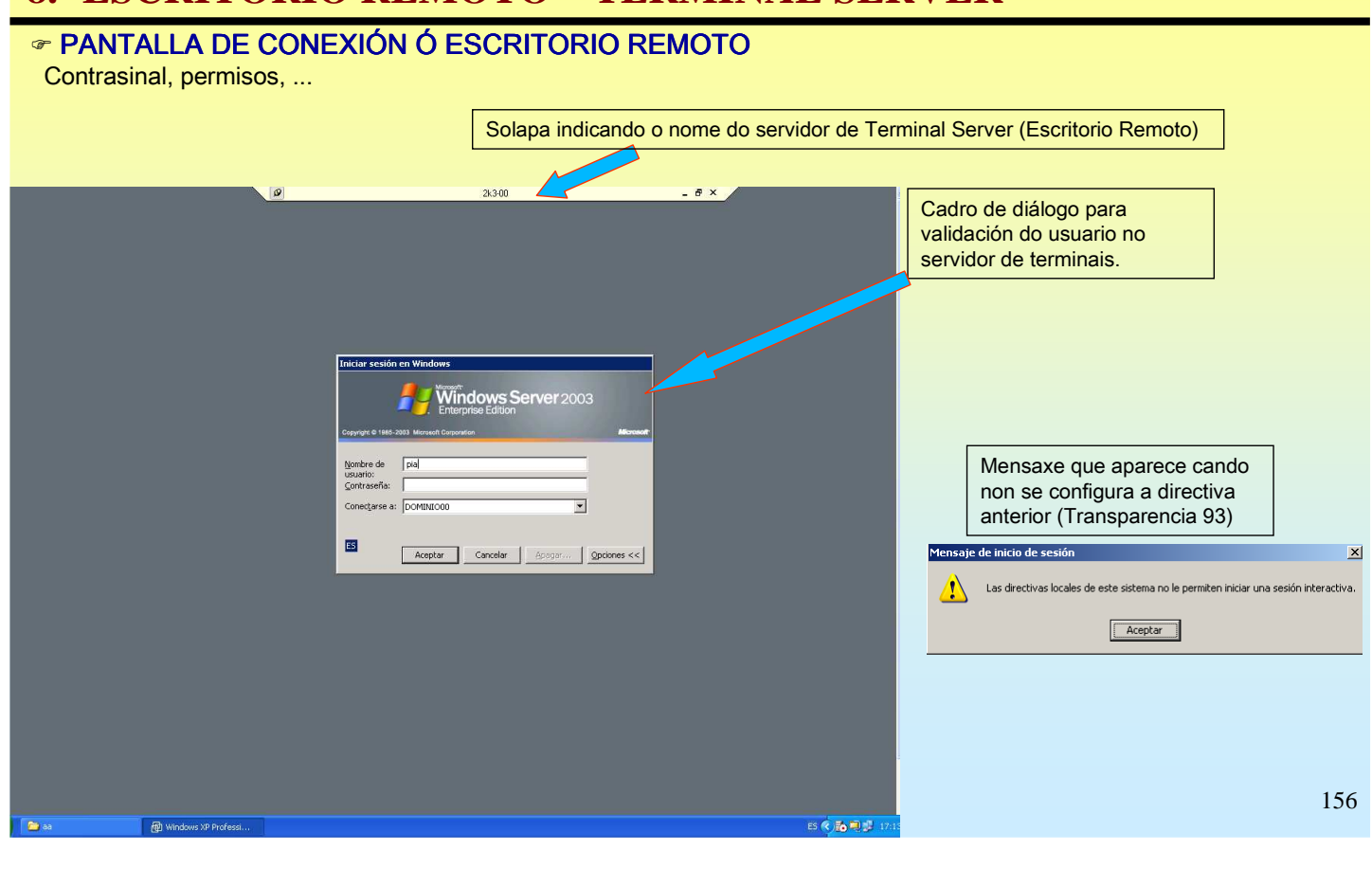

# **8.- ESCRITORIO REMOTO – TERMINAL SERVER**

#### O ESCRITORIO REMOTO

Unha vez dentro do escritorio remoto pódense executar as aplicacións do server tal e como se se estivera sentado fisicamente diante do server. O server só envía mapas de bits ó cliente o procesamento faino o servidor.

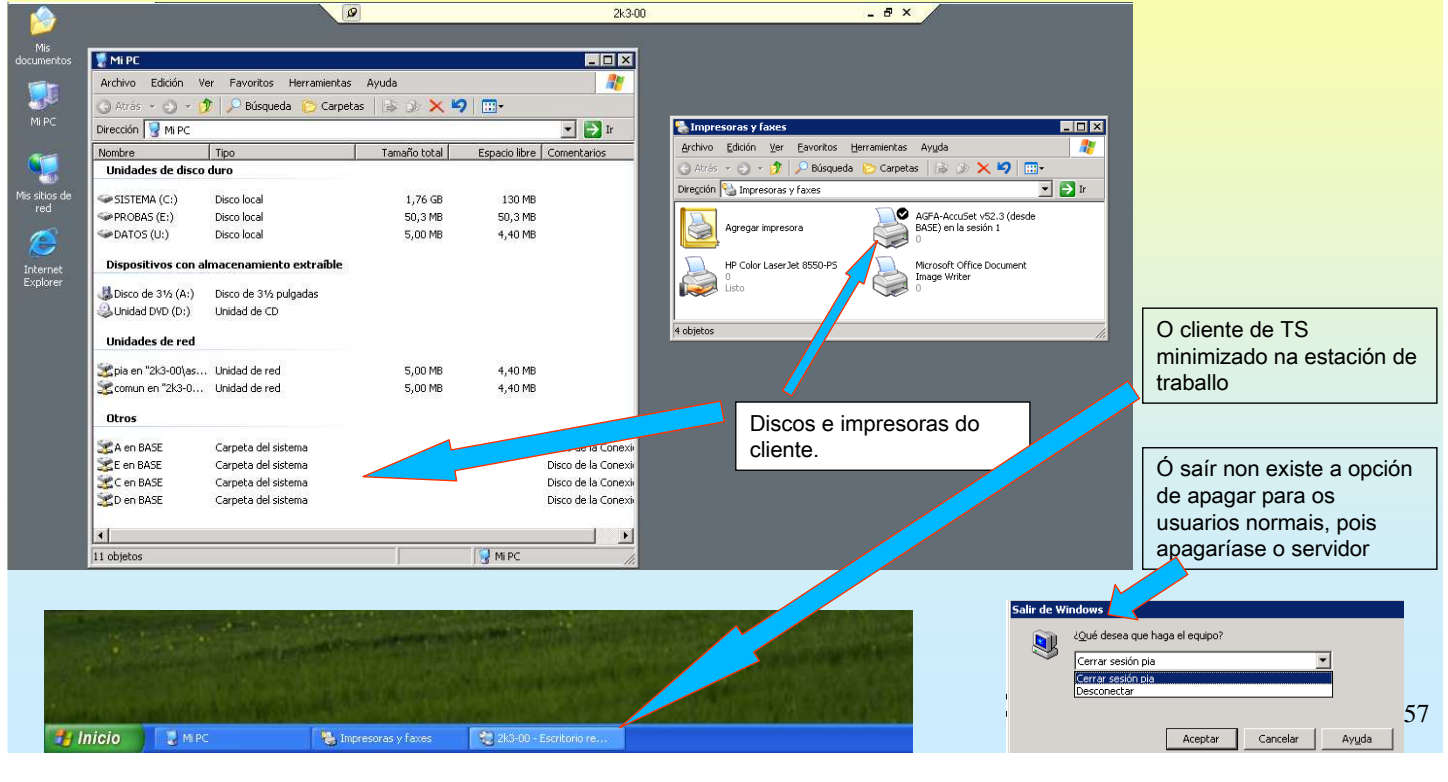

# SERVIZOS INTERNET/INTRANET EN WINDOWS 2003

### **8.- ESCRITORIO REMOTO – TERMINAL SERVER**

#### ADMINISTRAR OS SERVICIOS DE TERMINAL SERVER

Dende o server pódense ver os usuarios conectados, as súas sesións e os procesos que se están executando, ... Pero non se pode interactuar coas sesión dos usuarios. Función débese realizar dende outro cliente, esteo é para ver o escritorio dun usuario é preciso conectarse ó TS dende outro cliente.

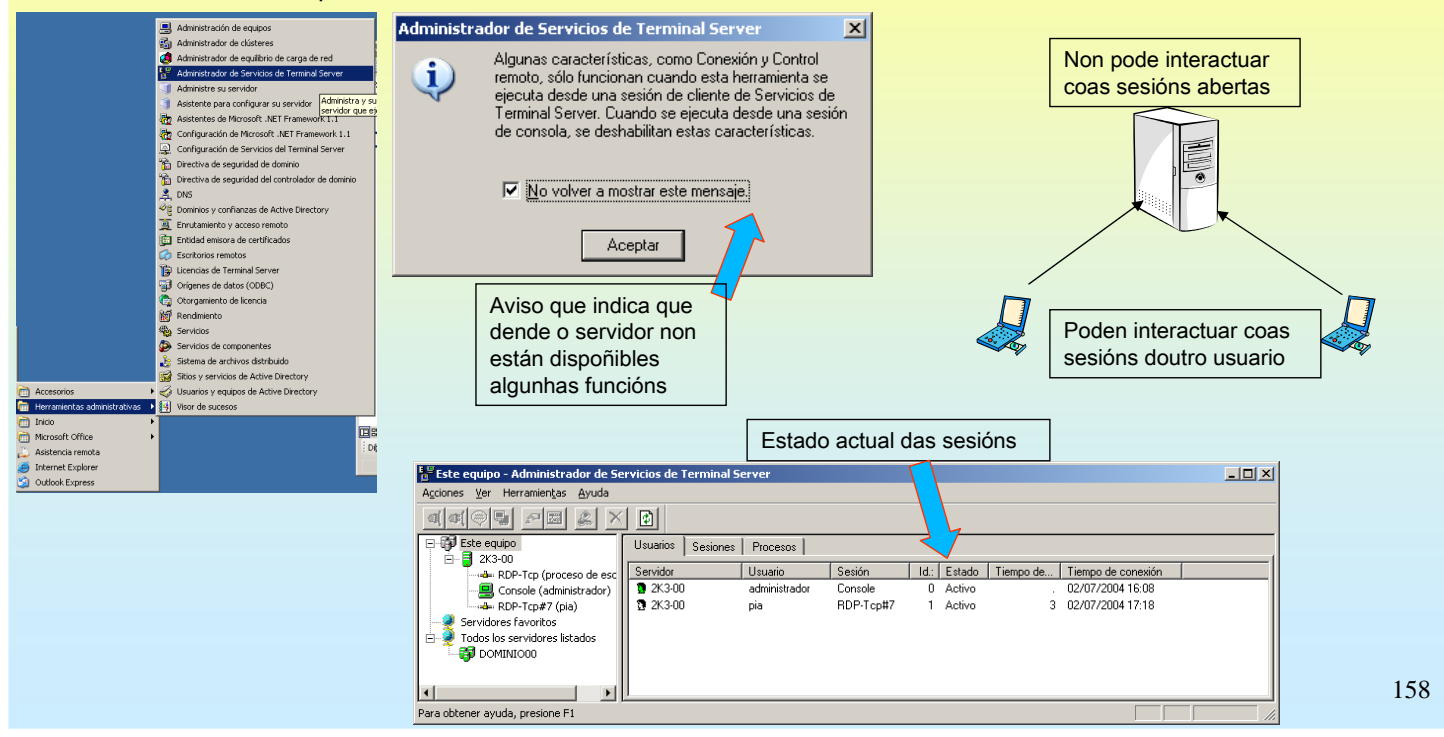

### **8.- ESCRITORIO REMOTO – TERMINAL SERVER**

#### **⊕ PECHAR O ESCRITORIO REMOTO NO CANTO DE SAÍR**

Se pecha o Escritorio Remoto, a sesión no servidor segue activada e cando PIA, neste caso, se volva a conectar seguira na sesión no mesmo sitio onde a deixou. Esto é util para poder cambiarse de ordenador cliente sen pechar ningún programa da sesión.

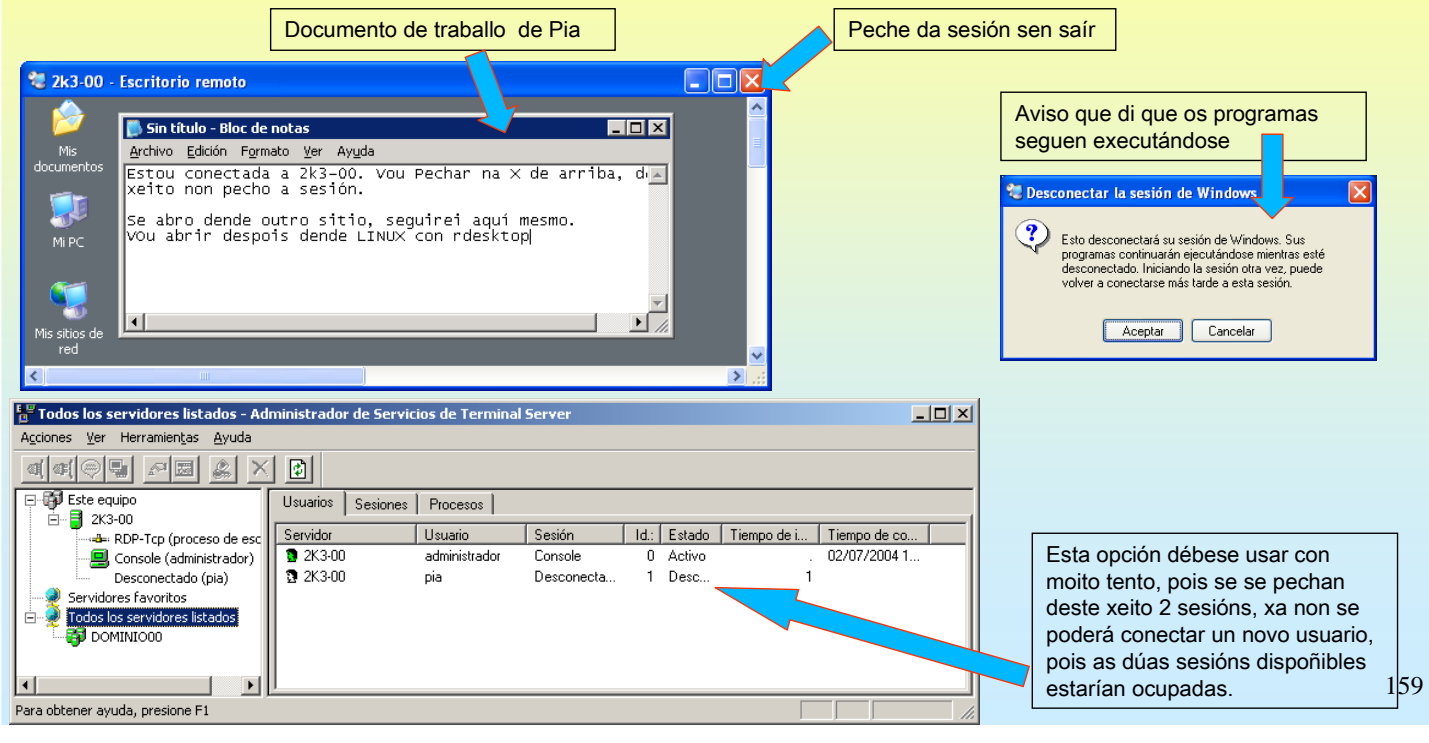

### SERVIZOS INTERNET/INTRANET EN WINDOWS 2003

# **8.- ESCRITORIO REMOTO – TERMINAL SERVER**

#### RDESKTOP: CLIENTE DE TERMINAL SERVER DE LINUX

Nesta ocasión úsase un cliente de Linux (redesktop) para reconectar a sesión pechada anteriormente.

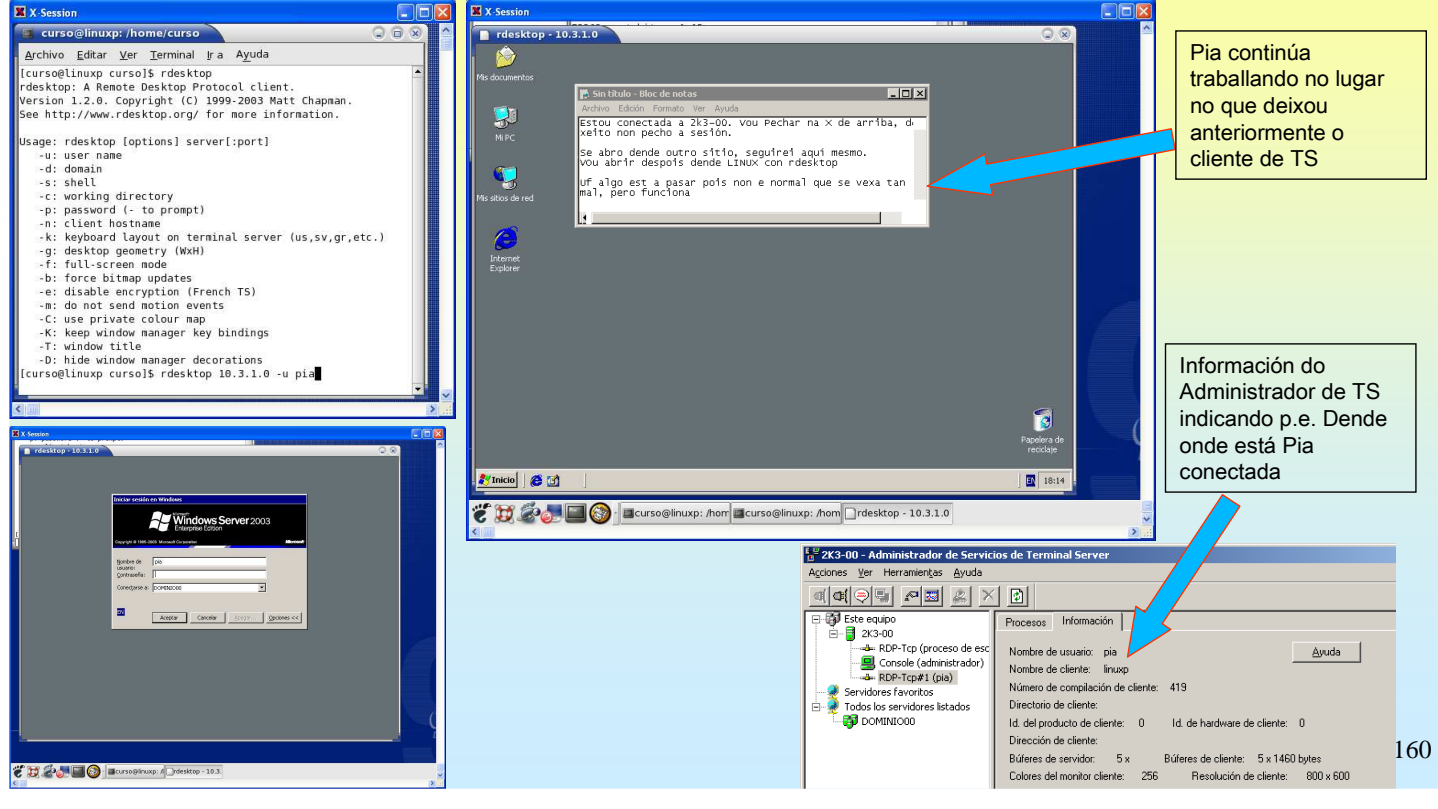

### **8.- ESCRITORIO REMOTO – TERMINAL SERVER**

#### INSTALAR TS COMPLETO

Para eliminar o límite de dúas sesións remotas débese instalar o TS. Se non se instala o servidor de licencias de TS este servidor caducará ós 120 días. A partir dese intre só poderán entrar os administradores

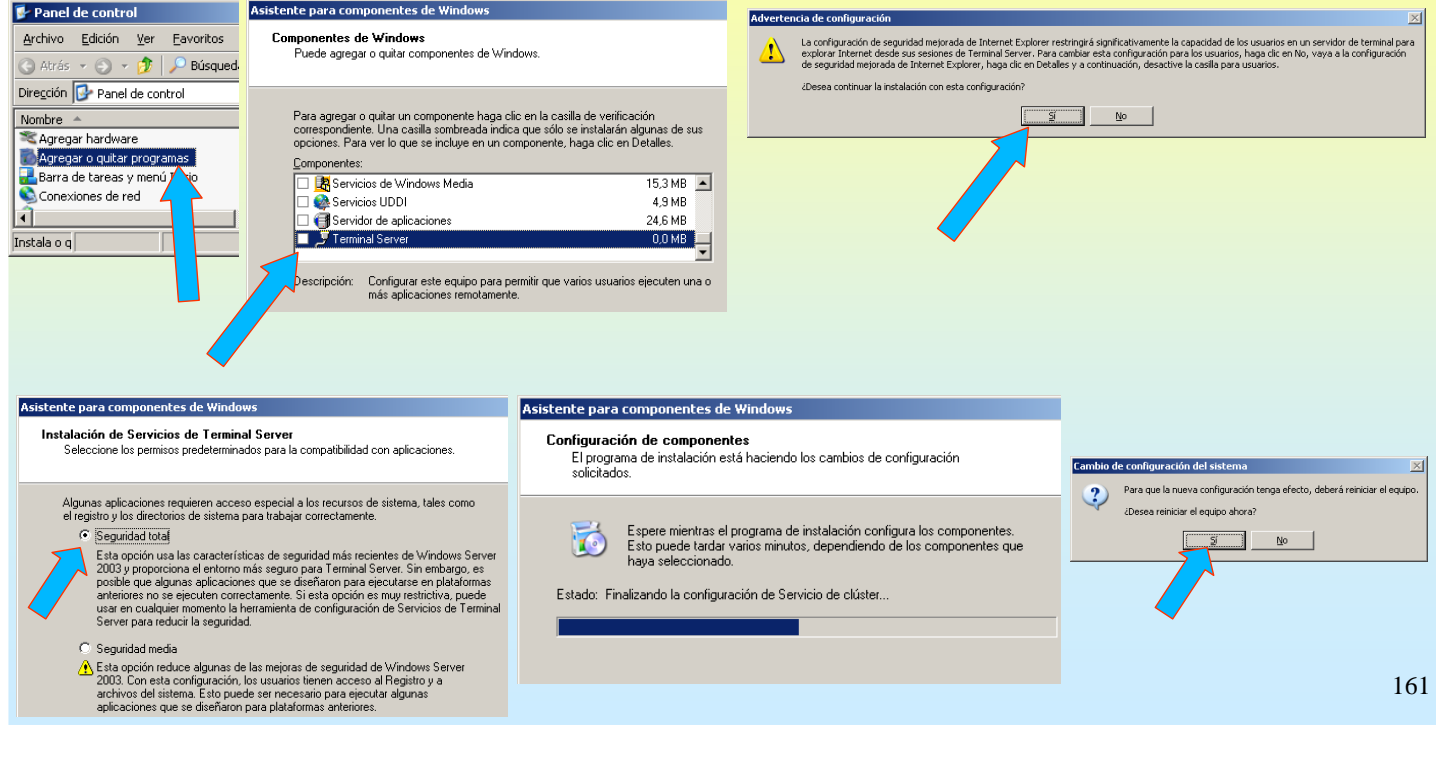

### SERVIZOS INTERNET/INTRANET EN WINDOWS 2003

### **8.- ESCRITORIO REMOTO – TERMINAL SERVER**

#### ☞ TERMINAL SERVER WEB – ESCRITORIO REMOTO A TRAVÉS DO WEB

En esencia consiste en abrir unha sesión nun equipo, que ofreza esa posibilidade, tal e como se se estivera fisicamente sentado diante del, pero neste caso estaríase noutro ordenador.

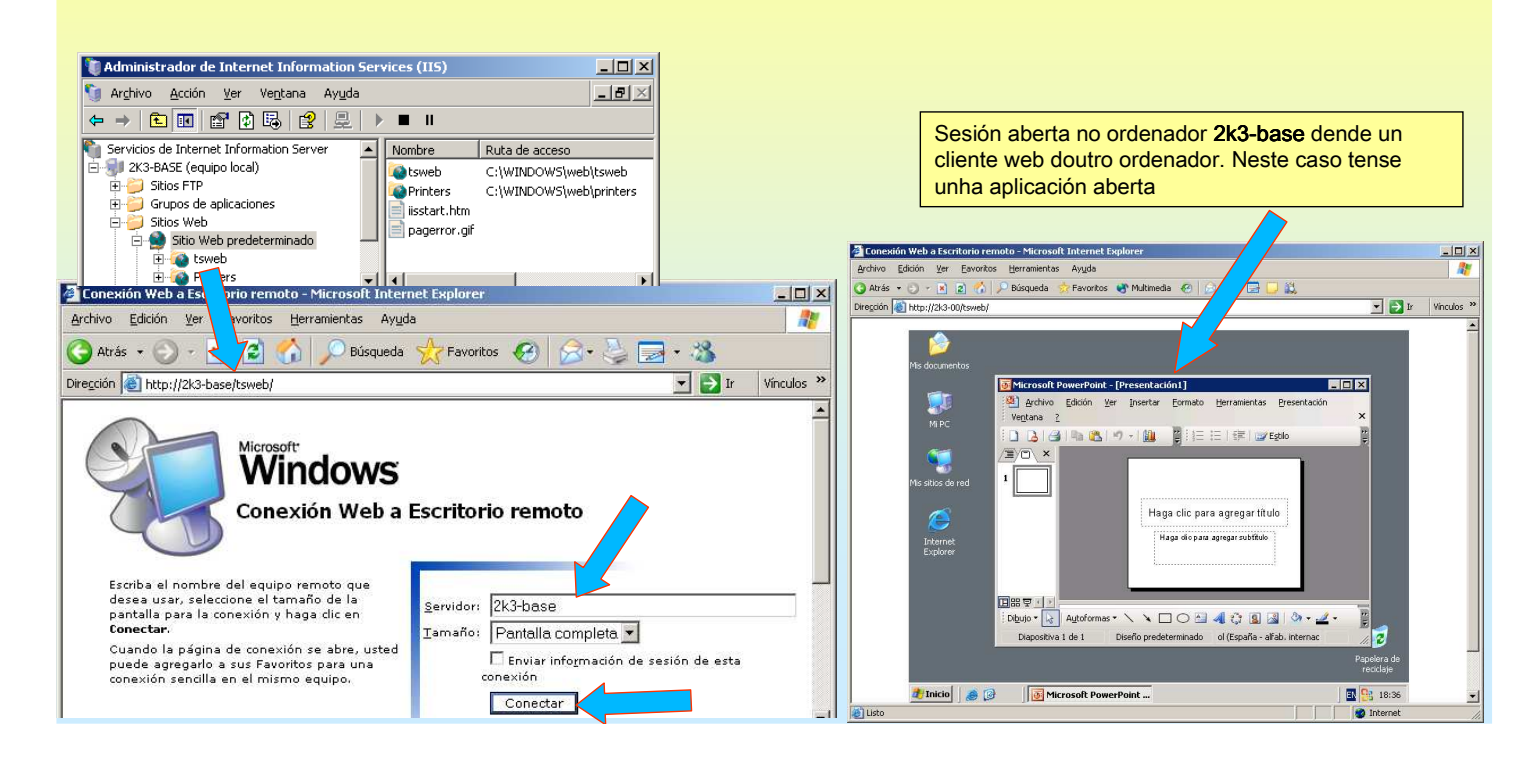